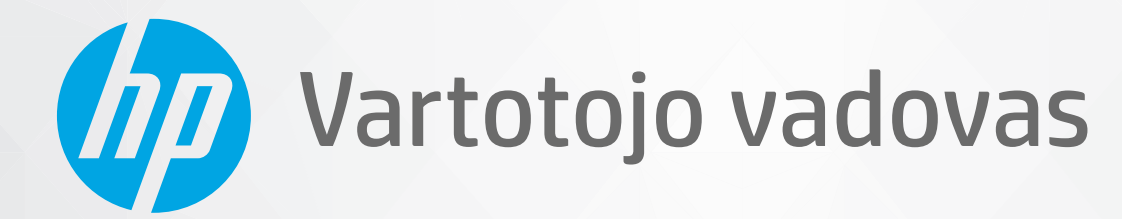

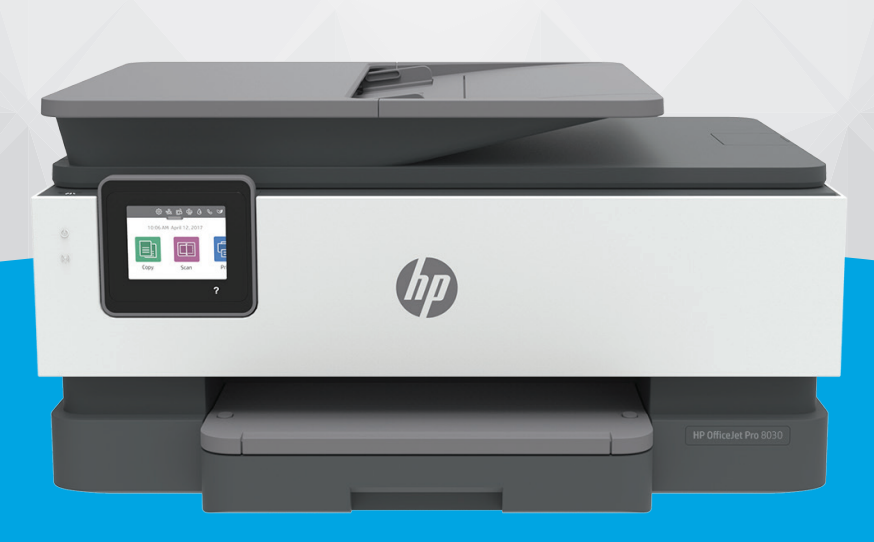

# HP OfficeJet Pro 8030e series

#### **"HP company" pastabos**

ŠIAME DOKUMENTE PATEIKIAMA INFORMACIJA GALI BŪTI KEIČIAMA IŠ ANKSTO NEĮSPĖJUS.

VISOS TEISĖS SAUGOMOS. ŠIĄ MEDŽIAGĄ ATGAMINTI, PRITAIKYTI AR VERSTI BE IŠANKSTINIO RAŠYTINIO HP SUTIKIMO DRAUDŽIAMA, IŠSKYRUS AUTORIŲ TEISIŲ ĮSTATYMUOSE NUMATYTUS ATVEJUS. HP PRODUKTŲ IR PASLAUGŲ GARANTIJOS NUSTATYTOS SPECIALIUOSE GARANTINIUOSE PAREIŠKIMUOSE, KURIE PATEIKIAMI KARTU SU PRODUKTAIS IR PASLAUGOMIS. JOKIA ČIA PATEIKTA INFORMACIJA NETURĖTŲ BŪTI SUPRASTA KAIP PAPILDOMA GARANTIJA. HP NEATSAKO UŽ TECHNINES AR REDAKCINES ŠIO LEIDINIO KLAIDAS.

© Autorių teisės, 2021 m., "HP Development Company, L.P."

"Microsoft" ir "Windows" yra JAV ir (arba) kitose šalyse registruoti arba neregistruoti "Microsoft Corporation" prekės ženklas.

"Mac", "OS X", "macOS" ir "AirPrint" yra JAV ir kitose šalyse registruoti "Apple" Inc. prekių ženklai.

ENERGY STAR ir ENERGY STAR ženklas yra registruotieji prekių ženklai, priklausantys JAV aplinkos apsaugos agentūrai.

"Android" ir "Chromebook" yra "Google LLC" prekių ženklai.

"Amazon" ir "Kindle" yra "Amazon.com" Inc. arba jos filialų prekių ženklai.

JAV ir kitose šalyse "iOS" yra "Cisco" prekių ženklas arba registruotasis prekių ženklas, naudojamas pagal licenciją.

#### **Saugos informacija**

### A

Kai naudojatės šiuo gaminiu, visuomet imkitės elementarių atsargumo priemonių, kad išvengtumėte galimo sužeidimo dėl gaisro ar elektros smūgio.

- Perskaitykite ir išsiaiškinkite visus nurodymus, pateiktus dokumentuose, kuriuos gavote su spausdintuvu.

- Laikykitės visų perspėjimų ir nurodymų, esančių ant gaminio.

- Prieš valydami šį gaminį, išjunkite jį iš elektros lizdo.
- Nestatykite ir nenaudokite šio gaminio prie vandens arba būdami šlapi.
- Pastatykite gaminį patikimai ant tvirto paviršiaus.
- Pastatykite gaminį saugioje vietoje, kad niekas negalėtų užlipti ant telefono linijos laido, už jo užkliūti ar jį pažeisti.
- Jei gaminys neveikia kaip turėtų, žr. ["Problemos sprendimas"](#page-145-0).

- Viduje nėra dalių, kurių techninę priežiūrą galėtų atlikti pats naudotojas. Dėl techninio aptarnavimo kreipkitės į kvalifikuotą techninės priežiūros personalą.

# **Turinys**

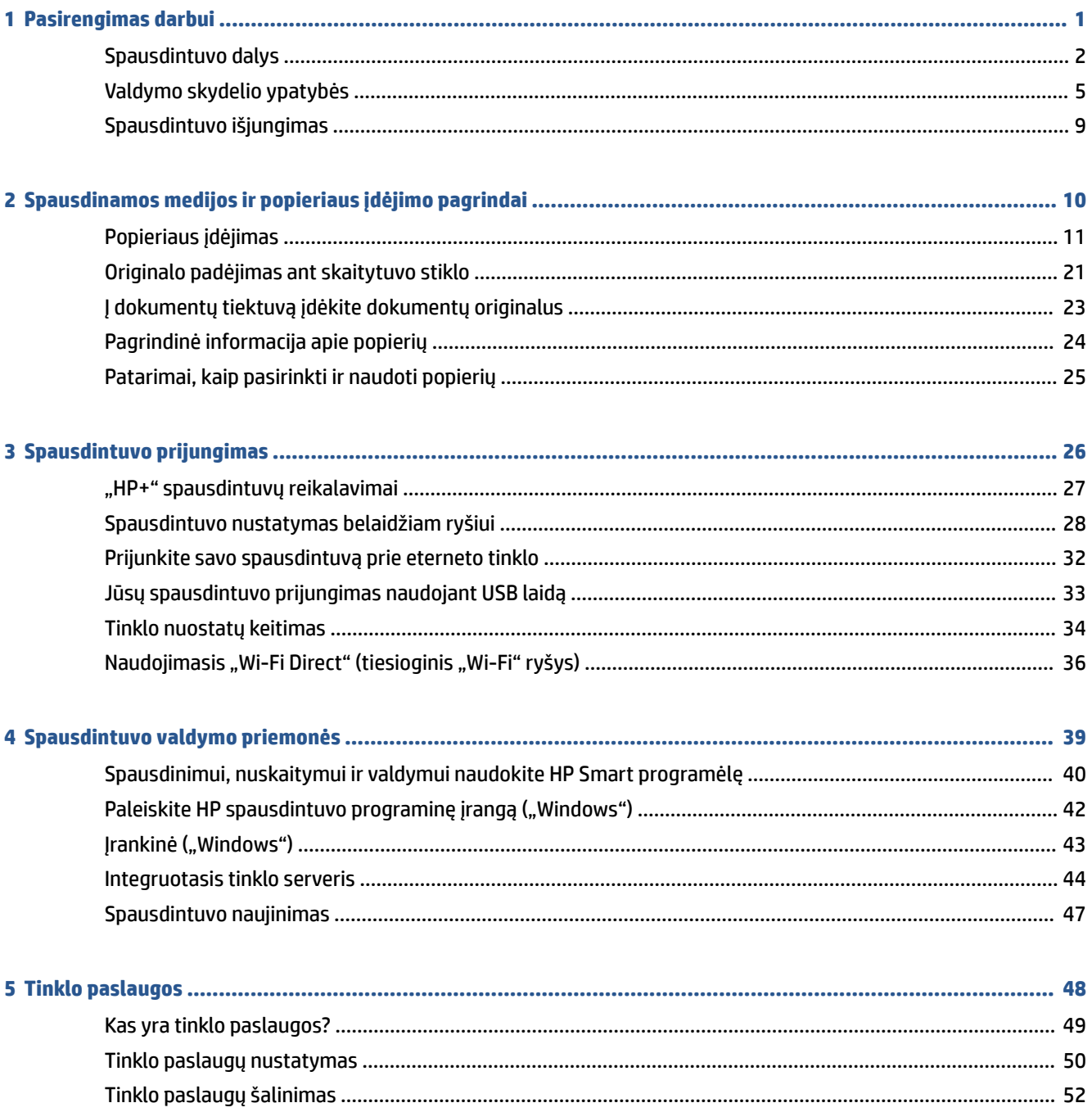

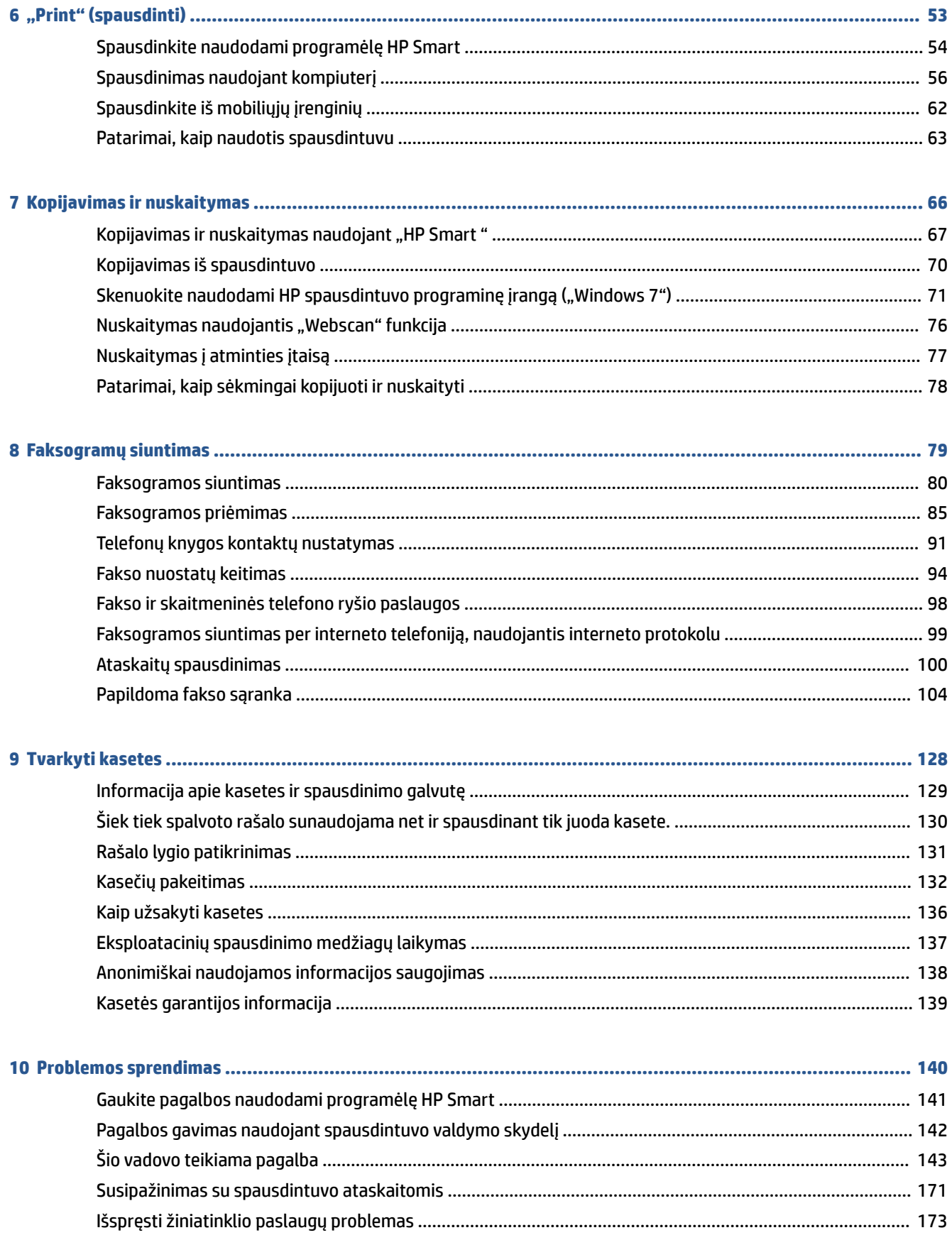

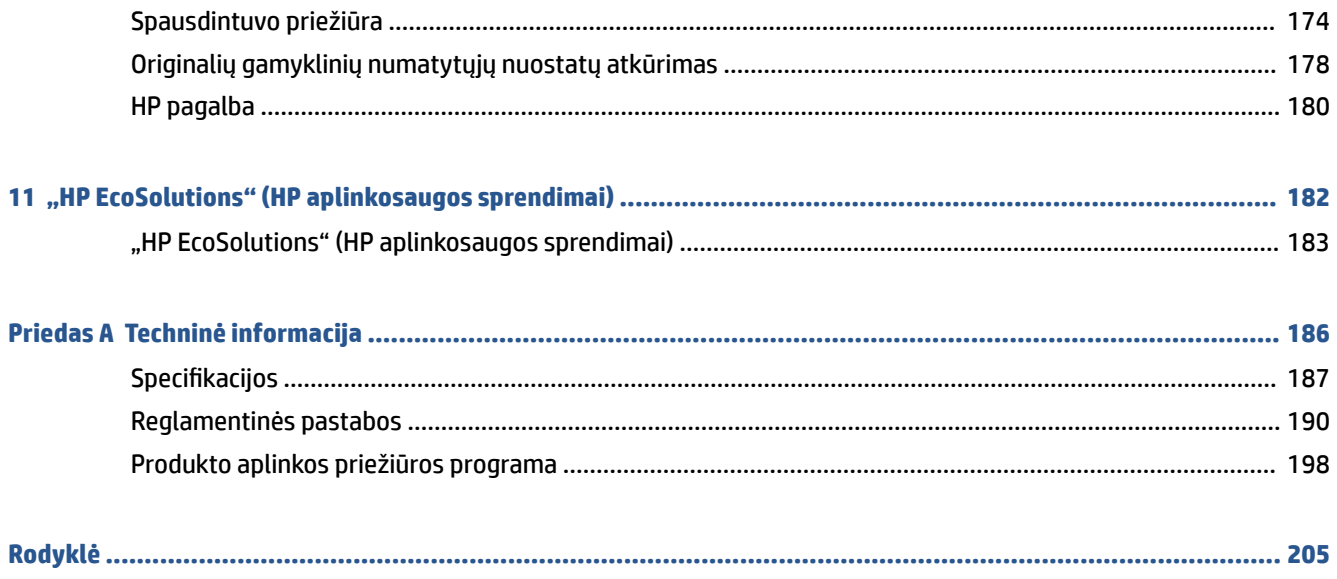

# <span id="page-6-0"></span>**1 Pasirengimas darbui**

Šiame vadove pateikiama išsami informacija apie tai, kaip naudotis spausdintuvu ir spręsti iškilusias problemas.

- [Spausdintuvo dalys](#page-7-0)
- [Valdymo skydelio ypatybės](#page-10-0)
- [Spausdintuvo išjungimas](#page-14-0)

# <span id="page-7-0"></span>**Spausdintuvo dalys**

Šiame skyriuje aprašomos tokios temos:

- Vaizdas iš viršaus ir iš priekio
- [Spausdinimo medžiagų sritis](#page-8-0)
- [Galinės pusės vaizdas](#page-8-0)

# **Vaizdas iš viršaus ir iš priekio**

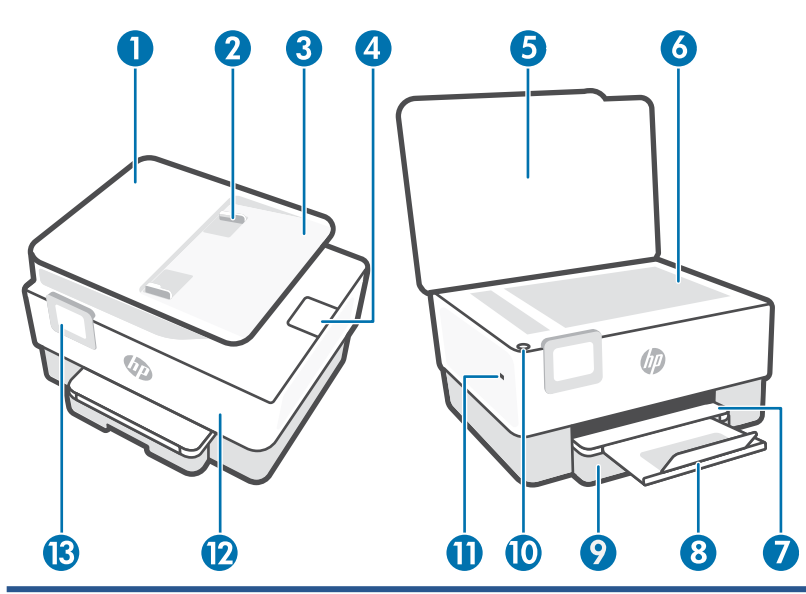

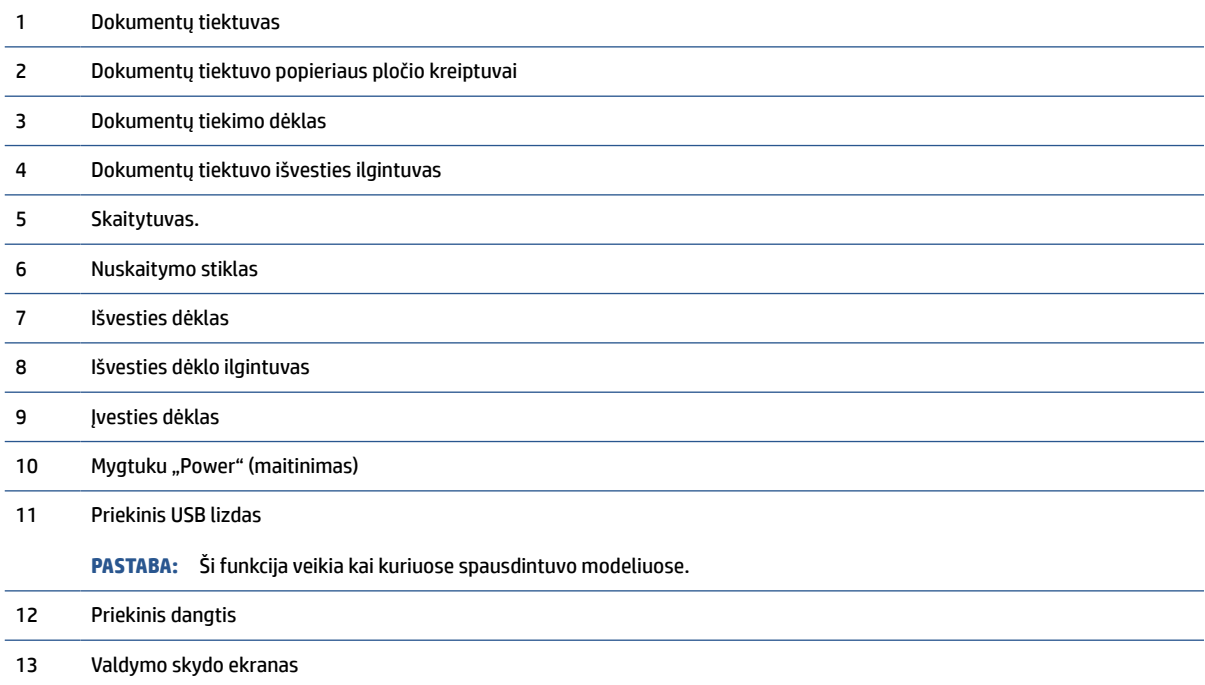

## <span id="page-8-0"></span>**Spausdinimo medžiagų sritis**

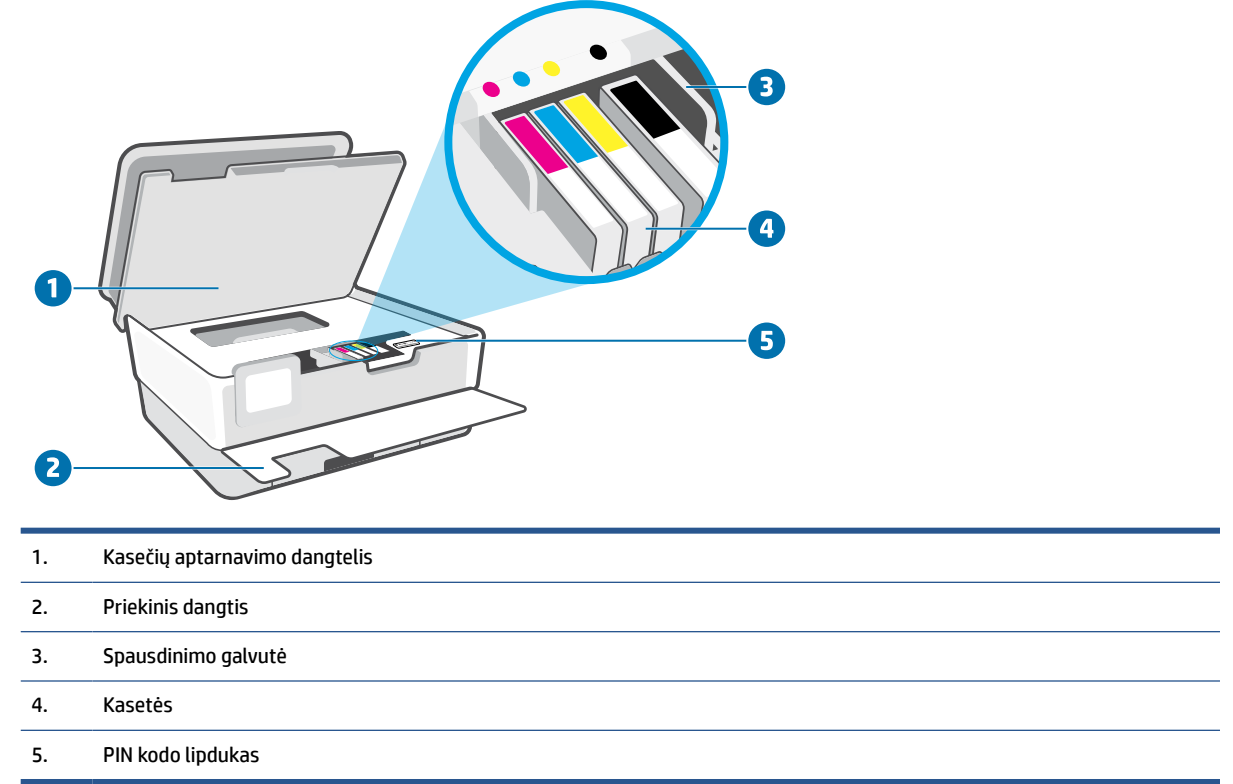

**PASTABA:** Kad išvengtumėte galimų spausdinimo kokybės problemų arba spausdinimo galvučių gedimo, kasetes laikykite spausdintuve. Nerekomenduojama ilgesniam laikui išimti laikmenas. Jeigu nėra kasetės, neišjunkite spausdintuvo.

## **Galinės pusės vaizdas**

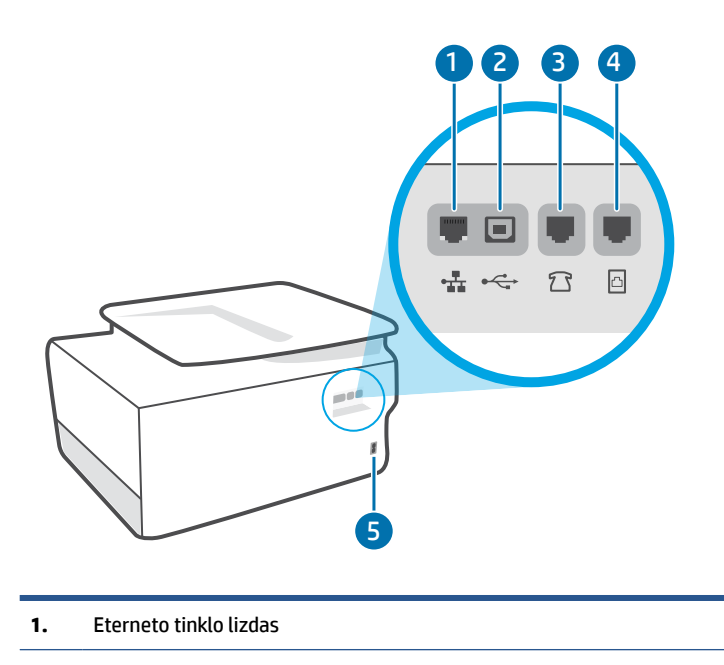

#### **2.** Galinis USB lizdas

**PASTABA:** Šio spausdintuvo USB prievadą dengia lipdukas. Naudokite HP Smart programėlę ir tinklo jungtį, kad atliktumėte spausdintuvo sąranką ir gautumėte "HP+" pasiūlymą. Atlikus sąranką, jei norėsite, galėsite spausdinti naudodami USB jungtį, tačiau jei įjungsite, "HP+" spausdintuvas turės būti prijungtas prie interneto.

- **3.** Fakso prievadas  $\widehat{A}$  ("Ext")
- **4.** Fakso prievadas **[14]** ("Line")
- **5.** Maitinimo jungtis

# <span id="page-10-0"></span>**Valdymo skydelio ypatybės**

- Pakelkite valdymo skydelį
- Mygtukų ir lempučių apžvalga
- [Funkcijų mygtukai](#page-11-0)
- [Reikmenų skydelio piktogramos](#page-11-0)
- [Spausdintuvo parametrų keitimas](#page-12-0)

### **Pakelkite valdymo skydelį**

Kad būtų patogiau naudoti, galite keisti valdymo skydelio padėtį

● Norėdami pakelti valdymo skydelį, įstumkite jo viršutinę dalį.

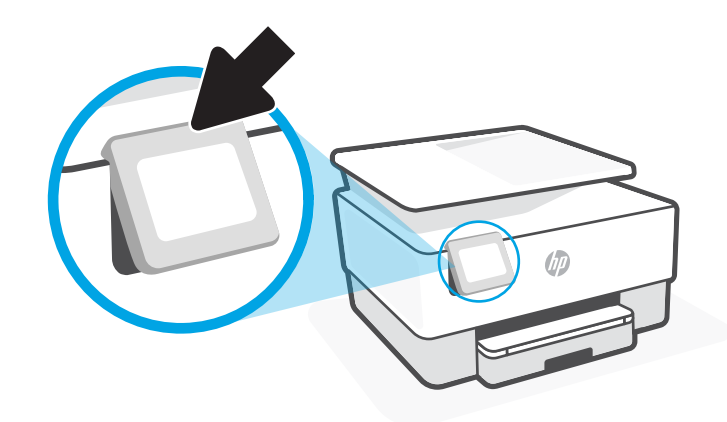

**PASTABA:** Valdymo skydelį į pirminę padėtį grąžinkite žemyn spausdami apačią, kol skydelis atsidurs vietoje.

## **Mygtukų ir lempučių apžvalga**

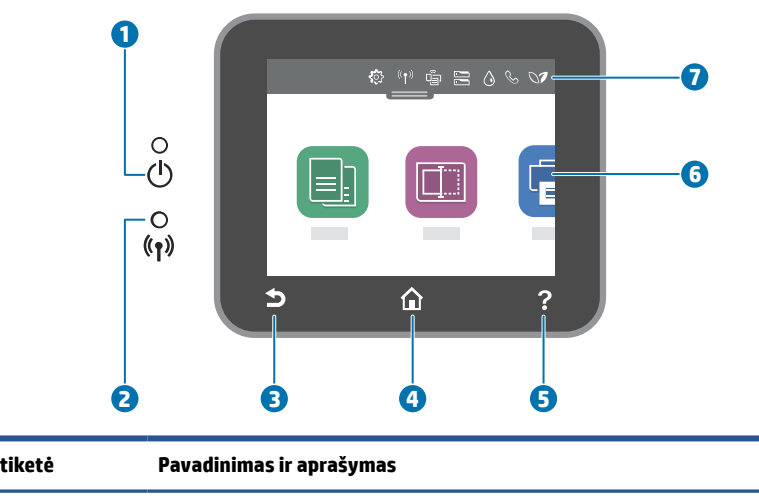

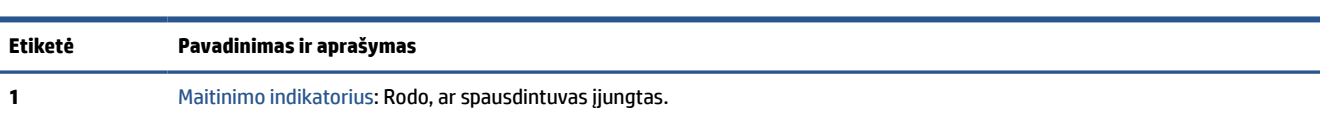

<span id="page-11-0"></span>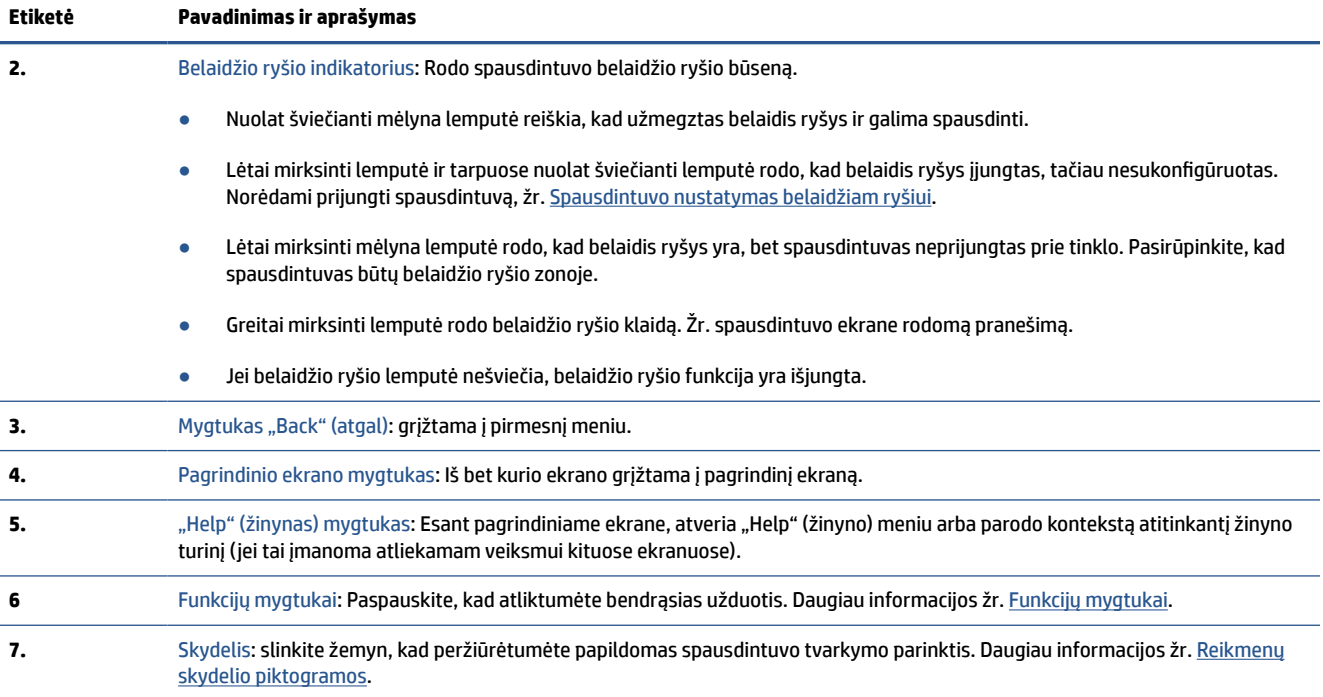

## **Funkcijų mygtukai**

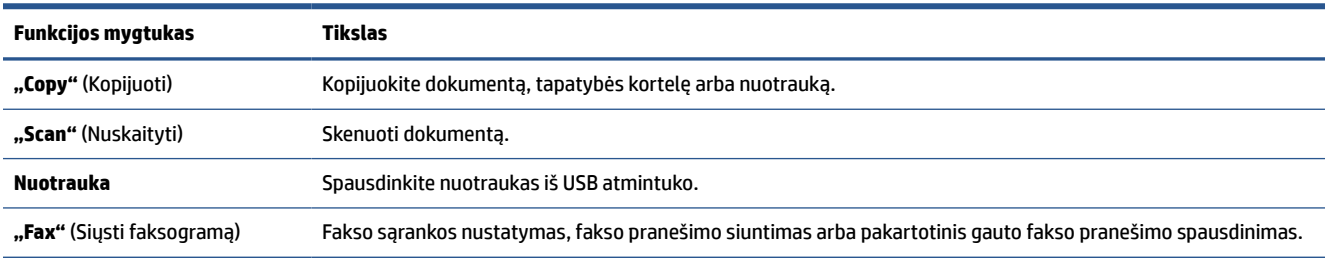

# **Reikmenų skydelio piktogramos**

Spausdintuvo valdymo skydelyje pateikiamas "Dashboard" suteikia prieigą prie ekrane esančių piktogramų, galimybę patikrinti spausdintuvo būseną arba stebėti ir valdyti esamas ir numatytąsias spausdintuvo užduotis.

Norėdami atverti "Dashboard", palieskite arba paslinkite žemyn skirtuką , esantį valdymo skydelio ekrano viršuje.

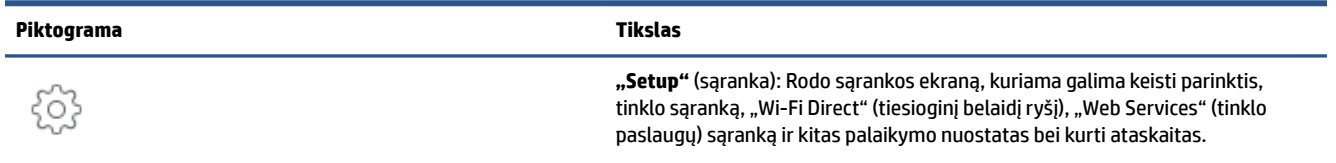

<span id="page-12-0"></span>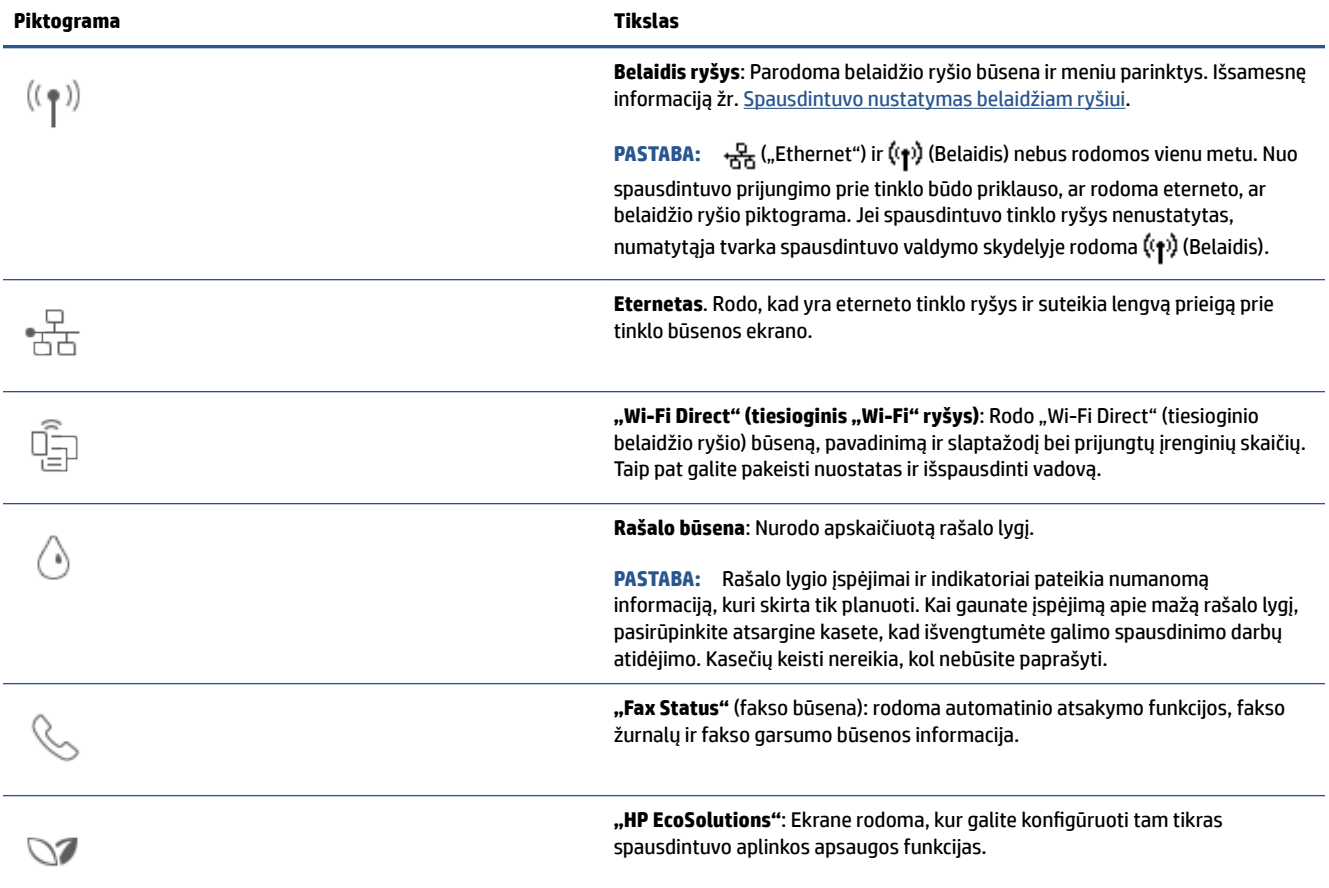

### **Spausdintuvo parametrų keitimas**

Spausdintuvo funkcijoms ir parametrams keisti, ataskaitoms spausdinti arba pagalbai gauti naudokite valdymo skydelį.

**PATARIMAS:** Jeigu spausdintuvas prijungtas prie kompiuterio, spausdintuvo nuostatas galite pakeisti naudodami programinės įrangos spausdintuvo valdymo įrankius.

Daugiau informacijos apie šiuos įrankius ieškokite skyriuje ["Spausdintuvo valdymo priemonės"](#page-44-0).

### **Funkcijos nuostatų keitimas**

Valdymo skydelio pagrindiniame ekrane Pradžia rodomos galimos spausdintuvo funkcijos. Kai kurios funkcijos suteikia galimybę keisti nuostatas.

- **1.** Pasirinkite "Copy" (Kopijuoti) arba "Scan" (Skenuoti), tada pasirinkite norimą parinktį.
- **2.** Pasirinkę funkciją, liesdami (**"Settings"** (Nuostatos)) slinkite per esamas nuostatas. Po to palieskite norimą keisti nuostatą.
- **3.** Sekdami nurodymus valdymo skydelio ekrane, pakeiskite nuostatas.
	- $\hat{X}$ **PATARIMAS:** Palieskite  $\hat{L}$  (Pradžia), kad grįžtumėte į Pradžia ekraną.

#### **Spausdintuvo nuostatų keitimas**

Norėdami keisti spausdintuvo parametrus arba spausdinti ataskaitas, naudokite "Setup" (sąrankos) meniu pasiekiamas parinktis.

- **1.** Spausdintuvo valdymo skydelyje palieskite ekrano viršuje esantį skirtuką arba slinkite jį žemyn, kad atvertumėte "Dashboard", tada palieskite (**"Setup"** (Sąranka)).
- **2.** Palieskite ir slinkite per ekranus.
- **3.** Norėdami pasirinkti ekranus ar parinktis, palieskite ekrano elementus.
- $\hat{X}$ **PATARIMAS:** Palieskite (1) (Pradžia), kad grįžtumėte į Pradžia ekraną.

# <span id="page-14-0"></span>**Spausdintuvo išjungimas**

Paspausdami mygtuką  $\binom{1}{k}$  ("Power" (maitinimas)) išjunkite spausdintuvą. Palaukite, kol užges maitinimo lemputė, ir tik tada ištraukite maitinimo kabelį arba išjunkite maitinimo bloką.

**ĮSPĖJIMAS:** Jei spausdintuvą išjungsite netinkamai, spausdinimo kasečių dėtuvė negrįš į reikiamą vietą, todėl gali kilti problemų su kasetėmis ir spausdinimo kokybe.

# <span id="page-15-0"></span>**2 Spausdinamos medijos ir popieriaus įdėjimo pagrindai**

- [Popieriaus įdėjimas](#page-16-0)
- [Originalo padėjimas ant skaitytuvo stiklo](#page-26-0)
- [Į dokumentų tiektuvą įdėkite dokumentų originalus](#page-28-0)
- [Pagrindinė informacija apie popierių](#page-29-0)
- [Patarimai, kaip pasirinkti ir naudoti popierių](#page-30-0)

# <span id="page-16-0"></span>**Popieriaus įdėjimas**

**Norėdami įdėti standartinį popierių, atlikite toliau nurodytus veiksmus.**

**1.** Ištraukite įvesties dėklą.

**PASTABA:** Jei įvesties dėkle yra kito popieriaus, išimkite jį, prieš dėdami kitos rūšies ar dydžio popierių.

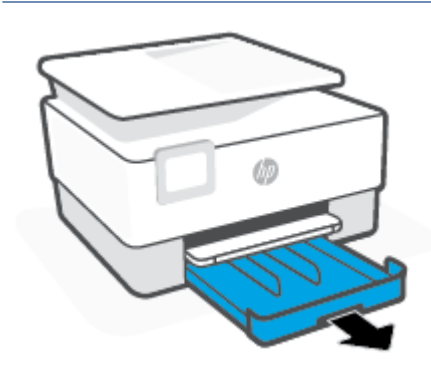

**2.** Popieriaus pločio slankiklius pastumkite įvesties dėklo kraštų link.

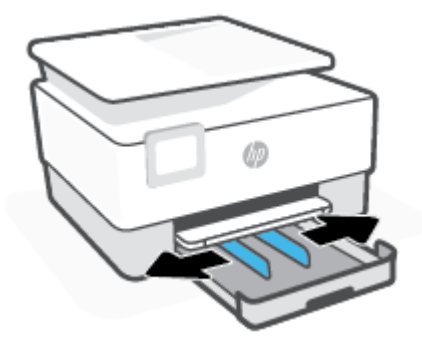

**3.** Popierių įstatykite išilgai, spausdinamąja puse žemyn.

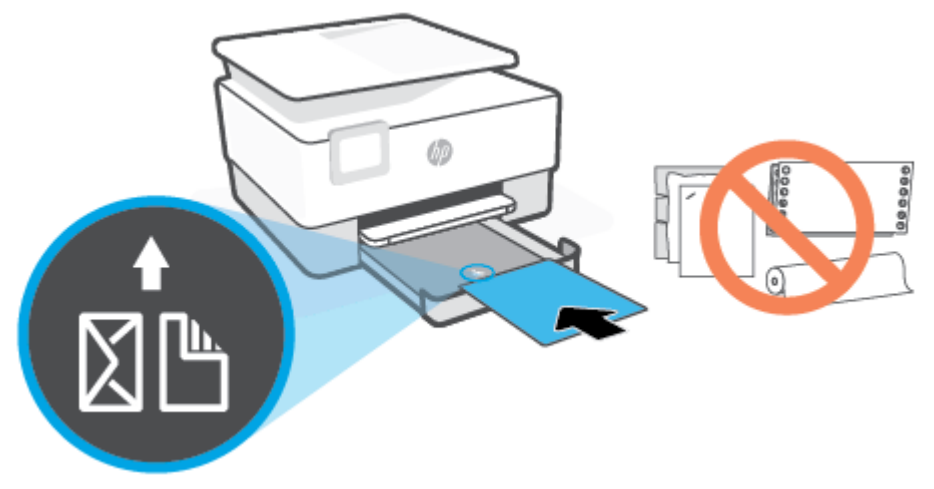

Įsitikinkite, kad popieriaus šūsnis yra sulyginta su atitinkamo popieriaus dydžio linijomis, esančiomis dėklo priekyje. Taip pat įsitikinkite, kad popieriaus šūsnies aukštis neviršija kairiajame dėklo krašte esančios aukščio žymos.

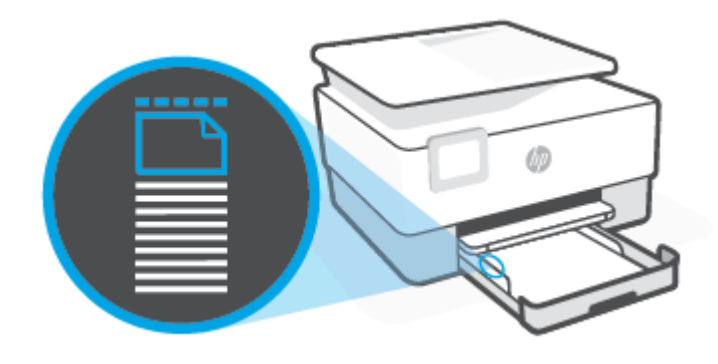

*PASTABA:* Nedėkite popieriaus, kai spausdintuvas spausdina.

**4.** Stumkite popieriaus pločio kreiptuvus, kol jie palies popieriaus šūsnies kairįjį ir dešinįjį kraštus.

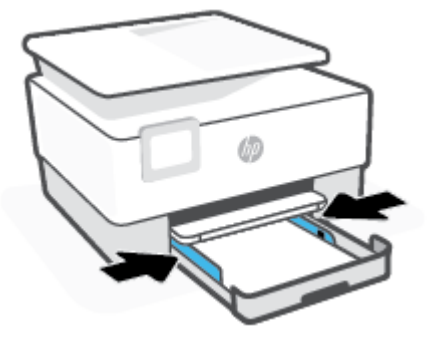

**5.** Įvesties dėklą įstumkite atgal į spausdintuvą.

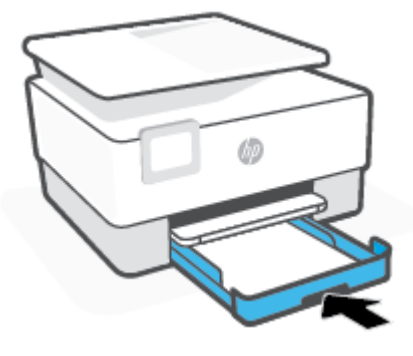

**6.** Ištraukite išvesties dėklo ilgintuvą, kaip parodyta.

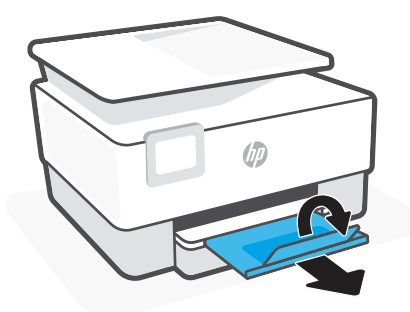

### Kaip įdėti "legal" tipo popierių

**1.** Ištraukite įvesties dėklą.

**PASTABA:** Jei įvesties dėkle yra kito popieriaus, išimkite jį, prieš dėdami kitos rūšies ar dydžio popierių.

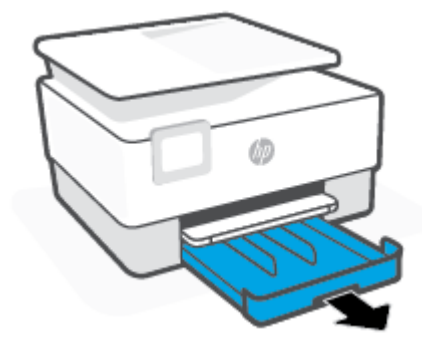

**2.** Popieriaus pločio slankiklius pastumkite įvesties dėklo kraštų link.

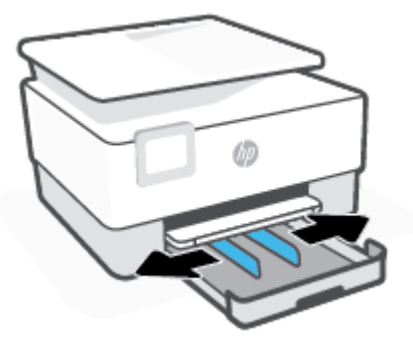

**3.** Norėdami pailginti įvesties dėklą, paspauskite mygtuką, esantį šalia priekinės kairiosios dėklo dalies.

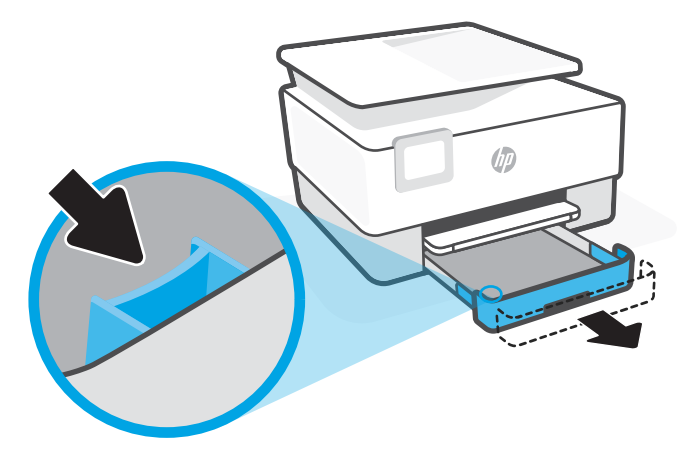

**4.** Popierių įstatykite išilgai, spausdinamąja puse žemyn.

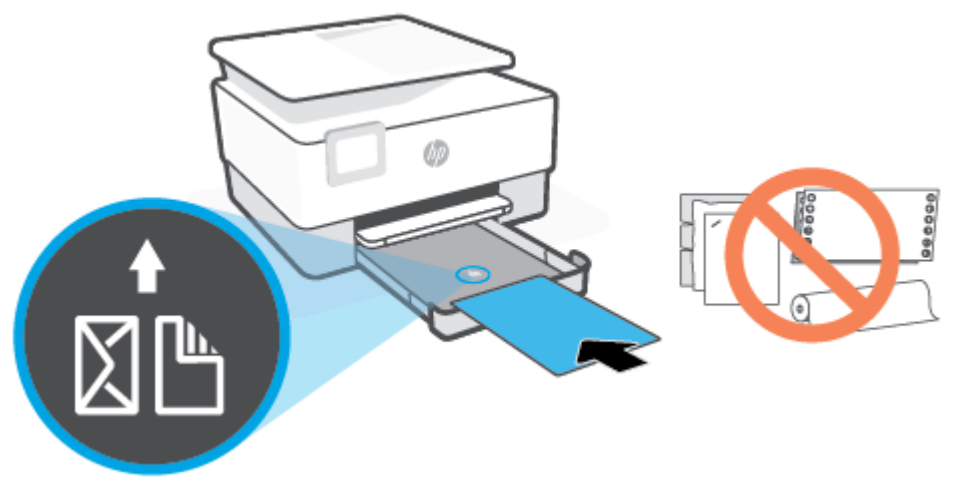

Įsitikinkite, kad popieriaus šūsnis yra sulyginta su atitinkamo popieriaus dydžio linijomis, esančiomis dėklo priekyje. Taip pat įsitikinkite, kad popieriaus šūsnies aukštis neviršija kairiajame dėklo krašte esančios aukščio žymos.

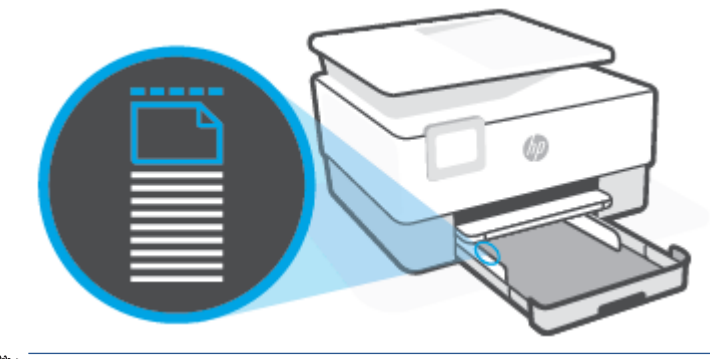

- **PASTABA:** Nedėkite popieriaus, kai spausdintuvas spausdina.
- **5.** Stumkite popieriaus pločio kreiptuvus, kol jie palies popieriaus šūsnies kairįjį ir dešinįjį kraštus.

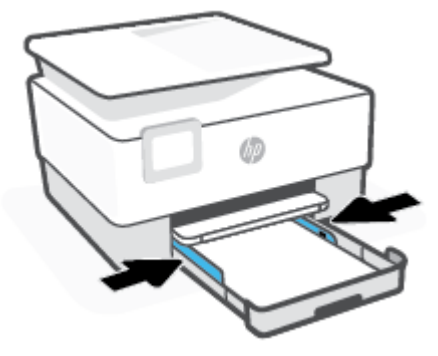

**6.** Įvesties dėklą įstumkite atgal į spausdintuvą.

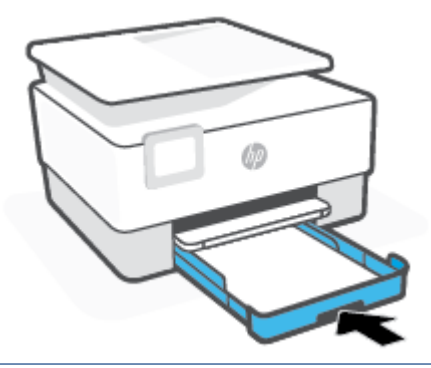

- **PASTABA:** Įstačius įvesties dėklą, įvesties dėklo ilgintuvas liks spausdintuvo išorėje. Taip ir turi būti.
- **7.** Ištraukite išvesties dėklo ilgintuvą, kaip parodyta.

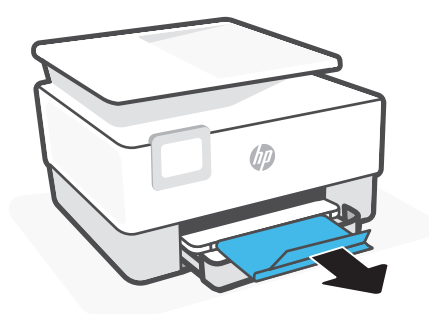

### **Voko įdėjimas**

- **1.** Ištraukite įvesties dėklą.
	- **<sup>2</sup> PASTABA:** Jei įvesties dėkle yra kito popieriaus, išimkite jį, prieš dėdami kitos rūšies ar dydžio popierių.

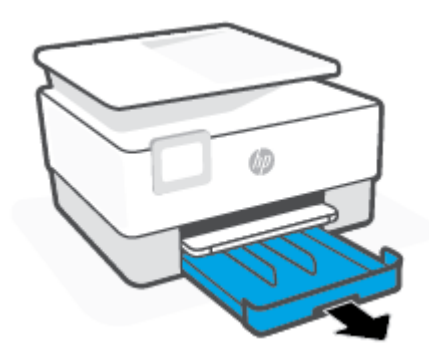

**2.** Popieriaus pločio slankiklius pastumkite įvesties dėklo kraštų link.

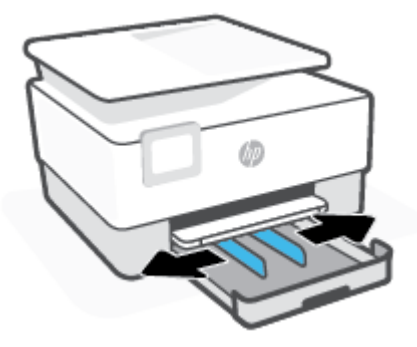

**3.** Voką įstatykite išilgai, spausdinamąja puse žemyn.

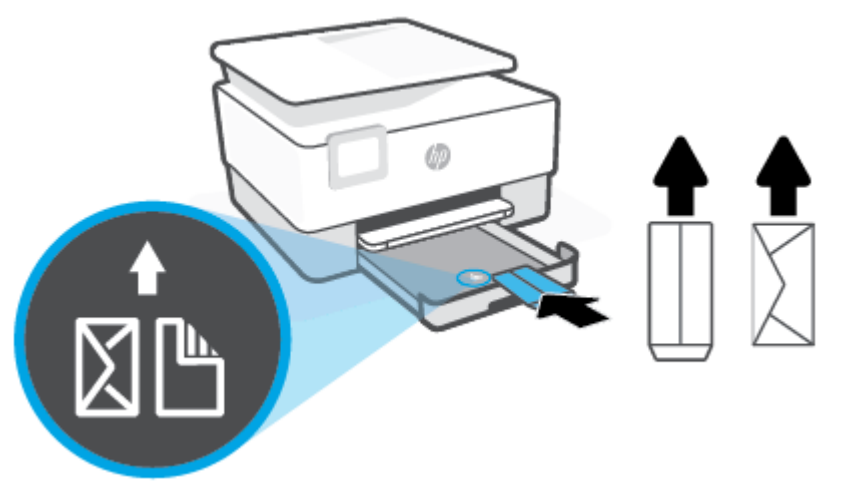

Informacijos apie didžiausią vokų skaičių, leidžiamą dėkle, ieškokite [Specifikacijos.](#page-192-0)

- **PASTABA:** Nedėkite popieriaus, kai spausdintuvas spausdina.
- **4.** Stumkite popieriaus pločio kreiptuvus, kol jie palies vokų šūsnies kairįjį ir dešinįjį kraštus.

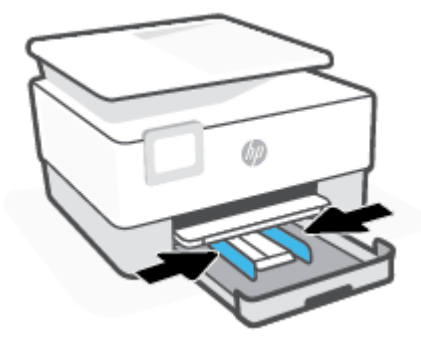

**5.** Įvesties dėklą įstumkite atgal į spausdintuvą.

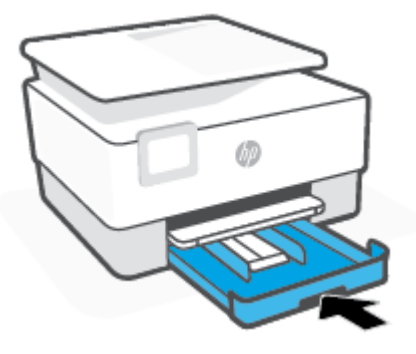

**6.** Ištraukite išvesties dėklo ilgintuvą, kaip parodyta.

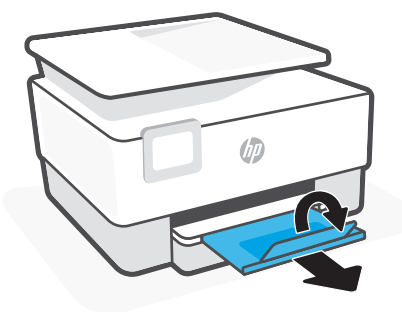

### **Kortelių ir fotopopieriaus dėjimas**

- **1.** Ištraukite įvesties dėklą.
	- **PASTABA:** Jei įvesties dėkle yra kito popieriaus, išimkite jį, prieš dėdami kitos rūšies ar dydžio popierių.

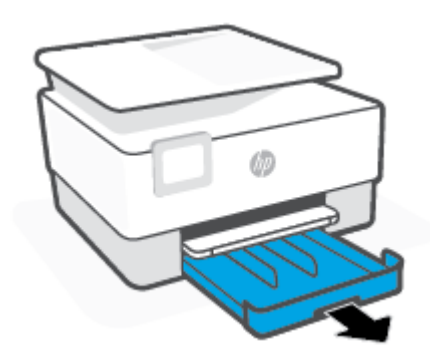

**2.** Popieriaus pločio slankiklius pastumkite įvesties dėklo kraštų link.

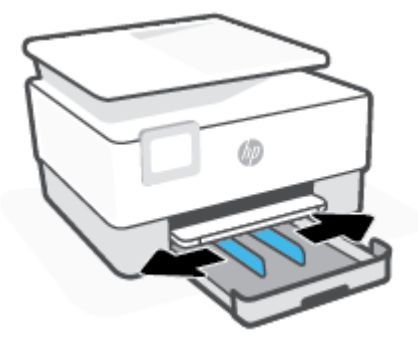

**3.** Atvirukus ar fotopopierių įstatykite išilgai, spausdinamąja puse žemyn.

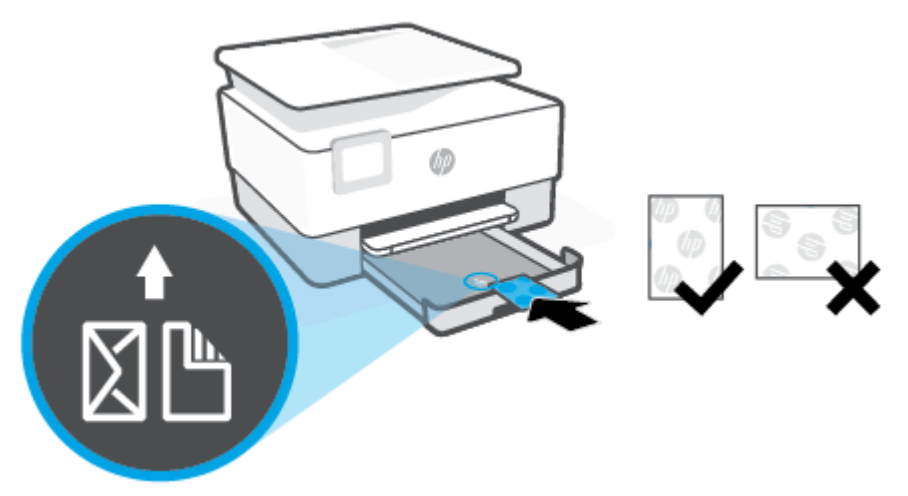

Įsitikinkite, kad atvirukų arba fotopopieriaus šūsnis sulyginta pagal atitinkamo popieriaus dydžio linijas dėklo priekyje. Taip pat įsitikinkite, kad atvirukų arba fotopopieriaus šūsnies aukštis neviršija dėklo kairiajame krašte esančios aukščio žymos.

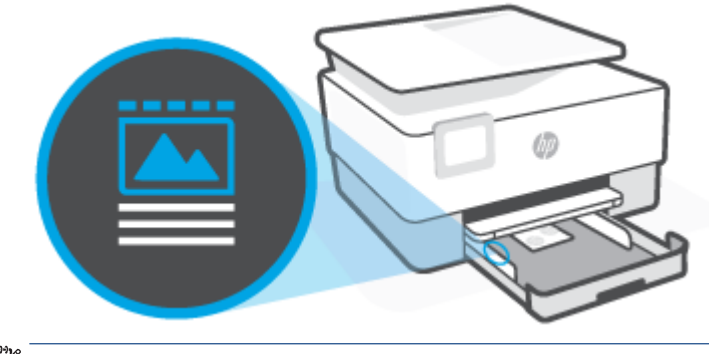

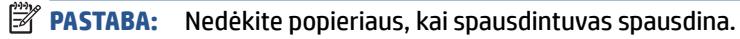

**4.** Stumkite popieriaus pločio kreiptuvus, kol jie palies popieriaus šūsnies kairįjį ir dešinįjį kraštus.

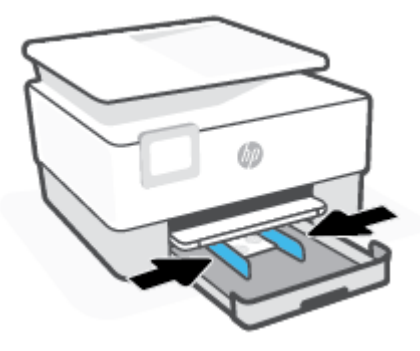

**5.** Įvesties dėklą įstumkite atgal į spausdintuvą.

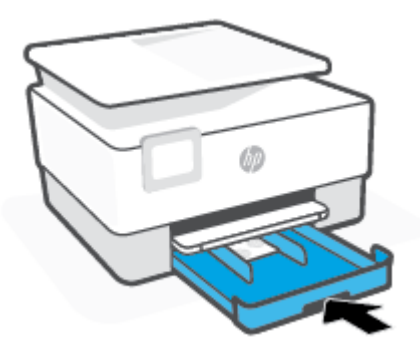

**6.** Ištraukite išvesties dėklo ilgintuvą, kaip parodyta.

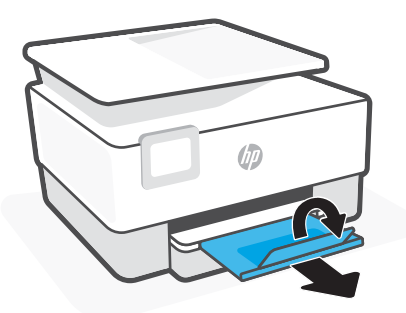

# <span id="page-26-0"></span>**Originalo padėjimas ant skaitytuvo stiklo**

Padėję ant skaitytuvo stiklo originalus galite kopijuoti, nuskaityti arba siųsti faksu.

**<sup>2</sup> PASTABA:** Skaitytuvas gali veikti netinkamai, jeigu stiklas ir dangčio vidinė pusė yra nešvarios. Daugiau informacijos rasite [Spausdintuvo priežiūra](#page-179-0).

**PASTABA:** Prieš pakeldami spausdintuvo dangtelį, iš automatinio dokumentų tiektuvo išimkite visus originalus.

### **Originalo dėjimas ant skaitytuvo stiklo**

**1.** Pakelkite skaitytuvo dangtį.

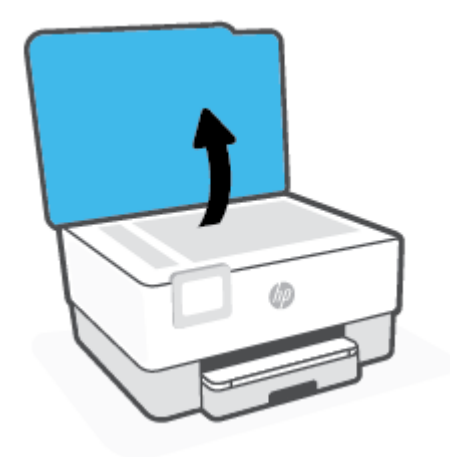

- **2.** Originalą įdėkite spausdinamąja puse žemyn su sulyginkite su galiniame dešiniajame stiklo kampe esančia žyma.
	- **PATARIMAS:** Stiklo pakraščiuose išgraviruoti orientyrai padės originalą tinkamai padėti ant skaitytuvo stiklo.

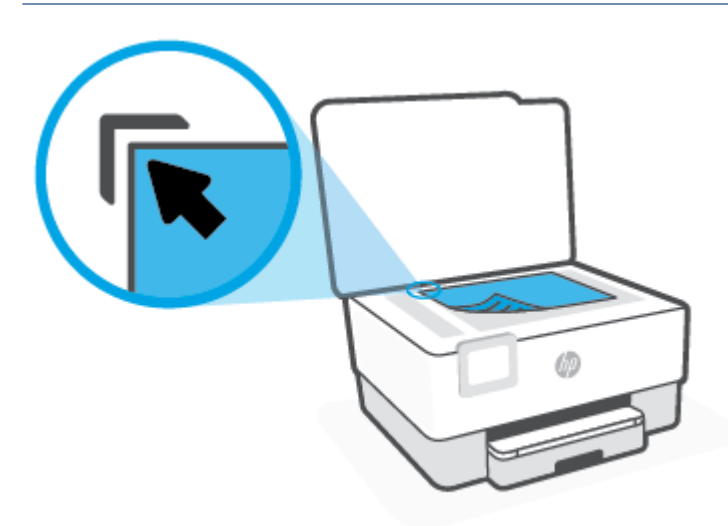

**3.** Uždarykite dangtį.

# <span id="page-28-0"></span>**Į dokumentų tiektuvą įdėkite dokumentų originalus**

Dokumentą kopijuoti, nuskaityti ar siųsti faksu galite įdėję į dokumentų tiektuvą.

**ĮSPĖJIMAS:** Nedėkite nuotraukų į dokumentų tiektuvą, nes taip galite nuotraukas sugadinti. Naudokite tik dokumentų tiektuvo palaikomą popierių.

**PASTABA:** Kai kurios funkcijos, pvz., "Fit to Page" (sutalpinti į puslapį) kopijavimo funkcija, neveikia, jei originalai sudedami į dokumentų tiektuvą. Kad funkcijos veiktų, originalus dėkite ant skaitytuvo stiklo.

#### **Originalo įdėjimas į dokumentų tiektuvą**

- **1.** Originalus spausdinamąja puse aukštyn sudėkite į dokumentų tiektuvą.
	- **a.** Jeigu dedate vertikalaus išdėstymo originalą, sudėkite lapus taip, kad į spausdintuvą pirmiausia patektų viršutinis dokumento kraštas. Jeigu dedate horizontalaus išdėstymo originalą, sudėkite lapus taip, kad į spausdintuvą pirmiausia patektų kairysis dokumento kraštas.
	- **b.** Popierių į dokumentų tiektuvą stumkite tol, kol išgirsite signalą arba spausdintuvo valdymo skydelio ekrane pamatysite pranešimą, kad įrenginys aptiko sudėtus lapus.
	- **PATARIMAS:** Kaip dėti originalus į dokumentų tiektuvą, žiūrėkite schemoje ant dokumentų tiekimo dėklo.

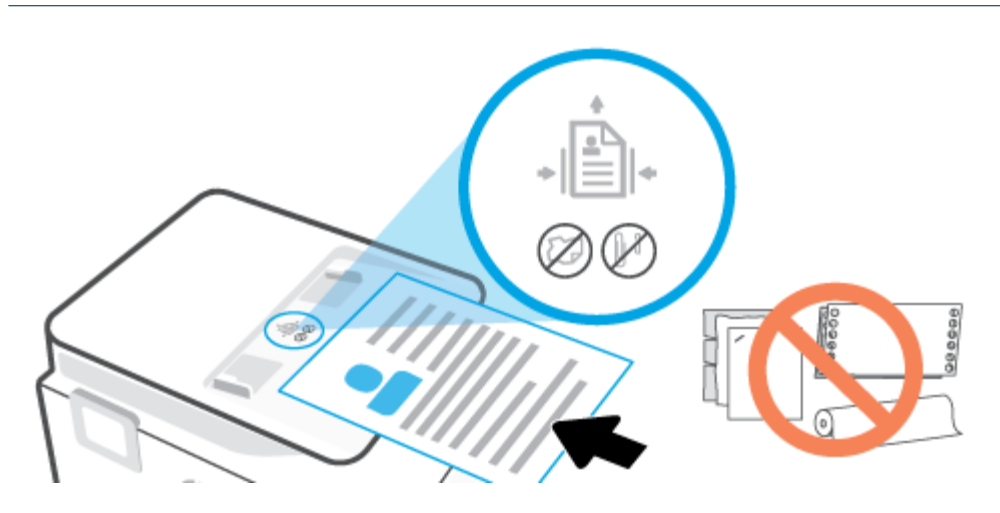

**2.** Stumkite popieriaus kreipiklius gilyn, kol jie sustos popieriaus kairiame ir dešiniame kraštuose.

# <span id="page-29-0"></span>**Pagrindinė informacija apie popierių**

Spausdintuvas sukurtas taip, kad gerai veiktų su daugeliu biurui skirto popieriaus rūšių. Prieš perkant didelį popieriaus kiekį rekomenduojama išbandyti keletą spausdinimo popieriaus rūšių. Siekiant optimalios spausdinimo kokybės, rekomenduojama naudoti HP popierių. Išsamesnės informacijos apie HP popierių rasite apsilankę HP svetainėje adresu [www.hp.com](https://www.hp.com) .

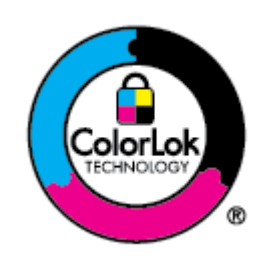

Kasdieniam dokumentų spausdinimui HP rekomenduoja paprastą popierių su "ColorLok" logotipu. Visas popierius su "ColorLok" logotipu yra nepriklausomai išbandomas dėl aukštų patikimumo ir spausdinimo kokybės standartų; jį naudojant gaunami aiškūs, ryškių spalvų, ryškesnio juodumo dokumentai, išdžiūnantys greičiau nei naudojant paprastą popierių. Ieškokite įvairaus svorio ir dydžio didelėse popieriaus gamybos įmonėse gaminamo popieriaus su "ColorLok" logotipu.

# <span id="page-30-0"></span>**Patarimai, kaip pasirinkti ir naudoti popierių**

Siekiant geriausių rezultatų, rekomenduojama laikytis toliau pateikiamų nurodymų.

- Vienu metu į dėklą arba dokumentų tiektuvą dėkite tik vienos rūšies ir vieno dydžio popierių.
- Kai popierius tiekiamas iš įvesties dėklo arba dokumentų tiektuvo, įsitikinkite, kad popierius tinkamai įdėtas.
- Neperkraukite dėklo ar dokumentų tiektuvo.
- Siekdami išvengti strigčių, prastos spausdinimo kokybės ir kitų spausdinimo problemų, į dėklą arba dokumentų tiektuvą nedėkite šio popieriaus:
	- formų iš kelių dalių,
	- pažeistų, susiglamžiusių ar sulankstytų lapų,
	- lapų su nuopjovomis ar skylėmis,
	- itin tekstūrinių lapų, lapų su reljefiniu ornamentu ar lapų, kurie negerai sugeria rašalą,
	- pernelyg lengvų ar lengvai ištempiamų lapų,
	- lapų su sankabėlėmis ar sąvaržėlėmis.

# <span id="page-31-0"></span>**3 Spausdintuvo prijungimas**

Jūsų spausdintuvas spausdinimui gali naudoti šias jungtis: "Wi-Fi", "Wi-Fi Direct", eternetą ir USB.

Naudokite "HP Smart" programinę įrangą ir tinklo jungtį, kad atliktumėte spausdintuvo sąranką ir gautumėte "HP+" pasiūlymą. Atlikus sąranką, jei norėsite, galėsite spausdinti naudodami USB arba "Wi-Fi Direct" jungtį, tačiau jei jjungsite, "HP+" spausdintuvas turės būti prijungtas prie interneto.

- ["HP+" spausdintuvų reikalavimai](#page-32-0)
- [Spausdintuvo nustatymas belaidžiam ryšiui](#page-33-0)
- [Prijunkite savo spausdintuvą prie eterneto tinklo](#page-37-0)
- [Jūsų spausdintuvo prijungimas naudojant USB laidą](#page-38-0)
- [Tinklo nuostatų keitimas](#page-39-0)
- · [Naudojimasis "Wi-Fi Direct" \(tiesioginis "Wi-Fi" ryšys\)](#page-41-0)

# <span id="page-32-0"></span>**"HP+" spausdintuvų reikalavimai**

### **Spausdintuvas turi būti prijungtas prie interneto**

"HP+" spausdintuvai yra prie interneto debesies prijungti įrenginiai, kurių veikimui būtinas nuolatinis interneto ryšys. Interneto ryšys leidžia spausdintuvui užtikrinti "HP+" programėlės funkcijas ir programinės aparatinės įrangos atnaujinimus. Sąrankos metu spausdintuvas prie interneto turi būti prijungtas "Wi-Fi" ar eterneto ryšiu. Atlikus sąranką galite spausdinti prijungę spausdintuvą USB laidu (jei norite), tačiau spausdintuvas turi likti prisijungęs prie interneto.

### **Naudokite originalias HP kasetes**

Originalias HP kasetes gamina ir oficialioje HP pakuotėje parduoda bendrovė HP. Įdėjus ne originalias HP kasetes ar pripildytas kasetes, "HP+" spausdintuvai neveiks taip, kaip turėtų.

### **Turėkite "HP account"**

Sukurkite ar prisijunkite prie "HP account", kad valdytumėte savo spausdintuvą.

# <span id="page-33-0"></span>**Spausdintuvo nustatymas belaidžiam ryšiui**

Šiame skyriuje aprašomos tokios temos:

- Prieš pradėdami
- Prijungimas naudojant programėle "HP Smart"
- [Spausdintuvo nustatymas belaidžiame tinkle](#page-34-0)
- [Ryšio tipo keitimas](#page-35-0)
- [Belaidžio ryšio tikrinimas](#page-36-0)
- [Spausdintuvo belaidžio ryšio funkcijos įjungimas ir išjungimas](#page-36-0)
- **PASTABA:** Jeigu prijungiant spausdintuvą iškilo problemų, žr. [Tinklo ir ryšio problemos.](#page-173-0)
- **PATARIMAS:** Daugiau informacijos apie spausdintuvo nustatymą ir naudojimą belaidžiu ryšiu rasite HP spausdinimo belaidžio ryšio centre ( [www.hp.com/go/wirelessprinting](https://www.hp.com/go/wirelessprinting) ).

### **Prieš pradėdami**

Atlikite toliau nurodytus veiksmus prieš pradėdami konfigūruoti spausdintuvą belaidžiam ryšiui.

- Spausdintuvas nėra į tinklą įjungtas eterneto kabeliu.
- Belaidis ryšys nustatytas ir tinkamai veikia.
- Spausdintuvas ir kompiuteris, iš kurio spausdinama, įjungti į vieną tinklą (potinklį).
- **PASTABA:** Prijungdami spausdintuvą galite būti paraginti įvesti belaidžio ryšio tinklo pavadinimą (SSID) ir belaidžio ryšio slaptažodį.
	- Belaidžio tinklo pavadinimas yra jūsų belaidžio tinklo pavadinimas.
	- Naudojant belaidžio tinklo slaptažodį, kiti asmenys negali be jūsų leidimo jungtis prie jūsų belaidžio tinklo. Pagal reikiamą saugos lygį jūsų belaidžiame tinkle gali būti naudojamas WPA slaptažodžio frazė arba WEP kodas.

Jeigu nustatę belaidį tinklą nekeitėte jo pavadinimo arba saugos slaptažodžio, šią informaciją kartais galite rasti belaidžio kelvedžio užpakalinėje arba šoninėje sienelėje.

Jeigu nerandate tinklo pavadinimo ar saugumo slaptažodžio ir negalite šios informacijos prisiminti, žr. kompiuterio arba belaidžio maršruto parinktuvo dokumentaciją. Jei informacijos nepavyksta rasti, susisiekite su tinklo administratoriumi arba asmeniu, nustačiusiu belaidį tinklą.

### **Prijungimas naudojant programėlę "HP Smart"**

#### **Sąranka naudojant programėlę HP Smart**

Galite naudoti programėlę "HP Smart" sukonfigūruoti spausdintuvą savo belaidžiame tinkle. HP Smart programėlė veikia įrenginiuose, turinčiuose "iOS", "Android" ir "Windows" operacines sistemas, ir "Mac" <span id="page-34-0"></span>įrenginiuose. Daugiau informacijos apie šią programėlę žr. [Spausdinimui, nuskaitymui ir valdymui naudokite](#page-45-0)  [HP Smart programėlę.](#page-45-0)

- **1.** Įsitikinkite, kad jūsų kompiuteris arba mobilusis įrenginys yra prijungtas prie jūsų belaidžio tinklo ir jūs žinote savo belaidžio ryšio "Wi-Fi" (belaidis ryšys) slaptažodį.
- **2.** Jei naudojate "iOS" ar "Android" mobilųjį įrenginį, įjunkite "Bluetooth" ir vietovės paslaugas. (HP Smart naudoja "Bluetooth", kad sąranka mobiliuosiuose įrenginiuose su "iOS" ir "Android" operacinėmis sistemomis būtų spartesnė ir paprastesnė)
- **PASTABA:** HP Smart naudoja "Bluetooth" tik spausdintuvo sąrankai. Spausdinimas naudojant "Bluetooth" nepalaikomas.
- 3. Jei jūsų spausdintuvo "Wi-Fi" ryšys prieš tai buvo išjungtas, įjunkite jį. Žr. [Spausdintuvo belaidžio ryšio](#page-36-0) [funkcijos įjungimas ir išjungimas](#page-36-0).
- **4.** Įsitikinkite, kad spausdintuvas yra sąrankos belaidžiu ryšiu režime.

Kai spausdintuvas yra sąrankos belaidžiu ryšiu režime, ekrane lėtai mirksi belaidžio ryšio indikatorius.

Jeigu tai yra pirmas kartas, kai atliekate spausdintuvo sąranką, spausdintuvas yra pasiruošęs sąrankai iš karto po įjungimo. Dvi valandas jis ieško "HP Smart" programėlės prisijungimui. Šiam laikui pasibaigus nutraukia paiešką.

Norėdami grąžinti spausdintuvą į belaidžio ryšio sąrankos režimą, eikite į **Belaidžio ryšio nustatymai**  meniu ir pasirinkite **Atkurti tinklo nustatymus**. Kai belaidžio ryšio indikatorius ekrane mirksi mėlynai, tęskite sąranką.

- **5.** Atidarykite HP Smart programėlę ir paspauskite pliuso simbolį (+) arba parinktį Pridėti spausdintuvą, kad pridėtumėte spausdintuvą. Jei reikia, pradžios ekrano viršuje perbraukite į kairę / dešinę, kad surastumėte spausdintuvo pridėjimo parinktį.
- **6.** Kai būsite paprašyti, sukurkite HP paskyrą ir užregistruokite spausdintuvą.
- **PASTABA:** Sėkmingai prijungus spausdintuvą, belaidžio ryšio indikatorius nustoja mirksėti ir pradeda nuolat šviesti.

### **Spausdintuvo nustatymas belaidžiame tinkle**

Spausdintuvo valdymo skydelio ekrane naudokite belaidžio ryšio sąrankos vedlį arba apsaugotojo belaidžio ryšio sąranką, kad nustatytumėte belaidį ryšį.

**PASTABA:** Prieš tęsdami eikite į sąrašą adresu [Prieš pradėdami.](#page-33-0)

- **1.** Spausdintuvo valdymo skydelyje palieskite ekrano viršuje esantį skirtuką arba slinkite jį žemyn, kad atvertumėte "Dashboard", tada palieskite (p) (Belaidis).
- **2.** Palieskite (**"Settings"** (Nuostatos)).
- **3.** Palieskite **Wireless Settings** (belaidžio ryšio nustatymai).
- **4.** Palieskite **"Wireless Setup Wizard"** (Belaidės sąrankos vediklis) arba **"Wi-Fi Protected Setup"**  (Belaidžio ryšio apsaugos sąranka).
- **5.** Baikite diegti vadovaudamiesi ekrane pateikiamomis instrukcijomis.

Jei jau esate naudoję spausdintuvą su kito tipo ryšiu, pvz., USB, laikykitės instrukcijų, pateiktų Ryšio tipo keitimas ir nustatykite spausdintuvą savo belaidžio ryšio tinkle.

### <span id="page-35-0"></span>**Ryšio tipo keitimas**

Įdiegę HP programinę įrangą ir spausdintuvą įjungę į tinklą arba prijungę prie kompiuterio galite HP programine įranga keisti ryšio tipą (pavyzdžiui, vietoje USB įjungti belaidį ryšį).

**PASTABA:** Prijungus eterneto kabelį išjungiama spausdintuvo belaidžio ryšio funkcija.

#### **Eterneto ryšio perjungimas į belaidį ryšį**

- **1.** Ištraukite eterneto kabelį iš spausdintuvo.
- **2.** Paleiskite belaidžio ryšio sąrankos vediklį, kad sukurtumėte belaidį ryšį. Išsamesnės informacijos rasite skyriuje [Spausdintuvo nustatymas belaidžiame tinkle.](#page-34-0)

#### Norėdami USB ryšį pakeisti į belaidį tinklą ("Windows 7")

Prieš tęsdami, eikite į sąrašą adresu [Prieš pradėdami.](#page-33-0)

- **1.** Paleiskite HP spausdintuvo programinę įrangą. Išsamesnės informacijos žr. [Paleiskite HP spausdintuvo](#page-47-0)  [programinę įrangą \("Windows"\)](#page-47-0).
- **2.** Spustelėkite **"Tools"** (įrankiai).
- **3.** Spustelėkite **"Device Setup & Software"** (įrenginio sąranka ir programinė įranga).
- 4. Pasirinkite "Convert a USB connected printer to wireless" (Paversti USB ryšiu prijungtą spausdintuvą belaidžiu ryšiu prijungtu spausdintuvu). Vykdykite ekrane pateiktas instrukcijas.

#### **USB ryšio pakeitimas į belaidį ryšį naudojant programėlę HP Smart ("Windows 10" / "macOS")**

- **1.** Ištraukite iš spausdintuvo USB laidą.
- **2.** Įsitikinkite, kad kompiuteris arba mobilusis įrenginys prijungtas prie jūsų "Wi-Fi" tinklo. Savo mobiliajame įrenginyje įjunkite "Bluetooth" ir vietovės paslaugas.
- **3.** Jei jūsų spausdintuvo "Wi-Fi" ryšys prieš tai buvo išjungtas, jjunkite jį. Išsamiau apie belaidžio ryšio būseną žr. [Spausdintuvo belaidžio ryšio funkcijos įjungimas ir išjungimas.](#page-36-0)
- **4.** Jei spausdintuvas nebėra belaidžio ryšio sąrankos režime, atkurkite spausdintuvo tinklo nustatymus. Žr. [Originalių gamyklinių numatytųjų nuostatų atkūrimas](#page-183-0).
- **5.** Atverkite programėlę HP Smart. Žr. [Spausdinimui, nuskaitymui ir valdymui naudokite HP Smart](#page-45-0)  [programėlę](#page-45-0).
- **6.** Kai būsite paprašyti, sukurkite HP paskyrą ir užregistruokite spausdintuvą.
- 7. Norėdami prijungti spausdintuvą prie savo "Wi-Fi" tinklo, vykdykite ekrane pateikiamus nurodymus.

#### Ryšio pakeitimas iš belaidžio į USB arba eterneto ryšį ("Windows" / "macOS")

- **1.** USB kabeliu prijunkite spausdintuvą prie kompiuterio.
- **2.** Atverkite programėlę HP Smart. Žr. [Spausdinimui, nuskaitymui ir valdymui naudokite HP Smart](#page-45-0)  [programėlę](#page-45-0).
- **3.** Jei norite pakeisti spausdintuvą į kitą arba pridėti naują spausdintuvą, paspauskite pliuso simbolį ( $+$ ) arba parinktį **Pridėti spausdintuvą**. Jei reikia, pradžios ekrano viršuje perbraukite į kairę / dešinę, kad surastumėte **spausdintuvo pridėjimo** parinktį.
- **4.** Norėdami prijungti spausdintuvą, vykdykite ekrane pateikiamus nurodymus. Kai būsite paprašyti, sukurkite HP paskyrą ir užregistruokite spausdintuvą.

### **Belaidžio ryšio tikrinimas**

Jei reikia informacijos apie spausdintuvo belaidį ryšį, išspausdinkite belaidžio ryšio bandymo ataskaitą. Belaidžio ryšio bandymo ataskaitoje pateikiama tokia informacija kaip spausdintuvo būsena, aparatinės įrangos ("MAC") adresas ir IP adresas. Kilus problemai dėl belaidžio ryšio arba nepavykus sujungti belaidžiu ryšiu, belaidžio ryšio bandymo ataskaitoje taip pat bus pateikta diagnostinė informacija. Jei spausdintuvas įjungtas į tinklą, bandymo ataskaitoje pateikiama informacija apie tinklo nuostatas.

Belaidžio tinklo bandymo ataskaitos spausdinimas:

- **1.** Spausdintuvo valdymo skydelyje palieskite ekrano viršuje esantį skirtuką arba slinkite jį žemyn, kad atvertumėte "Dashboard", palieskite ( Belaidis mygtuką) ir palieskite (**"Settings"** (Nuostatos)).
- **2.** Palieskite "Print Details" (Išsamios informacijos spausdinimas).
- **3.** Spauskite "Settings" (Nuostatos).
- 4. Palieskite "Print Network Configuration" (Tinklo konfigūracijos lapo spausdinimas).

### **Spausdintuvo belaidžio ryšio funkcijos įjungimas ir išjungimas**

Kai spausdintuve įjungta belaidžio ryšio funkcija, jo valdymo skydelyje šviečia mėlyna belaidžio ryšio lemputė.

- **PASTABA:** Prijungus prie spausdintuvo eterneto kabelį, automatiškai išjungiama belaidžio ryšio galimybė ir belaidžio ryšio lemputė.
	- **1.** Spausdintuvo valdymo skydelyje palieskite ekrano viršuje esantį skirtuką arba slinkite jį žemyn, kad atvertumėte "Dashboard", palieskite ( Belaidis mygtuką) ir palieskite (**"Settings"** (Nuostatos)).
	- **2.** Palieskite **Wireless Settings** (belaidžio ryšio nustatymai).
	- **3.** Palieskite perjungimo mygtuką šalia **"Wireless" (belaidis ryšys)**, įjungtumėte arba išjungtumėte belaidžio ryšio funkciją.

**PASTABA:** Jeigu spausdintuvas niekada nebuvo sukonfigūruotas prijungimui prie belaidžio ryšio tinklo, automatiškai pasileis "Wireless Setup Wizard" (belaidžio ryšio sąrankos vediklis).

## **Prijunkite savo spausdintuvą prie eterneto tinklo**

Jei jūsų eterneto tinklas neturi interneto ryšio, spausdintuvą belaidžiu būdu prijunkite prie HP Smart programėlės. Žr. [Prijungimas naudojant programėlę "HP Smart".](#page-33-0)

- **1.** Įsitikinkite, kad jūsų kompiuteris prijungtas prie maršruto parinktuvo.
- **2.** Prijunkite savo spausdintuvą prie maršruto parinktuvo naudodami eterneto laidą. (Eterneto laidas parduodamas atskirai)

### **PASTABA:**

- "Wi-Fi" ryšys prijungus eterneto laidą automatiškai išjungiamas.
- Norėdami prijungti spausdintuvą belaidžiu būdu, atjunkite eterneto laidą ir prijunkite spausdintuvą prie savo belaidžio tinklo naudodami HP Smart. Žr. [Prijungimas naudojant programėlę "HP Smart".](#page-33-0)
- **3.** Savo kompiuteryje ar mobiliajame įrenginyje atverkite programėlę HP Smart. Žr. [Spausdinimui,](#page-45-0) [nuskaitymui ir valdymui naudokite HP Smart programėlę.](#page-45-0)
- **4.** HP Smart paspauskite  $\Box$  (pliuso simbolis) arba **Pridėti spausdintuvą**, tuomet pasirinkite spausdintuvo pridėjimo ar pasirinkimo parinktį.

Vadovaukitės nurodymais, kad pridėtumėte naują spausdintuvą prie savo tinklo.

5. Kai būsite paprašyti, sukurkite "HP account" ir užregistruokite spausdintuvą.

# **Jūsų spausdintuvo prijungimas naudojant USB laidą**

### **PASTABA:**

- Neprijunkite spausdintuvo USB laidu, jei jį nustatote pirmą kartą. "HP+" spausdintuvas neveiks kaip reikia, jei pirmajam nustatymui naudosite USB laidą.
- Norint nustatyti ir naudoti spausdintuvą, jis turi būti nuolat prijungtas prie interneto.

Reikalavimų sąrašą rasite ["HP+" spausdintuvų reikalavimai.](#page-32-0)

- **1.** Jei reikia, nuimkite etiketę, dengiančią spausdintuvo gale esantį USB lizdą.
- **2.** USB kabeliu prijunkite spausdintuvą prie kompiuterio.
- **3.** Savo kompiuteryje atverkite programėlę HP Smart. Žr. [Spausdinimui, nuskaitymui ir valdymui naudokite](#page-45-0) [HP Smart programėlę.](#page-45-0)
- **4.** HP Smart paspauskite  $\Box$  (pliuso simbolis) arba **Pridėti spausdintuvą**, tuomet pasirinkite spausdintuvo pridėjimo ar pasirinkimo parinktį.

Sekite nurodymus, kad pridėtumėte spausdintuvą.

**5.** Kai būsite paprašyti, sukurkite "HP account" ir užregistruokite spausdintuvą.

# **Tinklo nuostatų keitimas**

Spausdintuvo valdymo skydelyje galima nustatyti ir tvarkyti spausdintuvo belaidį ryšį ir atlikti įvairias tinklo tvarkymo užduotis. Tai apima tinklo nuostatų peržiūrą ir keitimą, tinklo numatytųjų verčių atkūrimą taip pat belaidžio ryšio funkcijos įjungimą ir išjungimą.

**ĮSPĖJIMAS:** Jūsų patogumui pateikiamos tinklo nuostatos. Tačiau, jei nesate patyręs vartotojas, neturėtumėte keisti jokių nuostatų. Esminės nuostatos yra ryšio sparta, IP nuostatos, numatytasis šliuzas ir užkardos nuostatos.

#### **Tinklo nuostatų spausdinimas**

Atlikite vieną iš šių veiksmų:

- Spausdintuvo valdymo skydelyje palieskite ekrano viršuje esantį skirtuką arba slinkite jį žemyn, kad atvertumėte "Dashboard". Palieskite ((p) (Belaidis) arba  $R_{\text{B}}$  ("Ethernet"), kad būtų parodytas tinklo būsenos ekranas. Norėdami atspausdinti tinklo konfigūracinį puslapį, palieskite "Print Details" (spausdinti informaciją).
- Spausdintuvo valdymo skydelyje palieskite ekrano viršuje esantį skirtuką arba slinkite jį žemyn, kad atvertumėte "Dashboard" (reikmenų skydelis), palieskite (**"Setup"** (Sąranka)), palieskite Ataskaitos, tada palieskite "Network Configuration Page" (tinklo konfigūravimo puslapis).

#### **Ryšio greičio nustatymas**

Galite keisti spartą, kuria tinkle perduodami duomenys. Numatytoji reikšmė yra **Automatic** (automatinis).

- **1.** Spausdintuvo valdymo skydelyje palieskite ekrano viršuje esantį skirtuką arba slinkite jį žemyn, kad atvertumėte "Dashboard", palieskite (**"Setup"** (Sąranka)), tada palieskite **"Network Setup"** (tinklo sąranka).
- **2.** Palieskite **Ethernet Settings** (eterneto nuostatos).
- **3.** Palieskite **Link Speed** (ryšio sparta).
- **4.** Palieskite atitinkamą parinktį, atitinkančią jūsų tinklo įrangą.

### **IP nuostatų keitimas**

Numatytoji IP nuostata yra **Automatic** (automatinis), kuri IP nuostatas nustato automatiškai. Vis dėlto, jei esate patyręs naudotojas ir norite naudoti kitokias nuostatas (pvz., IP adreso, potinklio kaukės arba numatytojo tinklų sietuvo), galite pakeisti jas ranka.

**PATARIMAS:** Prieš nustatydami IP adresą rankiniu būdu, rekomenduojama pirmiausiai prijungti spausdintuvą automatiniu režimu. Tai padės maršruto parinktuvui sukonfigūruoti kitus reikiamus spausdintuvo nustatymus, kaip potinklio kaukę, numatytąjį tinklų sietuvą ir DNS adresą.

**ĮSPĖJIMAS:** Būkite atsargūs neautomatiniu būdu priskirdami IP adresą. Jei diegimo metu įvesite neteisingą IP adresą, jūsų tinklo komponentai negalės prisijungti prie spausdintuvo.

- **1.** Spausdintuvo valdymo skydelyje palieskite ekrano viršuje esantį skirtuką arba slinkite jį žemyn, kad atvertumėte "Dashboard", palieskite (**"Setup"** (Sąranka)), tada palieskite **"Network Setup"** (tinklo sąranka).
- **2.** Palieskite **Ethernet Settings** (eterneto nuostatos) arba **Wireless Settings** (belaidžio ryšio nuostatos).
- 3. Palieskite "Advanced Settings" (Išplėstinės nuostatos).
- **4.** Palieskite **IP Settings** (IP nuostatos).
- **5.** Pasirodo pranešimas, kad pakeitus IP adresą spausdintuvas pašalinamas iš tinklo. Norėdami tęsti, palieskite **OK (gerai)** .
- **6.** Norėdami rankiniu būdu keisti parametrus, palieskite **"Manual (Static)"** (rankinis), po to įveskite atitinkamą informacija šioms nuostatoms:
	- **IP Address (IP adresas)**
	- **"Subnet Mask" (potinklio šablonas).**
	- **"Default Gateway" (numatytasis tinklų sietuvas).**
	- **"DNS Address" (DNS adresas).**
- **7.** Įveskite savo pakeitimus ir palieskite "Done" (Atlikta).
- **8.** Palieskite **OK (gerai)** .

# **Naudojimasis "Wi-Fi Direct" (tiesioginis "Wi-Fi" ryšys)**

Su "Wi-Fi Direct" (tiesioginis "Wi-Fi" ryšys) galite spausdinti be laidų tiesiai iš kompiuterio, išmanioio telefono. planšetinio kompiuterio arba kito belaidį ryšį palaikančio įrenginio neprisijungdami prie esamo belaidžio ryšio tinklo.

#### **"Wi-Fi Direct" (tiesioginis "Wi-Fi" ryšys) naudojimo gairės**

- Įsitikinkite, kad jūsų kompiuteryje arba mobiliajame įrenginyje yra būtina programinė įranga.
	- Jei naudojate kompiuterį, įsitikinkite, kad įdiegėte HP spausdintuvo programinę įrangą.

Jei nesate įdiegę HP spausdintuvo programinės įrangos kompiuteryje, pirma prisijunkite prie "Wi-Fi Direct" (tiesioginis "Wi-Fi" ryšys) ir tada įdiekite spausdintuvo programinę įrangą. Kai spausdintuvo programinė įranga paprašys pasirinkti ryšio tipą, pasirinkite **Wireless** (belaidis).

- Jei naudojate mobilųjį įrenginį, įsitikinkite, kad esate įdiegę suderinamą spausdinimo programą. Išsamiau žiūrėkite "HP Mobile Printing" svetainėje adresu [www.hp.com/go/mobileprinting](https://www.hp.com/go/mobileprinting). Jeigu šios svetainės vietinė versija jūsų šalyje ar regione yra neprieinama arba nėra pateikiama jūsų kalba, galite būti nukreipti į kitos šalies ar regiono arba kita kalba pateikiamą "HP Mobile Printing" svetainę.
- · Jsitikinkite, kad jiungtas jūsų spausdintuvo "Wi-Fi Direct" (tiesioginis "Wi-Fi" ryšys).
- Tą patį "Wi-Fi Direct" (tiesioginis "Wi-Fi" ryšys) ryšį vienu metu gali naudoti iki penkių kompiuterių ir mobiliųjų įrenginių.
- "Wi-Fi Direct" (tiesioginis "Wi-Fi" ryšys) gali naudoti, kai spausdintuvas prie kompiuterio prijungtas USB kabeliu arba prie tinklo, naudojant belaidį ryšį.
- "Wi-Fi Direct" (tiesioginis "Wi-Fi" ryšys) negalima naudoti, siekiant prie interneto prijungti kompiuterį, mobilųjį įrenginį arba spausdintuvą.
- Spausdinimui į "HP+" spausdintuvą galite naudoti "Wi-Fi Direct" ryšį, tačiau spausdintuvas turi būti prijungtas prie interneto.

#### Kaip jiungti "Wi-Fi Direct" (tiesioginis "Wi-Fi" ryšys)

- **1.** Spausdintuvo valdymo skydelyje palieskite ekrano viršuje esantį skirtuką arba slinkite jį žemyn, kad atvertumėte "Dashboard", tada palieskite (أَدِيَّة ("Wi-Fi Direct" (tiesioginis "Wi-Fi" ryšys)).
- **2.** Palieskite (**"Settings"** (Nuostatos)).
- 3. Jeigu rodoma, kad "Wi-Fi Direct" (tiesioginis "Wi-Fi" ryšys) yra **"Off"** (išjungti), palieskite **"Wi-Fi Direct"** ir tada įjunkite.
- $\hat{P}$  **PATARIMAS:** Naudodami integruotąjį tinklo serverį (EWS) taip pat galite įjungti "Wi-Fi Direct" (tiesioginis "Wi-Fi" ryšys). Plačiau apie "EWS" naudojimą žr. [Integruotasis tinklo serveris.](#page-49-0)

### **Kaip pakeisti ryšio metodą**

- **1.** Spausdintuvo valdymo skydelyje palieskite ekrano viršuje esantį skirtuką arba slinkite jį žemyn, kad atvertumėte "Dashboard", tada palieskite  $\widehat{u}_{m}$  ("Wi-Fi Direct" (tiesioginis "Wi-Fi" ryšys)).
- **2.** Palieskite (**"Settings"** (Nuostatos)).
- **3.** Palieskite **"Connection Method"** (prijungimo metodas), tada pasirinkite **"Automatic"** (automatinis) arba **"Manual"** (rankinis).
	- **•** Jeigu nustatant "Wi-Fi Direct" (tiesioginio "Wi-Fi" ryšio) sąranką buvo pasirinktas **"Automatic"** (automatinis) metodas, mobilusis įrenginys automatiškai prisijungia prie spausdintuvo.
	- **•** Jeigu nustatant "Wi-Fi Direct" (tiesioginio "Wi-Fi" ryšio) sąranką buvo pasirinktas "Manual" (rankinis) metodas, prijungimą patvirtinkite spausdintuvo ekrane arba įveskite spausdintuvo PIN savo mobiliajame įrenginyje. Atlikus bandymą sujungti, spausdintuvas pateikia PIN.

#### Spausdinimas iš belaidį ryšį palaikančio įrenginio"Wi-Fi Direct" (tiesioginis "Wi-Fi" ryšys)

Įsitikinkite, kad jūsų mobiliajame įrenginyje įdiegta naujausia "HP Print Service Plugin" versija.

**PASTABA:** Jeigu mobilusis įrenginys nepalaiko "Wi-Fi", negalite naudoti "Wi-Fi Direct" (tiesioginis "Wi-Fi" ryšys).

- 1. Įsitikinkite, kad spausdintuve esate jiungę "Wi-Fi Direct" (tiesioginis "Wi-Fi" ryšys).
- **2.** Savo mobiliajame įrenginyje įjunkite "Wi-Fi Direct" (tiesioginis "Wi-Fi" ryšys). Plačiau apie tai žr. su mobiliuoju įrenginiu pateiktuose dokumentuose.
- **3.** Mobiliajame įrenginyje pasirinkite dokumentą iš spausdinimo programėlės, tuomet pasirinkite dokumento spausdinimo parinktį.

Atsiras galimų spausdintuvų sąrašas.

- 4. Iš galimų spausdintuvų sąrašo pasirinkite "Wi-Fi Direct" (tiesioginis "Wi-Fi" ryšys) pavadinimą, rodomą kaip **DIRECT-\*\*-HP OfficeJet Pro 8030** (\*\* yra unikalūs ženklai, identifikuojantys jūsų spausdintuvą), tuomet sekite spausdintuvo ir mobiliojo įrenginio ekrane rodomas instrukcijas.
- **5.** Spausdinkite dokumentą.

#### Kaip spausdinti naudojant belaidžio ryšio funkciją turintį mobilųjį įrenginį, kuris nepalaiko "Wi-Fi Direct" **(tiesioginis "Wi-Fi" ryšys)**

Įsitikinkite, kad mobiliajame įrenginyje įdiegėte suderinamą spausdinimo programą. Daugiau informacijos sužinosite apsilankę [www.hp.com/global/us/en/eprint/mobile\\_printing\\_apps.html.](http://www.hp.com/global/us/en/eprint/mobile_printing_apps.html)

- 1. Įsitikinkite, kad spausdintuve esate jjungę "Wi-Fi Direct" (tiesioginis "Wi-Fi" ryšys).
- **2.** Mobiliajame įrenginyje įjunkite "Wi-Fi" ryšį. Plačiau apie tai žr. su mobiliuoju įrenginiu pateiktuose dokumentuose.
- **PASTABA:** Jeigu mobilusis įrenginys nepalaiko "Wi-Fi", negalite naudoti "Wi-Fi Direct" (tiesioginis "Wi-Fi" ryšys).
- **3.** Iš mobiliojo įrenginio prisijunkite prie naujo tinklo. Naudokite procesą, kurį paprastai naudojate prisijungti prie naujo belaidžio tinklo arba aktyviosios srities. Pasirinkite "Wi-Fi Direct" (tiesioginis "Wi-

Fi" ryšys) pavadinimą iš belaidžių tinklų sąrašo, pvz., **DIRECT-\*\*-HP OfficeJet Pro 8030** (kur \*\* yra unikalūs, jūsų spausdintuvui atpažinti skirti simboliai).

Paprašius įveskite "Wi-Fi Direct" (tiesioginis "Wi-Fi" ryšys) slaptažodį.

**4.** Spausdinkite dokumentą.

### Spausdinimas iš belaidį ryšį palaikančio kompiuterio ("Windows")

- 1. Įsitikinkite, kad esate įjungę "Wi-Fi Direct" (tiesioginis "Wi-Fi" ryšys) spausdintuve.
- **2.** Įjunkite kompiuterio "Wi-Fi" ryšį. Plačiau apie tai žr. su kompiuteriu pateiktuose dokumentuose.

**PASTABA:** Jeigu kompiuteris nepalaiko "Wi-Fi", negalite naudoti "Wi-Fi Direct" (tiesioginis "Wi-Fi" ryšys).

- **3.** Iš kompiuterio prisijunkite prie naujo tinklo. Naudokite procesą, kurį paprastai naudojate prisijungti prie naujo belaidžio tinklo arba aktyviosios srities. Pasirinkite "Wi-Fi Direct" (tiesioginis "Wi-Fi" ryšys) pavadinimą iš belaidžių tinklų sąrašo, pvz., **DIRECT-\*\*-HP OfficeJet Pro 8030** (kur \*\* yra unikalūs, jūsų spausdintuvui atpažinti skirti simboliai).
- **4.** Paprašius įveskite "Wi-Fi Direct" (tiesioginis "Wi-Fi" ryšys) slaptažodį.
- **5.** Jei spausdintuvas buvo įdiegtas ir prie kompiuterio prijungtas per belaidį tinklą, pereikite prie 5 žingsnio. Jei spausdintuvas buvo įdiegtas ir prie jūsų kompiuterio prijungtas USB kabeliu, vykdykite žemiau pateiktus žingsnius, kad įdiegtumėte spausdintuvo programinė įranga naudodami "Wi-Fi Direct" (tiesioginis "Wi-Fi" ryšys) ryšį.
	- **a.** Paleiskite HP spausdintuvo programinę įrangą. Išsamesnės informacijos žr. [Paleiskite HP](#page-47-0)  [spausdintuvo programinę įrangą \("Windows"\).](#page-47-0)
	- **b.** Spustelėkite "Tools" (įrankiai).
	- **c.** Spustelėkite **"Device Setup & Software"** (spausdintuvo sąranka ir programinė įranga), tada pasirinkite "**Connect a new device"** (jungti naują įrenginį).
		- **PASTABA:** Jeigu anksčiau spausdintuvą įdiegėte naudodami USB ir norite pereiti prie "Wi-Fi Direct" (tiesioginis "Wi-Fi" ryšys), nesirinkite **"Convert a USB connected printer to wireless"** (USB ryšiu prijungtą spausdintuvą paversti belaidžiu) parinkties.
	- **d.** Kai atsiranda ekranas "**Connection Options**" (ryšio parinktys), pasirinkite "**Wireless**" (belaidis ryšys).
	- **e.** Aptiktų spausdintuvų sąraše pasirinkite savo HP spausdintuvą.
	- **f.** Vykdykite ekrane pateikiamus nurodymus.
- **6.** Spausdinkite dokumentą.

# <span id="page-44-0"></span>**4 Spausdintuvo valdymo priemonės**

Šiame skyriuje aprašomos tokios temos:

- [Spausdinimui, nuskaitymui ir valdymui naudokite HP Smart programėlę](#page-45-0)
- · [Paleiskite HP spausdintuvo programinę įrangą \("Windows"\)](#page-47-0)
- · [Įrankinė \("Windows"\)](#page-48-0)
- [Integruotasis tinklo serveris](#page-49-0)
- [Spausdintuvo naujinimas](#page-52-0)

## <span id="page-45-0"></span>**Spausdinimui, nuskaitymui ir valdymui naudokite HP Smart programėlę**

HP Smart programėlė gali padėti jums atlikti įvairias spausdintuvo užduotis, įskaitant:

- Jūsų spausdintuvo sąranka ir prijungimas.
- Dokumentų ir nuotraukų spausdinimas ir skenavimas.
- Dokumentų bendrinimas el. paštu ir kitomis programomis.
- Spausdintuvo nustatymų tvarkymas, spausdintuvo būsenos tikrinimas, ataskaitų spausdinimas, eksploatacinių medžiagų užsakymas.

HP Smart veikia mobiliuosiuose įrenginiuose ir kompiuteriuose su "iOS", "Android", "Windows 10" ir "macOS 10.13" ar naujesnėmis versijomis.

**<sup>2</sup> PASTABA:** HP Smart programėlė pateikiama tik keliomis kalbomis. Kai kurios ypatybės prieinamos tik konkrečiuose spausdintuvuose ar modeliuose. HP Smart veikia ne su visais failų formatais. Žr. [Gaukite](#page-46-0)  [daugiau informacijos apie HP Smart](#page-46-0).

### **Norint įdiegti HP Smart ir atidaryti programėlę**

Atlikite toliau nurodytus žingsnius, kad įdiegtumėte ir atidarytumėte HP Smart, prijunkite savo spausdintuvą ir pradėkite naudotis programėle.

**1.** Apsilankykite [123.hp.com](https://123.hp.com/), kad atsisiųstumėte ir savo įrenginyje įdiegtumėte "HP Smart".

### **PASTABA:**

- "iOS", "Android", "Windows 10" ir "macOS" įrenginiai: HP Smart taip pat galite atsisiųsti iš atitinkamų įrenginiams skirtų programėlių parduotuvių.
- **"Windows 7":** HP spausdintuvo programinę įrangą galite atsisiųsti iš [123.hp.com](https://123.hp.com/) . Įdiekite ją ir prijunkite spausdintuvą belaidžiu ryšiu.
- **2.** Po įdiegimo atidarykite HP Smart.
	- "iOS" / "Android": mobiliojo įrenginio lange ar programėlės meniu paspauskite HP Smart.
	- **"Windows 10".** Kompiuterio ekrane paspauskite **Pradžia**, tuomet iš programėlių sąrašo pasirinkite **HP Smart**.
	- "macOS": pradžios meniu pasirinkite HP Smart.
- **3.** Prijunkite savo spausdintuvą belaidžiu ryšiu naudodami HP Smart. Žr. [Prijungimas naudojant](#page-33-0)  [programėlę "HP Smart".](#page-33-0)
- **4.** Kai būsite paprašyti, sukurkite HP paskyrą ir užregistruokite spausdintuvą.

### <span id="page-46-0"></span>**Gaukite daugiau informacijos apie HP Smart**

Norėdami sužinoti, kaip prisijungti, spausdinti ir skenuoti naudojant HP Smart, apsilankykite savo įrenginio internetinėje svetainėje:

- **"iOS"/"Android"**: [www.hp.com/go/hpsmart-help](https://www.hp.com/go/hpsmart-help/)
- **"Windows 10"**: [www.hp.com/go/hpsmartwin-help](https://www.hp.com/go/hpsmartwin-help/)
- **"macOS"**: [www.hp.com/go/hpsmartmac-help](https://www.hp.com/go/hpsmartmac-help/)

# <span id="page-47-0"></span>**Paleiskite HP spausdintuvo programinę įrangą ("Windows")**

Įdiegę HP spausdintuvo programinę įrangą, atsižvelgdami į naudojamą operacinę sistemą atlikite vieną iš nurodytų veiksmų.

- **"Windows 10"**: kompiuterio darbalaukyje spauskite **"Start"** (pradžia), programų sąraše pasirinkite **HP**, tada pasirinkite piktogramą su spausdintuvo pavadinimu.
- **"Windows 8.1"**: Spustelėkite apatiniame kairiajame pradžios ekrano kampe esančią rodyklę, tada pasirinkite spausdintuvo pavadinimą.
- **"Windows 8**": Ekrane "Start" (pradžia) dešiniuoju pelės mygtuku spustelėkite tuščią ekrano sritį, programų juostoje spustelėkite **"All Apps"** (visos programos) ir tada spustelėkite piktogramą su spausdintuvo pavadinimu.
- **"Windows 7"**: kompiuterio darbalaukyje spustelėkite **"Start" (pradžia)**, pasirinkite **"All Programs" (visos programos)**, spustelėkite **HP**, spustelėkite spausdintuvo aplanką ir pasirinkite piktogramą su spausdintuvo pavadinimu.

**PASTABA:** Jeigu nejdiegėte HP spausdintuvo programinės įrangos, apsilankykite [123.hp.com](http://123.hp.com), kad atsisiųstumėte ir įdiegtumėte reikiamą programinę įrangą.

# <span id="page-48-0"></span>**Įrankinė ("Windows")**

Įrankinėje teikiama informacija apie spausdintuvo priežiūrą.

### **Kaip atidaryti įrankinę**

- **1.** Paleiskite HP spausdintuvo programinę įrangą. Išsamesnės informacijos žr. [Paleiskite HP spausdintuvo](#page-47-0) [programinę įrangą \("Windows"\)](#page-47-0).
- 2. Spustelėkite "Print, Scan & Fax" (spausdinti, nuskaityti ir siųsti faksu).
- **3.** Spustelėkite "Maintain Printer" (spausdintuvo priežiūra).

## <span id="page-49-0"></span>**Integruotasis tinklo serveris**

Kai spausdintuvas prijungtas prie tinklo, naudodamiesi spausdintuvo integruotuoju tinklo serveriu (EWS) galite stebėti būsenos informaciją, keisti parametrus ir tvarkyti įrenginį iš savo kompiuterio.

**PASTABA:** Jūsų saugumo užtikrinimui, kai kurios nuostatos EWS yra apsaugotos slaptažodžiu. Jei būsite paraginti įvesti slaptažodį, įveskite PIN kodą, nurodytą etiketėje, kurią rasite priklijuotą iš vidinės spausdintuvo kasečių prieigos durų pusės.

**PASTABA:** Galima atidaryti ir naudoti integruotąjį tinklo serverį ir neprisijungus prie interneto. Tačiau tokiu atveju kai kurios funkcijos negalimos.

Šiame skyriuje aprašomos tokios temos:

- Apie slapukus
- Atidarykite integruotąjį žiniatinklio serverį
- [Nepavyksta atidaryti integruotojo tinklo serverio](#page-50-0)

### **Apie slapukus**

Jums naršant integruotasis tinklo serveris (EWS) įrašo labai mažus tekstinius failus (slapukus) jūsų standžiajame diske. Šie failai leidžia EWS atpažinti jūsų kompiuterį kito jūsų apsilankymo metu. Pavyzdžiui, jeigu sukonfigūravote EWS kalbą, slapukas leis prisiminti, kurią kalbą pasirinkote, kad kitą kartą paleidus EWS puslapiai būtų rodomi ta kalba. Kai kurie slapukai (pvz., slapukai, kuriuose saugomos klientui skirtos nuostatos) saugomi kompiuteryje, kol nėra ištrinami rankiniu būdu.

Galite konfigūruoti savo naršyklę, kad ji priimtų visus slapukus, arba galite konfigūruoti, kad ji perspėtų jus kiekvieną kartą, kai siūlomi slapukai, ir tai leis jums nuspręsti, kurį slapuką priimti, o kurio atsisakyti. Be to, naudodami naršyklę galite pašalinti nereikalingus slapukus.

Priklausomai nuo spausdintuvo, jei uždrausite slapukus, išjungsite vieną arba daugiau iš toliau nurodytų funkcijų:

- Kai kurių sąrankos vediklių naudojimas
- EWS naršyklės kalbos įsiminimas.
- EWS Pradžia pagrindinio puslapio pritaikymas.

Informacijos apie tai, kaip pakeisti privatumo ir slapukų nuostatas ir kaip peržiūrėti ir naikinti slapukus, ieškokite dokumentacijoje, pasiekiamoje žiniatinklio naršykle.

### **Atidarykite integruotąjį žiniatinklio serverį**

Integruotąjį žiniatinklio serverį galite pasiekti per tinklą arba "Wi-Fi Direct" (tiesioginis "Wi-Fi" ryšys).

### **Atidarykite integruotąjį žiniatinklio serverį per tinklą**

1. IP adresą arba pagrindinio kompiuterio pavadinimą sužinokite paliesdami (p) (Belaidis) arba  $\frac{10}{100}$ ("Ethernet"), arba atspausdindami tinklo konfigūracinį puslapį.

#### <span id="page-50-0"></span> $\mathbb{R}$ **PASTABA:** Spausdintuvas turi būti prijungtas prie tinklo ir turėti IP adresą.

**2.** Kompiuteryje įdiegtoje tinklo naršyklėje įrašykite spausdintuvui priskirtą IP adresą arba tinklo įrenginio pavadinimą.

Pavyzdžiui, jei IP adresas yra 123.123.123.123, žiniatinklio naršyklėje įveskite tokį adresą: http:// 123.123.123.123.

#### Integruotojo žiniatinklio serverio paleidimas per "Wi-Fi Direct" (tiesioginis "Wi-Fi" ryšys)

- **1.** Spausdintuvo valdymo skydelyje palieskite ekrano viršuje esantį skirtuką arba slinkite jį žemyn, kad atvertumėte "Dashboard", tada palieskite  $\vec{q}$ ą ("Wi-Fi Direct" (tiesioginis "Wi-Fi" ryšys)).
- **2.** Palieskite (**"Settings"** (Nuostatos)).
- **3.** Jeigu rodoma, kad "Wi-Fi Direct" (tiesioginis "Wi-Fi" ryšys) yra "Off" (išjungti), palieskite "Wi-Fi Direct" ir tada įjunkite.
- 4. Belaidžiu ryšiu prijungtame kompiuteryje jjunkite belaidį ryšį, ieškokite ir prisijunkite prie "Wi-Fi Direct" (tiesioginis "Wi-Fi" ryšys), kurio pavadinimas gali būti toks: **DIRECT-\*\*-HP OfficeJet Pro 8030** (kai \*\* yra unikalūs, jūsų spausdintuvui atpažinti skirti simboliai).
- 5. Paprašius įveskite "Wi-Fi Direct" (tiesioginis "Wi-Fi" ryšys) slaptažodį.
- **6.** Palaikomoje savo kompiuterio žiniatinklio naršyklėje įveskite šį adresą: http://192.168.223.1.

### **Nepavyksta atidaryti integruotojo tinklo serverio**

#### **Patikrinkite tinklo sąranką**

- Įsitikinkite, kad spausdintuvui prie tinklo prijungti nenaudojate telefono kabelio ar kryžminio kabelio.
- Įsitikinkite, kad tinklo kabelis gerai prijungtas prie spausdintuvo.
- Įsitikinkite, kad tinklo šakotuvas, komutatorius ar kelvedis yra įjungti ir veikia tinkamai.

### **Patikrinkite kompiuterį**

● Įsitikinkite, kad jūsų naudojamas kompiuteris prijungtas prie to paties tinklo kaip ir spausdintuvas.

#### **Patikrinkite interneto naršyklę**

- Įsitikinkite, kad interneto naršyklė atitinka minimalius sistemai keliamus reikalavimus.
- Jei jūsų interneto naršyklė prisijungdama prie interneto naudoja tarpinio serverio parametrus, pabandykite juos išjungti. Išsamesnės informacijos rasite savo žiniatinklio naršyklės dokumentacijoje.
- Užtikrinkite, žiniatinklio naršyklėje būtų leidžiami "JavaScript" ir slapukai. Išsamesnės informacijos rasite savo žiniatinklio naršyklės dokumentacijoje.

#### **Patikrinkite spausdintuvo IP adresą**

● Pasirūpinkite, kad būtų teisingas spausdintuvo IP adresas.

Kas sužinotumėte spausdintuvo IP adresą, spausdintuvo valdymo skydelyje palieskite ekrano viršuje esantį skirtuką arba slinkite jį žemyn, kad atvertumėte "Dashboard", tada palieskite ((1) (Belaidis) arba ·옮 ("Ethernet").

Kad sužinotumėte spausdintuvo IP adresą atspausdinę tinklo konfigūravimo puslapį, spausdintuvo valdymo skydelyje palieskite arba paslinkite žemyn ekrano viršuje esantį skirtuką, kad atvertumėte "Dashboard" (reikmenų skydelis), palieskite (**"Setup"** (Sąranka)), palieskite **Ataskaitos** , tada palieskite "Network Configuration Page" (tinklo konfigūravimo puslapis).

● Pasirūpinkite, kad būtų tinkamas spausdintuvo IP adresas. IP adreso forma turi atitikti maršruto parinktuvo adreso formą. Pvz., maršruto parinktuvo IP adresas gali būtų 192.168.0.1 arba 10.0.0.1, o

spausdintuvo IP adresas yra 192.168.0.5 arba 10.0.0.5.

Jeigu spausdintuvo IP adresas panašus į 169,254.XXX.XXX arba 0,0.0,0, jis neprijungtas prie tinklo.

**<sup>2</sup>/<sub>2</sub>** PATARIMAS: Jeigu dirbate kompiuteriu su sistema "Windows", galite apsilankyti HP internetinės pagalbos svetainėje adresu [hp.com/support](https://www.hp.com/support) . Šioje svetainėje pateikiama informacija ir pagalbinės priemonės, galinčios padėti išspręsti daugelį dažniausiai pasitaikančių spausdintuvo problemų.

# <span id="page-52-0"></span>**Spausdintuvo naujinimas**

HP periodiškai išleidžia programinės aparatinės įrangos atnaujinimus, kad pagerintų gaminių funkcionalumą ir pataisytų klaidas. Pagal numatytuosius nustatymus spausdintuvui prisijungus prie interneto jis automatiškai, reguliariais intervalais, tikrina, ar yra atnaujinimų. Numatytuosius nustatymus galite pakeisti į automatinį tikrinimą arba iškart tikrinti rankiniu būdu.

**Spausdintuvo programinės įrangos atnaujinimas naudojant spausdintuvo valdymo skydelį**

- 1. Palieskite ekrano viršuje esantį skirtuką arba slinkite jį žemyn, kad atvertumėte "Dashboard", tada palieskite (**"Setup"** (Sąranka)).
- **2.** Palieskite **Spausdintuvo priežiūra** .
- **3.** Palieskite **Spausdintuvo naujinimas** .
- **4.** Palieskite "Check for Printer Updates Now" (patikrinti, ar yra spausdintuvo naujinių).

### **Automatinės spausdintuvo naujinių paieškos įjungimas**

**PASTABA:** Numatytasis funkcijos **Auto Update** nustatymas yra "On" (įjungti).

- **1.** Spausdintuvo valdymo skydelyje palieskite ekrano viršuje esantį skirtuką arba slinkite jį žemyn, kad atvertumėte "Dashboard", tada palieskite ("Setup") (sąranka).
- **2.** Palieskite **Printer Maintenance** (spausdintuvo priežiūra).
- **3.** Palieskite "Update the Printer" (atnaujinti spausdintuvą).
- **4.** Palieskite **"Printer Update Options" (spausdintuvo naujinimo parinktys)**.
- **5.** Pasirinkite **"Install Automatically (Recommended)" (įdiegti automatiškai) (rekomenduojama)**, **"Alert When Available" (pranešti, kai yra)** arba "Do Not Check" (netikrinti).

### **Spausdintuvo programinės įrangos atnaujinimas naudojant integruotą žiniatinklio serverį**

**1.** Atidarykite EWS.

Išsamesnės informacijos žr. [Integruotasis tinklo serveris.](#page-49-0)

- **2.** Spustelėkite skirtuką "**Tools"** (įrankiai).
- **3.** Skyriuje **"Printer Updates"** (spausdintuvo atnaujinimai) spustelėkite **"Firmware Updates"** (aparatinės– programinės įrangos atnaujinimai), tada vadovaukitės ekrane pateikiamais nurodymais.

### **PASTABA:**

- Kai būsite paprašyti slaptažodžio, įveskite savo spausdintuvo etiketėje nurodytą PIN. PIN etiketę rasite kasetės prieigos srities vidinėje dalyje.
- Jei prašoma tarpinio serverio nustatymų ir jūsų tinklas juos naudoja, vadovaukitės ekrane pateikiamais nurodymais, kad nustatytumėte tarpinį serverį. Jei negalite rasti šios informacijos, kreipkitės į savo tinklo administratorių ar asmenį, kuris nustatė ryšį.
- Jei spausdintuvo atnaujinimas yra galimas, spausdintuvas atsisiuntęs įdiegs atnaujinimus ir išsijungęs vėl įsijungs.

# **5 Tinklo paslaugos**

- [Kas yra tinklo paslaugos?](#page-54-0)
- [Tinklo paslaugų nustatymas](#page-55-0)
- [Tinklo paslaugų šalinimas](#page-57-0)

# <span id="page-54-0"></span>**Kas yra tinklo paslaugos?**

Spausdintuvas siūlo inovatyvius debesijos sprendimus, pvz., spausdinimas iš bet kur, skenavimas ir išsaugojimas debesyje bei kitas paslaugas (įskaitant ir automatišką eksploatacinių medžiagų atnaujinimą). Daugiau informacijos rasite apsilankę HP Smart svetainė ([www.hpsmart.com](https://www.hpsmart.com)).

**PASTABA:** Kad galėtumėte naudotis šiais debesijos pagrindo sprendimais, spausdintuvas turi būti prijungtas prie interneto. Jei nesutarta kitaip, HP gali savo nuožiūra pakeisti arba atšaukti šiuos siūlomus debesijos pagrindo sprendimus.

# <span id="page-55-0"></span>**Tinklo paslaugų nustatymas**

Prieš nustatydami žiniatinklio paslaugas, įsitikinkite, kad jūsų spausdintuvas prijungtas prie interneto (eterneto arba belaidžiu ryšiu).

### **Žiniatinklio paslaugų nustatymas naudojant "HP Smart" programėlę**

- **1.** Programėlės pradžios lange paspauskite savo spausdintuvą arba **Spausdintuvo nustatymai**.
- **2.** Paspauskite **Išplėstiniai nustatymai**.
- **3.** Paspauskite **Žiniatinklio paslaugos**.
- **4.** Jei žiniatinklio paslaugos dar neįjungtos, žiniatinklio paslaugų dalyje bus rodoma parinktis **Sąranka**. Norėdami įjungti žiniatinklio paslaugas, paspauskite **Sąranka**, tuomet sekite ekrane pateikiamus nurodymus.

#### **Žiniatinklio paslaugų nustatymas integruotuoju žiniatinklio serveriu**

- **1.** Atidarykite EWS. Išsamesnės informacijos rasite skyriuje [Integruotasis tinklo serveris.](#page-49-0)
- **2.** Spustelkite **Žiniatinklio paslaugos** skiltį.
- **3.** Skyriuje **Web Services Settings** (Žiniatinklio tarnybų nustatymai) spustelėkite **"Setup" (Sąranka)**, spustelėkite **"Continue"** (tęsti) ir vadovaukitės ekrane pateikiamais nurodymais, kad priimtumėte naudojimo sąlygas.
- **4.** Jei paprašoma, pasirinkite, kad spausdintuvas galėtų tikrinti, ar nėra atnaujinimų ir juos įdiegti.
	- **PASTABA:** Kai yra prieinami naujinimai, jie yra automatiškai parsisiunčiami ir įdiegiami, tada spausdintuvas pasileidžia iš naujo.
	- **PASTABA:** Jei prašoma tarpinio serverio nustatymų ir jūsų tinklas juos naudoja, vadovaukitės ekrane pateikiamais nurodymais, kad nustatytumėte tarpinį serverį. Jei nepavyksta rasti tarpinio serverio informacijos, susisiekite su tinklo administratoriumi arba asmeniu, nustačiusiu tinklą.
- **5.** Kai spausdintuvas prijungiamas prie serverio, spausdintuvas atspausdina informacijos puslapį. Norėdami baigti sąranką, vadovaukitės informacijos lapu.

### **Žiniatinklio paslaugų nustatymas HP spausdintuvo programine įranga("Windows")**

- **1.** Paleiskite HP spausdintuvo programinę įrangą. Išsamesnę informaciją žr. [Paleiskite HP spausdintuvo](#page-47-0) [programinę įrangą \("Windows"\)](#page-47-0).
- **2.** Rodomame lange dukart spustelėkite **"Print, Scan & Fax" (spausdinti, nuskaityti ir siųsti faksogramą)**  ir pasirinkite "Printer Home Page" (EWS) (spausdintuvo pradžios tinklalapis) skiltyje "Print" (spausdinti). Atsidaro spausdintuvo pagrindinis puslapis (integruotasis žiniatinklio serveris).
- **3.** spustelkite **Žiniatinklio paslaugos** skiltį.
- **4.** skyriuje **Web Services Settings** (Žiniatinklio tarnybų nustatymai) spustelėkite **"Setup" (Sąranka)**, spustelėkite **"Continue"** (Tęsti) ir vadovaukitės ekrane pateikiamais nurodymais, kad priimtumėte naudojimo sąlygas.
- **5.** jei paprašoma, pasirinkite, kad spausdintuvas galėtų tikrinti, ar nėra atnaujinimų ir juos įdiegti.
	- **PASTABA:** Kai yra prieinami naujinimai, jie yra automatiškai parsisiunčiami ir įdiegiami, tada spausdintuvas pasileidžia iš naujo.
- **PASTABA:** Jei prašoma tarpinio serverio nustatymų ir jūsų tinklas juos naudoja, vadovaukitės ekrane pateikiamais nurodymais, kad nustatytumėte tarpinį serverį. Jei negalite rasti šios informacijos, kreipkitės į savo tinklo administratorių ar asmenį, kuris nustatė ryšį.
- **6.** Kai spausdintuvas prijungiamas prie serverio, spausdintuvas atspausdina informacijos puslapį. Norėdami baigti sąranką, vadovaukitės informacijos lapu.

# <span id="page-57-0"></span>**Tinklo paslaugų šalinimas**

Jei spausdintuvo sąrankos metu neįjungėte "HP+", galite pašalinti žiniatinklio paslaugas iš savo spausdintuvo naudodami integruotąjį žiniatinklio serverį. "HP+" spausdintuvams žiniatinklio paslaugos yra privalomos, jų pašalinti negalima.

### **Kaip pašalinti žiniatinklio tarnybas naudojant integruotąjį tinklo serverį**

- **1.** Atidarykite EWS. Išsamesnės informacijos žr. skyriuje [Integruotasis tinklo serveris](#page-49-0).
- **2.** Spustelėkite skirtuką **Web Services** (tinklo paslaugos), tada jo dalyje **Web Services Settings** (tinklo paslaugų nuostatos) spustelėkite **Remove Web Services** (šalinti tinklo paslaugas).
- **3.** Spustelėkite **Remove Web Services** (šalinti tinklo paslaugas).
- 4. Norėdami pašalinti žiniatinklio paslaugas iš savo spausdintuvo spustelėkite "Yes" (Taip).

# **6 "Print" (spausdinti)**

Šis spausdintuvas suprojektuotas darbui su "HP Smart" programėle, leidžiančia lengvai spausdinti, skenuoti ir tvarkyti spausdintuvą naudojant išmanųjį telefoną, nešiojamąjį kompiuterį, stalinį kompiuterį ar kitą įrenginį. Galite spausdinti ir tvarkyti spausdintuvą iš visų savo įrenginių kiekviename jų įdiegdami programėlę. "HP Smart" programėlė suderinama su "iOS", "Android", "Windows 10" ir "Mac".

Perskaitykite šią dalį, kad sužinotumėte daugiau apie spausdinimą su "HP Smart" programėle bei spausdintumėte naudodami kitas programas, kurių sąrankos metu įdiegėte HP spausdintuvo tvarkyklę. Taip pat rasite pagrindines instrukcijas, kaip spausdinti naudojant "Apple AirPrint" "Mac" įrenginyje bei spausdinti iš mobiliųjų įrenginių naudojant jų programinėje įrangoje esančias spausdinimo komandas.

Nepamirškite perskaityti sėkmingo spausdinimo patarimų, kad kiekvieną kartą spausdindami pasiektumėte geriausius rezultatus.

- [Spausdinkite naudodami programėlę HP Smart](#page-59-0)
- [Spausdinimas naudojant kompiuterį](#page-61-0)
- [Spausdinkite iš mobiliųjų įrenginių](#page-67-0)
- [Patarimai, kaip naudotis spausdintuvu](#page-68-0)

# <span id="page-59-0"></span>**Spausdinkite naudodami programėlę HP Smart**

Šiame skyriuje rasite pagrindines instrukcijas, kaip naudoti programėlę HP Smart spausdinimui iš įrenginio su "Android", "iOS", "Windows 10" ar "Mac" operacine sistema. Daugiau informacijos apie programėlės "HP Smart" naudojimą ieškokite:

- **"iOS" / "Android"**: [www.hp.com/go/hpsmart-help](https://www.hp.com/go/hpsmart-help/)
- **"Windows"**: [www.hp.com/go/hpsmartwin-help](https://www.hp.com/go/hpsmartwin-help/)
- **"macOS"**: [www.hp.com/go/hpsmartmac-help](https://www.hp.com/go/hpsmartmac-help/)

#### **Norėdami spausdinti iš įrenginio su "Android" arba "iOS" OS**

- **1.** patikrinkite, ar į įvesties dėklą įdėjote popieriaus. Daugiau informacijos žr. [Popieriaus įdėjimas.](#page-16-0)
- **2.** Atverkite programėlę HP Smart.
- **3.** Jei norite pakeisti spausdintuvą į kitą arba pridėti naują spausdintuvą, paspauskite pliuso simbolį ( $+$ ) arba parinktį **Pridėti spausdintuvą**. Jei reikia, pradžios ekrano viršuje perbraukite į kairę / dešinę, kad surastumėte **spausdintuvo pridėjimo** parinktį.
- **4.** Bakstelėkite spausdinimo parinktį (pvz., **"Print Photos"** (spausdinti nuotraukas) arba **"Print Documents"** (spausdinti dokumentus) ir t. t.). Galite spausdinti nuotraukas ir dokumentus, esančius jūsų įrenginyje, debesijos saugykloje ar socialinėse svetainėse.
- **5.** Pasirinkite nuotrauką ar dokumentą, kurį norite išspausdinti.
- **6.** Pasirinkite savo spausdinimo darbui tinkamus nustatymus. Daugiau informacijos apie spausdinimo nuostatas ieškokite [Patarimai, kaip nustatyti spausdintuvą .](#page-69-0)
- **7.** Bakstelėkite **"Print" (spausdinti)**.

#### Norėdami spausdinti iš įrenginio su "Windows 10" OS

- **1.** Patikrinkite, ar į įvesties dėklą įdėjote popieriaus. Daugiau informacijos žr. [Popieriaus įdėjimas.](#page-16-0)
- **2.** Atidarykite HP Smart. Daugiau informacijos žr. [Spausdinimui, nuskaitymui ir valdymui naudokite HP](#page-45-0) [Smart programėlę](#page-45-0).
- **3.** HP SmartEkrane "Home" (pradžia) įsitikinkite, kad pasirinkote savo spausdintuvą.
- **PATARIMAS:** Jei norite pasirinkti kitą spausdintuvą, kairėje ekrano pusėje esančioje įrankių juostoje paspauskite arba bakstelėkite piktogramą ( $\frac{0}{r}$ ), tada pasirinkite kitą spausdintuvą iš visų prieinamų spausdintuvų sąrašo.
- **4.** Pasirinkite **Spausdinti nuotraukas**, raskite nuotrauką, kurią norite atspausdinti, ir spauskite arba bakstelėkite **Rinktis nuotraukas spausdinimui**.

Pasirinkite **Spausdinti dokumentus**, raskite dokumentą, kurį norite išspausdinti, ir spauskite arba bakstelėkite **Spausdinti**.

- **5.** Pasirinkite norimas parinktis. Norėdami pamatyti daugiau nuostatų, spauskite arba bakstelėkite **"More settings"** (Daugiau nuostatų). Daugiau informacijos apie spausdinimo nuostatas ieškokite [Patarimai,](#page-69-0) [kaip nustatyti spausdintuvą](#page-69-0) .
- **6.** Spauskite arba bakstelėkite "Print" (spausdinti), kad pradėtumėte spausdinti.

### Spausdinimas iš įrenginio su "Mac" operacine sistema

- 1. Atverkite programėlę "HP Smart".
- **2.** Spustelėkite plytelę **Spausdinti**, tuomet spustelėkite **Spausdinti dokumentą** arba **Spausdinti nuotrauką**.
- **3.** Raskite failą, kurį norite spausdinti iš aplanko "Dokumentai", paveikslėlių bibliotekos ar kito aplanko "Mac" kompiuteryje.
- 4. Pasirinkite norimą dokumentą ar nuotrauką ir spustelėkite Atverti. Atsiveria langas "Spausdinti".
- **5.** Pasirinkite kitą spausdintuvą arba pakeiskite kitus spausdinimo nustatymus, pvz., popieriaus dydį arba spausdinimo kokybę.
- **6.** Spustelėkite **Spausdinti**.

# <span id="page-61-0"></span>**Spausdinimas naudojant kompiuterį**

- Dokumentų spausdinimas
- Brošiūru spausdinimas
- Spausdinimas ant voku
- [Nuotraukų spausdinimas](#page-63-0)
- [Spausdinimas ant specialaus arba pasirinktinio dydžio popieriaus](#page-64-0)
- [Spausdinimas ant abiejų pusių](#page-65-0)
- [Spausdinkite iš "Mac" kompiuterio naudodami "AirPrint"](#page-66-0)

### **Dokumentų spausdinimas**

### **("Windows") dokumentų spausdinimas**

- **1.** Į įvesties dėklą įdėkite popierių. Išsamesnę informaciją žr. [Popieriaus įdėjimas](#page-16-0).
- **2.** Savo programinėje įrangoje pasirinkite "**Print**" (spausdinti).
- **3.** Įsitikinkite, kad spausdintuvas yra pasirinktas.
- **4.** Spustelėkite mygtuką, kuris atidaro dialogo langą "**Properties**" (Ypatybės).

Priklausomai nuo taikomosios programos šis mygtukas gali vadintis "**Properties**" (Ypatybės), "Options" (Parinktys), "**Printer Setup**" (Spausdintuvo sąranka), "**Printer Properties**" (Spausdintuvo ypatybės), "**Printer**" (Spausdintuvas) arba "**Preferences**" (Pagrindinės parinktys).

- **PASTABA:** Norint pakeisti spausdinimo nuostatas visoms spausdinimo užduotims, reikia atlikti pakeitimus HP programinėje įrangoje. Išsamesnės informacijos apie HP programinę įrangą rasite skyriuje ["Spausdintuvo valdymo priemonės".](#page-44-0)
- **5.** Kortelėje **"Printing Shortcuts" (spausdinimo šaukiniai)** arba **"Printing Shortcut" (spausdinimo šaukinys)** pasirinkite atitinkamas parinktis.

Norėdami pakeisti kitus spausdinimo nustatymus, paspauskite kitus skirtukus.

Daugiau spausdinimo patarimų rasite [Patarimai, kaip nustatyti spausdintuvą .](#page-69-0)

- **PASTABA:** Jei pakeičiate popieriaus dydį, pasirūpinkite, kad būtų įdėta tinkamo popieriaus, ir spausdintuvo valdymo skydelyje nustatykite atitinkamą popieriaus dydį.
- **6.** Spustelėdami "OK" (Gerai), uždarykite "Properties" (Ypatybės) dialogo langą.
- **7.** Spustelėkite "**Print**" (Spausdinti) arba "**OK**" (Gerai), kad pradėtumėte spausdinti.

### **Brošiūrų spausdinimas**

### **("Windows") lankstinukų spausdinimas**

- **1.** Į įvesties dėklą įdėkite popierių. Išsamesnę informaciją žr. [Popieriaus įdėjimas](#page-16-0).
- **2.** Taikomosios programos meniu **"File"** (Rinkmena) spustelėkite **"Print"** (spausdinti).
- <span id="page-62-0"></span>**3.** Jsitikinkite, kad pasirinktas spausdintuvas.
- **4.** Jei norite keisti parametrus, spustelėkite mygtuką, atveriantį dialogo langą **"Properties"** (Ypatybės).

Priklausomai nuo taikomosios programos versijos, šis mygtukas gali būti vadinamas "**Properties"** (Ypatybės), **"Options" (Parinktys)** , **Spausdintuvo sąranka** , **Spausdintuvas** arba **"Preferences"**  (Programos parinktys).

- **PASTABA:** Norint pakeisti spausdinimo nuostatas visoms spausdinimo užduotims, reikia atlikti pakeitimus HP programinėje įrangoje. Išsamesnės informacijos apie HP programinę įrangą rasite skyriuje ["Spausdintuvo valdymo priemonės".](#page-44-0)
- **5.** Pasirinkite norimas parinktis.
	- Skirtuke "**Layout**" (Išdėstymas) pasirinkite padėtį "**Portrait**" (Stačias) arba "**Landscape**" (Gulsčias).
	- Skirtuko "**Paper/Quality**" (popierius / kokybė) srityje "**Tray Selection**" (dėklo pasirinkimas) esančiame išskleidžiamajame sąraše "**Media**" (laikmenos) pasirinkite reikiamą popieriaus rūšį, srityje "**Quality Settings**" (kokybės parametrai) pasirinkite reikiamą spausdinimo kokybę, tada srityje "**Color**" (spalva) pasirinkite atitinkamą spalvą.
	- Spustelėkite mygtuką **"Advanced"** (išplėstinės) ir išskleidžiamajame meniu **"Paper Size"**  (popieriaus dydis) pasirinkite tinkamą brošiūros dydį.
	- **PASTABA:** Jei pakeičiate popieriaus dydį, pasirūpinkite, kad būtų įdėta tinkamo popieriaus, ir spausdintuvo valdymo skydelyje nustatykite atitinkamą popieriaus dydį.

Norėdami pakeisti kitas spausdinimo nuostatas, paspauskite kitus skirtukus. Daugiau spausdinimo patarimų rasite [Patarimai, kaip nustatyti spausdintuvą .](#page-69-0)

- **6.** Spustelėdami "OK" (gerai), uždarysite "Properties" (ypatybės) dialogo langą.
- **7.** Spustelėkite **"Print"** (spausdinti) arba **OK (gerai)** , kad pradėtumėte spausdinti.

### **Spausdinimas ant vokų**

Nerekomenduojama naudoti vokų, kurie:

- labai slidaus paviršiaus,
- turi lipdukus, sagteles ar langelius,
- turi nelygius kraštus, yra netaisyklingos formos ar stori,
- turi susiraukšlėjusių, įplėštų ar kitaip sugadintų dalių.

Pasirūpinkite, kad į spausdintuvą dedamų vokų klostės būtų gerai užlenktos.

**PASTABA:** Daugiau informacijos apie spausdinimą ant vokų ieškokite naudojamos taikomosios programos dokumentacijoje.

### **Vokų spausdinimas ("Windows")**

- **1.** Į įvesties dėklą įdėkite popierių. Išsamesnę informaciją žr. [Popieriaus įdėjimas](#page-16-0).
- **2.** Programinės įrangos meniu "**File**" (Failas) spustelėkite "Print" (Spausdinti).
- **3.** Įsitikinkite, kad spausdintuvas yra pasirinktas.

<span id="page-63-0"></span>**4.** Spustelėkite mygtuką, kuris atidaro dialogo langą "**Properties**" (Ypatybės).

Priklausomai nuo taikomosios programos šis mygtukas gali vadintis "**Properties**" (Ypatybės), "**Options**" (Parinktys), "**Printer Setup**" (Spausdintuvo sąranka), "**Printer Properties**" (Spausdintuvo ypatybės), "**Printer**" (Spausdintuvas) arba "**Preferences**" (Pagrindinės parinktys).

- **PASTABA:** Norint pakeisti spausdinimo nuostatas visoms spausdinimo užduotims, reikia atlikti pakeitimus HP programinėje įrangoje. Išsamesnės informacijos apie HP programinę įrangą rasite skyriuje ["Spausdintuvo valdymo priemonės".](#page-44-0)
- **5.** Pasirinkite norimas parinktis.
	- Skirtuke "**Layout**" (Išdėstymas) pasirinkite padėtį "**Portrait**" (Stačias) arba "**Landscape**" (Gulsčias).
	- Skirtuko "**Paper/Quality**" (popierius / kokybė) srityje "**Tray Selection**" (dėklo pasirinkimas) esančiame išskleidžiamajame sąraše "**Media**" (laikmenos) pasirinkite reikiamą popieriaus rūšį, srityje "**Quality Settings**" (kokybės parametrai) pasirinkite reikiamą spausdinimo kokybę, tada srityje "**Color**" (spalva) pasirinkite atitinkamą spalva.
	- Spustelėkite mygtuką **"Advanced"** (išplėstinės) ir išskleidžiamajame meniu **"Paper Size"**  (popieriaus dydis) pasirinkite tinkamą voko dydį.
	- **PASTABA:** Jei pakeičiate popieriaus dydį, pasirūpinkite, kad būtų įdėta tinkamo popieriaus, ir spausdintuvo valdymo skydelyje nustatykite atitinkamą popieriaus dydį.

Norėdami pakeisti kitas spausdinimo nuostatas, paspauskite kitus skirtukus. Daugiau spausdinimo patarimų rasite [Patarimai, kaip nustatyti spausdintuvą .](#page-69-0)

- **6.** Spustelėdami **"OK"** (gerai), uždarysite **"Properties"** (ypatybės) dialogo langą.
- **7.** Spustelėkite **"Print"** (spausdinti) arba **"OK"** (gerai), kad pradėtumėte spausdinti.

### **Nuotraukų spausdinimas**

Galite atspausdinti nuotrauką iš kompiuterio.

Įvesties dėkle nepalikite nepanaudoto fotopopieriaus. Popierius ilgainiui gali imti raitytis, todėl spaudinių kokybė gali būti suprastėti. Prieš spausdinant fotopopierių reikia ištiesinti.

**PATARIMAS:** Šiuo spausdintuvu galite spausdinti dokumentus ir nuotraukas, esančias mobiliajame įrenginyje (pvz., išmaniajame telefone arba planšetiniame kompiuteryje). Jei norite sužinoti daugiau informacijos, apsilankykite "HP Mobile Printing" svetainėje ( [www.hp.com/go/mobileprinting](https://www.hp.com/go/mobileprinting) ). (Šiuo metu ši svetainė gali būti teikiama ne visomis kalbomis).

### **Nuotraukų spausdinimas iš kompiuterio ("Windows")**

- **1.** Į įvesties dėklą įdėkite popierių. Išsamesnę informaciją žr. [Popieriaus įdėjimas](#page-16-0).
- **2.** Savo programinėje įrangoje pasirinkite "**Print**" (spausdinti).
- **3.** Įsitikinkite, kad spausdintuvas yra pasirinktas.
- **4.** Spustelėkite mygtuką, kuris atidaro dialogo langą "**Properties**" (Ypatybės).

Priklausomai nuo taikomosios programos šis mygtukas gali vadintis "**Properties**" (Ypatybės), "**Options**" (Parinktys), "**Printer Setup**" (Spausdintuvo sąranka), "**Printer Properties**" (Spausdintuvo ypatybės), "**Printer**" (Spausdintuvas) arba "**Preferences**" (Pagrindinės parinktys).

- <span id="page-64-0"></span>**5.** Pasirinkite norimas parinktis.
	- Skirtuke "**Layout**" (Išdėstymas) pasirinkite padėtį "**Portrait**" (Stačias) arba "**Landscape**" (Gulsčias).
	- Skirtuko "**Paper/Quality**" (popierius / kokybė) srityje "**Tray Selection**" (dėklo pasirinkimas) esančiame išskleidžiamajame sąraše "**Media**" (laikmenos) pasirinkite reikiamą popieriaus rūšį, srityje "**Quality Settings**" (kokybės parametrai) pasirinkite reikiamą spausdinimo kokybę, tada srityje "**Color**" (spalva) pasirinkite atitinkamą spalvą.
	- Spustelėkite mygtuką **"Advanced"** (išplėstinės) ir išskleidžiamajame meniu **"Paper Size"**  (popieriaus dydis) pasirinkite tinkamą nuotraukos dydį.
	- **PASTABA:** Jei pakeičiate popieriaus dydį, pasirūpinkite, kad būtų įdėta tinkamo popieriaus, ir spausdintuvo valdymo skydelyje nustatykite atitinkamą popieriaus dydį.

Norėdami pakeisti kitas spausdinimo nuostatas, paspauskite kitus skirtukus. Daugiau spausdinimo patarimų rasite [Patarimai, kaip nustatyti spausdintuvą .](#page-69-0)

- **6.** Spustelėdami "OK" (gerai), uždarysite "Properties" (ypatybės) dialogo langą.
- **7.** Spustelėkite **"Print"** (spausdinti) arba **"OK"** (gerai), kad pradėtumėte spausdinti.

**<sup>2</sup>/ PASTABA:** Baigus spausdinimą išimkite nepanaudotą fotopopierių iš įvesties dėklo. Fotopopierių laikykite taip, kad jois nepradėtų raitytis, nes dėl to gali suprastėti spaudinių kokybė.

### **Spausdinimas ant specialaus arba pasirinktinio dydžio popieriaus**

Jei jūsų programa suderinama su pasirinktinio dydžio popieriumi, prieš spausdindami dokumentą programoje nustatykite dydį. Jei nesuderinama, nustatykite dydį spausdintuvo tvarkyklėje. Jums gali tekti pertvarkyti esamus dokumentus, kad išspausdintumėte juos tinkamai ant pasirinktinio dydžio popieriaus.

### **("Windows") pasirinktinių dydžių nustatymas**

- **1.** Priklausomai nuo jūsų operacinės sistemos, atlikite vieną iš šių veiksmų:
	- **"Windows 10"**: "Windows" meniu **"Start" (pradžia)** pasirinkite **"Windows System" ("Windows" sistema)**, tada pasirinkite **"Control Panel" (valdymo skydelis)** ir spauskite **"View devices and printers" (žiūrėti prietaisus ir spausdintuvus)** skiltyje **"Hardware and Sound" (aparatinė įranga**  ir garsas). Pasirinkite spausdintuvo pavadinimą ir spauskite "Print server properties" **(spausdinimo serverio ypatybės)** .
	- **"Windows 8.1"** ir **"Windows 8"** Norodykite arba bakstelkite viršutinį dešinį kampą, kad atvertumėte išraiškos ženklelių juostą, nuspauskite "**Settings**" (Parametrai) piktogramą, nuspauskite arba bakstelkit "**Control Panel**" (Valdymo skydas), tada spustelkite ar bakstelkite "**View devices and printers**" (Rodyti įrenginius ir spausdintuvus). Spustelėkite arba bakstelėkite spausdintuvo pavadinimą ir spustelėkite arba bakstelėkite **"Print server properties"**  (Spausdinimo serverio ypatybės).
	- "**Windows 7**": "Windows" meniu "**Start**" (Pradėti) spustelėkite "**Devices and Printers**" (Įrenginiai ir spausdintuvai). Pasirinkite spausdintuvo pavadinimą ir pasirinkite "Print server properties" (Spausdinimo serverio ypatybės).
- **2.** Pasirinkite žymimąjį langelį **"Create a new form"** (kurti naują formą).
- **3.** Įveskite pasirinktinio dydžio popieriaus pavadinimą.
- <span id="page-65-0"></span>**4.** Skyriuje **"Form description (measurements)"** (formos aprašymas (matmenys) įveskite pasirinktinio matmenis.
- **5.** Spustelėkite "Save Form" (įrašyti formą) ir spustelėkite "Close" (uždaryti).

### **Spausdinimas ant specialaus arba pasirinktinio dydžio popieriaus ("Windows")**

**PASTABA:** Prieš spausdindami ant pasirinktinio dydžio popieriaus, turite nustatyti pasirinktinį dydį spausdinimo serverio ypatybėse.

- **1.** Įdėkite tinkamo popieriaus į įvesties dėklą. Išsamesnę informaciją žr. [Popieriaus įdėjimas.](#page-16-0)
- **2.** Programos meniu **File** (failas) spustelėkite **Print** (spausdinti).
- **3.** Įsitikinkite, kad spausdintuvas yra pasirinktas.
- **4.** Spustelėkite mygtuką, kuris atidaro dialogo langą "**Properties**" (Ypatybės).

Priklausomai nuo taikomosios programos šis mygtukas gali vadintis "Properties" (Ypatybės), "Options" (Parinktys), "**Printer Setup**" (Spausdintuvo sąranka), "**Printer Properties**" (Spausdintuvo ypatybės), "**Printer**" (Spausdintuvas) arba "**Preferences**" (Pagrindinės parinktys).

- **PASTABA:** Norint pakeisti spausdinimo nuostatas visoms spausdinimo užduotims, reikia atlikti pakeitimus HP programinėje įrangoje. Išsamesnės informacijos apie HP programinę įrangą rasite skyriuje ["Spausdintuvo valdymo priemonės".](#page-44-0)
- **5.** Skirtuke **"Layout"** (išdėstymas) arba **"Paper/Quality"** (popierius / kokybė) spustelėkite mygtuką **Advanced** (daugiau).
- **6.** Srityje **"Paper/Output"** (popierius / išvestis) pasirinkite pasirinktinį dydį iš išplečiamojo sąrašo **"Paper Size"** (popieriaus dydis).
- **PASTABA:** Jei pakeičiate popieriaus dydį, pasirūpinkite, kad būtų įdėta tinkamo popieriaus, ir spausdintuvo valdymo skydelyje nustatykite atitinkamą popieriaus dydį.
- **7.** Pasirinkite bet kokias kitas norimas spausdinimo nuostatas ir spustelėkite **OK** (gerai).
- **8.** Spustelėkite "Print" (spausdinti) arba "OK" (gerai), kad pradėtumėte spausdinti.

### **Spausdinimas ant abiejų pusių**

### **Spausdinimas ant abiejų lapo pusių ("Windows")**

- **1.** Į įvesties dėklą įdėkite popierių. Išsamesnę informaciją žr. [Popieriaus įdėjimas](#page-16-0).
- **2.** Savo programinėje įrangoje pasirinkite "**Print**" (spausdinti).
- **3.** Įsitikinkite, kad spausdintuvas yra pasirinktas.
- **4.** Spustelėkite mygtuką, kuris atidaro dialogo langą "**Properties**" (Ypatybės).

Priklausomai nuo taikomosios programos, šis mygtukas gali vadintis "**Properties**" (Ypatybės), "**Options**" (Parinktys), "**Printer Setup**" (Spausdintuvo sąranka), "**Printer Properties**" (Spausdintuvo ypatybės), "**Printer**" (Spausdintuvas) ar "**Preferences**" (Nuostatos).

**PASTABA:** Norint pakeisti spausdinimo nuostatas visoms spausdinimo užduotims, reikia atlikti pakeitimus HP programinėje įrangoje. Išsamesnės informacijos apie HP programinę įrangą rasite skyriuje ["Spausdintuvo valdymo priemonės".](#page-44-0)

- <span id="page-66-0"></span>**5.** Pasirinkite norimas parinktis.
	- Skirtuke **"Layout"** (išdėstymas) pasirinkite padėtis **"Portrait"** (stačiai) arba **"Landscape"**  (gulsčiai), tada **"Print on Both Sides"** (spausdinti iš abiejų pusių) išskleidžiamajame sąraše pasirinkite atitinkamą popieriaus pasukimo parinktį.
	- Skirtuko "**Paper/Quality**" (popierius / kokybė) srityje "**Tray Selection**" (dėklo pasirinkimas) esančiame išskleidžiamajame sąraše "Media" (laikmenos) pasirinkite reikiamą popieriaus rūšį, srityje "**Quality Settings**" (kokybės parametrai) pasirinkite reikiamą spausdinimo kokybę, tada srityje "**Color**" (spalva) pasirinkite atitinkamą spalvą.
	- Spustelėkite "**Advanced**" (Išplėstinės) ir išskleidžiamajame meniu "**Paper Size**" (Popieriaus dydis) pasirinkite tinkamą popieriaus dydį.
		- **PASTABA:** Jei pakeičiate popieriaus dydį, pasirūpinkite, kad būtų įdėta tinkamo popieriaus, ir spausdintuvo valdymo skydelyje nustatykite atitinkamą popieriaus dydį.

Norėdami pakeisti kitas spausdinimo nuostatas, paspauskite kitus skirtukus. Daugiau spausdinimo patarimų rasite [Patarimai, kaip nustatyti spausdintuvą .](#page-69-0)

- **PASTABA:** Spausdintuvas palaiko A4, "Letter", "Executive" ir JIS B5 formato popieriaus automatinį dvipusį spausdinimą.
- 6. Spustelėdami "OK" (Gerai), uždarykite "Properties" (Ypatybės) dialogo langą.
- **7.** Spustelėkite "**Print**" (Spausdinti) arba "**OK**" (Gerai), kad pradėtumėte spausdinti.

### **Spausdinkite iš "Mac" kompiuterio naudodami "AirPrint"**

Spausdintuvas suderinamas su "Mac" kompiuteriais, kuriuose įdiegta "macOS" arba OS X 10.7 ir naujesnė bei "Apple AirPrint". Vadovaukitės šioje dalyje pateikiamomis instrukcijomis, kad įgalintumėte spausdinimą iš "Mac" kompiuterio naudojant "AirPrint".

**PASTABA:** Naudokite programėlę HP Smart rašalo lygių ir spausdinimo įspėjimų stebėjimui.

Jei nenustatėte kompiuterio ir neprijungėte jo prie tinklo, pirmiausia apsilankykite [123.hp.com,](https://123.hp.com) kad įdiegtumėte reikiamą programinę įrangą ir baigtumėte sąranką.

Kai spausdintuvas yra nustatytas ir prijungtas prie belaidžio ryšio tinklo, atlikite toliau pateikiamus veiksmus, kad įgalintumėte spausdinimą naudojant "AirPrint".

- **1.** Atverkite "System Preferences" (sistemos nuostatos) ir pasirinkite "Printers and Scanners" (spausdintuvai ir skaitytuvai).
- **2.** Paspauskite pliuso simbolį (+) arba parinktį **Pridėti spausdintuvą**, kad pridėtumėte spausdintuvą. Jei reikia, pradžios ekrano viršuje perbraukite į kairę / dešinę, kad surastumėte **spausdintuvo pridėjimo**  parinktį.
- **3.** Spausdintuvą pasirinkite iš pateikiamo tinkle esančių spausdintuvų sąrašo, tada spustelėkite **Įtraukti**.

Kompiuteris įdiegia pasiekiamas spausdintuvo tvarkykles (spausdinti, nuskaityti ir siųsti faksogramą, jei taikoma).

# <span id="page-67-0"></span>**Spausdinkite iš mobiliųjų įrenginių**

Galite spausdinti dokumentus ir nuotraukas tiesiai iš savo mobiliųjų įrenginių, įskaitant "iOS", "Android", "Chromebook" ir "Amazon Kindle".

**PASTABA:** Programėlę HP Smart taip pat galite naudoti spausdinti iš mobiliųjų įrenginių. Daugiau informacijos rasite [Spausdinkite naudodami programėlę HP Smart.](#page-59-0)

- **1.** Patikrinkite, ar jūsų spausdintuvas prijungtas prie to paties tinklo kaip ir jūsų mobilusis įrenginys.
- **2.** Aktyvinkite spausdinimo funkciją savo mobiliajame įrenginyje:
	- **",iOS":** naudokite parinktį **"Print"** (spausdinti), esančią meniu **"Share"** (bendrinti) arba ...,

**PASTABA:** "iOS" 4.2 arba naujesnės versijos įrenginiuose "AirPrint" yra įdiegta iš anksto.

- **"Android":** Iš "Google Play Store" atsisiųskite "HP Print Service Plugin" (jį palaiko dauguma "Android" įrenginių) ir aktyvinkite.
- **"Chromebook":** Norėdami aktyvinti spausdinimą naudojant "Wi-Fi" ir USB, atsisiųskite ir įdiekite **"HP Print for Chrome"** programėlę, pateikiamą "Chrome Web Store".
- **"Amazon Kindle Fire" HD9 ir HDX:** Pirmą kartą įrenginyje pasirinkus **"Print"** (spausdinti), "HP Print Service Plugin" automatiškai atsiunčiama ir aktyvina mobilųjį spausdinimą.
- **PASTABA:** Išsamesnės informacijos apie spausdinimo iš mobiliųjų prietaisų aktyvinimą rasite apsilankę HP mobiliojo spausdinimo svetainėje ( [www.hp.com/go/mobileprinting](https://www.hp.com/go/mobileprinting) ). Jeigu šios svetainės vietinė versija jūsų šalyje ar regione yra neprieinama arba nėra pateikiama jūsų kalba, galite būti nukreipti į kitos šalies ar regiono arba kita kalba pateikiamą HP mobiliojo spausdinimo svetainę.
- **3.** Įsitikinkite, kad įdėtas popierius atitinka spausdintuvo popieriaus dydžio nuostatas (daugiau informacijos rasite [Popieriaus įdėjimas](#page-16-0)). Tiksliai nustačius įdėto popieriaus dydį, jūsų mobilusis įrenginys žinos, kokio dydžio popierius naudojamas spausdinimui.

# <span id="page-68-0"></span>**Patarimai, kaip naudotis spausdintuvu**

Norint sėkmingai spausdinti, "HP" kasetės turi gerai veikti, kasetėse turi būti pakankamai rašalo, popierius turi būti tinkamai įdėtas, o spausdintuvas turi būti teisingai nustatytas.

- Patarimai dėl rašalo naudojimo
- Patarimai, kaip įdėti popierių
- [Patarimai, kaip nustatyti spausdintuvą](#page-69-0)

### **Patarimai dėl rašalo naudojimo**

Toliau pateikiame rašalo patarimų sėkmingam spausdinimui:

- Jei spausdinimo kokybė nėra tinkama, daugiau [Spausdinimo problemos](#page-156-0) informacijos rasite .
- Naudokite originalias HP kasetes.

Originalios HP kasetės suprojektuotos ir išbandytos su HP spausdintuvais ir popieriumi, kad visada pasiektumėte puikių rezultatų.

**PASTABA:** HP negali garantuoti neoriginalių HP eksploatacinių medžiagų kokybės arba patikimumo. Spausdintuvo techninė priežiūra ar taisymas, kilęs dėl neoriginalių HP eksploatacinių medžiagų naudojimo, nėra garantinė priežiūra.

Jei manote, kad įsigijote originalias HP kasetes, apsilankykite svetainėje [www.hp.com/go/](http://www.hp.com/go/anticounterfeit) [anticounterfeit.](http://www.hp.com/go/anticounterfeit)

- PASTABA: Jei turite "HP+" spausdintuvą, privalote naudoti originalias HP kasetes. Įdėjus neoriginalias arba pilnas HP kasetes, spausdintuvas spausdinti negalės.
- Tinkamai įdėkite abi (juodo ir spalvoto rašalo) kasetes.

Išsamesnės informacijos žr. [Kasečių pakeitimas.](#page-137-0)

● Patikrinkite kasečių rašalo lygį ir įsitikinkite, kad pakanka rašalo.

Išsamesnės informacijos žr. [Rašalo lygio patikrinimas.](#page-136-0)

- **PASTABA:** Rašalo lygio įspėjimai ir indikatoriai suteikia apytikrę informaciją tik įspėjimo tikslu. Kai indikatoriai rodo mažus rašalo lygius, pasirūpinkite atsargine kasete, kad netektų atidėti spausdinimo darbų. Rašalo kasečių keisti nereikia, kol nebūsite paprašyti.
- Spausdintuvą visada išjunkite mygtuku  $(1)$  ("Power" (maitinimas)), kad leistumėte spausdintuvui apsaugoti antgalius.

### **Patarimai, kaip įdėti popierių**

Plačiau apie tai dar žr. [Popieriaus įdėjimas](#page-16-0).

- Įsitikinkite, kad popierius būtų tinkamai įdėtas į įvesties dėklą, tada nustatykite reikiamą popieriaus dydį ir tipą. Dėdami popierių į įvesties dėklą, būsite paprašyti nustatyti popieriaus dydį ir rūšį valdymo skydelyje.
- Įdėkite pluoštą popieriaus (ne vieną lapą). Kad neįvyktų popieriaus strigtis, visas popierius pluošte turi būti tokio paties dydžio ir tipo.
- <span id="page-69-0"></span>Jdėkite popierių spausdinamąja puse žemyn.
- Pasirūpinkite, kad į įvesties dėklą įdėtas popierius gulėtų lygiai ir kad jo kraštai nebūtų užlenkti arba įplėšti.
- Pakoreguokite įvesties dėklo popieriaus pločio kreiptuvus pristumkite juos prie popieriaus. Pasirūpinkite, kad kreiptuvai nesulankstytų popieriaus dėkle.

### **Patarimai, kaip nustatyti spausdintuvą**

Spausdintuvo tvarkyklėje pasirinkti pr. įrangos nustatymai taikomi tik spausdinimui, o ne kopijavimui ar nuskaitymui.

Jūs galite savo dokumentus spausdinti abiejose popieriaus lapo pusėse. Išsamesnės informacijos žr. [Spausdinimas ant abiejų pusių](#page-65-0).

### Patarimai, kaip nustatyti spausdintuvą ("Windows")

- Norėdami keisti numatytuosius spausdinimo parametrus, paleiskite HP spausdintuvo programinė įranga, spustelėkite **"Print, Scan & Fax"** (spausdinti, nuskaityti ir siųsti faksu), tada spustelėkite **"Set Preferences"** (nustatyti parametrus). Išsamiau apie spausdintuvo programinė įranga atidarymą žr. skyriuje [Paleiskite HP spausdintuvo programinę įrangą \("Windows"\).](#page-47-0)
- Norėdami suprasti popieriaus ir popieriaus dėklų nuostatas:
	- **"Paper Size"** (popieriaus dydis): pasirinkite popieriaus, kurio įdėjote į įvesties dėklą, dydį.
	- "Media" (lapas): pasirinkite naudojamą popieriaus rūšį.
- Norėdami suprasti spalvoto arba nespalvoto spausdinimo nuostatas:
	- "Color" (spalvotas): spausdintuvas naudoja rašalą iš visų kasečių, kad spausdintų spalvotai.
	- **"Black & White" (nespalvotas)** arba **"Black Ink Only" (tik juodas rašalas)**: spausdintuvas naudoja tik juodą rašalą, kad spausdintų įprastos arba prastesnės kokybės nespalvotus dokumentus.
	- **"High Quality Grayscale" (kokybiškas nespalvotas spausdinimas)**: spausdintuvas naudoja rašalą iš spalvotų ir juodos spalvos kasečių, kad spausdintų kokybiškesnius nespalvotus dokumentus (atkuriamas didesnis juodų ir pilkų tonų diapazonas).
- Norėdami suprasti spausdinimo kokybės nuostatas:

spausdinimo kokybė matuojama spausdinimo raiškos taškais colyje (TC). Daugiau TC – aiškesni ir detalesni dokumentai, tačiau spausdinimo sparta yra lėtesnė, spausdintuvas naudoja daugiau rašalo.

- **"Draft" ( juodraštis)**: mažiausias TC; paprastai šis režimas naudojamas, kai rašalo liko nedaug arba nereikia aukštos kokybės.
- "Better" (geresnė): šis režimas tinka daugeliui spausdinimo užduočių.
- **"Best"** (geriausia): geresnė taškų colyje raiška nei **"Better"** (geresnė).
- **"Max DPI Enabled"** (įjungta maksimali raiška): didžiausias taškų colyje skaičius, geriausia kokybė.
- Norėdami suprasti lapų ir maketo nuostatas:
- "Orientation" (padėtis): pasirinkite "Portrait" (portretas), jei norite spausdinti vertikaliai, arba **"Landscape" (peizažas)**, jei norite spausdinti horizontaliai.
- **"Print on Both Sides"** (spausdinimas ant abiejų pusių): automatiškai verskite lapus, kai spausdintuvas atspausdina ant vienos pusės, kad atspausdintumėte ant abiejų pusių.
	- **"Flip on Long Edge" (versti ilgąjį kraštą)**: pasirinkite, ar norite versti lapus ties ilguoju kraštu, kai spausdinate ant abiejų pusių.
	- **"Flip on Short Edge" (versti trumpąjį kraštą)**: pasirinkite, ar norite versti lapus ties trumpuoju kraštu, kai spausdinate ant abiejų pusių.
- "Pages per Sheet" (puslapių skaičius lape): padeda nustatyti puslapių tvarką, jeigu spausdinate daugiau kaip du puslapius viename lape.

# **7 Kopijavimas ir nuskaitymas**

Galite nuskaityti dokumentus, nuotraukas ir kitas popieriaus rūšis bei siųsti juos į įvairias paskirties vietas, pvz., į kompiuterį arba el. paštu.

Nuskaitydami dokumentus su HP spausdintuvo programine įranga galite nuskaityti ieškomu ir redaguojamu formatu.

Nuskaitant originalą be apvadų, naudokite ne dokumentų tiektuvą, o skaitytuvo stiklą.

**PASTABA:** Tam tikros nuskaitymo funkcijos galimos tik įdiegus HP spausdintuvo programinę įrangą.

**PATARIMAS:** Jei skaitant dokumentus iškilo problemų, žr. [Kopijavimo ir nuskaitymo problemos](#page-163-0).

- Kopijavimas ir nuskaitymas naudojant "HP Smart"
- [Kopijavimas iš spausdintuvo](#page-75-0)
- [Skenuokite naudodami HP spausdintuvo programinę įrangą \("Windows 7"\)](#page-76-0)
- · [Nuskaitymas naudojantis "Webscan" funkcija](#page-81-0)
- [Nuskaitymas į atminties įtaisą](#page-82-0)
- [Patarimai, kaip sėkmingai kopijuoti ir nuskaityti](#page-83-0)
## **Kopijavimas ir nuskaitymas naudojant "HP Smart"**

- kopijavimas ir nuskaitymas iš įrenginio su "Android" arba "iOS" OS
- [Nuskaitymas iš įrenginio su "Windows 10" OS](#page-73-0)

"HP Smart" programėlę galite naudoti dokumentų arba nuotraukų kopijavimui ir nuskaitymui naudojant savo įrenginio vaizdo kamerą." HP Smart" turi redagavimo priemonių, leidžiančių koreguoti nuskaitytą nuotrauką prieš ją įrašant, bendrinant arba spausdinant. Nuskaitytus dokumentus galite atspausdinti arba įrašyti kompiuteryje ar debesijos saugykloje ir bendrinti el. p., SMS, "Facebook", "Instagram" ir t. t. Norėdami kopijuoti ir nuskaityti naudodami "HP Smart", vadovaukitės toliau esančioje atitinkamoje skiltyje pateiktais nurodymais, atsižvelgdami į naudojamo įrenginio rūšį.

Šiame skyriuje rasite pagrindines instrukcijas, kaip naudoti programėlę "HP Smart" kopijavimui arba nuskaitymui iš įrenginio su "Android", "iOS", "Windows 10" ar "Mac" operacine sistema. Daugiau informacijos apie programėlės "HP Smart" naudojimą ieškokite:

- **"iOS" / "Android"**: [www.hp.com/go/hpsmart-help](https://www.hp.com/go/hpsmart-help/)
- **"Windows"**: [www.hp.com/go/hpsmartwin-help](https://www.hp.com/go/hpsmartwin-help/)
- **"macOS"**: [www.hp.com/go/hpsmartmac-help](https://www.hp.com/go/hpsmartmac-help/)

### **kopijavimas ir nuskaitymas iš įrenginio su "Android" arba "iOS" OS**

#### Kopijavimas iš įrenginio su "Android" arba "iOS" OS

- **1.** Atverkite programėlę HP Smart.
- **2.** Jei norite pakeisti spausdintuvą į kitą arba pridėti naują spausdintuvą, paspauskite pliuso simbolį (+) arba parinktį **Pridėti spausdintuvą**. Jei reikia, pradžios ekrano viršuje perbraukite į kairę / dešinę, kad surastumėte **spausdintuvo pridėjimo** parinktį.
- **3.** Palieskite "Copy" (kopijuoti). Atvers įrenginio vaizdo kamerą.
- **4.** Priešais vaizdo kamerą padėkite dokumentą arba nuotrauką, pasirinkite dydžio parinktį, kad padėtumėte identifikuoti originalo dydį, tada palieskite ekrano apačioje esantį apvalų mygtuką, kad nufotografuotumėte.
- **PATARIMAS:** Norėdami pasiekti geriausią rezultatą, pakoreguokite vaizdo kameros padėtį, kad originalas būtų peržiūros ekrane rodomo rėmelio ribose.
- **5.** Nurodykite kopijų skaičių arba, jeigu reikia, atlikite kitus nustatymus:
	- Palieskite "Add Pages" (pridėti puslapius) piktogramą, kad pridėtumėte daugiau dokumentų ar nuotraukų.
	- Palieskite "Delete" (šalinti) piktogramą, kad pašalintumėte dokumentus ar nuotraukas.
	- Palieskite "Resize" (keisti dydį), kad pakoreguotumėte originalo pripildymą lape.
- **6.** Norėdami padaryti kopiją, palieskite **"Start Black"** (pradėti nespalvotai) arba **"Start Color"** (pradėti spalvotai).

#### <span id="page-73-0"></span>**Norėdami nuskaityti iš įrenginio su "Android" arba "iOS" OS**

- **1.** Atverkite programėlę HP Smart.
- **2.** Jei norite pakeisti spausdintuvą į kitą arba pridėti naują spausdintuvą, paspauskite pliuso simbolį ( $+$ ) arba parinktį **Pridėti spausdintuvą**. Jei reikia, pradžios ekrano viršuje perbraukite į kairę / dešinę, kad surastumėte **spausdintuvo pridėjimo** parinktį.
- **3.** Pasirinkite **Skenavimas naudojant kamerą**, kad nuskenuotumėte dokumentą arba nuotrauką naudodami įrenginio kamerą, arba pasirinkite **Skenavimas spausdintuvu**, kad nuskenuotumėte spausdintuvo skaitytuvu.
- **4.** Nurodykite skenavimo nustatymus, tuomet paspauskite **Skenuoti**.
- **5.** Baigę koreguoti nuskaitytą dokumentą arba nuotrauką, galite ją įrašyti, bendrinti arba spausdinti.
	- $\mathcal{P}$ **PATARIMAS:** Norėdami skenuoti į el. paštą, sukurkite nuorodą ar "Smart" užduotį. Žr. Gaukite daugiau [informacijos apie HP Smart](#page-46-0).

## **Nuskaitymas iš įrenginio su "Windows 10" OS**

#### **Norėdami nuskaityti dokumentą ar nuotrauką naudodami įrenginio kamerą**

Jei jūsų įrenginys turi kamerą, galite naudoti programėlę HP Smart nuskaityti atspausdintą dokumentą ar nuotrauką įrenginio kamera. Galite naudoti HP Smart redaguoti, įrašyti, spausdinti ar bendrinti nuotrauką.

- **1.** Atidarykite HP Smart. Daugiau informacijos žr. [Spausdinimui, nuskaitymui ir valdymui naudokite HP](#page-45-0) [Smart programėlę](#page-45-0).
- **2.** Pasirinkite "Scan" (nuskaityti), tada pasirinkite "Camera" (kamera).
- **3.** Padėkite dokumentą ar nuotrauką priešais kamerą ir spauskite arba bakstelėkite ekrano apačioje esantį apvalų mygtuką, kad nufotografuotumėte.
- 4. Pakoreguokite kraštus, jei reikia. Spauskite arba bakstelėkite piktogramą "Apply" (taikyti).
- **5.** Atlikite kitus keitimus, jei reikia:
	- Spauskite arba palieskite **"Add Pages"** (įtraukti puslapius), kad pridėtumėte daugiau dokumentų ar nuotraukų.
	- Spauskite arba bakstelėkite **"Edit" (redaguoti)**, kad apkarpytumėte arba pasuktumėte dokumentą arba nuotrauką, pakoreguotumėte jo kontrastą, ryškumą, grynį ar kampą.
- 6. Pasirinkite norimą failų rūšį ir spauskite arba bakstelėkite piktogramą "Save" (įrašyti), kad įrašytumėte, arba spauskite ar bakstelėkite piktogramą "Share" (bendrinti), kad bendrintumėte kitiems.

#### **Norėdami redaguoti anksčiau nuskaitytą dokumentą ar nuotrauką**

HP Smart turi redagavimo priemonių, tokių kaip kirpimas ar sukimas, kad galėtumėte savo įrenginyje koreguoti anksčiau nuskaitytą dokumentą ar nuotrauką.

- **1.** Atidarykite HP Smart. Daugiau informacijos žr. [Spausdinimui, nuskaitymui ir valdymui naudokite HP](#page-45-0) [Smart programėlę](#page-45-0).
- **2.** Pasirinkite "Scan" (nuskaityti), tada pasirinkite "Import" (importuoti).
- **3.** Pasirinkite dokumentą ar nuotrauką, kurią norite koreguoti, ir spauskite arba bakstelėkite "Open" **(atverti)**.
- 4. Pakoreguokite kraštus, jei reikia. Spauskite arba bakstelėkite piktogramą "Apply" (taikyti).
- **5.** Atlikite kitus keitimus, jei reikia:
	- Spauskite arba palieskite **"Add Pages"** (įtraukti puslapius), kad pridėtumėte daugiau dokumentų ar nuotraukų.
	- Spauskite arba bakstelėkite **"Edit" (redaguoti)**, kad apkarpytumėte arba pasuktumėte dokumentą arba nuotrauką, pakoreguotumėte jo kontrastą, ryškumą, grynį ar kampą.
- 6. Pasirinkite norimą failų rūšį ir spauskite arba bakstelėkite "Save" (Įrašyti) arba "Share" (Bendrinti), kad įrašytumėte failą ar bendrintumėte kitiems.

## **Kopijavimas iš spausdintuvo**

#### **Dokumento arba ID kortelės kopijavimas**

- **1.** Patikrinkite, ar į įvesties dėklą įdėjote popieriaus. Išsamesnę informaciją žr. [Popieriaus įdėjimas](#page-16-0).
- **2.** Originalą padėkite ant skaitytuvo stiklo spausdinamąja puse žemyn arba įdėkite į dokumentų tiektuvą spausdinamąja puse aukštyn.
- **3.** Spausdintuvo valdymo skydelyje palieskite "Copy" (Kopijuoti).
- **4.** Pasirinkite norimą parinktį.
- **5.** Įveskite kopijų skaičių skaitmenų klaviatūra arba pakeiskite kitas nuostatas.
- **PATARIMAS:** Kas nuostatas įrašytumėte kaip numatytąsias ir jos būtų naudojamos kitoms užduotims, palieskite ( **Kopijavimo nuostatos** ), tada palieskite **"Save Current Settings"** (įrašyti esamas nuostatas).
- **6.** Palieskite  $\langle \cdot \rangle$ , **Copy** " (Kopijuoti).
- **PATARIMAS:** Spausdintuvo numatytoji kopijavimo nuostata spalvotas kopijavimas. Jei norite kopijuoti nespalvotai, palieskite ( **Kopijavimo nuostatos** ), kad pakeistumėte numatytąją spalvą.

## **Skenuokite naudodami HP spausdintuvo programinę įrangą ("Windows 7")**

- Nuskaitymas į kompiuterį
- Dokumentų nuskaitymas redaguotino teksto formatu
- [Kurti naują nuskaitymo nuorodą \("Windows"\)](#page-79-0)
- [Nuskaitymo parametrų keitimas \("Windows"\)](#page-79-0)

## **Nuskaitymas į kompiuterį**

Prieš nuskaitydami į kompiuterį, įsitikinkite, kad jau įdiegta HP rekomenduojama spausdintuvo programinė įranga. Spausdintuvas ir kompiuteris turi būti sujungti ir įjungti.

Be to, naudojant kompiuterį su "Windows" sistema, spausdintuvo programinė įranga turi veikti prieš nuskaitant.

HP spausdintuvo programinę įrangą taip pat galite naudoti dokumentus nuskaitydami redaguojamo teksto formatu. Išsamesnės informacijos žr. Skenuokite naudodami HP spausdintuvo programinę įrangą ("Windows  $7<sup>u</sup>$ .

#### **Originalo nuskaitymas į kompiuterį, naudojant spausdintuvo valdymo skydelį**

Dar prieš nuskaitant įsitikinkite, kad spausdintuvas prijungtas prie kompiuterio.

- **1.** Originalą padėkite ant skaitytuvo stiklo spausdinamąja puse žemyn arba įdėkite į dokumentų tiektuvą spausdinamąja puse aukštyn.
- **2.** Valdymo skydelyje palieskite **"Scan" (nuskaityti)** ir pasirinkite **Computer (Kompiuteris)** .
- **3.** Pasirinkite kompiuterio pavadinimą.
- **4.** Palieskite **Start Scan** (nuskaityti).

#### **Nuskaitymo į kompiuterį funkcijos įjungimas ("Windows")**

Jeigu spausdintuvas USB kabeliu prijungtas prie kompiuterio, nuskaitymo į kompiuterį funkcija yra įjungta kaip numatytoji ir jos išjungti negalima.

Jei naudojate tinklo jungtį, ši funkcija išjungta ir norite ją vėl įjungti, vadovaukitės šiais nurodymais.

- **1.** Paleiskite HP spausdintuvo programinę įrangą. Išsamesnės informacijos rasite skyriuje [Paleiskite HP](#page-47-0) [spausdintuvo programinę įrangą \("Windows"\).](#page-47-0)
- **2.** Spustelėkite **"Print, Scan & Fax"** (spausdinti, nuskaityti ir siųsti faksu), tuomet spustelėkite **"Scan" (nuskaityti)** .
- **3.** Pasirinkite "Manage Scan to Computer" (tvarkyti nuskaitymą į kompiuterį).
- **4.** Spustelėkite "Enable" (įjungti).

#### Kaip nuskaityti dokumentą arba nuotrauką į failą ("Windows")

- **1.** Originalą padėkite ant stiklo kairiajame galiniame kampe spausdinamąja puse žemyn.
- **2.** Paleiskite HP spausdintuvo programinę įrangą. Išsamesnės informacijos žr. [Paleiskite HP spausdintuvo](#page-47-0)  [programinę įrangą \("Windows"\)](#page-47-0).
- **3.** Spausdintuvo programinės įrangos meniu spustelėkite "Scan a Document or Photo" (nuskaityti **dokumentą arba nuotrauką)** .
- **4.** Pasirinkite norimą nuskaitymo tipą ir spustelėkite "Scan" (nuskaityti).
	- Pasirinkite "Save as PDF" (įrašyti kaip PDF failą), kad įrašytumėte dokumentą (arba nuotrauką) kaip PDF failą.
	- Pasirinkite "Save as JPEG" (įrašyti kaip JPEG failą), kad įrašytumėte nuotrauką (arba dokumentą) kaip vaizdo failą.
	- **<sup>2</sup> PASTABA:** Pradiniame ekrane galite peržiūrėti ir keisti pradines nuostatas. Norėdami peržiūrėti arba pakeisti išsamias nuostatas, dešiniajame nuskaitymo dialogo lange paspauskite **Daugiau** .

Išsamesnės informacijos rasite skyriuje Nuskaitymo parametrų keitimas ("Windows").

### **Dokumentų nuskaitymas redaguotino teksto formatu**

Skaitydami dokumentus galite naudoti HP programinę įrangą dokumentams nuskaityti formatu, kuriame galite ieškoti, kopijuoti, įklijuoti ir redaguoti. Tai suteikia galimybę redaguoti laiškus, laikraščių iškarpas ir daugybę kitų dokumentų.

- Dokumentų nuskaitymas redaguojamo teksto formatu
- [Rekomendacijos dokumentų nuskaitymui taisomo teksto formatu](#page-78-0)

#### **Dokumentų nuskaitymas redaguojamo teksto formatu**

Nuskaitydami dokumentus taisomo teksto formatu, laikykitės toliau pateiktų rekomendacijų.

#### Kaip nuskaityti dokumentą koreguojamo teksto formatu ("Windows")

Išspausdintus tipų dokumentus galite nuskaityti ieškojimą ir redagavimą palaikančiu formatu.

Jei "Save as Editable Text (OCR)" (Jrašyti kaip taisomą tekstą) nėra galimų nuskaitymo parinkčių sąraše, turite iš naujo įdiegti programinę rangą ir pasirinkti tą parinktį.

- **1.** Originalą padėkite ant stiklo kairiajame galiniame kampe spausdinamąja puse žemyn.
- **2.** Paleiskite HP spausdintuvo programinę įrangą. Išsamesnės informacijos žr. [Paleiskite HP spausdintuvo](#page-47-0)  [programinę įrangą \("Windows"\)](#page-47-0).
- **3.** Spustelėkite **"Print, Scan & Fax"** (spausdinti, nuskaityti ir siųsti faksu), tuomet spustelėkite **"Scan" (nuskaityti)** .
- **4.** Spustelėkite **"Scan a Document or Photo" (nuskaityti dokumentą arba nuotrauką)** .
- **5.** Pasirinkite **"Save as Editable Text (OCR)" (Įrašyti kaip taisomą tekstą)** ir spustelėkite **"Scan" (nuskaityti)** .

<span id="page-78-0"></span>**PASTABA:** Pradiniame ekrane galite peržiūrėti ir keisti pradines nuostatas. Norėdami peržiūrėti arba pakeisti išsamias nuostatas, dešiniajame nuskaitymo dialogo lange paspauskite **Daugiau** .

Išsamesnės informacijos rasite skyriuje Nuskaitymo parametrų keitimas ("Windows").

Pasirinkę **Rodyti peržiūros programą po nuskaitymo** , galėsite nuskaitytą vaizdą koreguoti peržiūros ekrane.

#### **Rekomendacijos dokumentų nuskaitymui taisomo teksto formatu**

Tam, kad programinė įranga sėkmingai konvertuotų jūsų dokumentus, naudokitės šiomis rekomendacijomis.

#### ● **Pasirūpinkite, kad skaitytuvo stiklas arba dokumentų tiektuvo langas būtų švarūs.**

Dėmės arba dulkės ant skaitytuvo stiklo arba dokumento tiektuvo lange gali trukdyti programinei įrangai konvertuoti dokumentą į redaguojamą tekstą.

#### ● **Pasirūpinkite, kad dokumentas būtų tinkamai įdėtas.**

Įsitikinkite, kad originalas įdėtas tinkamai ir kad dokumentas nebūtų pakreiptas.

#### ● **Pasirūpinkite, kad dokumento tekstas būtų aiškus.**

Norint sėkmingai paversti dokumentą taisomu tekstu, originalas turi būti aiškus ir kokybiškas.

Programine įranga gali nepavykti sėkmingai konvertuoti dokumento dėl toliau išvardytų priežasčių.

- Blyškus arba susiraukšlėjęs originalo tekstas.
- Tekstas per smulkus.
- Pernelyg sudėtinga dokumento struktūra.
- Tarp teksto ženklų pernelyg maži tarpai. Pavyzdžiui, jei programine įranga konvertuojamame tekste trūksta ženklų arba jei sujungti, "rn" gali būti traktuojama kaip "m".
- Tekstas spalvotame fone. Dėl spalvoto fono priekiniame plane esantys vaizdai gali per daug susilieti.

#### ● **Pasirinkite tinkamą profilį.**

Įsitikinkite, kad pasirinkote nuorodą ar išankstinę parinktį, kuri leidžia nuskaityti kaip taisomą tekstą. Šiose parinktyse nustatytos nuskaitymo nuostatos geriausiai tinka OCR nuskaitymo kokybei užtikrinti.

**"Windows"**: naudokite nuorodas **"Save as Editable Text (OCR)"** (įrašyti kaip redaguojamą tekstą (OCR) arba **"Save as PDF"** (įrašyti kaip PDF).

#### ● **Įrašykite failą tinkamu formatu.**

Jei norite tik atrinkti tekstą iš dokumento be jokio originalaus dokumento formatavimo, pasirinkite paprasto teksto formatą, pvz., "Text (.txt)" (tekstas(.txt) arba "TXT".

Jei norite atrinkti tekstą ir dalį originalaus dokumento formatavimo, pasirinkite raiškiojo teksto formatą, pvz., **"Rich Text (.rtf)"** (raiškusis tekstas (.rtf) arba **RTF**) arba PDF formatą su paieškos funkcija, pvz., **"Searchable PDF (.pdf)"** (PDF su paieškos funkcija(.pdf)) arba **"Searchable PDF"** (PDF su paieškos funkcija).

## <span id="page-79-0"></span>**Kurti naują nuskaitymo nuorodą ("Windows")**

Galite kurti savo nuskaitymo nuorodą, kad būtų lengviau nuskaityti. Pavyzdžiui, galite pageidauti nuotraukas reguliariai nuskaityti ir įrašyti PNG, o ne JPEG formatu.

- **1.** Originalą įdėkite į dokumentų tiektuvą arba ant skaitytuvo stiklo. Išsamiau apie popieriaus įdėjimą skaitykite [Popieriaus įdėjimas](#page-16-0)
- **2.** Paleiskite HP spausdintuvo programinę įrangą. Daugiau informacijos žr. [Paleiskite HP spausdintuvo](#page-47-0) [programinę įrangą \("Windows"\)](#page-47-0).
- **3.** Spausdintuvo programinės įrangos meniu spustelėkite **"Scan a Document or Photo" (nuskaityti dokumentą arba nuotrauką)** .
- **4.** Spustelėkite **Kurti naują nuskaitymo nuorodą** .
- **5.** Įveskite aprašomąjį pavadinimą, pasirinkite esamą nuorodą, kuria turi būti paremta nauja nuoroda, tada spustelėkite **Create (kurti)** .

Pvz., jei kuriate naują nuorodą nuotraukoms, pasirinkite "Save as JPEG" (jrašyti kaip JPEG failą) arba **"Email as JPEG" (siųsti el. paštu kaip JPEG failą)** . Tokiu būdu nuskaitant galėsite pasiekti darbo su grafika parinktis.

- **6.** Keiskite naujosios nuorodos parametrus pagal savo poreikius ir spustelėkite įrašymo piktogramą, esančią nuorodai iš dešinės.
	- **PASTABA:** Pradiniame ekrane galite peržiūrėti ir keisti pradines nuostatas. Norėdami peržiūrėti arba pakeisti išsamias nuostatas, dešiniajame nuskaitymo dialogo lange paspauskite **Daugiau** .

Daugiau informacijos rasite Nuskaitymo parametrų keitimas ("Windows").

## **Nuskaitymo parametrų keitimas ("Windows")**

Bet kurio nuskaitymo parametrus galite keisti vienam naudojimui arba įrašyti pakeitimus, kad jie būtų naudojami visada. Šiuos parametrus sudaro įvairios parinktys, pvz., puslapio dydis ir padėtis, nuskaitymo raiška, kontrastas ir įrašytų nuskaitymų aplanko vieta.

- **1.** Originalą įdėkite į dokumentų tiektuvą arba ant skaitytuvo stiklo. Išsamiau apie popieriaus įdėjimą skaitykite [Popieriaus įdėjimas](#page-16-0)
- **2.** Paleiskite HP spausdintuvo programinę įrangą. Išsamesnės informacijos ieškokite [Paleiskite HP](#page-47-0) [spausdintuvo programinę įrangą \("Windows"\)](#page-47-0)
- **3.** Spausdintuvo programinės įrangos meniu spustelėkite **"Scan a Document or Photo" (nuskaityti dokumentą arba nuotrauką)** .
- **4.** Spustelėkite dialogo lango "HP Scan" (HP nuskaitymas) viršutiniame dešiniajame kampe esantį saitą **Daugiau** .

Dešinėje pusėje rodoma išsamių parametrų sritis. Kairiajame stulpelyje pateikta kiekvieno skyriaus dabartinių parametrų santrauka. Dešiniajame stulpelyje galima keisti pažymėto skyriaus parametrus.

**5.** Spustelėkite kiekvieną išsamių parametrų srities dešinėje esantį skyrių, kad galėtumėte peržiūrėti atitinkamo skyriaus parametrus.

Daugumą parametrų galima peržiūrėti ir keisti naudojant išskleidžiamuosius meniu.

Kai kurie parametrai suteikia daugiau lankstumo, nes rodoma nauja sritis. Ji nurodoma + (pliuso ženklu) parametro dešinėje. Norėdami grįžti į išsamių parametrų sritį, turite priimti arba atšaukti šioje srityje atliktus pakeitimus.

- **6.** Baigę keisti parametrus atlikite vieną iš toliau pateiktų veiksmų.
	- Spustelėkite **"Scan" (nuskaityti)** . Baigus nuskaitymą būsite paraginti įrašyti arba atmesti nuorodai atliktus pakeitimus.
	- Spustelėkite šaukinio dešinėje esančią įrašymo piktogramą. Ji įrašo pokyčius į šaukinį, kad nereikėtų nustatinėti iš naujo. Kitu atveju pakeitimai turės įtakos tik šiuo metu atliekamam nuskaitymui. Tada spustelėkite "Scan" (nuskaityti) .

## **Nuskaitymas naudojantis "Webscan" funkcija**

"Webscan" – tai integruoto žiniatinklio serverio funkcija, leidžianti nuskaityti nuotraukas ir dokumentus iš jūsų spausdintuvo į kompiuterį, naudojant interneto naršyklę.

Ši funkcija galima, net jeigu jūsų kompiuteryje nėra įdiegtos spausdintuvo programinės įrangos.

Daugiau informacijos rasite [Integruotasis tinklo serveris](#page-49-0).

**<sup>2</sup> PASTABA:** "Webscan" funkcija išjungta pagal numatytuosius parametrus. Šią funkciją galite įjungti naudoti integruotąjį tinklo serverį (EWS).

Jeigu negalite EWS jjungti "Webscan", galbūt jį išjungė tinklo administratorius. Norėdami gauti daugiau informacijos susisiekite su savo tinklo administratoriumi arba jūsų tinklą sujungusiu asmeniu.

#### **"Webscan" funkcijos įjungimas**

- **1.** Atidarykite integruotąjį tinklo serverį. Išsamesnės informacijos rasite skyriuje [Integruotasis tinklo](#page-49-0)  [serveris.](#page-49-0)
- **2.** Spustelėkite skirtuką "Settings" (Nuostatos).
- **3.** Skyriuje **"Security"** (saugumas) spustelėkite **"Administrator Settings"** (administratoriaus nuostatos).
- **4.** Norėdami jiungti funkciją "Webscan", pasirinkite "Webscan" iš EWS.
- **5.** Spustelėkite "**Apply**" (Taikyti).

#### **Skaitymas naudojant funkciją "Webscan"**

Nuskaitant su "Webscan" galima naudoti pagrindines nuskaitymo parinktis. Norėdami papildomų nuskaitymo parinkčių arba funkcijų, nuskaitykite naudodami HP spausdintuvo programinę įrangą.

- **1.** Originalą įdėkite į dokumentų tiektuvą arba ant skaitytuvo stiklo. Išsamiau apie popieriaus įdėjimą skaitykite [Popieriaus įdėjimas](#page-16-0).
- **2.** Atidarykite integruotąjį tinklo serverį. Išsamesnės informacijos rasite skyriuje [Integruotasis tinklo](#page-49-0)  [serveris.](#page-49-0)
- **3.** Spustelėkite skirtuką "Scan" (Nuskaityti).
- **4.** Kairėje srityje spustelėkite **"Webscan"**, nustatykite norimas nuostatas ir spustelėkite **"Start Scan"**  (Pradėti nuskaityti).

## **Nuskaitymas į atminties įtaisą**

Tiesiogiai į USB atmintinę galima nuskaityti naudojant spausdintuvo valdymo skydelį (nesinaudojant kompiuteriu) arba HP spausdintuvo programinę įrangą.

**ĮSPĖJIMAS:** Neištraukite atmintinės iš USB lizdo, kol ją naudoja spausdintuvas. Taip galima pažeisti USB atmintinėje esančius failus. USB atmintinę saugiai išimti galite tik tada, kai neblyksi USB lizdo lemputė.

**PASTABA:** Spausdintuvas nepalaiko koduotų USB atmintinių.

**Originalo nuskaitymas į USB, naudojant spausdintuvo valdymo skydelį**

- **1.** Originalą padėkite ant skaitytuvo stiklo spausdinamąja puse žemyn arba įdėkite į dokumentų tiektuvą spausdinamąja puse aukštyn.
- **2.** Įstatykite USB atmintinę.
- **3.** Palieskite "Scan" (Nuskaityti), tuomet pasirinkite "USB".
- **4.** Palieskite "Setup" (Sąranka) simbolį, kad atliktumėte pakeitimus (jei reikia).
- **5.** Palieskite simbolį "Save" (Išsaugoti).

## **Patarimai, kaip sėkmingai kopijuoti ir nuskaityti**

Kad kopijuodami ir nuskaitydami pasiektumėte gerų rezultatų, pasinaudokite toliau pateiktais patarimais.

- Stenkitės, kad ant stiklo ir dangčio apačios nebūtų nešvarumų. Viską, kas yra ant stiklo, skaitytuvas laiko vaizdo dalimi.
- Originalą ant nuskaitymo stiklo padėkite spausdinamąja puse žemyn su sulyginkite su galiniame dešiniajame stiklo kampe esančia žyma.
- Norėdami sukurti didelę mažo originalo kopiją, nuskaitykite originalą į kompiuterį, nuskaitymo programine įranga pakeiskite vaizdo dydį ir tada spausdinkite padidinto vaizdo kopiją.
- Jei norite reguliuoti nuskaityto vaizdo dydį, išvesties tipą, nuskaitymo raišką, failo tipą ir pan., pradėkite nuskaityti iš spausdintuvo programinės įrangos.
- Kad visas tekstas būtų tinkamai nuskaitytas, programinėje įrangoje sureguliuokite šviesumą.
- Jeigu norite keleto puslapių dokumentą nuskaityti į vieną, o ne į keletą failų, pradėkite nuskaityti naudodamiesi spausdintuvo programinė įranga, užuot spausdintuvo ekrane pasirinkę "Scan" **(nuskaityti)** , arba nuskaitykite naudodamiesi dokumentų tiektuvu.
- Jei skenuojate per mobiliąją kamerą, skenuokite gerai apšviestoje vietoje, kad užtikrintumėte gerą kontrastą su paviršiumi, ant kurio padedate skenuojamą medžiagą.

# **8 Faksogramų siuntimas**

Su spausdintuvu galite siųsti ir gauti spalvotas ir nespalvotas faksogramas. Galima suplanuoti faksogramas išsiųsti vėliau per 24 valandas ir nustatyti telefonų knygos kontaktus, kad faksogramas dažniausiai naudojamais numeriais būtų galima siųsti greitai ir paprastai. Spausdintuvo valdymo skydelyje galite nustatyti daugelį fakso parinkčių, pvz., siunčiamų faksogramų skyrą ar šviesumo ir tamsumo kontrastą.

- **PASTABA:** Prieš pradėdami siųsti faksu patikrinkite, ar tinkamai nustatėte spausdintuvą faksogramų siuntimui. Patikrinti, ar faksas teisingai nustatytas, galite per spausdinimo valdymo skydelį paleidę fakso sąrankos patikrą.
	- **[Faksogramos siuntimas](#page-85-0)**
	- [Faksogramos priėmimas](#page-90-0)
	- [Telefonų knygos kontaktų nustatymas](#page-96-0)
	- [Fakso nuostatų keitimas](#page-99-0)
	- [Fakso ir skaitmeninės telefono ryšio paslaugos](#page-103-0)
	- [Faksogramos siuntimas per interneto telefoniją, naudojantis interneto protokolu](#page-104-0)
	- [Ataskaitų spausdinimas](#page-105-0)
	- [Papildoma fakso sąranka](#page-109-0)

## <span id="page-85-0"></span>**Faksogramos siuntimas**

Faksogramą galite siųsti keliais būdais, atsižvelgiant į jūsų situaciją arba poreikius.

- Įprastos faksogramos siuntimas
- [Standartinės faksogramos siuntimas iš kompiuterio](#page-86-0)
- [Faksogramos siuntimas iš telefono](#page-86-0)
- [Faksogramos siuntimas naudojant ekraninį rinkimą](#page-87-0)
- [Faksogramą siųskite naudodami spausdintuvo atmintį](#page-87-0)
- [Faksogramos siuntimas keliems adresatams](#page-88-0)
- [Siųskite faksogramą esant klaidų taisymo režimui](#page-88-0)

### **Įprastos faksogramos siuntimas**

Naudodamiesi spausdintuvo valdymo skydeliu galite siųsti vieno ar kelių puslapių nespalvotą arba spalvotą faksogramą.

- **PASTABA:** Siųskite vieno lapo faksogramas padėdami originalų dokumentą ant skaitytuvo stiklo. Siųskite kelių lapų faksogramas naudodami dokumentų tiektuvą.
- **PASTABA:** Jei jums reikia atspausdinto patvirtinimo apie tai, kad jūsų faksogramos išsiųstos sėkmingai, turi būti įjungtas fakso patvirtinimas.

#### **Standartinės faksogramos siuntimas per spausdintuvo valdymo skydelį**

- **1.** Originalą padėkite ant skaitytuvo stiklo spausdinamąja puse žemyn arba įdėkite į dokumentų tiektuvą spausdinamąja puse aukštyn.
- **2.** Spausdintuvo valdymo skydelyje palieskite "Fax" (Siųsti faksogramą).
- **3.** Palieskite "Send Now" (siųsti dabar).
- **4.** Įveskite fakso numerį naudodami klaviatūrą arba pasirinkite kontaktą iš telefonų knygelės.
- **PATARIMAS:** Norėdami fakso numeryje įvesti pauzę, kiek reikia kartų palieskite mygtuką **\*** tol, kol ekrane pasirodys brūkšnys (**-**).
- **5.** Palieskite  $\langle \cdot \rangle$  Siysti.
	- **PATARIMAS:** Spausdintuvo numatytoji faksogramų siuntimo nuostata nespalvotos faksogramos. Jei norite siųsti spalvotą faksogramą, palieskite ( **"Fax Settings" (fakso nuostatos)** ), kad pakeistumėte numatytąją spalvą.

Jei spausdintuvas nustato, kad į dokumentų tiektuvą yra įdėtas originalas, jis išsiunčia dokumentą jūsų įvestu numeriu.

**PATARIMAS:** Jeigu adresatas praneša apie jūsų išsiųstos faksogramos kokybės problemas, bandykite pakeisti faksogramos skyrą arba kontrastą.

## <span id="page-86-0"></span>**Standartinės faksogramos siuntimas iš kompiuterio**

Dokumentą galite faksu siųsti tiesiai iš savo kompiuterio, prieš tai jo neišspausdinę.

Jei norite naudoti šią funkciją, įsitikinkite, kad savo kompiuteryje esate įdiegę HP spausdintuvo programinę įrangą, spausdintuvas prijungtas prie veikiančios telefono linijos ir fakso funkcija yra nustatyta bei veikia tinkamai.

#### Standartinės faksogramos siuntimas iš kompiuterio ("Windows")

- **1.** Savo kompiuteryje atverkite dokumentą, kurį norite siųsti faksu.
- **2.** Meniu "**File**" (failas) spustelėkite "Print" (spausdinti).
- **3.** Sąraše "**Name**" (pavadinimas) pasirinkite spausdintuvą, kurio pavadinime yra "fax" (faksas).
- **4.** Norėdami keisti parametrus (pvz., pasirinkti, ar dokumentą siųsti kaip nespalvotą, ar spalvotą faksogramą), spustelėkite mygtuką, kuriuo atidaromas dialogo langas "**Properties**" (ypatybės). Priklausomai nuo taikomosios programos šis mygtukas gali vadintis "**Properties**" (ypatybės), "**Options**" (parinktys), "**Printer Setup**" (spausdintuvo sąranka), "**Printer**" (spausdintuvas) arba "**Preferences**" (nuostatos).
- **5.** Pakeitę bet kokius parametrus spustelėkite **OK** (Gerai).
- **6.** Spustelėkite "**Print**" (spausdinti) arba "OK" (gerai).
- **7.** Įveskite fakso numerį ir kitą gavėjo informaciją, pakeiskite visus kitus fakso parametrus ir spustelėkite "**Send Fax**" (siųsti faksogramą). Spausdintuvas pradeda rinkti fakso numerį ir siųsti faksu dokumentą.

### **Faksogramos siuntimas iš telefono**

Faksogramą siųsti galite naudodami telefono plėtinį. Tai jums leis pasikalbėti su numatytu gavėju prieš išsiunčiant faksogramą.

#### **Faksogramos siuntimas iš dubliuojančio telefono**

- **1.** Originalą padėkite ant skaitytuvo stiklo spausdinamąja puse žemyn arba įdėkite į dokumentų tiektuvą spausdinamąja puse aukštyn.
- **2.** Telefono, kuris prijungtas prie spausdintuvo, klaviatūra surinkite numerį.

Jei gavėjas atsako į telefono skambutį, informuokite jį, kad išgirdęs fakso tonus turi gauti faksogramą savo fakso aparatu. Jei į skambutį atsiliepia fakso aparatas, iš gaunančio fakso aparato išgirsite fakso tonus.

- **3.** Spausdintuvo valdymo skydelyje palieskite "**Fax"** (Siųsti faksogramą).
- **4.** Palieskite "Send Now" (siųsti dabar).
- **5.** Kai būsite pasirengę siųsti faksogramą, palieskite  $\langle \mathbf{f} \rangle$  Siųsti.
- **PATARIMAS:** Spausdintuvo numatytoji faksogramų siuntimo nuostata nespalvotos faksogramos. Jei norite siųsti spalvotą faksogramą, palieskite ( **"Fax Settings" (fakso nuostatos)** ), kad pakeistumėte numatytąją spalvą.

Perduodant faksogramą telefono linija nutyla. Jei norite tęsti pokalbį su gavėju, nepadėkite ragelio, kol nebus baigtas siuntimas. Baigę kalbėti su gavėju, galite padėti telefono ragelį, kai pradedama siųsti faksograma.

## <span id="page-87-0"></span>**Faksogramos siuntimas naudojant ekraninį rinkimą**

Jei siunčiate faksogramą naudodami ekraną rinkimui, rinkimo bei telefono signalus ir kitus garsus girdėsite per spausdintuvo garsiakalbius. Tai suteikia galimybę rinkimo metu reaguoti į pranešimus ir valdyti rinkimo greitį.

- **PATARIMAS:** Jeigu naudojate skambinimo kortelę ir nepakankamai greitai įvedate jos PIN kodą, spausdintuvas gali greitai pradėti siųsti faksogramą, todėl skambinimo kortelių tarnyba jūsų PIN kodo neatpažins. Tokiu atveju sukurkite telefonų knygos kontaktą savo skambinimo kortelės PIN kodui saugoti.
- **PASTABA:** Patikrinkite, ar įjungtas garsas, antraip negirdėsite numerio rinkimo signalo.

#### **Faksogramos siuntimas renkant numerį ekrane per spausdintuvo valdymo skydelį**

- **1.** Originalą padėkite ant skaitytuvo stiklo spausdinamąja puse žemyn arba įdėkite į dokumentų tiektuvą spausdinamąja puse aukštyn.
- 2. Spausdintuvo valdymo skydelyje palieskite "Fax" (Siųsti faksogramą).
- **3.** Palieskite "Send Now" (siųsti dabar).
- **4.** Palieskite  $\langle \hat{\ } \rangle$  Siysti.
	- **PATARIMAS:** Spausdintuvo numatytoji faksogramų siuntimo nuostata nespalvotos faksogramos. Jei norite siųsti spalvotą faksogramą, palieskite ( **"Fax Settings" (fakso nuostatos)** ), kad pakeistumėte numatytąją spalvą.
- **5.** Kai išgirstate rinkimo signalą, spausdintuvo valdymo skydelio klaviatūra įveskite numerį.
- **6.** Vykdykite ekrane pateikiamus nurodymus.
- **PATARIMAS:** Jeigu faksogramai siųsti naudojate skambinimo kortelę ir jos PIN kodą įrašėte kaip telefonų knygos kontaktą, paraginti įvesti PIN kodą palieskite  $\mathbf{E}[\cdot]$  ("Phone Book" (telefonų knyga)), tada palieskite **Vietos telefonų knyga** , kad galėtumėte pasirinkti tą telefonų knygos kontaktą, kurioje išsaugojote savo PIN kodą.

Faksograma bus išsiųsta, kai atsakys priimantysis fakso aparatas.

## **Faksogramą siųskite naudodami spausdintuvo atmintį**

Galite nuskaityti nespalvotą faksogramą į atmintį ir tada išsiųsti ją iš atminties. Ši funkcija naudinga, jeigu fakso numeris, kuriuo norite siųsti faksogramą, užimtas arba laikinai nepasiekiamas. Spausdintuvas nuskaitys originalus į atmintį ir išsiųs juos, kai tik galės prisijungti prie adresato fakso aparato. Kai tik spausdintuvas nuskaitys lapus į atmintį, galėsite iškart išimti originalus iš dokumentų tiekimo dėklo arba skaitytuvo stiklo.

**PASTABA:** Iš atminties galite siųsti tik nespalvotą faksogramą.

#### **Kaip siųsti faksogramą iš atminties**

**1.** Įsitikinkite, kad įjungta **"Scan and Fax Method"** (nuskaitymo ir fakso siuntimo metodo) funkcija.

- <span id="page-88-0"></span>**a.** Spausdintuvo valdymo skydelyje palieskite "**Fax"** (Siųsti faksogramą).
- **b.** Palieskite "Setup" (Saranka), tada palieskite "Preferences" (Programos parinktys).
- **c.** Palieskite funkciją **"Scan and Fax Method"** (nuskaitymo ir fakso metodas), kad ją įjungtumėte.
- **2.** Originalą padėkite ant skaitytuvo stiklo spausdinamąja puse žemyn arba įdėkite į dokumentų tiektuvą spausdinamąja puse aukštyn.
- **3.** Spausdintuvo valdymo skydelyje palieskite "**Fax"** (Siųsti faksogramą).
- **4.** Palieskite "Send Now" (siysti dabar).
- **5.** Įveskite fakso numerį klaviatūra.

Arba palieskite  $\frac{1}{2}$  (**"Phone Book" (telefonų knyga)** ), tada palieskite **Vietos telefonų knyga** arba **"Call History" (skambučių chronologija)** , kad pasirinktumėte norimą surinkti numerį arba grupę.

**6.** Palieskite  $\langle \hat{\ } \rangle$  Siysti.

Spausdintuvas nuskaitys originalus į atmintį ir išsiųs faksogramą, kai bus prieinamas adresato fakso aparatas.

### **Faksogramos siuntimas keliems adresatams**

Sukūrę telefonų knygos kontaktą, kurį sudaro du arba daugiau atskirų gavėjų, faksogramą galite siųsti keliems gavėjams.

#### **Faksogramos siuntimas keliems adresatams, naudojant grupės telefonų knygą**

- **1.** Originalą padėkite ant skaitytuvo stiklo spausdinamąja puse žemyn arba įdėkite į dokumentų tiektuvą spausdinamąja puse aukštyn.
- **2.** Spausdintuvo valdymo skydelyje palieskite "**Fax"** (Siųsti faksogramą).
- **3.** Palieskite "Send Now" (siųsti dabar).
- **4.** Palieskite  $\mathbb{E}$  ( "Phone Book" (telefonų knyga) ), tada palieskite Vietos telefonų knyga .
- **5.** Palieskite  $\frac{1}{2}$  ir pasirinkite  $\frac{0}{4}$  (**Grupė**), kad pereitumėte prie grupės telefonų knygos.
- **6.** Palieskite grupės, kuriai norite siųsti, pavadinimą.
- **7.** Palieskite **Siųsti** .

Spausdintuvas siunčia dokumentą visiems numeriams, įtrauktiems į pasirinktą grupę.

**PATARIMAS:** Jeigu adresatas praneša apie jūsų išsiųstos faksogramos kokybės problemas, bandykite pakeisti faksogramos skyrą arba kontrastą.

## **Siųskite faksogramą esant klaidų taisymo režimui**

**"Error Correction Mode"** (klaidų taisymo režimas) (ECM) neleidžia prarasti duomenų dėl prastos kokybės telefono linijų: randamos perdavimo metu įvykusios klaidos ir raginama pakartoti klaidingą segmentą. Mokestis už telefono ryšį nesikeis, o galbūt net bus mažesnis, jei tik telefono ryšys bus geras. Jei ryšio kokybė bloga, dėl ECM padidėja faksogramos siuntimo trukmė ir mokestis už telefono ryšį, tačiau duomenų

perdavimas tampa daug patikimesnis. Numatytasis parametras yra "On" (jjungti). Išjunkite ECM funkciją tik tada, kai ji labai padidina užmokestį už telefoną ir kai galite rinktis prastesnę siuntimo kokybę už mažesnį mokestį.

Jei išjungsite KTR:

- bus paveikta siunčiamų ir gaunamų faksogramų kokybė ir sparta,
- **Greitis** bus automatiškai nustatyta kaip "Medium" (vidutiniškai).
- nebegalėsite siųsti arba gauti spalvotų faksogramų.

#### **KTR nuostatų keitimas per valdymo skydelį**

- 1. Spausdintuvo valdymo skydelyje palieskite "Fax" (Siųsti faksogramą).
- **2.** Palieskite "Setup" (Sąranka).
- **3.** Palieskite "Preferences" (Programos parinktys).
- **4.** Slinkite į **"Error Correction Mode"** (klaidų taisymo režimas), kad galėtumėte paliesti įjungimo arba išjungimo funkciją.

## <span id="page-90-0"></span>**Faksogramos priėmimas**

Faksogramas galima priimti rankiniu arba automatiniu būdu. Jei išjungsite parinktį **Automatinis atsakymas** , faksogramas reikės priimti rankiniu būdu. Jei įjungsite parinktį **Automatinis atsakymas** (numatytasis parametras), spausdintuvas automatiškai atsakys į skambučius ir priims faksogramas po nustatyto signalų skaičiaus, kurį nurodo parametras **"Rings to Answer"** (po kiek skambučių atsakyti) (Pagal numatytuosius parametrus **"Rings to Answer"** (po kiek skambučių atsakyti) – penki signalai.)

Jei gaunate leidžiamo dydžio ar didesnę faksogramą, o spausdintuvas tuo metu nenustatytas naudoti leidžiamo dydžio popieriaus, spausdintuvas sumažina faksogramą, kad ji tilptų į įdėtą popieriaus lapą. Jei esate išjungę funkciją **"Automatic Reduction"** (automatinis sumažinimas), spausdintuvas išspausdins faksogramą dviejuose lapuose.

**<sup>2</sup> PASTABA:** Jeigu kopijuojate dokumentą, kai gaunama faksograma, ji tol saugoma spausdintuvo atmintyje, kol užbaigiamas kopijavimas.

- Faksogramų priėmimas rankiniu būdu
- [Nustatyti faksogramų priėmimą į atmintį](#page-91-0)
- [Pakartotinai spausdinti gautas faksogramas iš atminties](#page-91-0)
- [Faksogramų persiuntimas kitu numeriu](#page-92-0)
- [Nustatykite automatinį priimamų faksogramų sumažinimą](#page-92-0)
- [Blokuoti nepageidaujamus faksų numerius](#page-93-0)
- [Gaukite faksogramas naudodami funkciją "HP Digital Fax" \(HP skaitmeninis faksogramų siuntimas\)](#page-94-0)

### **Faksogramų priėmimas rankiniu būdu**

Kol dar kalbate telefonu, jūsų pašnekovas gali atsiųsti faksogramą. Telefonu galite kalbėti arba klausyti fakso tonų.

Galite rankiniu būdu gauti faksogramas iš telefono, kuris tiesiogiai prijungtas prie prievado  $\mathcal{T}$ , esančio užpakalinėje spausdintuvo dalyje.

#### **Faksogramų priėmimas rankiniu būdu**

- **1.** Patikrinkite, ar spausdintuvas įjungtas ir ar į pagrindinį dėklą įdėjote popieriaus.
- **2.** Iš dokumentų tiekimo dėklo išimkite visus originalus.
- **3.** Nustatykite pakankamai didelį parametro "Rings to Answer" (po kiek skambučių atsakyti) skaičių, kad galėtumėte atsakyti į įeinamąjį skambutį prieš atsakant spausdintuvui. Arba išjunkite parametrą **Automatinis atsakymas** , kad spausdintuvas automatiškai neatsakytų į gaunamus skambučius.
- **4.** Jei kalbatės su faksogramos siuntėju, paprašykite jo paspausti fakso mygtuką **"Send"** (siųsti).
- **5.** Kai iš siuntėjo fakso įrenginio išgirsite fakso signalo garsą, atlikite šiuos veiksmus.
	- **a.** Spausdintuvo valdymo skydelio ekrane palieskite "Accept" (priimti), kad gautumėte faksą.
	- **b.** Spausdintuvui pradėjus priimti faksogramą, galite padėti telefono ragelį arba laikyti jį nukeltą. Faksogramos perdavimo metu telefono linijoje nieko negirdėti.

## <span id="page-91-0"></span>**Nustatyti faksogramų priėmimą į atmintį**

Atsižvelgdami į savo poreikius ir saugos reikalavimus, galite nustatyti, kad spausdintuvas laikytų atmintyje visas gautas faksogramas, tiktai faksogramas, gautas įvykus spausdintuvo klaidai, arba nelaikytų jokių faksogramų.

#### **Nustatymas priimti faksogramas į atmintį iš spausdintuvo valdymo skydelio**

- 1. Spausdintuvo valdymo skydelyje palieskite "**Fax"** (Siųsti faksogramą).
- **2.** Palieskite "Setup" (Sąranka).
- **3.** Palieskite "Preferences" (Programos parinktys).
- **4.** Palieskite **Backup Fax Reception** (faksogramos priėmimas į atmintį).
- **5.** Palieskite reikiamą parametrą.

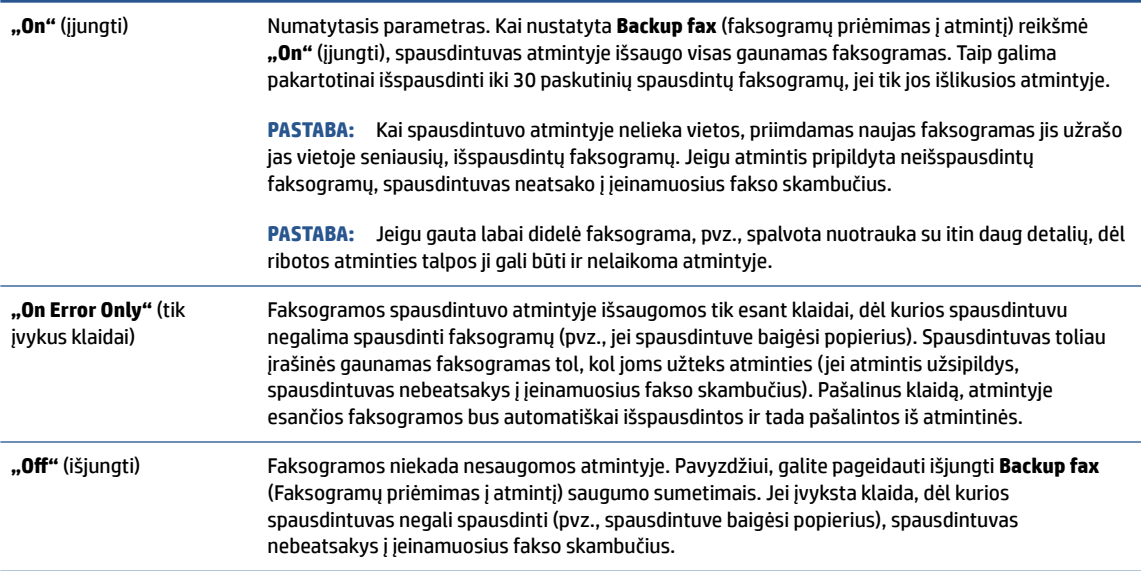

## **Pakartotinai spausdinti gautas faksogramas iš atminties**

Priimtos faksogramos, kurios nebuvo atspausdintos, yra saugomos atmintyje.

**<sup>2</sup> PASTABA:** Užpildžius atmintį, spausdintuvas nebegali priimti naujų faksogramų tol, kol neatspausdinsite arba nepašalinsite atmintyje esančių faksogramų. Faksogramas iš atminties verta pašalinti ir saugumo bei privatumo sumetimais.

Galima pakartotinai atspausdinti iki 30 neseniai spausdintų faksogramų, jei tik jos išlikusios atmintyje. Pavyzdžiui, jei pametėte paskutinės išspausdintos faksogramos kopiją, galite ją išsispausdinti pakartotinai.

#### **Faksogramų spausdinimas iš atminties per spausdintuvo valdymo skydelį**

- **1.** Patikrinkite, ar į įvesties dėklą įdėjote popieriaus. Daugiau informacijos rasite [Popieriaus įdėjimas.](#page-16-0)
- 2. Spausdintuvo valdymo skydelyje palieskite "Fax" (Siųsti faksogramą).

<span id="page-92-0"></span>**3.** Palieskite "Reprint" (spausdinti pakartotinai).

Faksogramos bus spausdinamos atvirkštine tvarka – vėliausiai gautos faksogramos bus spausdinamos pirmiausia.

**4.** Palieskite fakso pranešimą, kad jį pasirinktumėte, tada palieskite **"Print"** (spausdinti).

Jei norite baigti pakartotinį faksogramų spausdinimą iš atminties, palieskite  $\times$  (Atšaukti).

## **Faksogramų persiuntimas kitu numeriu**

Galite nustatyti spausdintuvą, kad faksogramos būtų peradresuojamos kitam fakso numeriui. Visos faksogramos persiunčiamos nespalvotai, neatsižvelgiant į tai, kokios faksogramos buvo siunčiamos iš pradžių.

HP rekomenduoja patikrinti, ar numeris, kuriam peradresuojate faksogramą, yra veikiantis. Išsiųskite bandomąją faksogramą, skirtą patikrinti, ar fakso aparatas galės priimti persiųstas faksogramas.

#### **Faksogramų persiuntimas per spausdintuvo valdymo skydelį**

- 1. Spausdintuvo valdymo skydelyje palieskite "**Fax"** (Siųsti faksogramą).
- **2.** Palieskite "Setup" (Sąranka).
- **3.** Palieskite "Preferences" (Programos parinktys).
- **4.** Palieskite **Fax Forwarding** (faksogramų persiuntimas).
- **5.** Palieskite **On (Print and Forward** (įjungti spausdinimą ir persiuntimą), norėdami faksogramą atspausdinti ir persiųsti, arba pasirinkite **On (Forward)** (įjungti persiuntimą), norėdami ją persiųsti.
- **PASTABA:** Jeigu spausdintuvas negalės persiųsti faksogramos nurodytam fakso aparatui (pavyzdžiui, jei jis neįjungtas), spausdintuvas faksogramą išspausdins. Jeigu nustatysite spausdintuvą spausdinti priimamų faksogramų klaidos ataskaitas, bus išspausdinta ir klaidos ataskaita.
- **6.** Paprašyti įveskite fakso aparato, į kurį persiųsite faksogramas, numerį, tada palieskite "Done" (Atlikta). Reikiamą informaciją įrašykite kaskart pamatę šiuos sistemos prašymus: pradžios datos, pradžios laiko, pabaigos datos ir pabaigos laiko raginimus.
- **7.** Faksogramos persiuntimas įjungtas. Patvirtinkite paliesdami **OK (gerai)** .

Jeigu persiunčiant faksogramą nutrūksta spausdintuvo maitinimas, faksogramų persiuntimo nuostata ir telefono numeris įrašomi. Kai vėl įjungiamas spausdintuvo maitinimas, faksogramų persiuntimo nuostata tebėra "On" (įjungti).

**PASTABA:** Faksogramų persiuntimą galite atšaukti pasirinkdami "Off" (išjungti) iš meniu Fax **Forwarding** (Faksogramų persiuntimas).

## **Nustatykite automatinį priimamų faksogramų sumažinimą**

Parametru **"Automatic Reduction"** (automatinis sumažinimas) apibrėžiama, ką spausdintuvas turi daryti, jei gauna per didelę faksogramą įdėto popieriaus dydžiui. Ši nuostata yra įjungta kaip numatytoji, todėl, jei galima, gaunamos faksogramos vaizdas yra sumažinamas taip, kad tilptų į puslapį. Jei ši savybė išjungta, informacija, kuri netelpa pirmame puslapyje, spausdinama kitame puslapyje. "Automatic Reduction" (automatinis sumažinimas) naudingas tuomet, kai priimate didesnę, kaip A4 arba "Letter" formato faksogramą, o įvesties dėkle įdėtas A4 arba "Letter" formato popierius.

#### <span id="page-93-0"></span>**Automatinio mažinimo nustatymas per spausdintuvo valdymo skydelį**

- 1. Spausdintuvo valdymo skydelyje palieskite "**Fax"** (Siųsti faksogramą).
- **2.** Palieskite "Setup" (Sąranka).
- **3.** Palieskite "Preferences" (Programos parinktys).
- **4.** Slinkite į **"Automatic Reduction"** (automatinis sumažinimas), tada palieskite norėdami įjungti arba išjungti funkciją.

## **Blokuoti nepageidaujamus faksų numerius**

Jei esate iš fiksuoto ryšio paslaugos teikėjo užsisakęs skambinančiojo ID paslaugą, galite blokuoti tam tikrus fakso numerius. Tokiu atveju spausdintuvas nepriims iš šių numerių gaunamų faksogramų. Prieš priimdamas įeinamajį fakso skambutį spausdintuvas palygina numerį su nepageidaujamų fakso numerių sarašų ir nustato, ar reikia jį blokuoti. Jei numeris atitinka kurį nors iš užblokuotų fakso numerių, faksograma negaunama. (Maksimalus užblokuojamų fakso numerių skaičius priklauso nuo konkretaus modelio galimybių).

- <sup>2</sup> PASTABA: Ši ypatybė prieinama ne visose šalyse / regionuose. Jeigu ji neprieinama jūsų šalyje ir (arba) regione, meniu **"Junk Fax Blocker" (nepageidaujamų fakso numerių blokavimas)** nebus rodoma nuostata **"Preferences"** (Programos parinktys).
- **PASTABA:** Jei abonentų identifikavimo sąraše nėra įvestų numerių, laikoma, kad neužsisakėte abonentų identifikavimo paslaugos.

Konkrečius fakso numerius galite užblokuoti juos įtraukdami į nepageidaujamų fakso numerių sąrašą, atblokuoti šiuos numerius juos pašalindami iš nepageidaujamų fakso numerių sąrašo bei išspausdinti užblokuotų nepageidaujamų fakso numerių sąrašą.

#### **Kaip įtraukti numerį į nepageidaujamų fakso numerių sąrašą**

- 1. Spausdintuvo valdymo skydelyje palieskite "Fax" (Siųsti faksogramą).
- **2.** Palieskite "Setup" (Sąranka).
- **3.** Palieskite "Preferences" (Programos parinktys).
- **4.** Palieskite **"Junk Fax Blocker" (nepageidaujamų fakso numerių blokavimas)** .
- **5.** Palieskite (**pliuso ženklą**).
- **6.** Atlikite vieną iš šių veiksmų:
	- $\bullet$  Norėdami pasirinkti blokuojamą fakso numerį skambučių retrospektyvos sąraše, palieskite  $\Im \bar{\Xi}$ ( **"Call History" (skambučių chronologija)** ).
	- Rankiniu būdu įveskite norimą blokuoti fakso numerį, palieskite "Done" (atlikta).

#### **Nurodymai šalinti numerius iš nepageidaujamų fakso numerių sąrašo**

- 1. Spausdintuvo valdymo skydelyje palieskite "Fax" (Siųsti faksogramą).
- 2. Palieskite "Setup" (Sąranka).

**PASTABA:** Būtinai įveskite tą fakso numerį, kuris rodomas valdymo skydelio ekrane, o ne tą, kurį matysite gautos faksogramos antraštėje, nes jie gali skirtis.

- <span id="page-94-0"></span>**3.** Palieskite "Preferences" (Programos parinktys).
- **4.** Palieskite **"Junk Fax Blocker" (nepageidaujamų fakso numerių blokavimas)** .
- **5.** Palieskite numerį, kurį norite pašalinti, tada palieskite "**Remove"** (pašalinti).

#### **Nepageidaujamų fakso numerių sąrašo spausdinimas**

- **1.** Spausdintuvo valdymo skydelyje palieskite "**Fax"** (Siųsti faksogramą).
- **2.** Palieskite "Setup" (Saranka), tada palieskite Ataskaitos .
- **3.** Palieskite "Print Fax Reports" (spausdinti faksogramų ataskaitas).
- **4.** Palieskite "Junk Fax Report" (nepageidaujamų fakso numerių ataskaita).
- **5.** Spustelėkite **Print** (spausdinti), kad pradėtumėte spaudinti.

## **Gaukite faksogramas naudodami funkciją "HP Digital Fax" (HP skaitmeninis faksogramų siuntimas)**

Naudokite "HP Digital Fax" (HP skaitmeninis faksogramų siuntimas), kad jas automatiškai priimtumėte ir įrašytumėte tiesiai į kompiuterį. Taip sutaupoma popieriaus ir rašalo.

Gautos faksogramos išsaugomos kaip TIFF ("Tagged Image File Format") arba PDF ("Portable Document Format") formato failai.

Failai pavadinami toliau pateiktu būdu: XXXX\_YYYYYYYY\_ZZZZZZ.tif, kur X – siuntėjo informacija, Y – data, Z – faksogramos gavimo laikas.

**<sup>2</sup> PASTABA:** Funkciją "Fax to Computer" (faksograma į kompiuterį) galima naudoti tik gaunant nespalvotas faksogramas. Spalvotos faksogramos bus išspausdintos.

#### **Funkcijos "HP Digital Fax" (HP skaitmeninis faksogramų siuntimas) reikalavimai**

- Kompiuterio paskirties aplankas visada turi būti įjungtas. Faksogramos nebus išsaugotos, jeigu kompiuteris miegojo arba yra miego režime.
- Į įvesties dėklą reikia įdėti popieriaus. Išsamesnės informacijos rasite skyriuje [Popieriaus įdėjimas.](#page-16-0)

#### **Funkcijos "HP Digital Fax" (HP skaitmeninis faksogramų siuntimas) sąranka arba keitimas ("Windows")**

- **1.** Paleiskite HP spausdintuvo programinę įrangą. Išsamesnę informaciją žr. [Paleiskite HP spausdintuvo](#page-47-0) [programinę įrangą \("Windows"\)](#page-47-0).
- **2.** Spustelėkite **"Print, Scan & Fax"** (spausdinti, nuskaityti ir siųsti faksu), tuomet spustelėkite **"Fax"**  (faksas).
- **3.** Spustelėkite **Skaitmeninis fakso sąrankos vediklis** .
- **4.** Vykdykite ekrane pateikiamus nurodymus.

#### **Kaip išjungti "HP Digital Fax" (HP skaitmeninio faksogramų siuntimo) funkciją**

- 1. Spausdintuvo valdymo skydelyje palieskite "**Fax"** (Siųsti faksogramą).
- **2.** Palieskite "Setup" (Sąranka).
- **3.** Palieskite **"Preferences"** (Programos parinktys), tada palieskite **HP Digital Fax** (HP skaitmeninis faksogramų siuntimas).
- 4. Palieskite "Turn Off HP Digital Fax" (išjungti HP skaitmeninį faksogramų siuntimą).
- **5.** Palieskite **Yes** (taip).

## <span id="page-96-0"></span>**Telefonų knygos kontaktų nustatymas**

Dažniausiai naudojamus fakso numerius galite nustatyti kaip telefonų knygos kontaktus. Taip galėsite greitai surinkti šiuos numerius naudodami spausdintuvo valdymo skydą.

- **PATARIMAS:** Telefonų knygos įrašus kurti ir tvarkyti galite naudodamiesi ne tik spausdintuvo valdymo skydu, bet ir kompiuteryje esančiais įrankiais, pvz., su spausdintuvu pateikiama HP programine įranga ir spausdintuvo EWS. Daugiau informacijos rasite ["Spausdintuvo valdymo priemonės".](#page-44-0)
	- Kaip sukurti ir redaguoti telefonų knygos kontaktą
	- [Kaip sukurti ir redaguoti grupės telefonų knygos kontaktą](#page-97-0)
	- [Ištrinti telefonų knygos kontaktus](#page-97-0)

## **Kaip sukurti ir redaguoti telefonų knygos kontaktą**

Fakso numerius galite saugoti kaip telefonų knygos kontaktus.

#### **Telefonų knygos kontaktų nustatymas**

- 1. Spausdintuvo valdymo skydelyje palieskite "**Fax"** (Siųsti faksogramą).
- **2.** Palieskite "Phone Book" (telefony knyga).
- **3.** Palieskite (**pliuso ženklas**), kad pridėtumėte kontaktą.
- **4.** Palieskite **"Name"** (vardas), tada įveskite telefonų knygos kontakto vardą bei palieskite **"Done"**  (Atlikta).
- **5.** Palieskite **"Fax Number"** (fakso numeris), tada įveskite telefonų knygos kontakto fakso numerį bei palieskite "Done" (Atlikta).
- **PASTABA:** J numerį įtraukite pauzes ar kitus reikiamus skaičius, pvz., teritorijos kodą, išėjimo kodą (numeriams PBX sistemos išorėje, paprastai tai būna 9 arba 0) arba tarptautinio skambučio priešdėlį.
- **6.** Palieskite "Add" (įtraukti).

#### **Telefonų knygos kontaktų keitimas**

- 1. Spausdintuvo valdymo skydelyje palieskite "**Fax"** (Siųsti faksogramą).
- **2.** Palieskite "Phone Book" (telefony knyga).
- **3.** Palieskite norimą redaguoti telefonų knygos kontaktą.
- **4.** Palieskite **"Name"** (vardas) ir tada redaguokite telefonų knygos kontakto vardą bei palieskite **"Done"**  (Atlikta).
- **5.** Palieskite **"Fax Number"** (fakso numeris) ir tada redaguokite telefonų knygos kontakto fakso numerį bei palieskite "Done" (Atlikta).
- **PASTABA:** Į numerį įtraukite pauzes ar kitus reikiamus skaičius, pvz., teritorijos kodą, išėjimo kodą (numeriams PBX sistemos išorėje, paprastai tai būna 9 arba 0) arba tarptautinio skambučio priešdėlį.
- **6.** Palieskite "Done" (Atlikta).

## <span id="page-97-0"></span>**Kaip sukurti ir redaguoti grupės telefonų knygos kontaktą**

Fakso numerių grupes galima išsaugoti kaip grupės telefonų knygos kontaktus.

#### **Grupės telefonų knygos kontaktų nustatymas**

- **PASTABA:** Prieš sukurdami grupės telefonų knygos kontaktą, turite būti sukūrę mažiausiai vieną telefonų knygos kontaktą.
	- 1. Spausdintuvo valdymo skydelyje palieskite "Fax" (Siųsti faksogramą).
	- **2.** Palieskite **"Phone Book" (telefonų knyga)** , tada palieskite  $\frac{1}{2}$  ir pasirinkite  $\frac{0}{10}$  (Grupė), kad pereitumėte prie grupės telefonų knygos.
	- **3.** Palieskite (**pliuso ženklas**), kad pridėtumėte grupę.
	- **4.** Palieskite "Name" (vardas), tada įveskite grupės pavadinimą bei palieskite "Done" (Atlikta).
	- **5.** Palieskite **"Number of Members"** (narių skaičius) ir pasirinkite telefonų knygos kontaktus, kuriuos norite įtraukti į šią grupę, tada palieskite "Select" (pasirinkti).
	- **6.** Palieskite **Create** (kurti).

#### **Grupės telefonų knygos kontaktų keitimas**

- 1. Spausdintuvo valdymo skydelyje palieskite "Fax" (Siųsti faksogramą).
- **2.** Palieskite "Phone Book" (telefonų knyga), tada palieskite  $\frac{1}{2}$  ir pasirinkite  $\frac{0}{10}$  (Grupė), kad pereitumėte prie grupės telefonų knygos.
- **3.** Palieskite norimą redaguoti grupės telefonų knygos kontaktą.
- **4.** Palieskite **"Name"** (vardas) ir tada redaguokite grupės telefonų knygos kontaktą bei palieskite **"Done"**  (Atlikta).
- **5.** Palieskite "Number of Members" (narių skaičius).
- **6.** Jeigu norite į grupę įtraukti kontaktą, palieskite (**pliuso ženklą**). Palieskite nuotrauką, kad ją pasirinktumėte, tada palieskite "Select" (pasirinkti).
	- **PASTABA:** Jeigu norite iš grupės pašalinti kontaktą, palieskite jį, kad atšauktumėte pasirinkimą.
- **7.** Palieskite "Done" (Atlikta).

## **Ištrinti telefonų knygos kontaktus**

Galite ištrinti telefonų knygos kontaktus arba grupės telefonų knygos kontaktus.

#### **Norėdami ištrinti telefonų knygos kontaktus**

- 1. Spausdintuvo valdymo skydelyje palieskite "**Fax"** (Siųsti faksogramą).
- **2.** Palieskite "Phone Book" (telefonų knyga).
- **3.** Palieskite norimo trinti telefonų knygos kontakto vardą.
- **4.** Palieskite "Delete" (trinti).
- **5.** Patvirtinkite paliesdami **Yes** (taip).

#### **Norėdami ištrinti grupės telefonų knygos kontaktus**

- 1. Spausdintuvo valdymo skydelyje palieskite "Fax" (Siųsti faksogramą).
- **2.** Palieskite **"Phone Book" (telefonų knyga)** , tada palieskite  $\frac{18}{12}$  ir pasirinkite  $\frac{80}{12}$  ( **Grupė** ), kad pereitumėte prie grupės telefonų knygos.
- **3.** Palieskite norimo trinti telefonų knygos kontakto vardą.
- **4.** Palieskite "Delete" (trinti).
- **5.** Patvirtinkite paliesdami **Yes** (taip).

## <span id="page-99-0"></span>**Fakso nuostatų keitimas**

Atlikę nuorodų vadovo, kurį gavote su spausdintuvu, veiksmus, keisti pradinius parametrus arba konfigūruoti kitas darbo su faksu parinktis galėsite vadovaudamiesi toliau pateiktais nurodymais.

- Nustatykite faksogramos antraštę
- Atsakymo būdo nustatymas (atsiliepti automatiškai)
- [Skambučių skaičiaus prieš atsakymą nustatymas](#page-100-0)
- [Atsakymo skambučio melodijos keitimas esant skiriamųjų skambučių veiksenai](#page-100-0)
- [Rinkimo būdo nustatymas](#page-101-0)
- [Perrinkimo parinkčių nustatymas](#page-101-0)
- [Faksogramos perdavimo spartos nustatymas](#page-102-0)
- [Fakso garsumo nustatymas](#page-102-0)

## **Nustatykite faksogramos antraštę**

Esant faksogramos antraštės funkcijai, jūsų vardas ir fakso numeris bus spausdinamas kiekvienos siunčiamos faksogramos viršuje. HP rekomenduoja faksogramos antraštę nustatyti naudojant HP spausdintuvo programinę įrangą. Faksogramos antraštę taip pat galima nustatyti per spausdintuvo valdymo skydelį, kaip aprašyta šiame skyrelyje.

#### **PASTABA:** Kai kuriose šalyse/regionuose įstatymai reikalauja įtraukti faksogramos antraštės informaciją.

#### **Faksogramos antraštės nustatymas ar keitimas**

- 1. Spausdintuvo valdymo skydelyje palieskite "**Fax"** (Siųsti faksogramą).
- **2.** Palieskite **"Setup"** (Sąranka), tada palieskite **"Preferences"** (Programos parinktys).
- **3.** Palieskite **Fax Header** (Faksogramos antraštė).
- **4.** Įveskite savo vardą arba įmonės pavadinimą ir palieskite **"Done"** (Atlikta).
- **5.** Jueskite savo fakso numerį ir palieskite "Done" (Atlikta).

## **Atsakymo būdo nustatymas (atsiliepti automatiškai)**

Nuo atsakymo būdo priklauso, ar spausdintuvas atsakys į įeinamuosius skambučius.

- Įjunkite parametrą **Automatinis atsakymas** , jei norite, kad spausdintuvas į fakso skambučius atsakytų **automatiškai**. Spausdintuvas atsakys į visus įeinamuosius balso ir fakso skambučius.
- Išjunkite parametrą **Automatinis atsakymas** , jei faksogramas norite priimti **rankiniu būdu**. Tokiu atveju fakso skambučio metu turite būti prie fakso aparato ir pats atsakyti į skambutį, priešingu atveju spausdintuvas faksogramų nepriims.

#### <span id="page-100-0"></span>**Atsakymo būdo nustatymas**

- 1. Spausdintuvo valdymo skydelyje palieskite "**Fax"** (Siųsti faksogramą).
- **2.** Palieskite **"Setup"** (Sąranka), tada palieskite **"Preferences"** (Programos parinktys).
- **3.** Palieskite **Automatinis atsakymas** , kad įjungtumėte ar išjungtumėte.
- $\hat{P}$  **PATARIMAS:** Šią funkciją taip pat galite pasiekti paspaudę  $\mathcal{P}_\infty$  ("Fax Status" (fakso būsena) mygtuką) reikmenų skydelyje.

## **Skambučių skaičiaus prieš atsakymą nustatymas**

Jei įjungsite **Automatinis atsakymas** nuostatą, galėsite nustatyti, po kelių signalų įrenginys automatiškai atsakys į skambutį.

Parametras **"Rings to Answer"** (po kiek skambučių atsakyti) yra svarbus, jei toje pačioje linijoje, kaip ir spausdintuvas, turite prijungtą atsakiklį, nes norite, kad atsakiklis į skambutį atsakytų prieš spausdintuvą. Skambučių skaičius, po kurio atsako spausdintuvas, turi būti didesnis už tą, po kurio atsako atsakiklis.

Pavyzdžiui, nustatykite atsakiklį atsiliepti po nedidelio signalų skaičiaus, o spausdintuvą – po didžiausio. (Maksimalus skambėjimų skaičius priklauso nuo šalies/regiono.) Esant tokiai nuostatai, atsakiklis atsilieps į skambutį, o spausdintuvas stebės liniją. Jei spausdintuvas aptiks fakso signalus, jis priims faksogramą. Jei signalas yra balso skambutis, atsakiklis užfiksuos įeinamąją žinutę.

#### **Skambučių skaičiaus prieš atsiliepimą nustatymas**

- 1. Spausdintuvo valdymo skydelyje palieskite "**Fax"** (Siųsti faksogramą).
- **2.** Palieskite **"Setup"** (Sąranka), tada palieskite **"Preferences"** (Programos parinktys).
- **3.** Palieskite "Rings to Answer" (po kiek skambučių atsakyti).
- **4.** Palieskite, kad nustatytumėte skambučių skaičių.
- **5.** Palieskite **..Done**" (Atlikta).

### **Atsakymo skambučio melodijos keitimas esant skiriamųjų skambučių veiksenai**

Daugelis telefono bendrovių teikia skiriamojo skambėjimo paslaugą, kuri suteikia galimybę vienoje telefono linijoje turėti kelis telefono numerius. Užsisakius tokią paslaugą kiekvienas numeris turės skirtingą skambučio melodiją. Galite nustatyti, kad spausdintuvas atsilieptų į konkrečios melodijos įeinamuosius skambučius.

Jei prijungsite spausdintuvą prie linijos su skiriamojo skambėjimo paslauga, paprašykite telefono bendrovės balso ir fakso skambučiams priskirti skirtingas melodijas. Fakso numeriui HP rekomenduoja užsisakyti dvigubus arba trigubus skambučius. Kai spausdintuvas nustatys priskirtą skambučio melodiją, jis atsakys ir priims faksogramą.

**PATARIMAS:** Norėdami nustatyti specialią skambučio melodiją, galite naudoti ir skambučio melodijų aptikimo funkciją spausdintuvo valdymo skydelyje. Naudojant šią funkciją spausdintuvas nustato ir įrašo priimamo skambučio melodiją ir pagal šį skambutį automatiškai nustato skambučio melodiją, telefono operatoriaus priskirtą fakso skambučiams.

Jei nesinaudojate skiriamojo skambėjimo paslauga, naudokite numatytąjį skambučio tipą, t. y. **Visi standartiniai skambėjimo tonai** .

#### <span id="page-101-0"></span>**PASTABA:** Spausdintuvas negali priimti faksogramų, jei pagrindinio telefono ragelis pakeltas.

#### **Norėdami pakeisti skiriamojo skambėjimo atsakymo skambučio melodiją**

**1.** Patikrinkite, ar spausdintuvas nustatytas automatiškai atsiliepti į fakso skambučius.

Išsamesnę informaciją žr. [Atsakymo būdo nustatymas \(atsiliepti automatiškai\).](#page-99-0)

- **2.** Spausdintuvo valdymo skydelyje palieskite "**Fax"** (Siųsti faksogramą).
- **3.** Palieskite "Setup" (Sąranka), tada pasirinkite "Preferences" (Programos parinktys).
- **4.** Palieskite "Distinctive Ring" (skiriamasis skambutis).
- **5.** Palieskite vieną žiedo šabloną ir vadovaukitės ekrane rodomomis instrukcijomis.
	- **<sup>2</sup> PASTABA:** Jei naudojate PBX telefonų sistemą, kurios įeinančių ir išeinančių skambučių skambėjimo melodijos skiriasi, turite paskambinti fakso numeriu iš išorinio numerio.

## **Rinkimo būdo nustatymas**

Toninę arba impulsinę rinkimo veikseną pasirinkite taip. Gamyklos nuostata yra **Tone** (toninė). Nekeiskite nuostatos, nebent sužinosite, kad jūsų telefono linijai netinka toninis rinkimas.

**<sup>2</sup> PASTABA:** Impulsinio rinkimo veiksena prieinama ne visose šalyse/regionuose.

#### **Kaip nustatyti rinkimo būdą**

- **1.** Spausdintuvo valdymo skydelyje palieskite "**Fax"** (Siųsti faksogramą).
- **2.** Palieskite **"Setup"** (Sąranka), tada palieskite **"Preferences"** (Programos parinktys).
- **3.** Palieskite **Dial Type** (numerio rinkimo tipas).
- **4.** Palieskite, kad pasirinktumėte "Tone" (toninį) arba "Pulse" (impulsinį) signalą.

## **Perrinkimo parinkčių nustatymas**

Jei spausdintuvas negalėjo išsiųsti faksogramos dėl to, kad priimantysis fakso aparatas neatsakė arba buvo užimtas, spausdintuvas bando perrinkti numerį pagal perrinkimo parametrus. Šias nuostatas įjunkite arba išjunkite, atlikdami toliau nurodytus veiksmus.

- **"Busy Redial"** (perrinkti užimtą numerį): jei ši parinktis įjungta, spausdintuvas, gavęs užimtumo signalą, automatiškai perrenka numerį. Numatytoji nuostata – "On" (jjungti).
- **"No Answer Redial"** (perrinkti neatsakantį numerį): jei ši parinktis įjungta, spausdintuvas, jei priimantysis fakso aparatas neatsako, automatiškai perrenka numerį. Numatytoji nuostata – "Off" (išjungti).
- **"Connection Problem Redial"** (perrinkti ryšio problemą): jei ši parinktis įjungta, spausdintuvas perrenka automatiškai, kai atsiranda jungimosi prie priimančio fakso aparato problema. Perrinkimas esant ryšio problemai veikia tik siunčiant faksogramas iš atminties. Numatytoji nuostata – "**On"** (jjungti).

#### **Kaip nustatyti perrinkimo parinktis**

- 1. Spausdintuvo valdymo skydelyje palieskite "**Fax"** (Siųsti faksogramą).
- **2.** Palieskite **"Setup"** (Sąranka), tada palieskite **"Preferences"** (Programos parinktys).
- <span id="page-102-0"></span>**3.** Palieskite **"Auto Redial" (perrinkti automatiškai)** .
- **4.** Palieskite **"Busy Redial"** (perrinkti užimtą numerį), **"No Answer Redial"** (perrinkti neatsakantį numerį) arba **"Connection Problem Redial"** (perrinkti ryšio problemą), kad įjungtumėte arba išjungtumėte.

## **Faksogramos perdavimo spartos nustatymas**

Galima nustatyti ryšio tarp jūsų spausdintuvo ir kitų fakso aparatų spartą faksogramoms siųsti ir gauti.

Lėtesnis faksogramos perdavimo greitis turi būti nustatomas, jei naudojatės:

- interneto telefono paslauga,
- PBX (privačios telefonų stoties) sistema
- Faksogramos siuntimas per interneto telefoniją, naudojantis interneto protokolu (VoIP)
- skaitmeninio integruotų paslaugų tinklo (ISDN) paslaugomis.

Jei siųsdami ir gaudami faksogramas patiriate problemų, bandykite nustatyti lėtesnę **Greitis** reikšmę. Lentelėje žemiau pateikti galimi fakso greičio nustatymai.

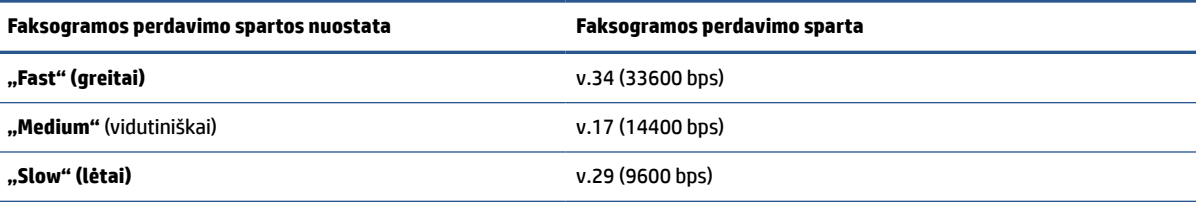

#### **Fakso spartos nustatymas**

- 1. Spausdintuvo valdymo skydelyje palieskite "Fax" (Siųsti faksogramą).
- **2.** Palieskite "Setup" (Sąranka), tada palieskite "Preferences" (Programos parinktys).
- **3.** Palieskite **Greitis** .
- **4.** Paliesdami pasirinkite parinktį.

### **Fakso garsumo nustatymas**

Galite keisti fakso garsumo lygį.

#### **Fakso garso stiprumo nustatymas**

- **1.** Spausdintuvo valdymo skydelyje palieskite "**Fax"** (Siųsti faksogramą).
- **2.** Palieskite **"Setup"** (Sąranka), tada palieskite **"Preferences"** (Programos parinktys).
- **3.** Palieskite "Fax Volume" (fakso garsą).
- **4.** Palieskite, kad pasirinktumėte **Soft** (tyliai), **Loud** (garsiai) arba **"Off"** (išjungti).
- **PATARIMAS:** Šią funkciją taip pat galite pasiekti paspausdami (**"Fax Status"** (fakso būsena) mygtuką) reikmenų skydelyje.

## <span id="page-103-0"></span>**Fakso ir skaitmeninės telefono ryšio paslaugos**

Daug telefono operatorių klientams teikia skaitmenines telefono ryšio paslaugas, kaip kad toliau išvardytosios.

- DSL: Telefono kompanijos teikiama skaitmeninės abonemento linijos (DSL) paslauga. (Jūsų šalyje/ regione DSL gali būti vadinamas ADSL.)
- PBX: Privačios telefonų stoties (PBX) telefonų sistema.
- ISDN: skaitmeninio integruotų paslaugų tinklo (ISDN) paslaugos.
- VoIP: Pigi telefono ryšio paslauga, leidžianti spausdintuvu siųsti ir priimti faksogramas internetu. Šis būdas vadinamas faksogramų siuntimu per interneto telefoniją, naudojantis internetu protokolu (VoIP).

Išsamesnės informacijos žr. [Faksogramos siuntimas per interneto telefoniją, naudojantis interneto](#page-104-0)  [protokolu.](#page-104-0)

HP spausdintuvai yra specialiai sukurti taip, kad galėtumėte naudotis įprastomis analoginėmis telefono paslaugomis. Skaitmeninio telefono aplinkoje (kaip DSL/ADSL, PBX ar ISDN), kad nustatytumėte spausdintuvą siųsti faksogramas, jums gali prireikti skaitmeninių analoginių filtrų arba keitiklių.

**PASTABA:** HP negarantuoja, kad spausdintuvas bus suderinamas su visomis skaitmeninių paslaugų linijomis ar teikėjais, visomis skaitmeninėmis aplinkomis ar visais skaitmeniniais–analoginiais keitikliais. Visada rekomenduojama dėl tinkamų sąrankos parinkčių tartis su telefono ryšio operatoriumi, nes jos priklauso nuo teikiamų ryšio paslaugų.

## <span id="page-104-0"></span>**Faksogramos siuntimas per interneto telefoniją, naudojantis interneto protokolu**

Gali būti galimybė užsisakyti telefonines paslaugas mažesnėmis kainomis, kad spausdintuvu galėtumėte siųsti ir priimti faksogramas naudodamiesi internetu. Šis būdas vadinamas faksogramų siuntimu per interneto telefoniją, naudojantis internetu protokolu (VoIP).

Toliau pateikti požymiai rodo, kad galbūt jūs naudojatės "VoIP" paslauga.

- Kartu su fakso numeriu surinkite specialų prieigos kodą.
- turite prie interneto prijungtą IP keitiklį su analoginio telefono prievadais faksui prijungti.

**PASTABA:** Galite tik siųsti ir gauti faksogramas, prijungdami telefono laidą prie **prievado, esančio** užpakalyje. Tai reiškia, kad prie interneto turite jungtis per konverterį (kuriame faksui prijungti yra skirti įprasti analoginio telefono lizdai) arba per telefono ryšio paslaugų bendrovę.

**PATARIMAS:** Naudojant bet kokią interneto protokolo telefono sistemą, tradicinio faksogramų perdavimo būdo galimybės dažnai būna ribotos. Jei kyla problemų siunčiant arba priimant faksogramas, pabandykite pasirinkti mažesnę fakso spartą arba išjungti faksogramų klaidų taisymo režimą (KTR). Kita vertus, išjungę KTR negalėsite siųsti ir gauti spalvotų faksogramų.

Jei turite klausimų apie faksogramų siuntimą internetu, dėl papildomos pagalbos susisiekite su faksogramų siuntimo internetu paslaugos palaikymo skyriumi arba vietiniu paslaugų teikėju.

## <span id="page-105-0"></span>**Ataskaitų spausdinimas**

Galite nustatyti, kad spausdintuvas automatiškai spausdintų kiekvienos siunčiamos ir gaunamos faksogramos klaidos ir patvirtinimo ataskaitas. Taip pat kai prireikia, galite rankiniu būdu spausdinti sistemos ataskaitas; tose ataskaitose pateikiama naudingos informacijos apie spausdintuvą.

Pagal numatytuosius parametrus spausdintuvas nustatytas spausdinti ataskaitą tik tada, kai kyla problemų siunčiant ar gaunant faksogramas. Po kiekvienos operacijos valdymo skydelio ekrane trumpai pasirodo patvirtinimo pranešimas, nurodantis, ar faksograma buvo sėkmingai išsiųsta.

- **PASTABA:** Jei ataskaitos neįskaitomos, apytikslį likusį rašalo kiekį galite patikrinti valdymo skydelyje arba HP programine įranga. Išsamesnės informacijos žr. [Rašalo lygio patikrinimas](#page-136-0).
- **PASTABA:** Rašalo lygio įspėjimai ir indikatoriai pateikia numanomą informaciją, kuri skirta tik planuoti. Kai gaunate įspėjimą apie mažą rašalo lygį, pasirūpinkite atsargine kasete, kad išvengtumėte galimo spausdinimo darbų atidėjimo. Neprivalote keisti spausdinimo kasetės, kol jus tenkina spausdinimo kokybė.
- **PASTABA:** Pasirūpinkite, kad spausdinimo galvutės ir kasetės būtų geros būklės ir tinkamai įdėtos. Išsamesnę informaciją žr. ["Tvarkyti kasetes"](#page-133-0).

Šiame skyriuje aprašomos tokios temos:

- Faksogramų patvirtinimo ataskaitų spausdinimas
- [Fakso klaidų ataskaitų spausdinimas](#page-106-0)
- [Faksogramų žurnalo spausdinimas ir peržiūra](#page-106-0)
- [Fakso žurnalo išvalymas](#page-107-0)
- [Informacijos apie paskutinį faksogramos perdavimą spausdinimas](#page-107-0)
- [Abonento identifikavimo chronologijos ataskaitos spausdinimas](#page-107-0)
- [Skambučių chronologijos peržiūra](#page-107-0)

### **Faksogramų patvirtinimo ataskaitų spausdinimas**

Patvirtinimo ataskaitą galite spausdinti siunčiant faksogramą arba ją siunčiant ar gaunant. Numatytoji nuostata – **"On (Fax Send)"** (įjungta (fakso siuntimas). Kai ji išjungta, kiekvieną kartą išsiuntus arba gavus faksogramą trumpai rodomas patvirtinimo pranešimas.

#### **Faksogramos patvirtinimo įjungimas**

- 1. Spausdintuvo valdymo skydelyje palieskite "**Fax"** (Siųsti faksogramą).
- **2.** Palieskite "Setup" (Sąranka).
- **3.** Palieskite Ataskaitos, tada palieskite "Fax Confirmation" (faksogramos patvirtinimas).
- **4.** Palieskite pasirinkti vienai iš toliau nurodytų parinkčių.

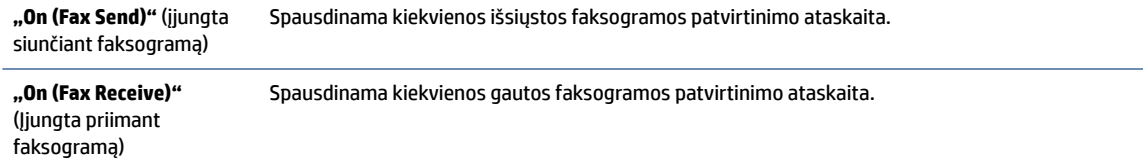

<span id="page-106-0"></span>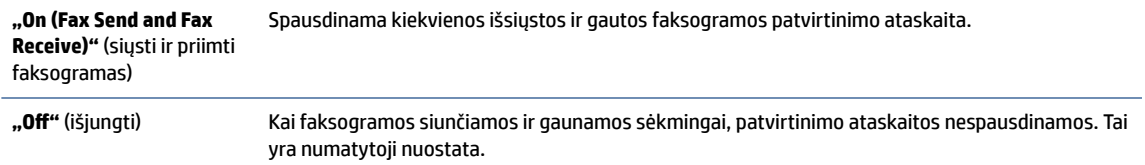

#### **Kaip į ataskaitą įtraukti faksogramos vaizdą**

- 1. Spausdintuvo valdymo skydelyje palieskite "**Fax"** (Siųsti faksogramą).
- **2.** Palieskite "Setup" (Sąranka).
- **3.** Palieskite Ataskaitos, tada palieskite "Fax Confirmation" (faksogramos patvirtinimas).
- 4. Paspauskite "On (Fax Send)" (jjungta siunčiant faksogramą) arba "On (Fax Send and Fax Receive)" (siųsti ir priimti faksogramas).
- **5.** Palieskite "Fax confirmation with image" (faksogramos patvirtinimas vaizdu).

### **Fakso klaidų ataskaitų spausdinimas**

Galite sukonfigūruoti spausdintuvą, kad faksogramos perdavimo metu įvykus klaidai būtų automatiškai spausdinama ataskaita.

#### **Nustatymas, kad spausdintuvas automatiškai spausdintų fakso klaidos ataskaitas**

- 1. Spausdintuvo valdymo skydelyje palieskite "**Fax"** (Siųsti faksogramą).
- **2.** Palieskite "Setup" (Sąranka).
- **3.** Palieskite **Ataskaitos** ir palieskite **"Fax Error Reports"** (faksogramų klaidų ataskaitas).
- **4.** Palieskite pasirinkti vienai iš toliau nurodytų parinkčių.

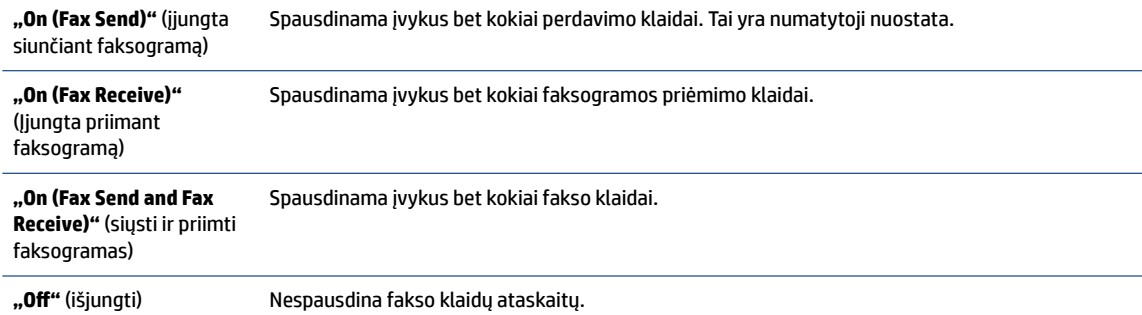

## **Faksogramų žurnalo spausdinimas ir peržiūra**

Galite išspausdinti spausdintuvo priimtų ir išsiųstų faksogramų žurnalą.

#### **Fakso žurnalo spausdinimas iš spausdintuvo valdymo skydelio**

- 1. Spausdintuvo valdymo skydelyje palieskite "Fax" (Siųsti faksogramą).
- **2.** Palieskite **"Setup"** (Sąranka), tada palieskite **Ataskaitos** .
- **3.** Palieskite "Print Fax Reports" (spausdinti faksogramų ataskaitas).
- <span id="page-107-0"></span>**4.** Palieskite **Paskutinių 30 faksogramų operacijų žurnalai** .
- **5.** Spustelėkite **Print** (spausdinti), kad pradėtumėte spaudinti.

## **Fakso žurnalo išvalymas**

Ištrynus fakso žurnalą, bus ištrintos ir visos atmintyje saugomos faksogramos.

#### **Fakso žurnalo trynimas**

- 1. Spausdintuvo valdymo skydelyje palieskite "**Fax"** (Siųsti faksogramą).
- **2.** Palieskite "Setup" (Sąranka), tada palieskite "Tools" (įrankiai).
- **3.** Palieskite "Clear Fax Logs/Memory" (išvalyti fakso žurnalus / atmintį).

### **Informacijos apie paskutinį faksogramos perdavimą spausdinimas**

Paskutinio faksogramos perdavimo ataskaitoje atspausdinama paskutinio įvykusio faksogramos perdavimo informacija. Informacijoje yra fakso numeris, puslapių skaičius ir fakso būsena.

#### **Paskutinio faksogramos perdavimo ataskaitos spausdinimas**

- 1. Spausdintuvo valdymo skydelyje palieskite "Fax" (Siųsti faksogramą).
- **2.** Palieskite "Setup" (Sąranka), tada palieskite Ataskaitos .
- **3.** Palieskite "Print Fax Reports" (spausdinti faksogramų ataskaitas).
- 4. Palieskite "Last Transaction Log" (paskutinį perdavimo žurnalą).
- **5.** Spustelėkite **Print** (spausdinti), kad pradėtumėte spaudinti.

## **Abonento identifikavimo chronologijos ataskaitos spausdinimas**

Galite spausdinti skambintojų ID fakso numerių sąrašą.

#### **Abonemento identifikavimo retrospektyvos ataskaitos spausdinimas**

- 1. Spausdintuvo valdymo skydelyje palieskite "Fax" (Siųsti faksogramą).
- **2.** Palieskite "Setup" (Sąranka), tada palieskite Ataskaitos .
- **3.** Palieskite "Print Fax Reports" (spausdinti faksogramų ataskaitas).
- **4.** Palieskite **Caller ID Report** (abonento identifikavimo ataskaita).
- **5.** Spustelėkite **Print** (spausdinti), kad pradėtumėte spaudinti.

### **Skambučių chronologijos peržiūra**

Galite peržiūrėti visų iš spausdintuvo atliktų skambučių sąrašą

**PASTABA:** Negalite spausdinti skambučių retrospektyvos.
## **Skambučių retrospektyvos peržiūrėjimas**

- 1. Spausdintuvo valdymo skydelyje palieskite "Fax" (Siųsti faksogramą).
- **2.** Palieskite "Send Now" (siųsti dabar).
- **3.** Palieskite  $\frac{18}{2}$  ( **"Phone Book" (telefonų knyga)** ).
- **4.** Palieskite **"Call History" (skambučių chronologija)** .

# <span id="page-109-0"></span>**Papildoma fakso sąranka**

Atlikę visus darbo pradžios vadove nurodytus veiksmus, vadovaudamiesi šiame skyriuje pateiktomis instrukcijomis užbaikite fakso sąranką. Išsaugokite darbo pradžios vadovą, kad galėtumėte pasinaudoti juo vėliau.

Šiame skyriuje sužinosite, kaip nustatyti spausdintuvą, kad duomenų perdavimas faksu būtų sėkmingas ir tada, kai prie tos pačios telefono linijos galbūt yra prijungtų kitų įrenginių arba linija naudojama ir kitoms paslaugoms.

 $\hat{X}$ : **PATARIMAS:** Taip pat galite naudoti "Fax Setup Wizard" (fakso sąrankos vediklį) ("Windows"), kad greitai nustatytumėte kai kurias svarbias faksogramų nuostatas, pavyzdžiui, atsakymo būdą ir faksogramų antraštės informaciją. Šias priemones rasite HP spausdintuvo programinėje įrangoje. Paleidę šias priemones, vadovaukitės šioje dalyje pateiktais nurodymais, kad užbaigtumėte fakso sąranką.

Šiame skyriuje aprašomos tokios temos:

- Fakso funkcijų nustatymas (lygiagrečiosios telefono sistemos)
- [Fakso sąrankos patikra](#page-132-0)

# **Fakso funkcijų nustatymas (lygiagrečiosios telefono sistemos)**

Prieš pradėdami nustatyti spausdintuvą, nurodykite, kokia telefono sistema naudojama jūsų šalyje/regione. Atsižvelgiant į tai, ar naudojate lygiagrečiojo, ar nuosekliojo jungimo telefono sistemą, skiriasi nurodymai, kaip nustatyti faksą.

Jeigu savo šalies / regiono pateiktoje lentelėje nematote, greičiausiai jūsų telefono sistema yra nuosekliojo tipo. Nuosekliojo tipo telefono sistemoje dėl bendrai naudojamos telefono įrangos (modemų, telefonų ir atsakiklių) jungties jų negalima prijungti prie spausdintuvo prievado  $\mathcal{F}$  esančio užpakalinėje spausdintuvo dalyje. Tokiu atveju visus įrenginius reikia jungti i sieninio telefono lizdą.

**PASTABA:** Jums gali reikėti prijungti telefono laidą prie jūsų šalyje / regione naudojamo adapterio.

- Jeigu jūsų šalis/regionas nurodytas lentelėje, jūsų naudojama telefono sistema tikriausiai yra lygiagrečiojo jungimo. Lygiagrečiojo tipo telefono sistemoje bendrai naudojamą telefono įrangą prie telefono linijos galite prijungti naudodami " $\mathcal{T}^*$  prievadą, esantį užpakalinėje spausdintuvo dalyje.
- **PASTABA:** Jeigu naudojate lygiagrečiojo tipo telefono sistemą, HP rekomenduoja prijungti dvilaidį telefono laidą prie telefono sieninio lizdo.

#### **Šalys/regionai su lygiagrečiojo tipo telefono sistema**

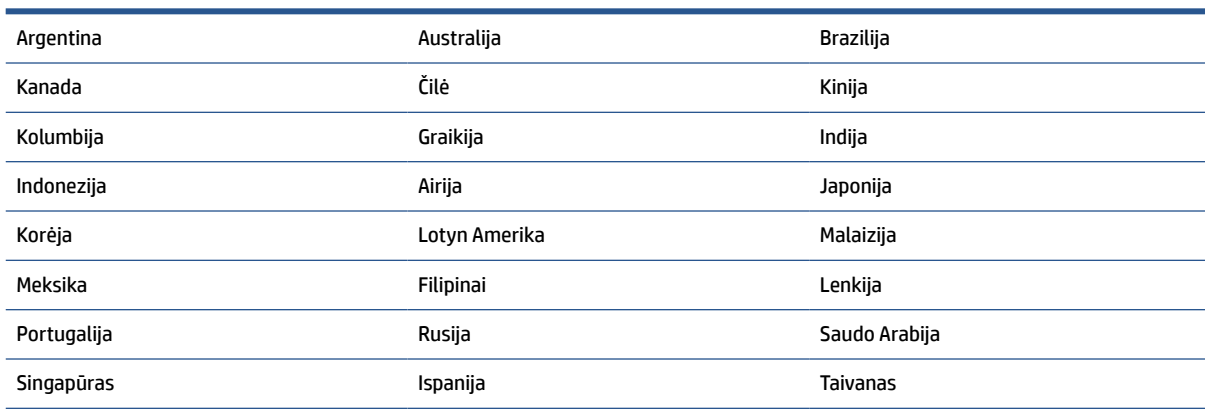

#### **Šalys/regionai su lygiagrečiojo tipo telefono sistema (tęsinys)**

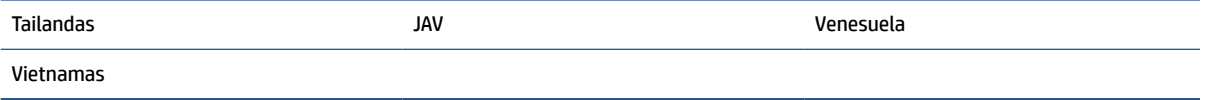

Jeigu nežinote, kuria telefono sistema (nuoseklia ar lygiagrečia) naudojate, pasiteiraukite savo telefono kompanijos.

Šiame skyriuje aprašomos tokios temos:

- Tinkamos fakso sąrankos namams ar biurui parinkimas
- [A variantas. Atskira fakso linija \(telefono skambučiai nepriimami\)](#page-112-0)
- [B variantas. Spausdintuvo nustatymas darbui su DSL](#page-113-0)
- [C variantas. Spausdintuvo nustatymas darbui su PBX telefono sistema arba ISDN linija](#page-114-0)
- [D variantas. Faksas su skiriamojo skambėjimo paslauga ta pačia linija](#page-115-0)
- [E variantas. Bendrai naudojama telefono ir fakso linija](#page-116-0)
- [F variantas. Bendrai naudojama telefono ir fakso linija su balso pašto paslauga](#page-117-0)
- [G variantas. Fakso linija, naudojama bendrai su kompiuterio modemu \(telefono skambučiai nepriimami\)](#page-118-0)
- [H variantas. Telefono ir fakso linija, naudojama bendrai su kompiuterio modemu](#page-121-0)
- [I variantas. Bendrai naudojama telefono ir fakso linija su atsakikliu](#page-124-0)
- [J variantas. Bendrai naudojama telefono / fakso linija su kompiuterio modemu ir automatiniu atsakikliu](#page-126-0)
- [K variantas. Bendrai naudojama telefono ir fakso linija su kompiuterio modemu ir balso paštu](#page-130-0)

## **Tinkamos fakso sąrankos namams ar biurui parinkimas**

Kad perdavimas faksu vyktų sklandžiai, reikia žinoti, kokiai įrangai ar paslaugoms (jei tokių yra) naudojama telefono linija, prijungta prie spausdintuvo. Tai svarbu, nes gali tekti jungti kokius nors įrenginius tiesiai prie spausdintuvo arba keisti kai kuriuos fakso parametrus prieš pradedant siųsti faksogramas.

**1.** Nustatykite, ar jūsų telefono sistema yra nuosekli ar lygiagreti.

Išsamesnės informacijos žr. [Fakso funkcijų nustatymas \(lygiagrečiosios telefono sistemos\)](#page-109-0).

- **a.** Nuosekliojo jungimo telefono sistema.
- **b.** Lygiagrečiojo jungimo telefono sistema pereikite prie 2 veiksmo.
- **2.** Pasirinkite įrangos ir paslaugų, naudojamų jūsų fakso linijoje, derinį.
	- DSL. Telefono kompanijos teikiama skaitmeninės abonemento linijos (DSL) paslauga. (Jūsų šalyje/ regione DSL gali būti vadinama ADSL).
	- PBX: Privačios telefonų stoties (PBX) telefonų sistema.
	- ISDN: Skaitmeninio integruotų paslaugų tinklo (ISDN) sistema.
	- Skiriamojo skambėjimo paslauga. Telefono paslaugų bendrovės teikiama skiriamojo skambėjimo paslauga pateikia kelis telefono numerius su skirtingomis skambučių melodijomis.
- Balso skambučiai: balso skambučiai gaunami į tą patį telefono numerį, kurį naudojate spausdintuvo fakso skambučiams.
- Kompiuterio telefoninis modemas: kompiuterio telefoninis modemas prijungtas prie tos pačios telefono linijos kaip ir spausdintuvas. Jei į nors vieną iš toliau pateikiamų klausimų atsakote teigiamai, vadinasi, naudojate kompiuterio telefoninį modemą:
	- Ar faksogramas į kompiuterio programas ir iš jų siunčiate naudodamiesi telefono ryšiu?
	- ar kompiuteriu siunčiate ir gaunate el. laiškus per telefoninio ryšio liniją?
	- Ar jungiatės iš savo kompiuterio prie interneto per prieigą, prijungtą prie telefono?
- Atsakiklis: balso skambučių atsakiklis prijungtas prie to paties telefono numerio, kurį naudojate spausdintuvo fakso skambučiams.
- Balso pašto tarnyba: telefono paslaugų bendrovės teikiamas balso pašto abonementas prijungtas prie to paties numerio, kurį naudojate spausdintuvo fakso skambučiams.
- **3.** Lentelėje pasirinkite savo namuose arba biure naudojamos įrangos ir paslaugų derinį. Tada atraskite rekomenduojamą fakso sąranką. Tolesniuose skyriuose pateikiami išsamūs nurodymai, kaip elgtis kiekvienu atveju.

**PASTABA:** Jeigu šiame skyriuje nėra aprašytos sąrankos, tinkančios jūsų namams ar biurui, spausdintuvą nustatykite kaip paprastą analoginį telefoną. Vieną telefono laido galą prijunkite prie telefono sieninio lizdo, kitą – prie užpakalinėje spausdintuvo dalyje esančio prievado, pažymėto  $\Box$ .

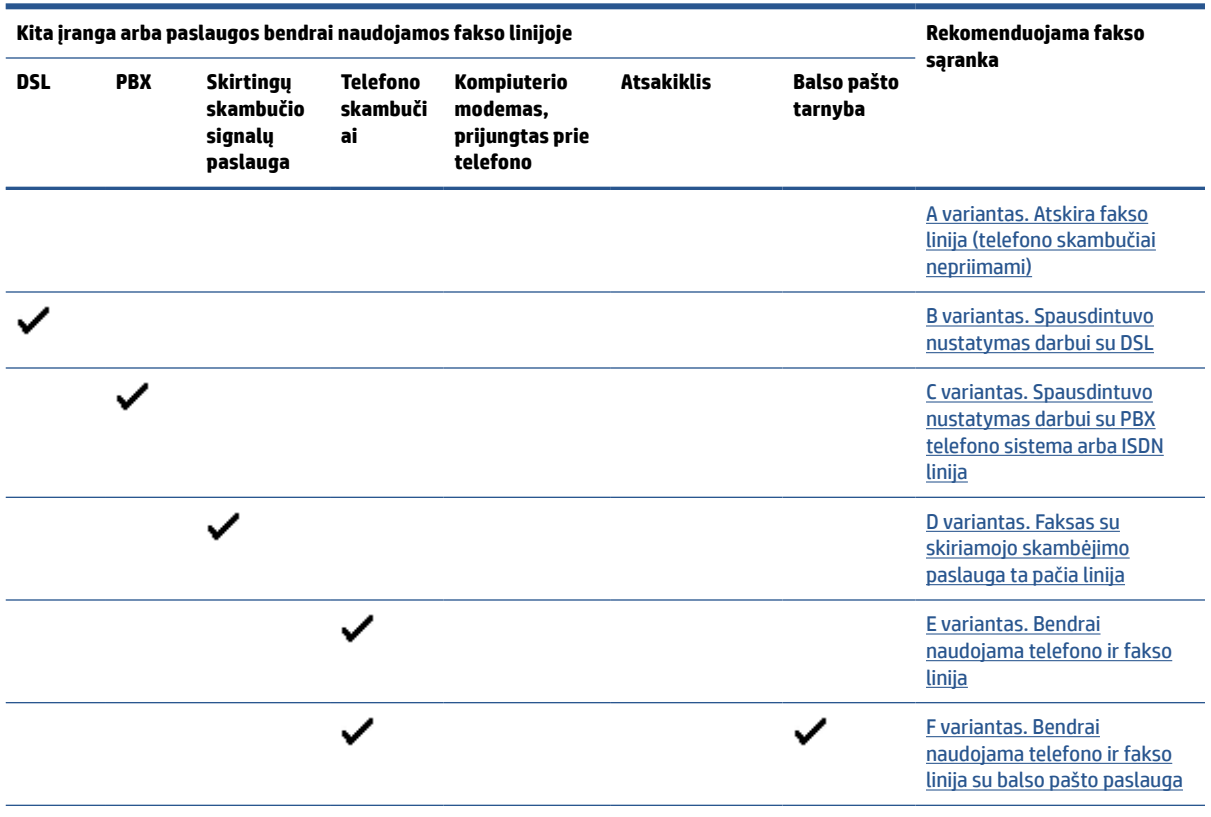

Jums gali reikėti prijungti telefono laidą prie jūsų šalyje / regione naudojamo adapterio.

<span id="page-112-0"></span>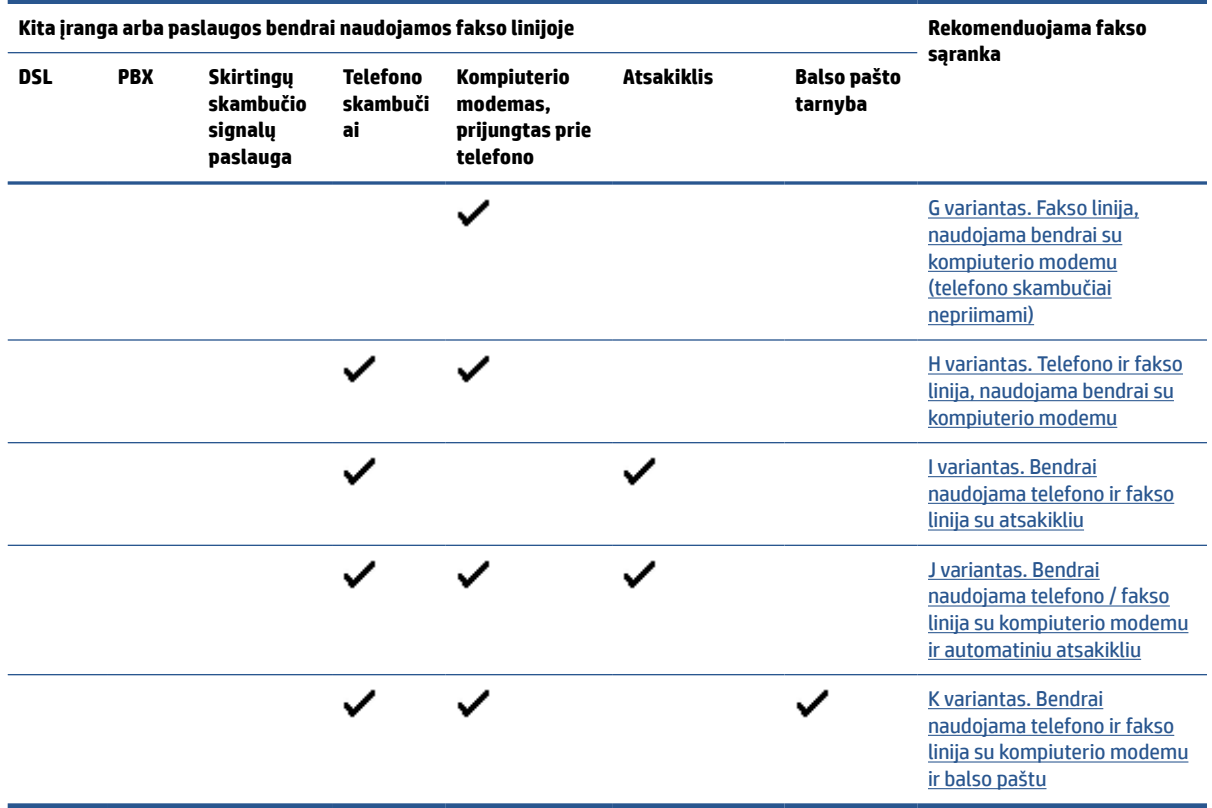

# **A variantas. Atskira fakso linija (telefono skambučiai nepriimami)**

Jei turite atskirą telefono liniją, kuria nepriimami balso skambučiai ir neprijungta jokia kita įranga, nustatykite spausdintuvą, kaip aprašyta šiame skyriuje.

**8-1 iliustracija** Užpakalinės spausdintuvo dalies vaizdas

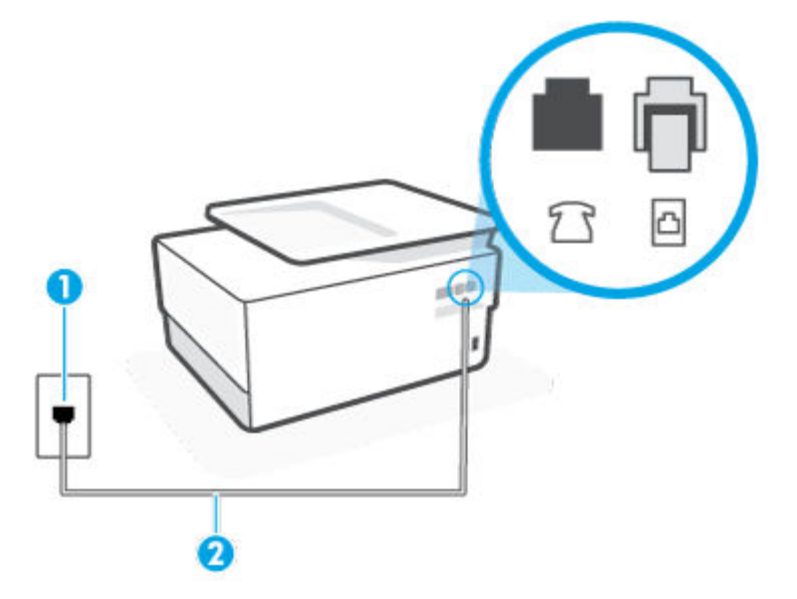

<span id="page-113-0"></span>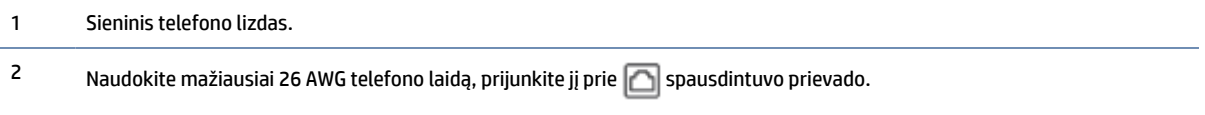

Jums gali reikėti prijungti telefono laidą prie jūsų šalyje / regione naudojamo adapterio.

#### **Kaip nustatyti spausdintuvą darbui su atskira fakso linija**

**1.** Vieną telefono laido galą prijunkite prie telefono sieninio lizdo, kitą – prie užpakalinėje spausdintuvo dalyje esančio prievado, pažymėto **.** 

**<sup>2</sup> PASTABA:** Jums gali reikėti prijungti telefono laidą prie jūsų šalyje / regione naudojamo adapterio.

- **2.** Įjunkite nuostatą **Automatinis atsakymas** .
- **3.** (Papildomai.) Pakeiskite **"Rings to Answer"** (po kiek skambučių atsakyti) nuostatą į mažiausią galimą (du skambučiai).
- **4.** Išbandykite faksą.

Suskambus telefonui, spausdintuvas automatiškai atsakys po skambučių skaičiaus, nustatyto parametru **"Rings to Answer"** (po kiek skambučių atsakyti). Spausdintuvas siunčiančiam fakso aparatui pradės perduoti faksogramos gavimą reiškiančius signalus ir priims faksogramą.

## **B variantas. Spausdintuvo nustatymas darbui su DSL**

Jeigu naudojatės telekomunikacijų bendrovės teikiama DSL paslauga ir prie įrenginio nejungiate jokios įrangos, DSL filtrą prie sieninio telefono lizdo ir spausdintuvą junkite vadovaudamiesi šiame skyriuje pateiktais nurodymais. DSL filtras pašalina skaitmeninį signalą, galintį trikdyti spausdintuvo veikimą. Tuomet spausdintuvas gali tinkamai susisiekti su telefono linija. (Jūsų šalyje / regione DSL gali būti vadinama ADSL).

**<sup>2</sup> PASTABA:** Jeigu turėdami DSL liniją neprijungiate DSL filtro, negalėsite spausdintuvu siųsti ir priimti faksogramų.

**8-2 iliustracija** Užpakalinės spausdintuvo dalies vaizdas

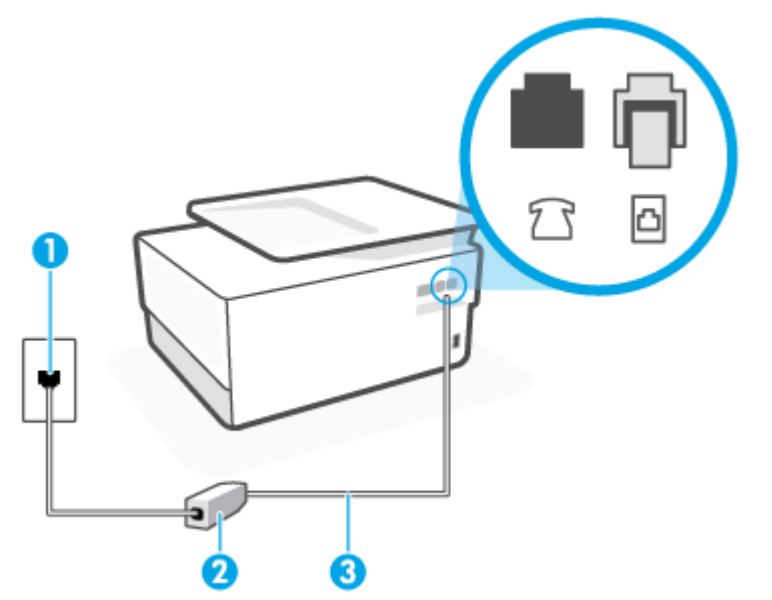

<span id="page-114-0"></span>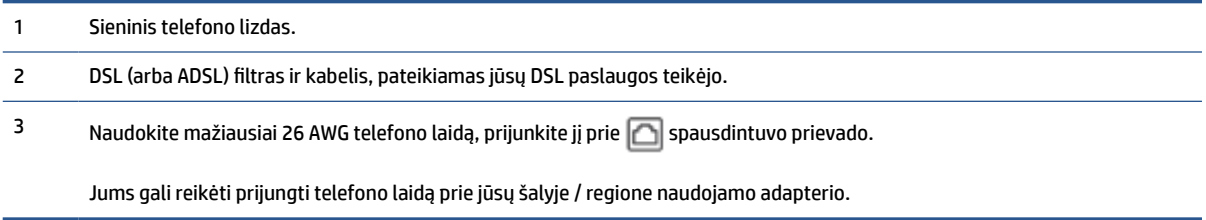

#### **Kaip nustatyti spausdintuvą darbui su DSL**

- **1.** Įsigykite DSL filtrą iš savo DSL paslaugos teikėjo.
- **2.** Vieną telefono laido galą prijunkite prie DSL filtro, kitą prie užpakalinėje spausdintuvo dalyje esančio prievado, pažymėto **.**
- **<sup>2</sup> PASTABA:** Jums gali reikėti prijungti telefono laidą prie jūsų šalyje / regione naudojamo adapterio.

Jeigu DSL filtrą prie spausdintuvo jungsite ne pateiktu kabeliu, gali nepavykti siųsti faksogramų. Šis specialus telefono kabelis skiriasi nuo telefono kabelių, kuriuos galbūt turite namie ar biure.

Šiai sąrankai atlikti jums gali prireikti papildomo telefono laido.

- **3.** DSL filtro kabelį į sieninį telefono lizdą junkite papildomu telefono kabeliu.
- **4.** Išbandykite faksą.

Jei turite problemų nustatydami spausdintuvą darbui su papildoma įranga, susisiekite su vietiniu paslaugų teikėju arba pardavėju dėl papildomos pagalbos.

## **C variantas. Spausdintuvo nustatymas darbui su PBX telefono sistema arba ISDN linija**

Jei naudojate PBX telefonų sistemą arba ISDN keitiklį/terminalo adapterį, atlikite nurodytus veiksmus.

- Jei naudojate PBX ar ISDN keitiklį arba galinį adapterį, junkite spausdintuvą į prievadą, skirtą faksui ir telefonui. Taip pat įsitikinkite, kad terminalo adapterio nustatytas jungimosi tipas naudojamas jūsų šalyje / regione.
- **PASTABA:** Kai kuriose ISDN sistemose galima konfigūruoti prievadus pagal konkrečią telefono įrangą. Pavyzdžiui, vieną prievadą galima priskirti telefonui ir 3 grupės faksui, o kitą prievadą galima naudoti įvairiems tikslams. Jeigu jungdamiesi prie ISDN keitiklio fakso ir (arba) telefono prievado turite problemų, pamėginkite naudoti įvairiems tikslams skirtą prievadą (jis gali būti pažymėtas užrašu "multicombi" arba kaip nors panašiai).
- Jeigu naudojatės PBX telefono sistema, laukimo signalą nustatykite kaip "off" (išjungta).
- **PASTABA:** Daugelio skaitmeninių PBX sistemų numatytasis nustatytas laukimo signalas yra "on" (įjungtas). Laukimo signalas trikdo perdavimą faksu, todėl negalėsite spausdintuvu siųsti ar gauti faksogramų. Kaip išjungti laukimo signalą, skaitykite dokumentacijoje, gautoje kartu su PBX telefono sistema.
- Jei naudojate PBX telefono sistemą, prieš rinkdami fakso numerį surinkite išorinės linijos prieigos kodą.
- Jums gali reikėti prijungti telefono laidą prie jūsų šalyje / regione naudojamo adapterio.

Jei turite problemų nustatydami spausdintuvą darbui su papildoma įranga, susisiekite su vietiniu paslaugų teikėju arba pardavėju dėl papildomos pagalbos.

# <span id="page-115-0"></span>**D variantas. Faksas su skiriamojo skambėjimo paslauga ta pačia linija**

Jei naudojatės skirtingų skambučio signalų paslauga (teikiama telekomunikacijų bendrovės), kuri suteikia galimybę vienoje telefono linijoje naudoti kelis telefono numerius su skirtingomis skambučio melodijomis, nustatykite spausdintuvą kaip aprašyta šiame skyriuje.

**8-3 iliustracija** Užpakalinės spausdintuvo dalies vaizdas

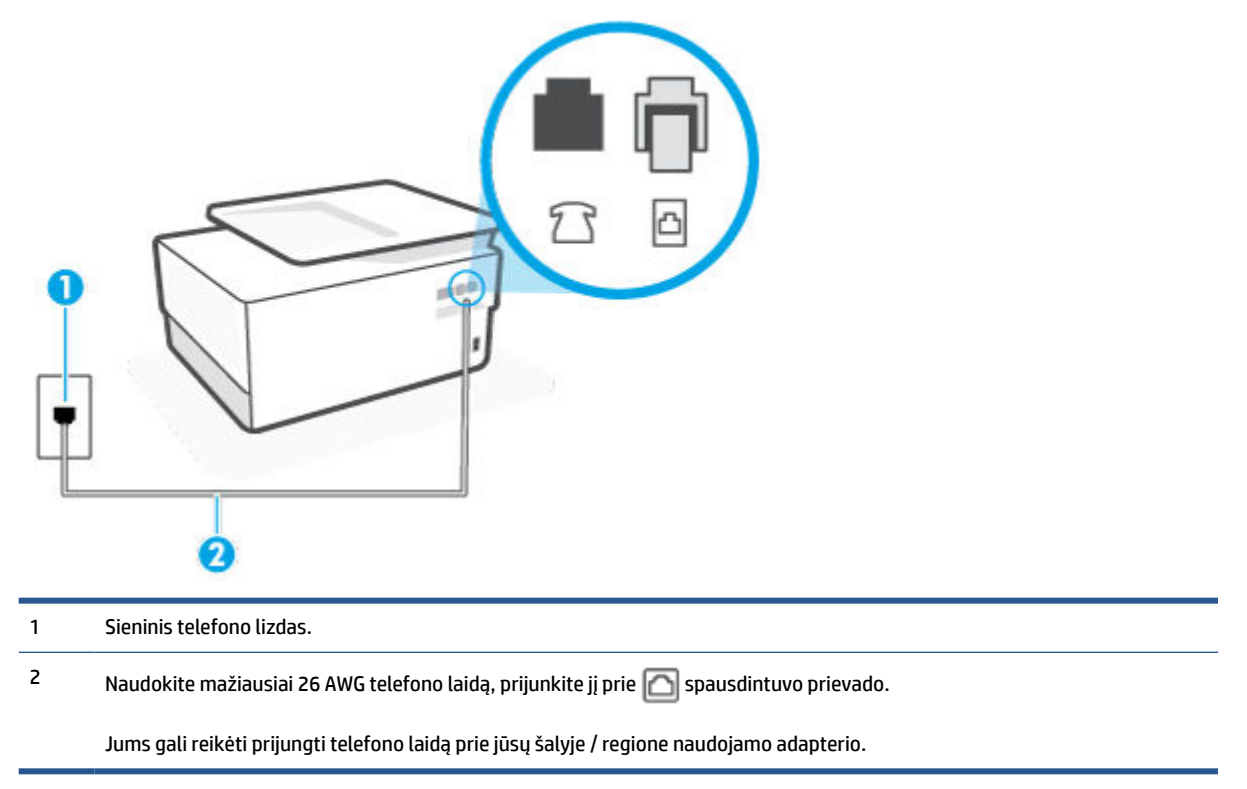

#### **Kaip nustatyti spausdintuvą darbui su skirtingo skambėjimo paslauga**

**1.** Vieną telefono laido galą prijunkite prie telefono sieninio lizdo, kitą – prie užpakalinėje spausdintuvo dalyje esančio prievado, pažymėto **.** 

**PASTABA:** Jums gali reikėti prijungti telefono laidą prie jūsų šalyje / regione naudojamo adapterio.

- **2.** Įjunkite nuostatą **Automatinis atsakymas** .
- **3.** Pakeiskite **"Distinctive Ring"** (skiriamasis skambutis) nuostatą, kad ji atitiktų šabloną, kurį telefono kompanija priskyrė jūsų fakso numeriui.
- **<sup>2</sup> PASTABA:** Pagal numatytuosius parametrus spausdintuvas yra nustatytas atsiliepti esant bet kokiai skambučio melodijai. Jei nenustatysite **"Distinctive Ring"** (skiriamasis skambutis) atitikti jūsų fakso numeriui priskirtos skambučio melodijos, spausdintuvas gali atsakyti ir į balso, ir į fakso skambučius arba neatsakyti visai.
- **PATARIMAS:** Norėdami nustatyti specialią skambučio melodiją, galite naudoti ir skambučio melodijų aptikimo funkciją spausdintuvo valdymo skydelyje. Naudojant šią funkciją spausdintuvas nustato ir įrašo priimamo skambučio melodiją ir pagal šį skambutį automatiškai nustato skambučio melodiją, telefono operatoriaus priskirtą fakso skambučiams. Išsamesnės informacijos žr. skyriuje [Atsakymo skambučio](#page-100-0) [melodijos keitimas esant skiriamųjų skambučių veiksenai.](#page-100-0)
- <span id="page-116-0"></span>**4.** (Papildomai.) Pakeiskite **"Rings to Answer"** (po kiek skambučių atsakyti) nuostatą į mažiausią galimą (du skambučiai).
- **5.** Išbandykite faksą.

Spausdintuvas automatiškai atsakys į įeinamuosius fakso skambučius, kurių skambučio melodija bus tokia, kokią pasirinkote (parametras **"Distinctive Ring"** (skiriamasis skambutis)), po nustatyto skambučių skaičiaus (parametras **"Rings to Answer"** (po kiek skambučių atsakyti)). Spausdintuvas siunčiančiam fakso aparatui pradės perduoti faksogramos gavimą reiškiančius signalus ir priims faksogramą.

Jei turite problemų nustatydami spausdintuvą darbui su papildoma įranga, susisiekite su vietiniu paslaugų teikėju arba pardavėju dėl papildomos pagalbos.

# **E variantas. Bendrai naudojama telefono ir fakso linija**

Jeigu tuo pačiu telefono numeriu priimami ir balso, ir fakso skambučiai, o kita biuro įranga (arba balso paštu) šia telefono linija nesinaudojate, spausdintuvą nustatykite taip, kaip aprašyta šiame skyriuje.

**8-4 iliustracija** Užpakalinės spausdintuvo dalies vaizdas

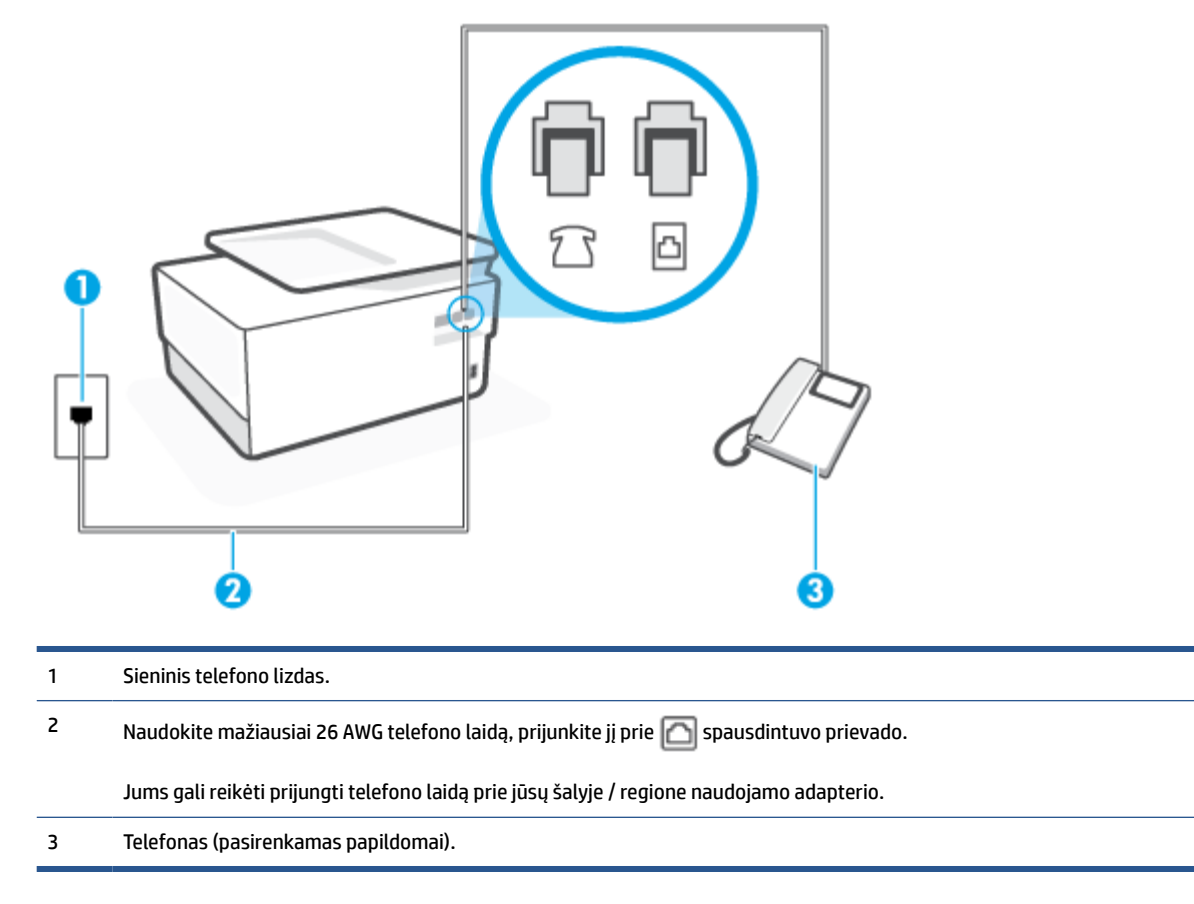

### **Kaip nustatyti spausdintuvą darbui su bendra telefono / fakso linija**

- **1.** Vieną telefono laido galą prijunkite prie telefono sieninio lizdo, kitą prie užpakalinėje spausdintuvo dalyje esančio prievado, pažymėto **.** 
	- **<sup>2</sup> PASTABA:** Jums gali reikėti prijungti telefono laidą prie jūsų šalyje / regione naudojamo adapterio.
- **2.** Atlikite vieną iš nurodytų veiksmų.
- <span id="page-117-0"></span>Jeigu naudojatės lygiagrečiojo tipo telefono sistema, ištraukite baltą kaištį iš prievado, pažymėto  $\widehat{\mathcal{F}}$ , esančio spausdintuvo užpakalinėje sienelėje, ir prijunkite telefona prie šio prievado.
- Jei naudojatės nuosekliojo tipo telefono sistema, telefoną reikia jungti tiesiog su spausdintuvo kabeliu, kuris turi prijungtą sieninį kištuką.
- **3.** Dabar turite nuspręsti, kaip spausdintuvas turėtų atsiliepti į skambučius automatiškai ar rankiniu būdu.
	- Jei spausdintuvą esate nustatę atsiliepti į skambučius **automatiškai**, jis atsilieps į visus skambučius ir priims faksogramas. Spausdintuvas šiuo atveju negali atskirti fakso skambučių nuo balso skambučių. Jei manote, kad skambutis yra balso, atsiliepkite anksčiau nei spausdintuvas atsilieps į skambutį. Norint nustatyti spausdintuvą atsakyti į skambučius automatiškai, reikia įjungti parametrą **Automatinis atsakymas** .
	- Jei spausdintuvą nustatėte į fakso skambučius atsakyti **rankiniu būdu**, turite būti šalia fakso ir patys atsakyti į fakso skambučius. Kitaip spausdintuvas faksogramų nepriims. Norint nustatyti spausdintuvą atsiliepti į skambučius rankiniu būdu, reikia išjungti parametrą **Automatinis atsakymas** .
- **4.** Išbandykite faksą.

Jeigu telefono ragelį pakelsite nelaukdami, kol atsilieps spausdintuvas, ir išgirsite siunčiančio fakso aparato signalus, turėsite atsiliepti į fakso skambutį patys (rankiniu būdu).

Jei turite problemų nustatydami spausdintuvą darbui su papildoma įranga, susisiekite su vietiniu paslaugų teikėju arba pardavėju dėl papildomos pagalbos.

# **F variantas. Bendrai naudojama telefono ir fakso linija su balso pašto paslauga**

Jei tuo pačiu telefono numeriu priimate balso bei fakso skambučius ir iš telekomunikacijų bendrovės esate užsisakę balso pašto paslaugą, nustatykite spausdintuvą, kaip nurodyta šiame skyriuje.

**PASTABA:** Jeigu tuo pačiu telefono numeriu, naudojamu fakso skambučiams, teikiama ir balso pašto paslauga, automatiniu būdu faksogramų priimti negalima. Turite priimti faksogramas rankiniu būdu; tai reiškia, kad pats turite atsakyti į fakso skambučius. Jei vis tiek norite priimti faksogramas automatiškai, susisiekite su savo telefono bendrove ir užsisakykite skiriamojo skambėjimo paslaugą arba gaukite atskirą telefono liniją faksui.

#### <span id="page-118-0"></span>**8-5 iliustracija** Užpakalinės spausdintuvo dalies vaizdas

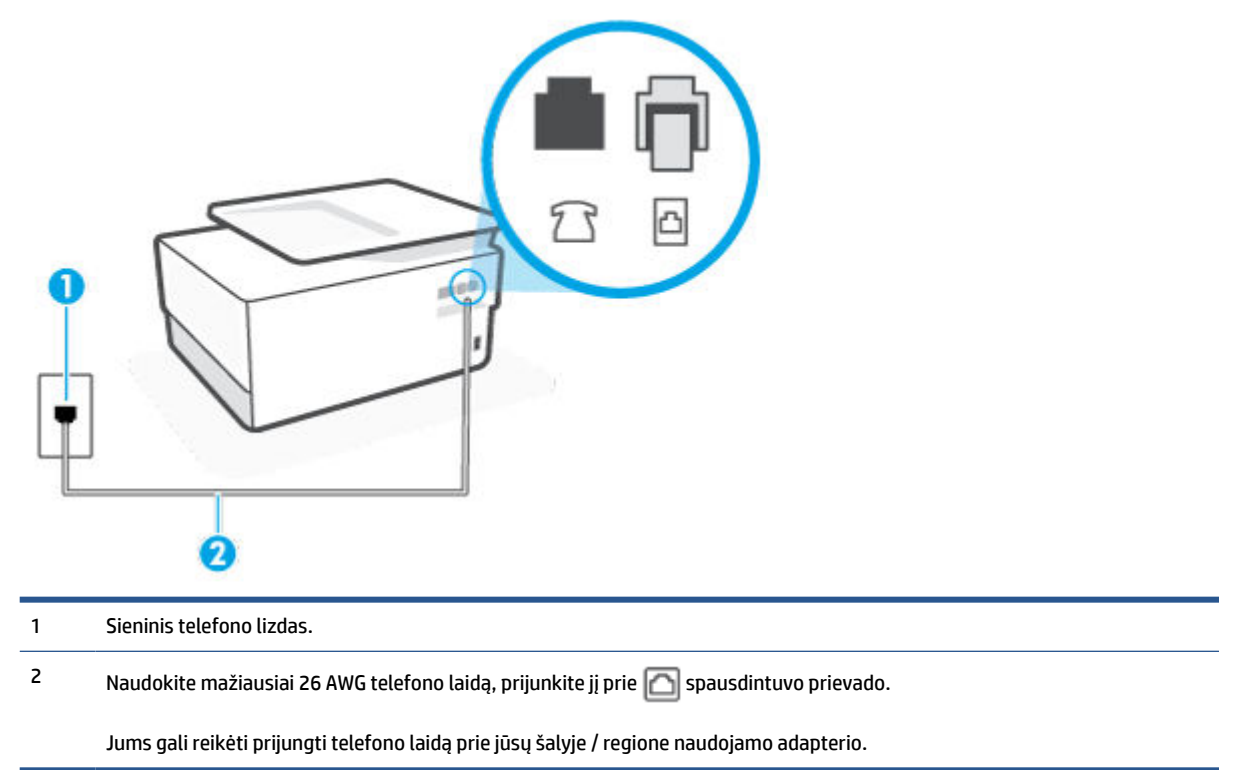

#### **Kaip nustatyti spausdintuvą darbui su balso paštu**

**1.** Vieną telefono laido galą prijunkite prie telefono sieninio lizdo, kitą – prie užpakalinėje spausdintuvo dalyje esančio prievado, pažymėto **.** 

序 **PASTABA:** Jums gali reikėti prijungti telefono laidą prie jūsų šalyje / regione naudojamo adapterio.

- **2.** Išjunkite nuostatą **Automatinis atsakymas** .
- **3.** Išbandykite faksą.

Turite būti šalia fakso aparato ir patys atsiliepti į fakso skambučius, nes priešingu atveju spausdintuvas negalės priimti faksogramų. Turite priimti faksogramą rankiniu būdu, kol balso paštas neperėmė skambučio.

Jei turite problemų nustatydami spausdintuvą darbui su papildoma įranga, susisiekite su vietiniu paslaugų teikėju arba pardavėju dėl papildomos pagalbos.

## **G variantas. Fakso linija, naudojama bendrai su kompiuterio modemu (telefono skambučiai nepriimami)**

Jei turite fakso liniją, kuria balso skambučių nepriimate, ir prie šios linijos prijungtas kompiuterio modemas, nustatykite spausdintuvą, kaip aprašyta šiame skyriuje.

**PASTABA:** Jeigu turite telefoninį kompiuterio modemą, jis bendrai naudos telefono liniją su spausdintuvu. Negalite vienu metu naudoti modemo ir spausdintuvo. Pavyzdžiui, negalėsite spausdintuvu siųsti faksogramos, jei tuo metu telefoninį kompiuterio modemą naudojate el. laiškams siųsti ar jungtis prie interneto.

[Spausdintuvo nustatymas darbui su telefoniniu kompiuterio modemu](#page-119-0)

[Spausdintuvo nustatymas darbui su DSL/ADSL kompiuterio modemu](#page-120-0)

#### <span id="page-119-0"></span>**Spausdintuvo nustatymas darbui su telefoniniu kompiuterio modemu**

Jeigu per tą pačią telefono liniją siunčiate faksogramas ir jungiatės telefoniniu kompiuterio modemu, spausdintuvą nustatykite vadovaudamiesi šiais nurodymais.

**8-6 iliustracija** Užpakalinės spausdintuvo dalies vaizdas

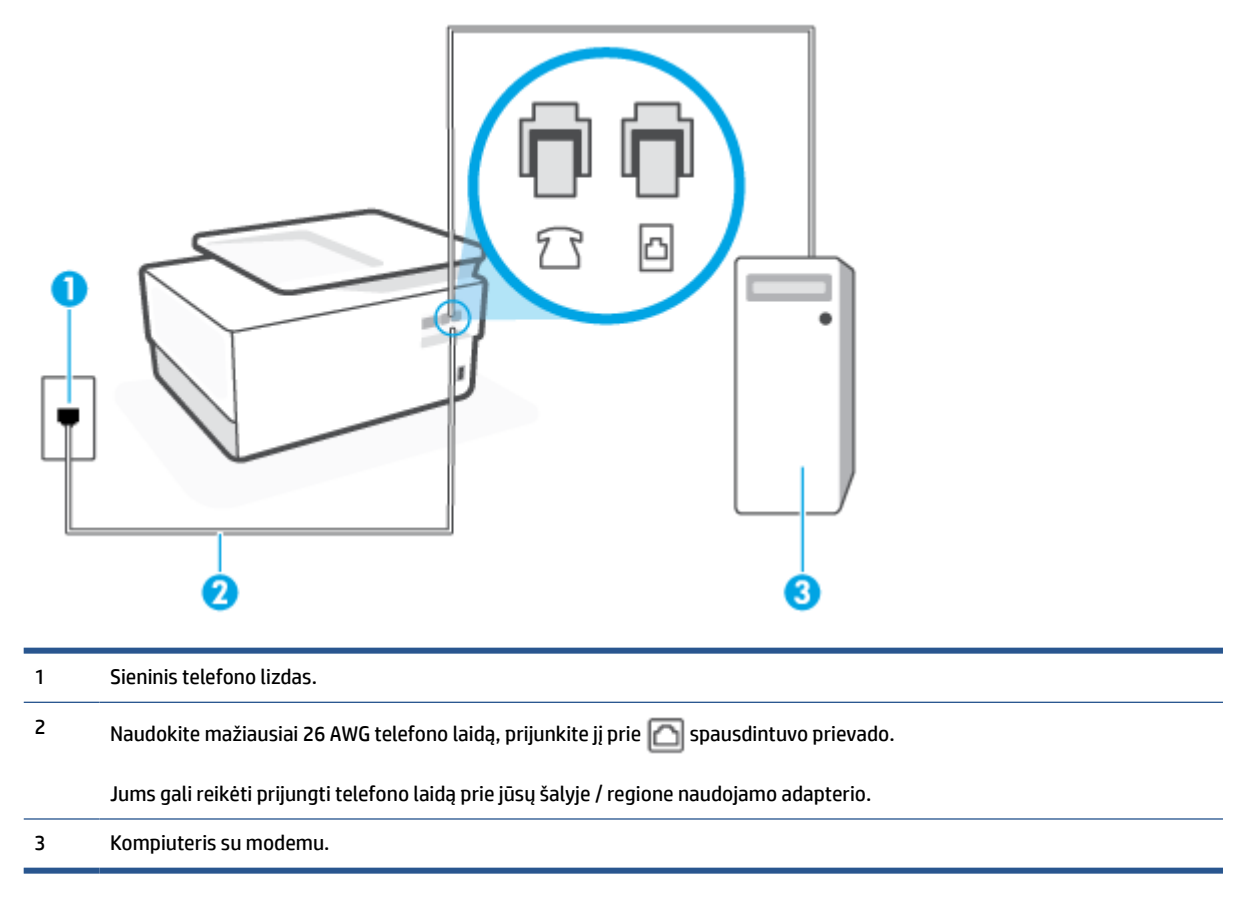

#### **Kaip nustatyti spausdintuvą darbui su kompiuterio modemu, prijungtu prie telefono**

- **1.** Iš spausdintuvo užpakalinėje dalyje esančio prievado, pažymėto  $\mathcal{T}$ , ištraukite baltą kištuką.
- **2.** Susiraskite telefono kabelį, jungiantį užpakalinę kompiuterio dalį (telefoninį kompiuterio modemą) ir sieninį telefono lizdą. Ištraukite šį kabelį iš sieninio telefono lizdo ir įstatykite į spausdintuvo užpakalinėje dalyje esantį prievadą, pažymėtą  $\widehat{\mathcal{F}}$ .
- **3.** Vieną telefono laido galą prijunkite prie telefono sieninio lizdo, kitą prie užpakalinėje spausdintuvo dalyje esančio prievado, pažymėto **.** 
	- **PASTABA:** Jums gali reikėti prijungti telefono laidą prie jūsų šalyje / regione naudojamo adapterio.
- **4.** Jei programinė modemo įranga nustatyta faksogramas automatiškai priimti į kompiuterį, šią nuostatą išjunkite.
	- **PASTABA:** Jeigu neišjungsite modemo programinės įrangos automatinio fakso priėmimo parametro, spausdintuvas faksogramų priimti negalės.
- <span id="page-120-0"></span>**5.** Įjunkite nuostatą **Automatinis atsakymas** .
- **6.** (Papildomai.) Pakeiskite **"Rings to Answer"** (po kiek skambučių atsakyti) nuostatą į mažiausią galimą (du skambučiai).
- **7.** Išbandykite faksą.

Suskambus telefonui, spausdintuvas automatiškai atsakys po skambučių skaičiaus, nustatyto parametru **"Rings to Answer"** (po kiek skambučių atsakyti). Spausdintuvas siunčiančiam fakso aparatui pradės perduoti faksogramos gavimą reiškiančius signalus ir priims faksogramą.

Jei turite problemų nustatydami spausdintuvą darbui su papildoma įranga, susisiekite su vietiniu paslaugų teikėju arba pardavėju dėl papildomos pagalbos.

#### **Spausdintuvo nustatymas darbui su DSL/ADSL kompiuterio modemu**

Jeigu turite DSL liniją ir per telefono liniją siunčiate faksogramas, faksą nustatykite vadovaudamiesi šiais nurodymais.

**8-7 iliustracija** Užpakalinės spausdintuvo dalies vaizdas

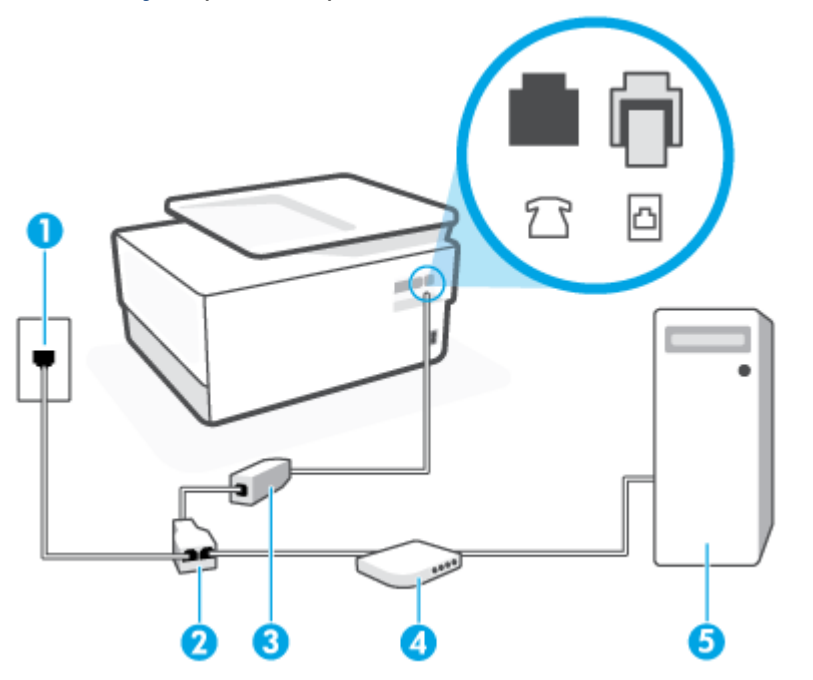

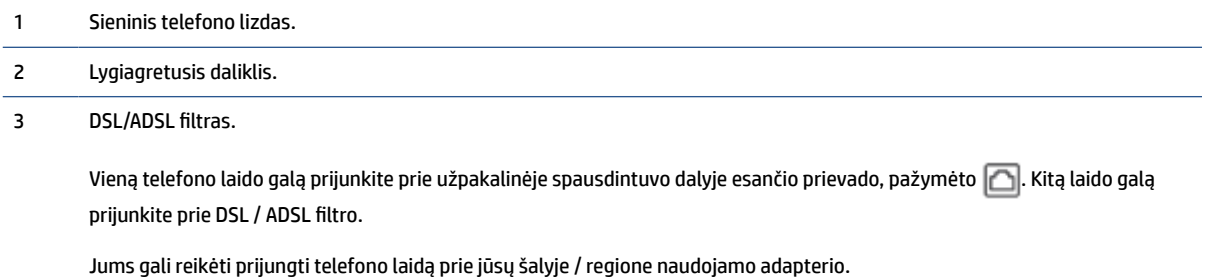

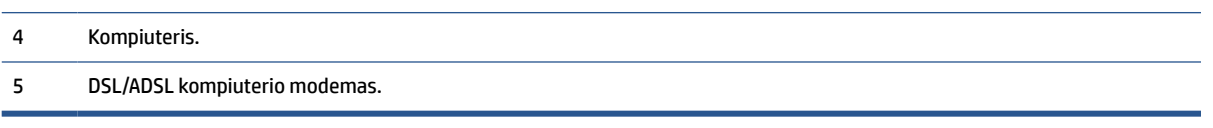

<span id="page-121-0"></span>**PASTABA:** Jums reikia įsigyti lygiagretųjį daliklį. (Lygiagrečiojo daliklio priekyje yra vienas, o gale – du RJ-11 prievadai. Nenaudokite dviejų linijų telefono daliklio, nuosekliojo arba lygiagrečiojo daliklio, kurio priekyje yra du RJ-11 prievadai, o užpakalinėje dalyje – kištukas.

#### **Kaip nustatyti spausdintuvą darbui su DSL/ADSL kompiuterio modemu**

- **1.** Įsigykite DSL filtrą iš savo DSL paslaugos teikėjo.
- **2.** Vieną telefono laido galą prijunkite prie DSL filtro, kitą prie užpakalinėje spausdintuvo dalyje esančio prievado, pažymėto  $\Box$ .

**PASTABA:** Jums gali reikėti prijungti telefono laidą prie jūsų šalyje / regione naudojamo adapterio.

- **3.** Prijunkite DSL filtrą prie lygiagrečiojo daliklio.
- **4.** Prijunkite DSL modemą prie lygiagrečiojo daliklio.
- **5.** Junkite lygiagretųjį daliklį į sieninį lizdą.
- **6.** Paleiskite fakso tikrinimą.

Suskambus telefonui, spausdintuvas automatiškai atsakys po skambučių skaičiaus, nustatyto parametru **"Rings to Answer"** (po kiek skambučių atsakyti). Spausdintuvas siunčiančiam fakso aparatui pradės perduoti faksogramos gavimą reiškiančius signalus ir priims faksogramą.

Jei turite problemų nustatydami spausdintuvą darbui su papildoma įranga, susisiekite su vietiniu paslaugų teikėju arba pardavėju dėl papildomos pagalbos.

## **H variantas. Telefono ir fakso linija, naudojama bendrai su kompiuterio modemu**

Yra du spausdintuvo sujungimo su kompiuteriu būdai. Kurį naudoti, priklauso nuo jūsų kompiuteryje esančių telefono prievadų skaičiaus. Prieš pradėdami darbą, pažiūrėkite, kiek jūsų kompiuteris turi telefono prievadų: vieną ar du.

- Bendrai naudojama telefono/fakso linija su telefoniniu kompiuterio modemu
- [Bendrai naudojama telefono/fakso linija su DSL/ADSL modemu](#page-123-0)

#### **Bendrai naudojama telefono/fakso linija su telefoniniu kompiuterio modemu**

Jeigu per telefono liniją priimate ir telefono, ir fakso skambučius, faksą nustatykite pagal šiuo nurodymus.

Yra du spausdintuvo sujungimo su kompiuteriu būdai. Kurį naudoti, priklauso nuo jūsų kompiuteryje esančių telefono prievadų skaičiaus. Prieš pradėdami darbą, pažiūrėkite, kiek jūsų kompiuteris turi telefono prievadų: vieną ar du.

**PASTABA:** Jeigu kompiuteryje yra tik viena telefono jungtis, turite įsigyti lygiagretųjį daliklį (dar vadinamą šakotuvu), vaizduojamą iliustracijoje. (Lygiagrečiojo daliklio priekyje yra vienas, o gale – du RJ-11 prievadai. Nenaudokite dviejų linijų telefoninio daliklio, nuosekliojo arba lygiagrečiojo daliklio, kurio priekyje yra du RJ-11 prievadai, o užpakalinėje dalyje – kištukas.)

**8-8 iliustracija** Lygiagrečiojo daliklio pavyzdys

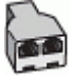

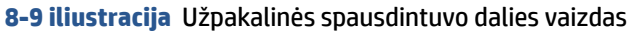

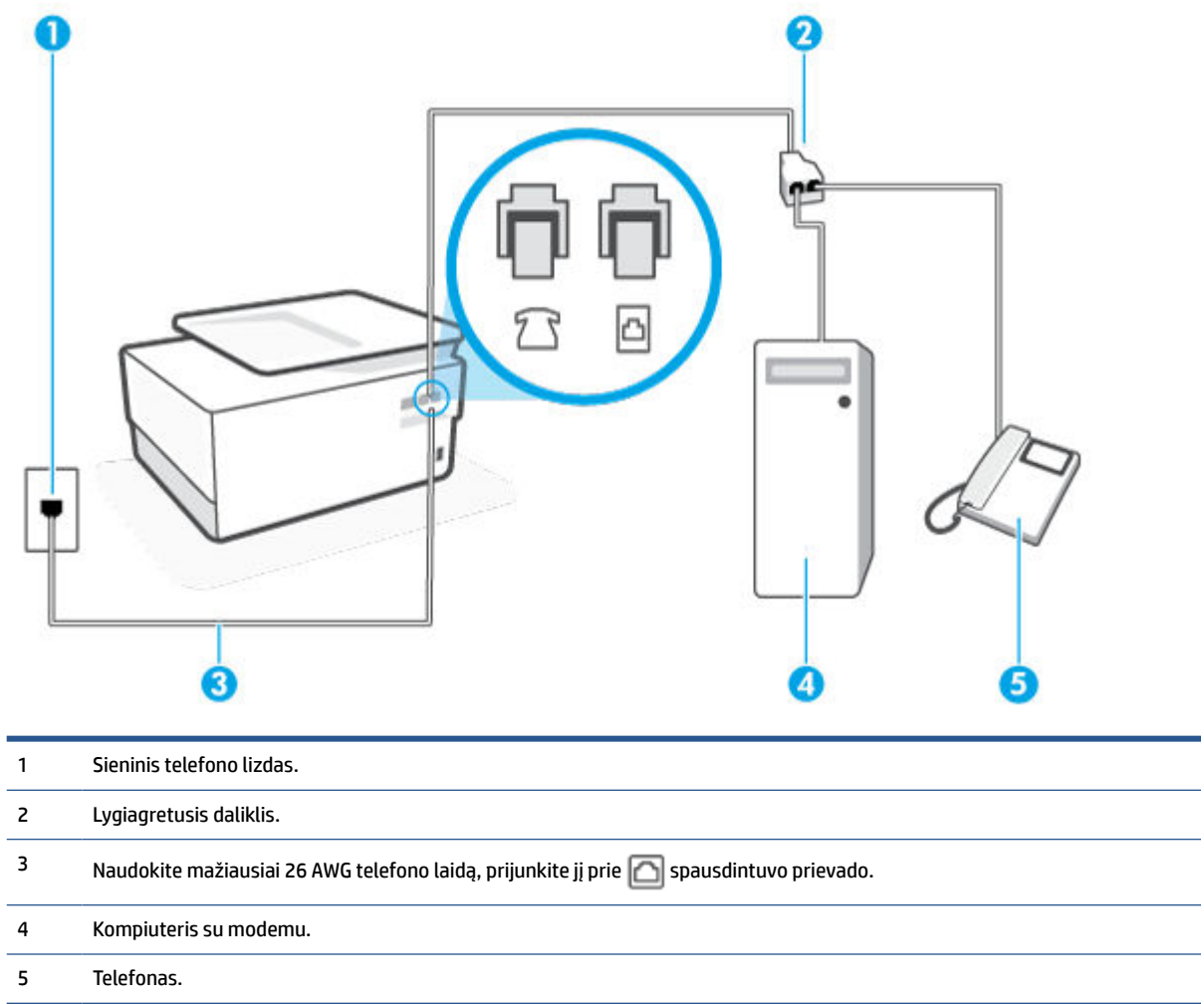

**Kaip nustatyti spausdintuvą darbui toje pačioje telefono linijoje su kompiuteriu ir dviem telefono prievadais**

- **1.** Iš spausdintuvo užpakalinėje dalyje esančio prievado, pažymėto  $\mathcal{T}$ , ištraukite baltą kištuką.
- **2.** Susiraskite telefono kabelį, jungiantį užpakalinę kompiuterio dalį (telefoninį kompiuterio modemą) ir sieninį telefono lizdą. Ištraukite šį kabelį iš sieninio telefono lizdo ir įstatykite į spausdintuvo užpakalinėje dalyje esantį prievadą, pažymėtą  $\widehat{\mathcal{F}}$ .
- **3.** Telefoną prijunkite prie kompiuterio modemo gale esančio prievado su užrašu "OUT" (išvadas).
- **4.** Vieną telefono laido galą prijunkite prie telefono sieninio lizdo, kitą prie užpakalinėje spausdintuvo dalyje esančio prievado, pažymėto **.**
- **<sup>2</sup> PASTABA:** Jums gali reikėti prijungti telefono laidą prie jūsų šalyje / regione naudojamo adapterio.
- **5.** Jei programinė modemo įranga nustatyta faksogramas automatiškai priimti į kompiuterį, šią nuostatą išjunkite.
- **PASTABA:** Jeigu neišjungsite modemo programinės įrangos automatinio fakso priėmimo parametro, spausdintuvas faksogramų priimti negalės.
- <span id="page-123-0"></span>**6.** Dabar turite nuspręsti, kaip spausdintuvas turėtų atsiliepti į skambučius – automatiškai ar rankiniu būdu.
	- Jei spausdintuvą esate nustatę atsiliepti į skambučius **automatiškai**, jis atsilieps į visus skambučius ir priims faksogramas. Tokiu atveju spausdintuvas negales atskirti fakso ir telefono skambučių; jeigu manote, kad konkretus skambutis yra telefono skambutis, į jį turėsite atsiliepti patys, prieš atsiliepiant spausdintuvui. Norint nustatyti spausdintuvą atsakyti į skambučius automatiškai, reikia įjungti parametrą **Automatinis atsakymas** .
	- Jei spausdintuvą nustatėte į fakso skambučius atsakyti **rankiniu būdu**, turite būti šalia fakso ir patys atsakyti į fakso skambučius. Kitaip spausdintuvas faksogramų nepriims. Norint nustatyti spausdintuvą atsiliepti į skambučius rankiniu būdu, reikia išjungti parametrą **Automatinis atsakymas** .
- **7.** Paleiskite fakso tikrinimą.

Jeigu telefono ragelį pakelsite nelaukdami, kol atsilieps spausdintuvas, ir išgirsite siunčiančio fakso aparato signalus, turėsite atsiliepti į fakso skambutį patys (rankiniu būdu).

Jeigu telefono liniją naudojate telefono bei fakso skambučiams ir telefoniniam kompiuterio modemui jungti, faksą nustatykite pagal šiuos nurodymus.

Jei turite problemų nustatydami spausdintuvą darbui su papildoma įranga, susisiekite su vietiniu paslaugų teikėju arba pardavėju dėl papildomos pagalbos.

#### **Bendrai naudojama telefono/fakso linija su DSL/ADSL modemu**

Jeigu kompiuteryje įrengtas DSL/ADSL modemas, vadovaukitės šiais nurodymais

**8-10 iliustracija** Užpakalinės spausdintuvo dalies vaizdas

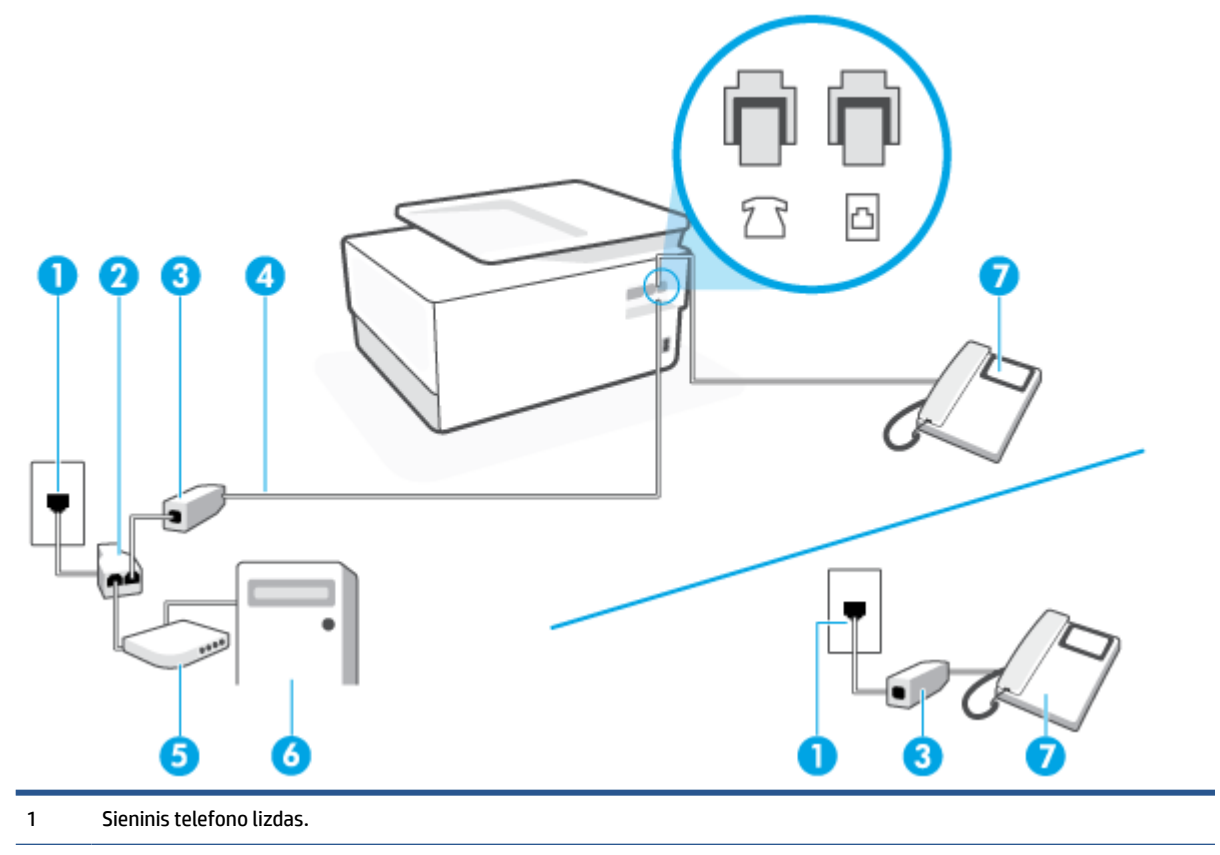

<span id="page-124-0"></span>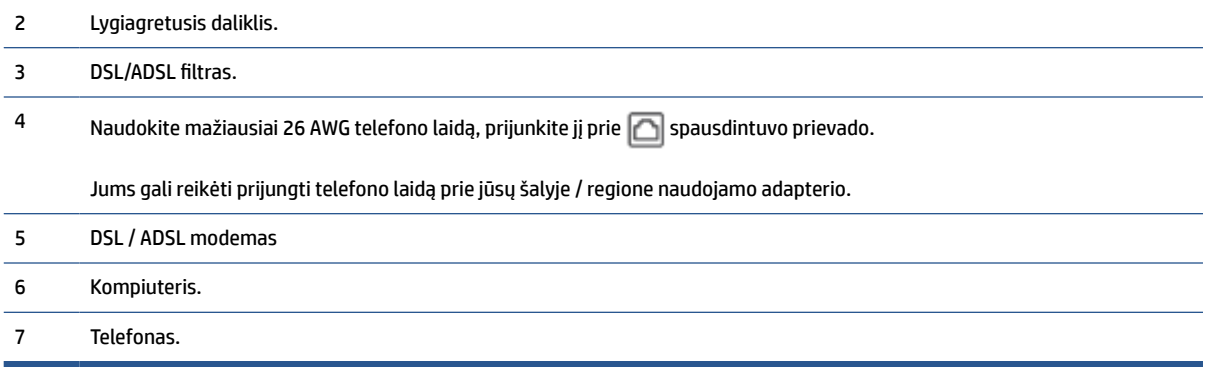

**PASTABA:** Jums reikia įsigyti lygiagretųjį daliklį. (Lygiagrečiojo daliklio priekyje yra vienas, o gale – du RJ-11 prievadai. Nenaudokite dviejų linijų telefono daliklio, nuosekliojo arba lygiagrečiojo daliklio, kurio priekyje yra du RJ-11 prievadai, o užpakalinėje dalyje – kištukas.

#### **Kaip nustatyti spausdintuvą darbui su DSL/ADSL kompiuterio modemu**

- **1.** Įsigykite DSL filtrą iš savo DSL paslaugos teikėjo.
- **PASTABA:** Kitose namų ar biuro vietose esančius telefonus, kurių telefono numeris toks pats, kaip ir DSL paslaugos, reikės jungti prie papildomų DSL filtrų, nes antraip kalbėdami telefonu girdėsite trikdžius.
- **2.** Vieną telefono laido galą prijunkite prie DSL filtro, kitą prie užpakalinėje spausdintuvo dalyje esančio prievado, pažymėto  $\Box$ .

**PASTABA:** Jums gali reikėti prijungti telefono laidą prie jūsų šalyje / regione naudojamo adapterio.

- **3.** Jeigu naudojatės lygiagrečiojo tipo telefono sistema, ištraukite baltą kaištį iš prievado, pažymėto  $\mathcal{T}$ , esančio spausdintuvo užpakalinėje sienelėje, ir prijunkite telefoną prie šio prievado.
- **4.** Prijunkite DSL filtrą prie lygiagrečiojo daliklio.
- **5.** Prijunkite DSL modemą prie lygiagrečiojo daliklio.
- **6.** Junkite lygiagretųjį daliklį į sieninį lizdą.
- **7.** Paleiskite fakso tikrinimą.

Suskambus telefonui, spausdintuvas automatiškai atsakys po skambučių skaičiaus, nustatyto parametru **"Rings to Answer"** (po kiek skambučių atsakyti). Spausdintuvas siunčiančiam fakso aparatui pradės perduoti faksogramos gavimą reiškiančius signalus ir priims faksogramą.

Jei turite problemų nustatydami spausdintuvą darbui su papildoma įranga, susisiekite su vietiniu paslaugų teikėju arba pardavėju dėl papildomos pagalbos.

## **I variantas. Bendrai naudojama telefono ir fakso linija su atsakikliu**

Jei tuo pačiu telefono numeriu priimate balso bei fakso skambučius ir prie šios linijos prijungtas atsakiklis, atsiliepiantis į telefono skambučius, spausdintuvą nustatykite, kaip nurodyta šiame skyriuje.

#### **8-11 iliustracija** Užpakalinės spausdintuvo dalies vaizdas

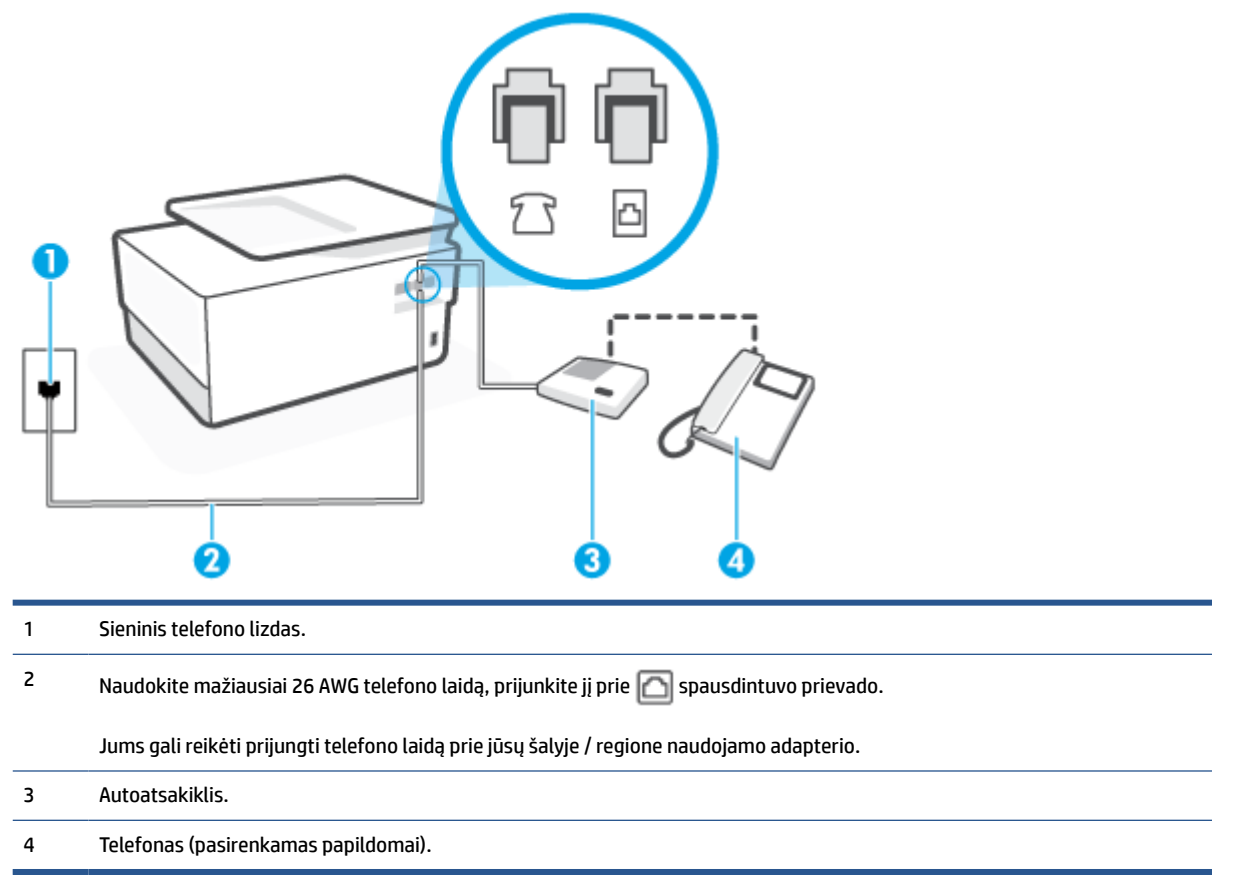

### **Kaip nustatyti spausdintuvą darbui su bendra telefono / fakso linija ir atsakikliu**

- **1.** Iš spausdintuvo užpakalinėje dalyje esančio prievado, pažymėto  $\mathcal{T}$ , ištraukite baltą kištuką.
- **2.** Atjunkite atsakiklį nuo sieninio telefono lizdo ir prijunkite prie prievado, pažymėto  $\mathcal{T}$ , kuris yra užpakalinėje spausdintuvo dalyje.
	- **<sup>2</sup> PASTABA:** Jeigu atsakiklio nejungsite tiesiai prie spausdintuvo, siunčiančio fakso aparato signalai gali būti įrašyti atsakiklyje, o spausdintuvas tikriausiai nepriims faksogramų.
- **3.** Vieną telefono laido galą prijunkite prie telefono sieninio lizdo, kitą prie užpakalinėje spausdintuvo dalyje esančio prievado, pažymėto **.** 
	- **PASTABA:** Jums gali reikėti prijungti telefono laidą prie jūsų šalyje / regione naudojamo adapterio.
- **4.** (Pasirinktinai) Jei atsakiklyje neįrengtas telefonas, galbūt norėsite prijungti telefoną prie atsakiklio galinėje dalyje esančio OUT (išvadas) prievado.
	- **PASTABA:** Jeigu prie atsakiklio negalite prijungti išorinio telefono, galite įsigyti ir naudoti lygiagretųjį daliklį (dar žinomą kaip šakotuvą) ir per jį prijungti atsakiklį ir telefoną prie spausdintuvo. Šioms jungtims galite naudoti standartinius telefono kabelius.
- **5.** Įjunkite nuostatą **Automatinis atsakymas** .
- **6.** Nustatykite atsakiklį į skambučius atsakyti po nedidelio signalų skaičiaus.
- <span id="page-126-0"></span>**7.** Pakeiskite spausdintuvo parametrą **"Rings to Answer"** (po kiek skambučių atsakyti) maksimaliu spausdintuvui tinkamu signalų skaičiumi. (maksimalus signalų skaičius skiriasi, atsižvelgiant į šalį / regioną.)
- **8.** Paleiskite fakso tikrinimą.

Telefonui suskambus atsakiklis po nustatyto signalų skaičiaus automatiškai atsilieps ir paleis įrašytą pasisveikinimą. Tuo metu spausdintuvas stebi skambučius, tikrindamas ar nėra faksogramos signalų. Jei bus aptikti siunčiami faksogramos signalai, spausdintuvas siųs faksogramos priėmimo signalus ir priims faksogramą; jei faksogramos signalų nebus aptikta, spausdintuvas nutrauks linijos stebėjimą ir atsakiklis galės įrašyti balso žinutę.

Jei turite problemų nustatydami spausdintuvą darbui su papildoma įranga, susisiekite su vietiniu paslaugų teikėju arba pardavėju dėl papildomos pagalbos.

# **J variantas. Bendrai naudojama telefono / fakso linija su kompiuterio modemu ir automatiniu atsakikliu**

Jei tuo pačiu telefono numeriu priimate balso bei fakso skambučius, ir prie šios linijos prijungtas kompiuterio modemas bei atsakiklis, nustatykite spausdintuvą, kaip aprašyta šiame skyriuje.

- **PASTABA:** Kadangi jūsų kompiuterio modemas naudojasi telefono linija bendrai su spausdintuvu, negalėsite vienu metu naudotis ir kompiuterio modemu, ir spausdintuvu. Pavyzdžiui, negalėsite spausdintuvu siųsti faksogramos, jei tuo metu telefoninį kompiuterio modemą naudojate el. laiškams siųsti ar jungtis prie interneto.
	- Bendrai naudojama telefono/fakso linija su kompiuterio modemu ir atsakikliu
	- [Bendrai naudojama telefono/fakso linija su DSL/ADSL modemu ir atsakikliu](#page-128-0)

### **Bendrai naudojama telefono/fakso linija su kompiuterio modemu ir atsakikliu**

Yra du spausdintuvo sujungimo su kompiuteriu būdai. Kurį naudoti, priklauso nuo jūsų kompiuteryje esančių telefono prievadų skaičiaus. Prieš pradėdami darbą, pažiūrėkite, kiek jūsų kompiuteris turi telefono prievadų: vieną ar du.

**PASTABA:** Jeigu kompiuteryje yra tik viena telefono jungtis, turite įsigyti lygiagretųjį daliklį (dar vadinamą šakotuvu), vaizduojamą iliustracijoje. (Lygiagrečiojo daliklio priekyje yra vienas, o gale – du RJ-11 prievadai. Nenaudokite dviejų linijų telefoninio daliklio, nuosekliojo arba lygiagrečiojo daliklio, kurio priekyje yra du RJ-11 prievadai, o užpakalinėje dalyje – kištukas.)

**8-12 iliustracija** Lygiagrečiojo daliklio pavyzdys

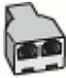

#### **8-13 iliustracija** Užpakalinės spausdintuvo dalies vaizdas

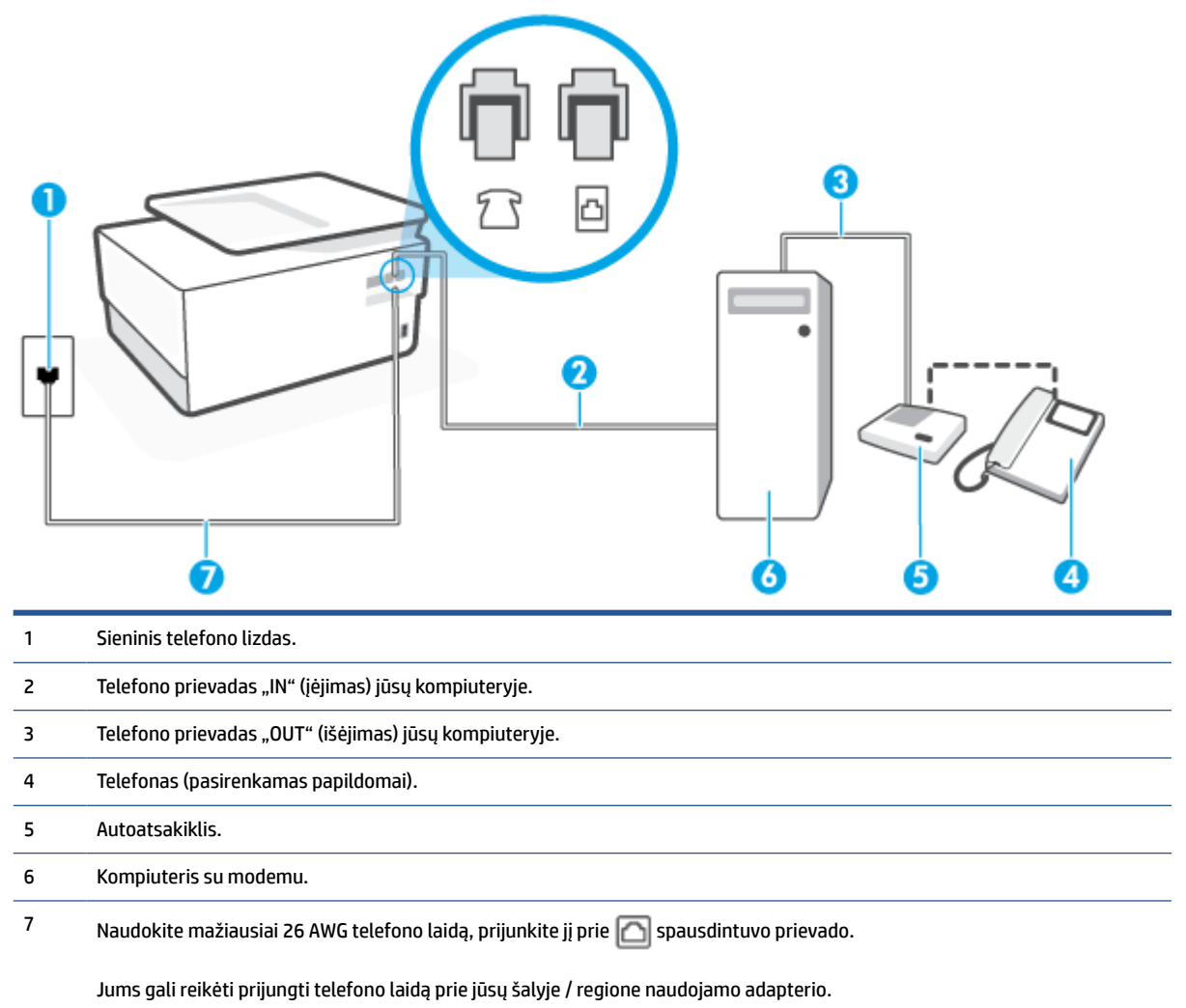

#### **Kaip nustatyti spausdintuvą darbui toje pačioje telefono linijoje su kompiuteriu ir dviem telefono prievadais**

- **1.** Iš spausdintuvo užpakalinėje dalyje esančio prievado, pažymėto  $\mathcal{T}$ , ištraukite baltą kištuką.
- **2.** Susiraskite telefono kabelį, jungiantį užpakalinę kompiuterio dalį (telefoninį kompiuterio modemą) ir sieninį telefono lizdą. Ištraukite šį kabelį iš sieninio telefono lizdo ir įstatykite į spausdintuvo užpakalinėje dalyje esantį prievadą, pažymėtą  $\widehat{\mathcal{F}}$ .
- **3.** Automatinį atsakiklį išjunkite iš sieninio telefono lizdo ir įjunkite į prievadą OUT (išvadas), esantį kompiuterio galinėje sienelėje (telefoninis kompiuterio modemas).
- **4.** Vieną telefono laido galą prijunkite prie telefono sieninio lizdo, kitą prie užpakalinėje spausdintuvo dalyje esančio prievado, pažymėto **.**
- **<sup>2</sup> PASTABA:** Jums gali reikėti prijungti telefono laidą prie jūsų šalyje / regione naudojamo adapterio.
- **5.** (Pasirinktinai) Jei atsakiklyje neįrengtas telefonas, galbūt norėsite prijungti telefoną prie atsakiklio galinėje dalyje esančio OUT (išvadas) prievado.
- <span id="page-128-0"></span>**PASTABA:** Jeigu prie atsakiklio negalite prijungti išorinio telefono, galite įsigyti ir naudoti lygiagretųjį daliklį (dar žinomą kaip šakotuvą) ir per jį prijungti atsakiklį ir telefoną prie spausdintuvo. Šioms jungtims galite naudoti standartinius telefono kabelius.
- **6.** Jei programinė modemo įranga nustatyta faksogramas automatiškai priimti į kompiuterį, šią nuostatą išjunkite.
- **PASTABA:** Jeigu neišiungsite modemo programinės įrangos automatinio fakso priėmimo parametro, spausdintuvas faksogramų priimti negalės.
- **7.** Įjunkite nuostatą **Automatinis atsakymas** .
- **8.** Nustatykite atsakiklį į skambučius atsakyti po nedidelio signalų skaičiaus.
- **9.** Pakeiskite parametrą **"Rings to Answer"** (po kiek skambučių atsakyti) gaminio palaikomu maksimaliu signalų skaičiumi. (Maksimalus signalų skaičius priklauso nuo šalies / regiono).
- **10.** Paleiskite fakso tikrinimą.

Telefonui suskambus atsakiklis po nustatyto signalų skaičiaus automatiškai atsilieps ir paleis įrašytą pasisveikinimą. Tuo metu spausdintuvas stebi skambučius, tikrindamas ar nėra faksogramos signalų. Jei bus aptikti siunčiami faksogramos signalai, spausdintuvas siųs faksogramos priėmimo signalus ir priims faksogramą; jei faksogramos signalų nebus aptikta, spausdintuvas nutrauks linijos stebėjimą ir atsakiklis galės įrašyti balso žinutę.

Jei turite problemų nustatydami spausdintuvą darbui su papildoma įranga, susisiekite su vietiniu paslaugų teikėju arba pardavėju dėl papildomos pagalbos.

#### **Bendrai naudojama telefono/fakso linija su DSL/ADSL modemu ir atsakikliu**

**8-14 iliustracija** Užpakalinės spausdintuvo dalies vaizdas

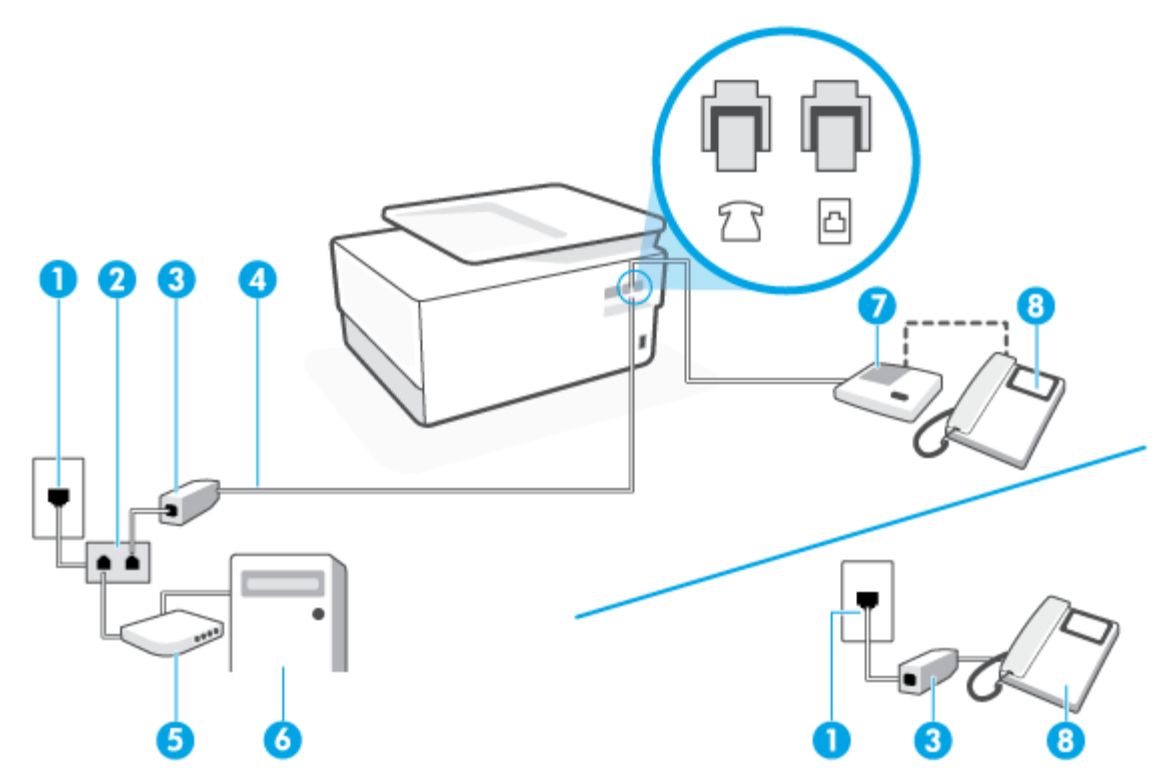

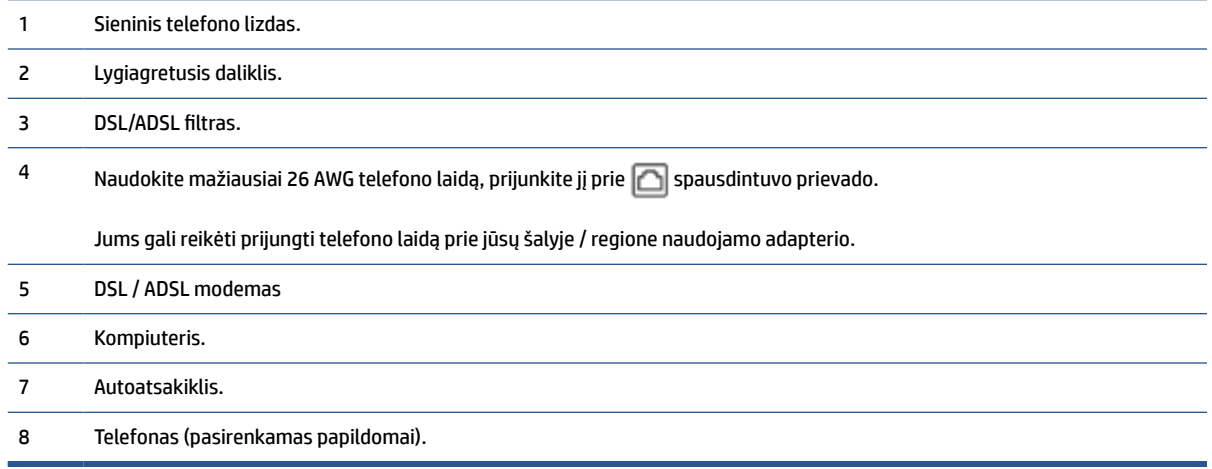

**PASTABA:** Jums reikia įsigyti lygiagretųjį daliklį. (Lygiagrečiojo daliklio priekyje yra vienas, o gale – du RJ-11 prievadai. Nenaudokite dviejų linijų telefono daliklio, nuosekliojo arba lygiagrečiojo daliklio, kurio priekyje yra du RJ-11 prievadai, o užpakalinėje dalyje – kištukas.

#### **Kaip nustatyti spausdintuvą darbui su DSL/ADSL kompiuterio modemu**

- **1.** Įsigykite DSL/ADSL filtrą iš savo DSL/ADSL paslaugos teikėjo.
- **PASTABA:** Kitose namų ar biuro vietose esančius telefonus, kurių telefono numeris toks pats, kaip ir DSL / ADSL paslaugos, reikės jungti prie papildomų DSL / ADSL filtrų, nes antraip kalbėdami telefonu girdėsite trikdžius.
- **2.** Vieną telefono laido galą prijunkite prie DSL / ADSL filtro, kitą prie užpakalinėje spausdintuvo dalyje esančio prievado, pažymėto .

**PASTABA:** Jums gali reikėti prijungti telefono laidą prie jūsų šalyje / regione naudojamo adapterio.

- **3.** Prijunkite DSL/ADSL filtrą prie daliklio.
- **4.** Atjunkite atsakiklį nuo sieninio telefono lizdo ir prijunkite prie užpakalinėje spausdintuvo dalyje esančio prievado, pažymėto  $\widehat{f}$ .
- **PASTABA:** Jeigu atsakiklio nejungsite tiesiai prie spausdintuvo, siunčiančio fakso aparato signalai gali būti įrašyti atsakiklyje, o spausdintuvas tikriausiai nepriims faksogramų.
- **5.** Prijunkite DSL modemą prie lygiagrečiojo daliklio.
- **6.** Junkite lygiagretųjį daliklį į sieninį lizdą.
- **7.** Nustatykite atsakiklį į skambučius atsakyti po nedidelio signalų skaičiaus.
- **8.** Pakeiskite spausdintuvo parametrą **"Rings to Answer"** (po kiek skambučių atsakyti) spausdintuvui tinkamu maksimaliu signalų skaičiumi.

**<sup>2</sup> PASTABA:** Didžiausias signalų skaičius gali būti skirtingas – tai priklauso nuo šalies ir (arba) regiono.

**9.** Paleiskite fakso tikrinimą.

<span id="page-130-0"></span>Telefonui suskambus atsakiklis po nustatyto signalų skaičiaus automatiškai atsiliepia ir paleidžia jūsų įrašytą pasisveikinimą. Šiuo metu spausdintuvas stebi liniją ir tikrina, ar joje nėra fakso signalų. Jei bus aptikti siunčiami faksogramos signalai, spausdintuvas siųs faksogramos priėmimo signalus ir priims faksogramą; jei faksogramos signalų nebus aptikta, spausdintuvas nutrauks linijos stebėjimą ir atsakiklis galės įrašyti balso žinutę.

Jeigu tą pačią telefono liniją naudojate telefono bei fakso skambučiams ir DSL kompiuterio modemui jungti, faksą nustatykite pagal šiuos nurodymus.

Jei turite problemų nustatydami spausdintuvą darbui su papildoma įranga, susisiekite su vietiniu paslaugų teikėju arba pardavėju dėl papildomos pagalbos.

# **K variantas. Bendrai naudojama telefono ir fakso linija su kompiuterio modemu ir balso paštu**

Jei tuo pačiu telefono numeriu priimate balso ir fakso skambučius, toje pačioje linijoje naudojate kompiuterio modemą ir iš telekomunikacijų bendrovės esate užsisakę balso pašto paslaugą, spausdintuvą nustatykite, kaip aprašyta šiame skyriuje.

**PASTABA:** Automatiškai faksogramų priimti negalėsite, jeigu balso pašto paslauga teikiama ir faksogramos gaunamos ta pačia telefono linija. Turite priimti faksogramas rankiniu būdu. tai reiškia, kad turite patys atsiliepti į įeinančius fakso skambučius. Jei norite faksogramas priimti automatiškai, kreipkitės į telekomunikacijų paslaugų įmonę ir užsisakykite skirtingų skambučio signalų paslaugą arba fakso skambučiams gaukite atskirą telefono liniją.

Kadangi jūsų kompiuterio modemas naudojasi telefono linija bendrai su spausdintuvu, negalėsite vienu metu naudotis ir kompiuterio modemu, ir spausdintuvu. Pavyzdžiui, negalėsite spausdintuvu siųsti faksogramos, jei tuo metu telefoninį kompiuterio modemą naudojate el. laiškams siųsti ar jungtis prie interneto.

Yra du spausdintuvo sujungimo su kompiuteriu būdai. Kurį naudoti, priklauso nuo jūsų kompiuteryje esančių telefono prievadų skaičiaus. Prieš pradėdami darbą, pažiūrėkite, kiek jūsų kompiuteris turi telefono prievadų: vieną ar du.

Jeigu kompiuteryje yra tik viena telefono jungtis, turite įsigyti lygiagretųjį daliklį (dar vadinamą šakotuvu), vaizduojamą iliustracijoje. (Lygiagrečiojo daliklio priekyje yra vienas, o gale – du RJ-11 prievadai. Nenaudokite dviejų linijų telefoninio daliklio, nuosekliojo arba lygiagrečiojo daliklio, kurio priekyje yra du RJ-11 prievadai, o užpakalinėje dalyje – kištukas.)

**8-15 iliustracija** Lygiagrečiojo daliklio pavyzdys

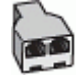

Jeigu kompiuteryje yra dvi telefono jungtys, spausdintuvą nustatykite toliau aprašytu būdu.

### **8-16 iliustracija** Užpakalinės spausdintuvo dalies vaizdas

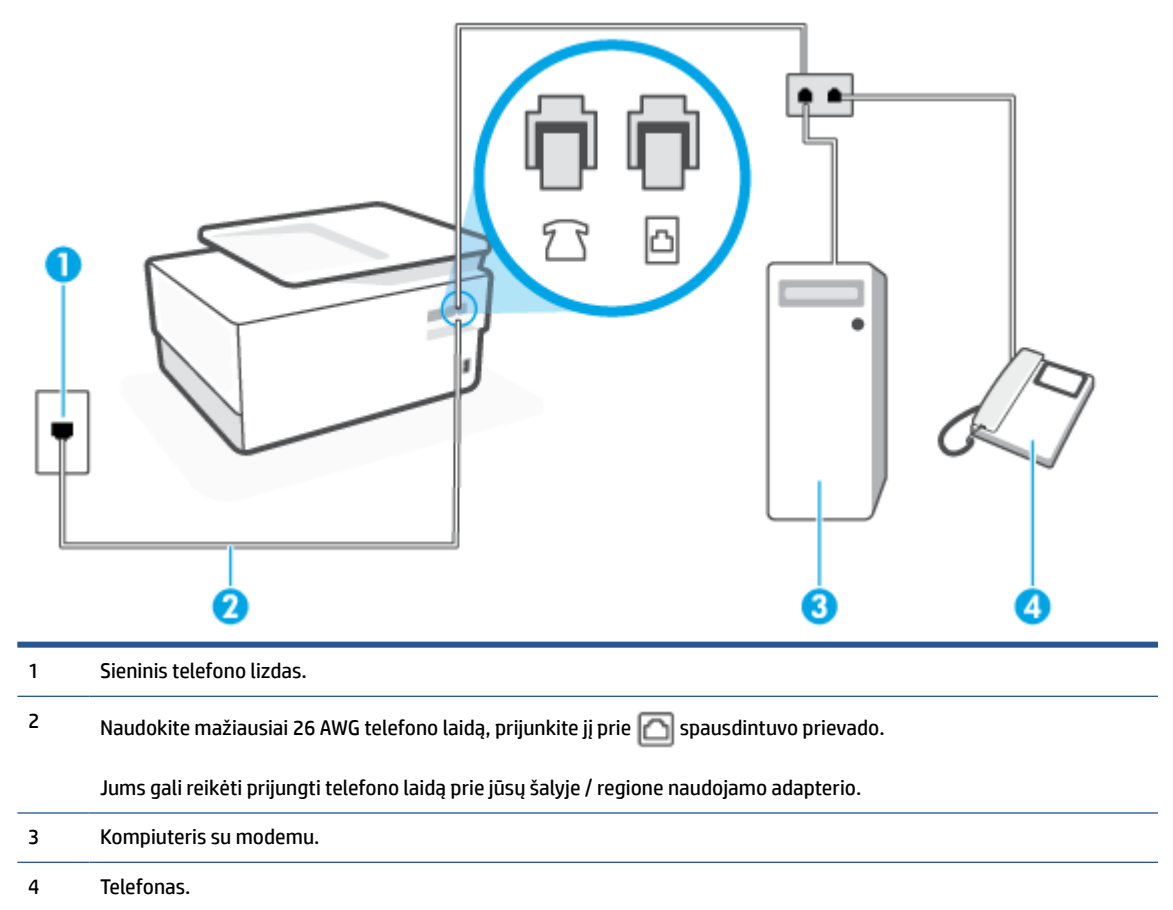

### **Kaip nustatyti spausdintuvą darbui toje pačioje telefono linijoje su kompiuteriu ir dviem telefono prievadais**

- **1.** Iš spausdintuvo užpakalinėje dalyje esančio prievado, pažymėto  $\mathcal{T}$ , ištraukite baltą kištuką.
- **2.** Susiraskite telefono kabelį, jungiantį užpakalinę kompiuterio dalį (telefoninį kompiuterio modemą) ir sieninį telefono lizdą. Ištraukite šį kabelį iš sieninio telefono lizdo ir įstatykite į spausdintuvo užpakalinėje dalyje esantį prievadą, pažymėtą  $\widehat{\mathcal{F}}$ .
- **3.** Telefoną prijunkite prie kompiuterio modemo gale esančio prievado su užrašu "OUT" (išvadas).
- **4.** Vieną telefono laido galą prijunkite prie telefono sieninio lizdo, kitą prie užpakalinėje spausdintuvo dalyje esančio prievado, pažymėto **.** 
	- **PASTABA:** Jums gali reikėti prijungti telefono laidą prie jūsų šalyje / regione naudojamo adapterio.
- **5.** Jei programinė modemo įranga nustatyta faksogramas automatiškai priimti į kompiuterį, šią nuostatą išjunkite.
- **<sup>2</sup> PASTABA:** Jeigu neišjungsite modemo programinės įrangos automatinio fakso priėmimo parametro, spausdintuvas faksogramų priimti negalės.
- **6.** Išjunkite nuostatą **Automatinis atsakymas** .
- **7.** Paleiskite fakso tikrinimą.

<span id="page-132-0"></span>Turite būti šalia fakso aparato ir patys atsiliepti į fakso skambučius, nes priešingu atveju spausdintuvas negalės priimti faksogramų.

Jei turite problemų nustatydami spausdintuvą darbui su papildoma įranga, susisiekite su vietiniu paslaugų teikėju arba pardavėju dėl papildomos pagalbos.

# **Fakso sąrankos patikra**

Galite išbandyti fakso sąranką ir patikrinti spausdintuvo būseną, norėdami įsitikinti, kad jis tinkamai nustatytas atlikti fakso funkciją. Atlikite ši bandymą, kai baigsite spausdintuvo fakso sąranką. Bandymo metu atliekami toliau nurodyti veiksmai.

- išbandoma techninė fakso įranga,
- Patikrinama, ar prie spausdintuvo prijungėte tinkamą telefono kabelį
- patikrinama, ar telefono kabelis įjungtas į tinkamą lizdą,
- Patikrinama, ar yra numerio rinkimo signalas
- patikrinama, ar telefono linija aktyvi,
- patikrinama telefono ryšio būsena.

Spausdintuvas spausdina ataskaitą su bandymo rezultatais. Jei bandymas baigėsi nesėkmingai, peržiūrėkite ataskaitą, pagal joje pateiktą informaciją išspręskite problemą, tuomet atlikite bandymą iš naujo.

## **Kaip patikrinti fakso sąranką spausdintuvo valdymo skydeliu**

- **1.** Vadovaudamiesi konkrečiais namų arba biuro sąrankos nurodymais, nustatykite spausdintuvą veikti kaip faksą.
- **2.** Prieš pradėdami tikrinimą įsitikinkite, kad rašalo kasetės įdėtos, o įvesties dėkle yra viso dydžio popieriaus.
- **3.** Spausdintuvo valdymo skydelyje palieskite ekrano viršuje esantį skirtuką arba slinkite jį žemyn, kad atvertumėte "Dashboard", tada palieskite (**"Setup"** (Sąranka)).
- **4.** Palieskite **Fakso sąranka** .
- **5.** Palieskite **"Tools"** (Priemonės), tada palieskite **Run Fax Test** (atlikti fakso bandymą).

Spausdintuvo ekrane bus rodoma bandymo būsena ir bus išspausdinta ataskaita.

- **6.** Peržiūrėkite ataskaitą.
	- Jei bandymas pavyko, tačiau vis tiek kyla problemų siunčiant arba priimant faksogramas, patikrinkite, ar tinkamos ataskaitoje nurodytos fakso nuostatos. Nenustatyti arba netinkamai nustatyti fakso nustatymai gali sukelti problemų naudojantis faksu.
	- Jei patikra nepavyko, peržiūrėkite ataskaitą joje rasite informacijos, kaip pašalinti rastas problemas.

# **9 Tvarkyti kasetes**

Kad užtikrintumėte geriausią spausdintuvo spausdinimo kokybę, jums reikia atlikti kelias paprastas priežiūros procedūras.

**<sup>\*</sup> PATARIMAS:** Jei kopijuojant dokumentus iškilo problemų, žr. [Spausdinimo problemos.](#page-156-0)

Šiame skyriuje aprašomos tokios temos:

- [Informacija apie kasetes ir spausdinimo galvutę](#page-134-0)
- [Šiek tiek spalvoto rašalo sunaudojama net ir spausdinant tik juoda kasete.](#page-135-0)
- [Rašalo lygio patikrinimas](#page-136-0)
- [Kasečių pakeitimas](#page-137-0)
- [Kaip užsakyti kasetes](#page-141-0)
- [Eksploatacinių spausdinimo medžiagų laikymas](#page-142-0)
- [Anonimiškai naudojamos informacijos saugojimas](#page-143-0)
- [Kasetės garantijos informacija](#page-144-0)

# <span id="page-134-0"></span>**Informacija apie kasetes ir spausdinimo galvutę**

Tolesni patarimai padės prižiūrėti HP kasetes ir užtikrinti nuolatinę spausdinimo kokybę.

- Šio vadovo instrukcijos yra skirtos kasečių keitimui ir nėra skirtos pirmam jų diegimui.
- Visas nenaudojamas kasetes, kol jų nereikia, laikykite originaliose sandariose pakuotėse.
- Užtikrinkite, kad spausdintuvą išjungėte tinkamai. Išsamesnės informacijos rasite skyriuje [Spausdintuvo](#page-14-0) [išjungimas](#page-14-0) .
- Kasetes laikykite kambario temperatūroje (15-35° C arba 59-95° F).
- Be reikalo nevalykite spausdinimo galvutės. Taip eikvojamas rašalas ir trumpėja kasečių eksploatavimo laikas.
- Su kasetėmis elkitės atsargiai. Diegimo metu numetimas, sukrėtimas arba šiurkštus laikymas gali sukelti laikinų spausdinimo problemų.
- Jei vežate spausdintuvą, atlikite toliau nurodytus veiksmus, kad išvengtumėte galimo rašalo ištekėjimo ir kitokio spausdintuvo sugadinimo.
	- Įsitikinkite, kad spausdintuvą išjungėte paspausdami mygtuką  $(1)$  ("Power" (maitinimas)). Prieš ištraukdami spausdintuvo maitinimo laidą iš elektros tinklo palaukite, kol spausdintuve nebesigirdės jokių judėjimo garsų.
	- Patikrinkite, ar palikote įdėtas kasetes.
	- Spausdintuvas turėtų būti vežamas stačias; jis nereikėtų guldyti ant šono, galinės arba priekinės pusės arba viršaus.
- Su šiuo spausdintuvu rašalo kasetės naudojamos tol, kol jose yra rašalo. Pakartotinai pripildžius kasetes, kuriose dar likę rašalo, spausdintuvas gali neveikti. Jei taip nutiks, įdėkite naują kasetę ir tęskite spausdinimą.
- Jei turite "HP+" spausdintuvą, privalote naudoti originalias HP kasetes. Jdėjus neoriginalias arba pilnas HP kasetes, spausdintuvas spausdinti negalės.

**ĮSPĖJIMAS:** Kad išvengtumėte kokybės problemų, galimų padidėjusių rašalo sąnaudų arba rašalo sistemos gedimų, HP rekomenduoja kuo skubiau pakeisti visas trūkstamas kasetes. Jokiu būdu neišjunkite spausdintuvo, jeigu išimtos kasetės.

# <span id="page-135-0"></span>**Šiek tiek spalvoto rašalo sunaudojama net ir spausdinant tik juoda kasete.**

Spausdinimo proceso metu rašalas naudojamas įvairioms reikmėms. Iš esmės kasetės rašalas naudojamas spausdinti dokumentams, nuotraukoms ir kitai medžiagai. Vis dėlto šiek tiek rašalo reikia tinkamai spausdinimo galvutės būklei palaikyti; susidaro rašalo nuosėdos; dalis rašalo išgaruoja. Daugiau informacijos apie rašalo naudojimą rasite apsilankę [www.hp.com/go/learnaboutsupplies](http://www.hp.com/go/learnaboutsupplies) ir spustelėję "HP Ink". (Jums gali prireikti pasirinkti savo šalį ir (arba) regioną naudojant puslapyje esantį mygtuką "Select Country" (pasirinkite šalį).

# <span id="page-136-0"></span>**Rašalo lygio patikrinimas**

Apytikslį rašalo lygį patikrinti galite spausdintuvo programinėje įrangoje arba spausdintuvo valdymo skydelyje.

## **Apytikslio rašalo kiekio tikrinimas spausdintuvo valdymo skydelyje**

- Spausdintuvo valdymo skydelyje palieskite ekrano viršuje esantį skirtuką arba slinkite jį žemyn, kad atvertumėte "Dashboard", tada palieskite (**Rašalas**), kad patikrintumėte rašalo lygį.
- **PASTABA:** Rašalo lygio įspėjimai ir indikatoriai pateikia numanomą informaciją, kuri skirta tik planuoti. Kai gaunate įspėjimą apie mažą rašalo lygį, pasirūpinkite atsargine kasete, kad išvengtumėte galimo spausdinimo darbų atidėjimo. Kasečių keisti nereikia, kol nebūsite paprašyti.
- **PASTABA:** Jei įdėjote pakartotinai pripildytą arba perdirbtą kasetę arba kasetę, kuri buvo naudota kitame spausdintuve, rašalo lygio indikatorius gali veikti netiksliai arba visai neveikti.
- **PASTABA:** Kasečių rašalas spausdinant naudojamas atliekant įvairius veiksmus, įskaitant spausdintuvo parengimą, kada spausdintuvas ir kasetės paruošiami spausdinti, ir spausdinimo galvutės aptarnavimą, dėl kurio spausdinimo purkštukai išlieka švarūs, o rašalas teka tolygiai. Be to, šiek tiek rašalo lieka ir sunaudotoje kasetėje. Išsamesnės informacijos žr. skyriuje [www.hp.com/go/inkusage](https://www.hp.com/go/inkusage) .

# <span id="page-137-0"></span>**Kasečių pakeitimas**

**PASTABA:** Informacijos apie panaudotų kasečių perdirbimą ieškokite "HP" rašalinių spausdintuvų [eksploatacinių medžiagų perdirbimo programa](#page-205-0)

Jeigu neturite pakaitinių spausdintuvo kasečių, skaitykite skyrių [Kaip užsakyti kasetes.](#page-141-0)

- **PASTABA:** Šiuo metu dalis informacijos HP tinklalapyje pateikiama tik anglų kalba.
- **PASTABA:** Ne visos kasetės parduodamos visose šalyse ir (arba) regionuose.
- **ĮSPĖJIMAS:** Kad išvengtumėte kokybės problemų, galimų padidėjusių rašalo sąnaudų arba rašalo sistemos gedimų, HP rekomenduoja kuo skubiau pakeisti visas trūkstamas kasetes. Jokiu būdu neišjunkite spausdintuvo, jeigu išimtos rašalo kasetės.

### **Kaip pakeisti rašalo kasetes**

- **1.** Patikrinkite, ar spausdintuvas įjungtas.
- **2.** Atidarykite priekines dureles.

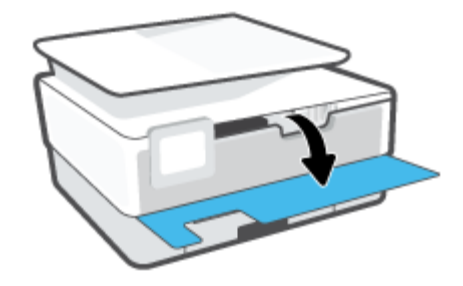

- **3.** Atidarykite rašalo kasečių prieigos dangtį.
	- **PASTABA:** Palaukite, kol spausdinimo kasečių dėtuvė liausis judėti ir tik tada teskite.

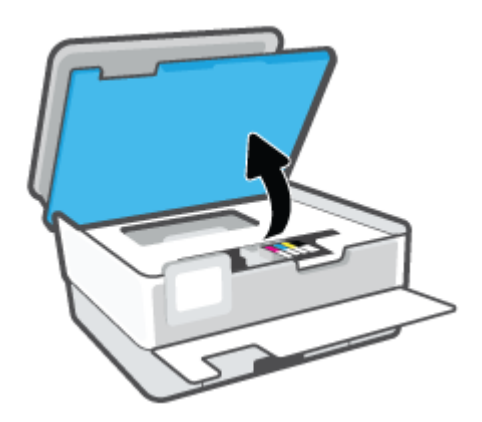

**4.** Paspauskite kasetės priekinę dalį, kad ją atlaisvintumėte, ir ištraukite spausdinimo kasetę iš angos.

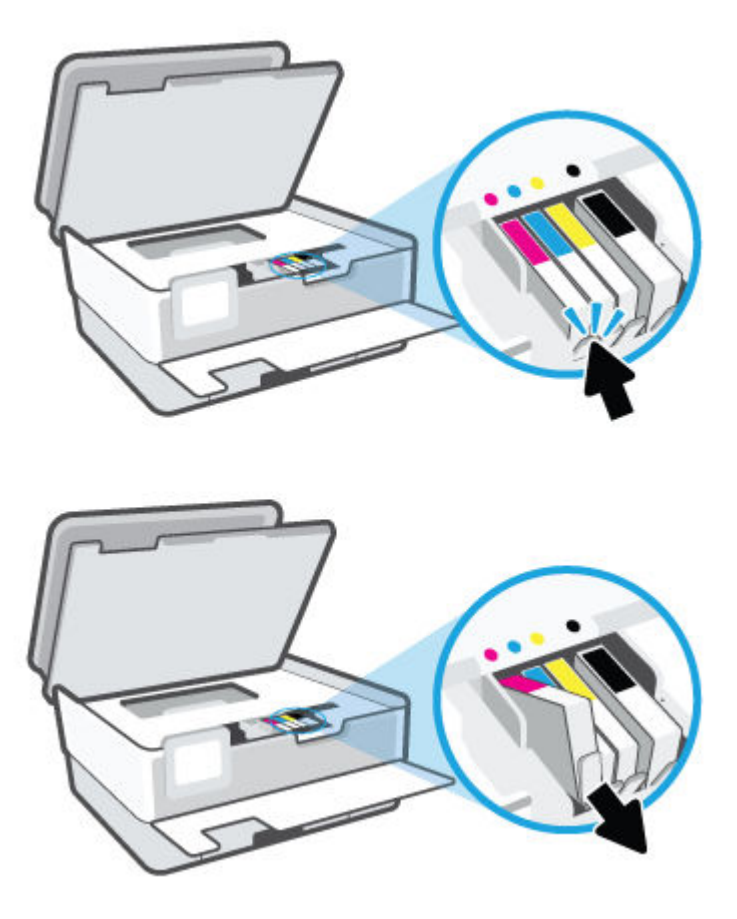

**5.** Išpakuokite naują kasetę.

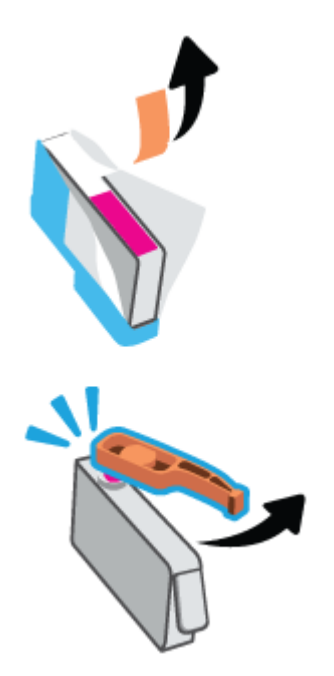

**6.** Naudodamiesi spalvotomis pagalbinėmis raidėmis stumkite kasetę į tuščią angą, kol kasetė angoje bus tvirtai įstatyta.

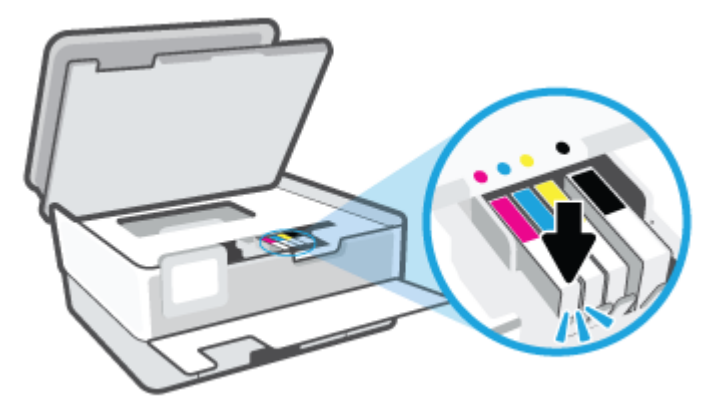

**PASTABA:** Įsitikinkite, kad spalvotos pagalbinės raidės ant kasetės atitinka raides ant angos.

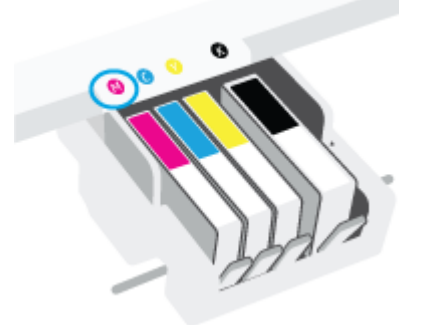

- **7.** Pakartokite veiksmus nuo 4 iki 6 kiekvienai keičiamai kasetei.
- **8.** Uždarykite kasečių prieigos dangtelį.

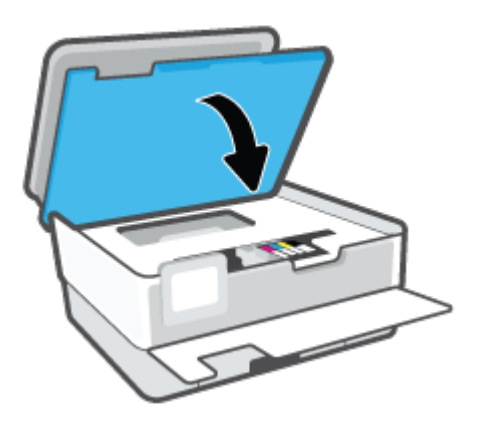

**9.** Uždarykite priekines dureles.

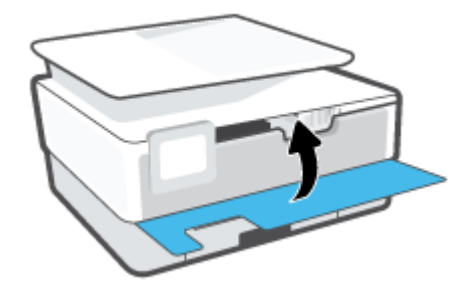

# <span id="page-141-0"></span>**Kaip užsakyti kasetes**

Jei norite užsakyti kasečių, eikite į [www.hp.com](https://www.hp.com) (šiuo metu dalis informacijos HP tinklalapyje pateikiama tik anglų kalba). Kasečių užsakymo internetu paslauga teikiama ne visose šalyse / regionuose. Kita vertus, daugelyje šalių yra informacijos apie užsakymą telefonu, vietinės parduotuvės radimą ir pirkinių sąrašo spausdinimą. Be to, gailite apsilankyti [www.hp.com/buy/supplies](https://www.hp.com/buy/supplies) puslapyje, kad gautumėte informacijos apie HP gaminių įsigijimą jūsų šalyje.

Naudokite tik tas pakaitines kasetes, kurių numeris sutampa su keičiamos spausdinimo kasetės numeriu. Kasetės numerį galite rasti:

- Integruotame žiniatinklio serveryje spauskite **"Tools"** (Priemonės) skirtuką, tada spauskite **"Supply Status" (Tiekimo būklė)** skiltyje **"Product Information" (Produkto informacija)**. Daugiau informacijos rasite [Integruotasis tinklo serveris](#page-49-0).
- Spausdintuvo būklės ataskaitoje (žr. [Susipažinimas su spausdintuvo ataskaitomis](#page-176-0)).
- Ant naujos kasetės etiketės.
- Spausdintuvo viduje pritvirtintame lipduke. Atidarykite kasetės prieigos dureles ir raskite lipduką.

**PASTABA:** Su spausdintuvu pateikiamos **sąrankos** kasetės atskirai įsigyti negalima.

# <span id="page-142-0"></span>**Eksploatacinių spausdinimo medžiagų laikymas**

Kasetės spausdintuve gali būti paliekamos ilgą laiką. Vis dėlto, norėdami užtikrinti optimalią rašalo kasečių būklę, tinkamai išjunkite nenaudojamą spausdintuvą.

Išsamesnės informacijos žr. Spausdintuvo išjungimas.

# <span id="page-143-0"></span>**Anonimiškai naudojamos informacijos saugojimas**

Su šiuo spausdintuvu naudojamos HP kasetės turi atminties lustą, kuris reikalingas spausdintuvui veikiant. Be to, šis atminties lustas saugo apribotą anoniminės informacijos rinkinį apie spausdintuvo naudojimą, o tai gali apimti: išspausdintų puslapių skaičius naudojant šią kasetę, puslapių apimtis, spausdinimo dažnumas ir naudoti spausdinimo režimai.

Ši informacija padeda HP kurti ateities spausdintuvus, atitinkančius mūsų klientų poreikius. Iš kasetės atminties lusto surinktuose duomenyse nėra informacijos, kuri gali būti panaudota nustatyti kliento arba kasetės ar spausdintuvo vartotojo tapatybę.

HP renka kasečių, grąžintų pagal HP laisvo grąžinimo ir perdirbimo programą, atminties lustų pavyzdžius ("HP Planet" partneriai: [www.hp.com/recycle](https://www.hp.com/recycle) ). Šių atrinktų atminties lustų informacija yra skaitoma ir tyrinėjama siekiant tobulinti naujai kuriamus HP spausdintuvus. HP partneriai, padedantys perdirbti šią kasetę, taip pat gali turėti prieigą prie šių duomenų.

Bet kokia trečioji šalis, turintį kasetę, gali turėti prieigą prie anoniminės informacijos atminties luste. Jei norite neleisti pasiekti šios informacijos, galite lustą padaryti nepritaikomą. Tačiau sugadinę atminties lustą, nebegalėsite naudoti kasetės HP spausdintuve.

Jei nerimaujate dėl šios anoniminės informacijos, galite padaryti šią informaciją nepasiekiamą išjungdami atminties lusto galimybę rinkti spausdintuvo naudojimo informaciją.

### **Kaip išjungti naudojimo informacijos funkciją**

- **1.** Spausdintuvo valdymo skydelyje palieskite ekrano viršuje esantį skirtuką arba slinkite jį žemyn, kad atvertumėte "Dashboard", tada palieskite (**"Setup"** (Sąranka)).
- **2.** Palieskite **"Preferences"** (Programos parinktys), tada palieskite **"Store Anonymous Usage Information"** (įrašyti anoniminio naudojimo informaciją), kad išjungtumėte.
- **PASTABA:** Norėdami įjungti naudojimo informacijos funkciją, atkurkite numatytąsias nuostatas. Plačiau apie numatytųjų nuostatų atstatymą žr. skyriuje [Originalių gamyklinių numatytųjų nuostatų atkūrimas.](#page-183-0)
- **PASTABA:** Jūs galite ir toliau naudoti kasetę HP spausdintuve, jeigu išjungėte atminties lusto spausdintuvo naudojimo informacijos rinkimo funkciją.
## **Kasetės garantijos informacija**

HP kasetės garantija taikoma, kai kasetė naudojama jam skirtame HP spausdinimo įrenginyje. Ši garantija negalioja toms HP rašalo kasetėms, kurios buvo pakartotinai užpildytos, perdirbtos, atnaujintos, netinkamai naudojamos arba sugadintos.

Garantinio laikotarpio metu kasetėms taikoma garantija tik jei nesibaigęs HP rašalas ir nepasiekta garantijos pabaigos data. Garantijos pabaigos data (teikiama formatu MMMM / mm) yra ant kasetės, kaip nurodyta toliau:

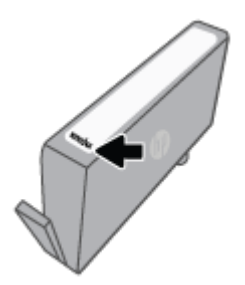

Daugiau informacijos apie ribotąją garantiją eksploatacinėms medžiagoms rasite svetainėje [www.hp.com/go/](http://www.hp.com/go/learnaboutsupplies) [learnaboutsupplies](http://www.hp.com/go/learnaboutsupplies) atidarę garantijos skyrių.

# **10 Problemos sprendimas**

Šiame skyriuje esanti informacija teikia atsakymus, kaip spręsti įprastas problemas. Jei spausdintuvas veikia netinkamai ir vadovaudamiesi patarimais neišsprendėte problemos, bandykite pagalbos gauti vienu iš čia pateiktų [HP pagalba](#page-185-0) aptarnavimo paslaugų būdu.

Šiame skyriuje aprašomos tokios temos:

- [Gaukite pagalbos naudodami programėlę HP Smart](#page-146-0)
- [Pagalbos gavimas naudojant spausdintuvo valdymo skydelį](#page-147-0)
- [Šio vadovo teikiama pagalba](#page-148-0)
- [Susipažinimas su spausdintuvo ataskaitomis](#page-176-0)
- [Išspręsti žiniatinklio paslaugų problemas](#page-178-0)
- [Spausdintuvo priežiūra](#page-179-0)
- [Originalių gamyklinių numatytųjų nuostatų atkūrimas](#page-183-0)
- **HP** pagalba

# <span id="page-146-0"></span>**Gaukite pagalbos naudodami programėlę HP Smart**

Programėlė HP Smart įspėja apie spausdintuvo problemas (popieriaus strigtis ir kitas), pateikia nuorodų į pagalbinį turinį ir suteikia galimybę susisiekti su klientų aptarnavimo skyriumi, jei reikia daugiau pagalbos.

## <span id="page-147-0"></span>**Pagalbos gavimas naudojant spausdintuvo valdymo skydelį**

Naudodami spausdintuvo žinyno temas galite daugiau sužinoti apie spausdintuvą, o kai kuriose žinyno temose yra vaizdo medžiagos, kaip atlikti procedūras, pvz., įdėti popierių.

Norėdami pagrindiniame ekrane gauti prieigą prie "Help" (žinyno) arba gauti pagalvos dėl ekrano, palieskite spausdintuvo valdymo skydelyje esantį 7.

# <span id="page-148-0"></span>**Šio vadovo teikiama pagalba**

Šiame skyriuje aprašomos tokios temos:

- Strigimai ir popieriaus padavimo problemos
- [Spausdinimo problemos](#page-156-0)
- [Kopijavimo ir nuskaitymo problemos](#page-163-0)
- **[Fakso problemos](#page-164-0)**
- [Tinklo ir ryšio problemos](#page-173-0)
- [Spausdintuvo aparatinės įrangos triktys](#page-174-0)

## **Strigimai ir popieriaus padavimo problemos**

#### Ką norėtumėte daryti?

- Įstrigusio popieriaus ištraukimas
- [Kaip pašalinti spausdinimo karietėlės strigtį](#page-155-0)
- [Kaip išvengti popieriaus strigčių](#page-155-0)
- [Kaip išspręsti popieriaus tiekimo problemas](#page-156-0)

#### **Įstrigusio popieriaus ištraukimas**

Spausdintuvo viduje popierius gali įstrigti keliose skirtingose vietose.

**ĮSPĖJIMAS:** Norėdami išvengti galimo spausdintuvo galvučių pažeidimo, kaip galima greičiau pašalinkite užstrigusį popierių.

#### **Kaip pašalinti įstrigusį popierių iš įvesties dėklo**

**1.** Paspauskite ir laikykite nuspaudę du mygtukus abiejuose išvesties dėklo šonuose, kad išvesties dėklą ištrauktumėte iš spausdintuvo.

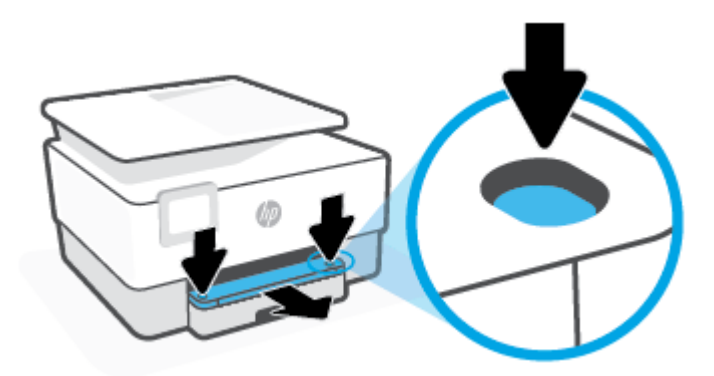

**2.** Išimkite įvesties dėklą visiškai ištraukdami jį iš spausdintuvo.

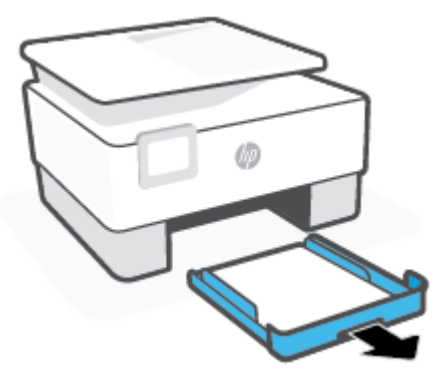

**3.** Patikrinkite po spausdintuvu esančią įvesties dėklo sritį. Įstrigęs popierius pašalintas.

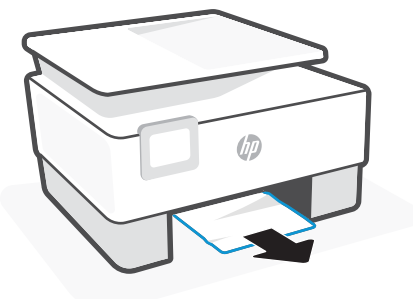

**4.** Įstumkite įvesties dėklą atgal, kol jis spragtelėdamas užsifiksuos.

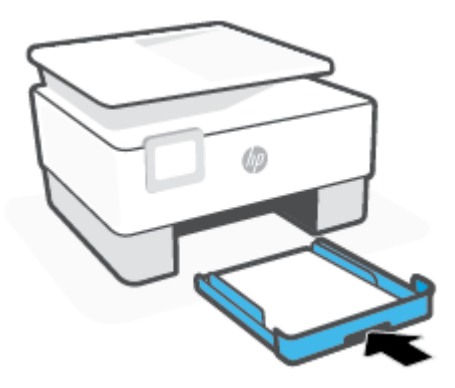

**5.** Išvesties dėklą įstumkite atgal į spausdintuvą.

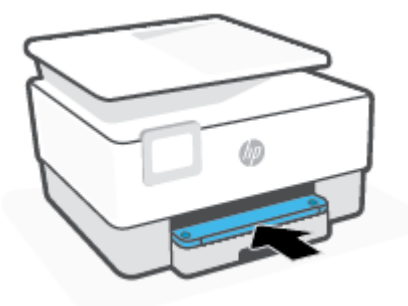

#### **Kaip pašalinti įstrigusį popierių iš spausdinimo zonos**

**1.** Atidarykite priekines dureles.

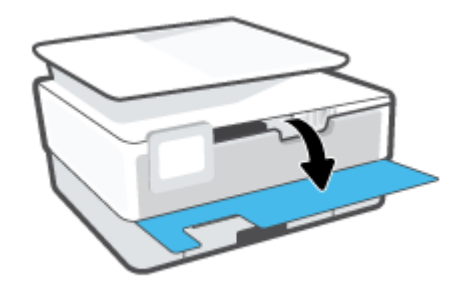

**2.** Atidarykite rašalo kasečių prieigos dangtį.

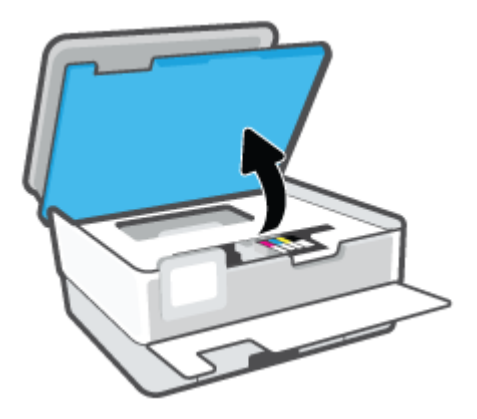

**3.** Jeigu spausdintuvo dėtuvė neužkimšta, paslinkite ją tolyn į spausdintuvo kairę ir pašalinkite įstrigusį popierių.

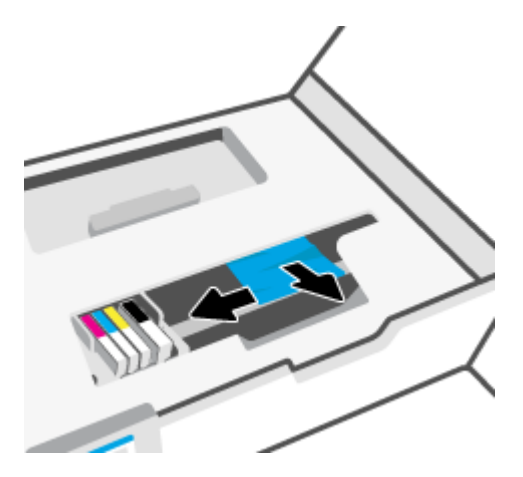

**4.** Jeigu reikia, spausdintuvo dėtuvę paslinkite tolyn į spausdintuvo dešinę ir pašalinkite įstrigusį ar suplėšytą popierių.

**5.** Pakelkite popieriaus eigos skyriaus rankenėlę ir nuimkite dangtį.

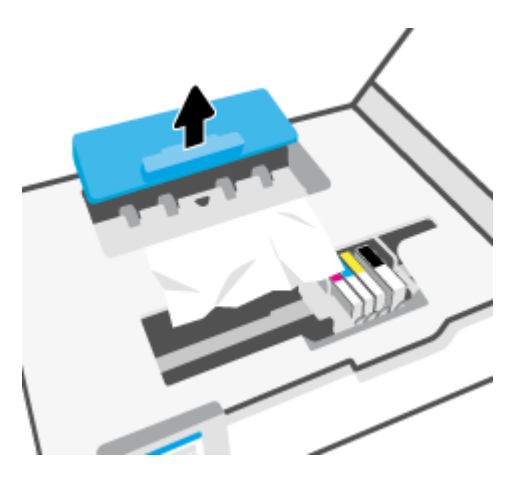

- **6.** Spausdintuve raskite įstrigusį popierių, paimkite jį abiem rankomis ir patraukite į save.
	- **ĮSPĖJIMAS:** Jeigu popierius suplyšta išimant jį iš volelių ir ratukų, patikrinkite, ar nėra popieriaus atplaišų, kurios galėjo likti spausdintuve.

Jeigu iš spausdintuvo neišimsite visų popieriaus atplaišų, tikėtina, kad popierius strigs dar ne kartą.

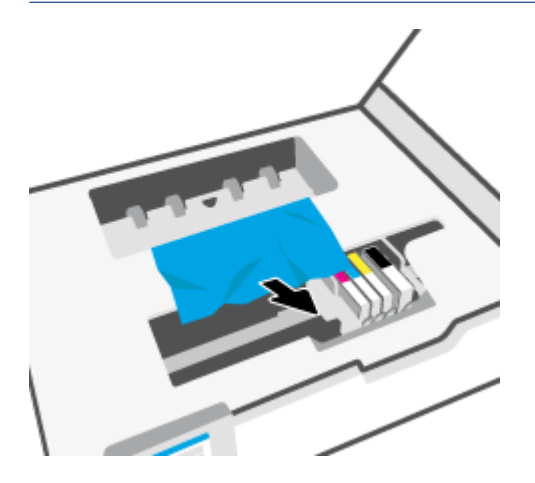

**7.** Stumkite popieriaus eigos dangtį, kol jis spragtelėdamas užsifiksuos.

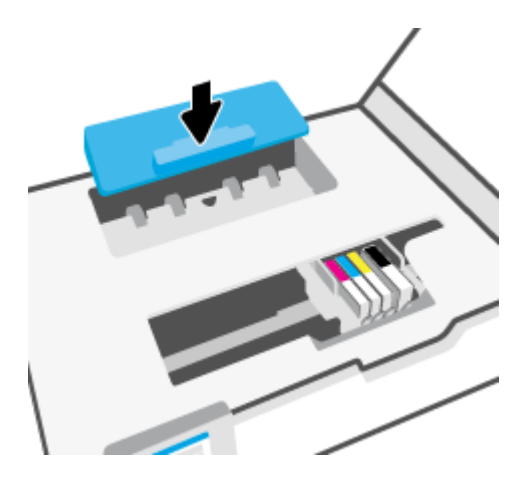

**8.** Uždarykite kasečių prieigos dangtelį.

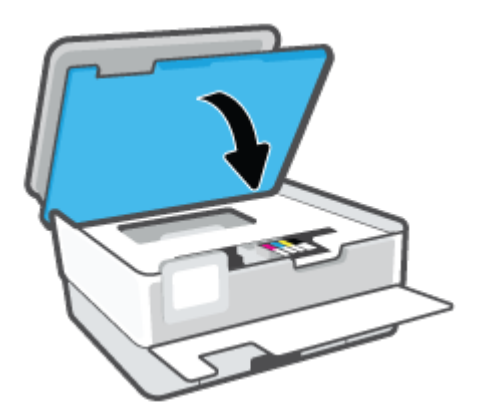

**9.** Uždarykite priekines dureles.

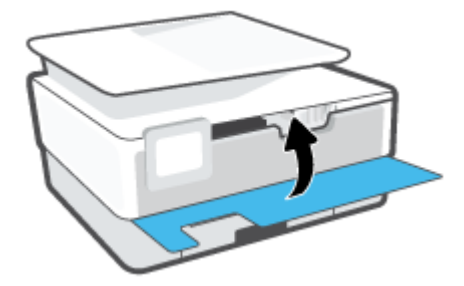

## **Užstrigusio popieriaus išėmimas iš dokumentų tiektuvo**

**1.** Pakelkite dokumentų tiektuvo dangtį.

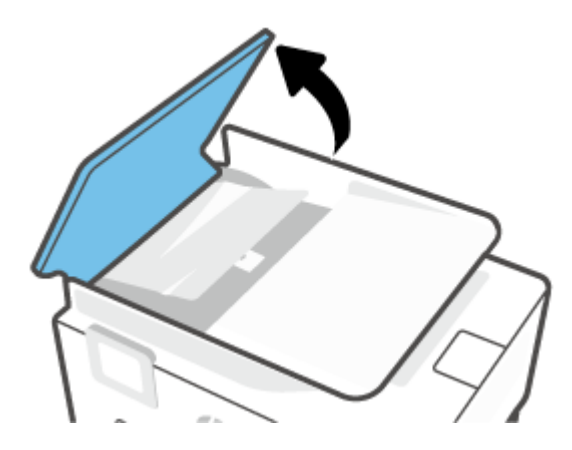

**2.** Įstrigusį popierių ištraukite iš volelių.

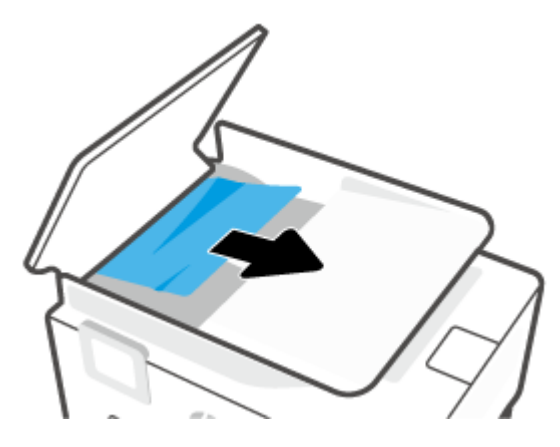

**3.** Iš centro pakelkite dokumentų tiektuvo ąselę.

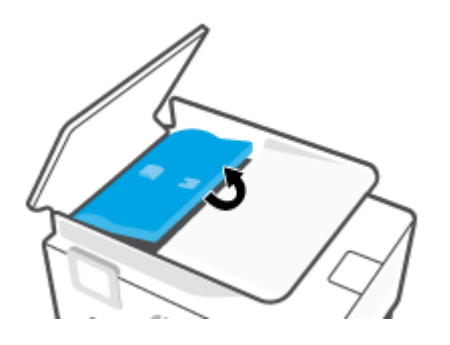

**4.** Įstrigusį popierių ištraukite iš po volelių.

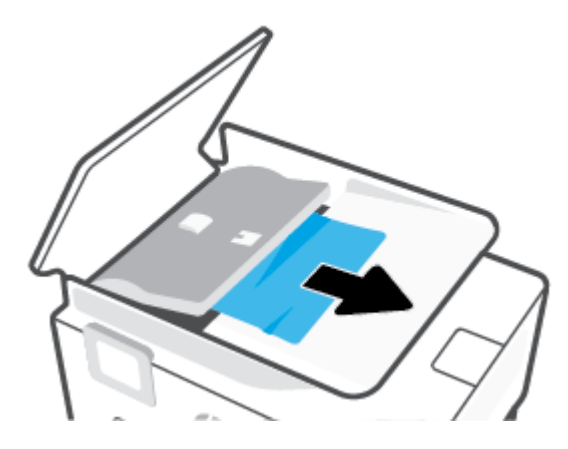

**5.** Uždarykite dokumentų tiektuvo skirtuką.

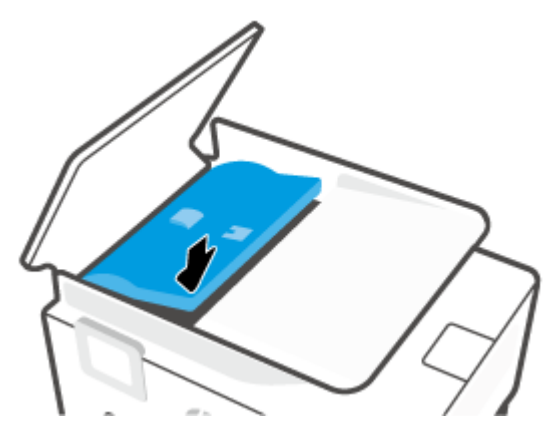

**6.** Uždarykite dokumentų tiektuvo dangtį, kol šis spragtelėjęs atsidurs vietoje.

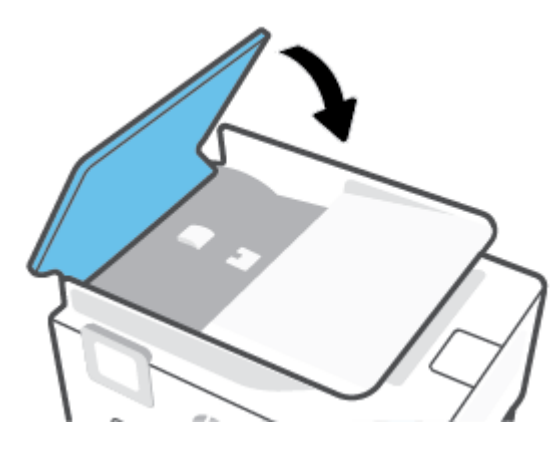

**7.** Pakelkite dokumentų tiektuvo dėklą.

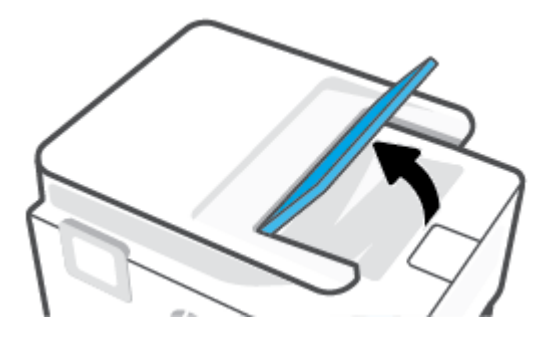

<span id="page-155-0"></span>**8.** Pašalinkite dėklo apačioje įstrigusį popierių.

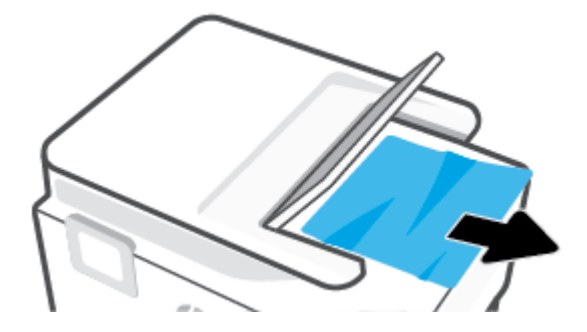

**9.** Nuleiskite dokumentų tiektuvą.

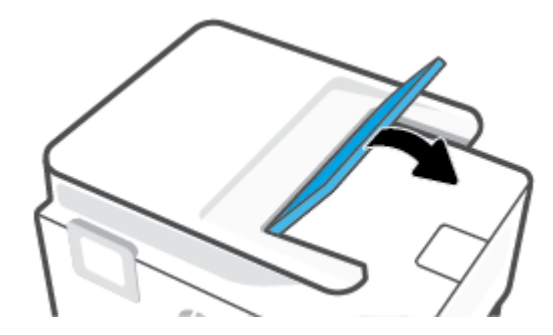

## **Kaip pašalinti spausdinimo karietėlės strigtį**

Pašalinkite visus objektus, pvz., popierių, uždengiantį spausdinimo kasečių dėtuvę.

**PASTABA:** Įstrigusiam popieriui šalinti nenaudokite jokių įrankių ar kitų įrenginių. Iš spausdintuvo vidaus šalindami įstrigusį popierių visada būkite labai atsargūs.

## **Kaip išvengti popieriaus strigčių**

Kad nestrigtų popierius, laikykitės šių nurodymų.

- Į spausdintuvo dėklus nedėkite per daug popieriaus. Informacija apie dėklų talpą pateikiama [Specifikacijos](#page-192-0).
- Dažnai išimkite išspausdintus popieriaus lapus iš išvesties dėklo.
- Įsitikinkite, kad spausdinate ant nesusiraukšlėjusių, nesulankstytų ir kitaip nepažeistų popieriaus.
- Norint išvengti popieriaus susiraukšlėjimų, laikykite popierių horizontaliai, sandariuose dėkluose.
- Spausdintuve nenaudokite per storo arba per plono popieriaus.
- Patikrinkite, ar tinkamai įdėti lapai į dėklus ir ar dėklai neperpildyti. Plačiau apie tai žr. [Popieriaus](#page-16-0) [įdėjimas](#page-16-0).
- Įsitikrinkite, kad į įvesties dėklą įdėtas popierius guli lygiai ir kad jo kraštai nėra sulenkti ar suplėšyti.
- Nedėkite iš karto kelių skirtingų popieriaus rūšių į įvesties dėklą; visas popieriaus pluoštas įvesties dėkle turi būti to paties dydžio ir rūšies.
- Negrūskite popieriaus per giliai į įvesties dėklą.
- <span id="page-156-0"></span>Jeigu spausdinate ant abejų lapo pusių, labai sodrių atspalvių vaizdų nespausdinkite ant plono popieriaus.
- Naudokite spausdintuvui rekomenduojamą popieriaus tipą.
- Jei spausdintuve liko nedaug popieriaus, leiskite jam pasibaigti ir tik tada įdėkite naujo. Nedėkite popieriaus, kai spausdintuvas spausdina.
- Rekomenduojama visiškai išimti dėklą iš spausdintuvo, kad įsitikintumėte, jog galinėje jo dalyje nėra įstrigusio popieriaus. Gali prireikti patikrinti spausdintuvo angą, kur buvo dėklas, ir iš jos pašalinti popierių.

### **Kaip išspręsti popieriaus tiekimo problemas**

Su kokio tipo problema susidūrėte?

- **Iš dėklo neįtraukiamas popierius** 
	- Užtikrinkite, kad dėkle būtų popieriaus. Išsamesnės informacijos žr. skyriuje [Popieriaus įdėjimas.](#page-16-0) Prieš įdėdami pakedenkite popierių.
	- Įsitikinkite, kad popieriaus kreiptuvai nustatyti į tinkamas įdedamo popieriaus dydžio žymas dėkle. Taip pat įsitikinkite, kad popieriaus kreiptuvai remiasi į rietuvę, tačiau jos nespaudžia.
	- Užtikrinkite, kad popieriaus pluoštas būtų sulygiuotas su atitinkamomis popieriaus dydžio linijomis įvesties dėklo apačioje ir nebūtų aukščiau už vieną ar daugiau pluošto aukščio žymų, esančių įvesties dėklo popieriaus pločio kreiptuvo šone.
	- Užtikrinkite, kad lapai dėkle nebūtų susiraukšlėję. Ištiesinkite lapus, sulenkdami jų rietuvę į priešingą pusę.

#### ● **Puslapiai nukrypsta**

- Įsitikinkite, kad įvesties dėkle esantys lapai sulygiuoti su popieriaus kreiptuvais. Jei reikia, ištraukite iš spausdintuvo įvesties dėklus ir tinkamai sudėkite į juos lapus bei pasirūpinkite, kad popieriaus kreiptuvai būtų tinkamai sulygiuoti.
- Popierių į spausdintuvą dėkite tik tada, kai jis nespausdina.
- Įsitikinkite, kad galinės prieigos durelės yra saugiai uždarytos.
- **Įrenginys paima kelis lapus iškart**
	- Įsitikinkite, kad popieriaus kreiptuvai nustatyti į tinkamas įdedamo popieriaus dydžio žymas dėkle. Taip pat užtikrinkite, kad popieriaus pločio kreiptuvai remtųsi į rietuvę, tačiau jos nespaustų.
	- Užtikrinkite, kad popieriaus pluoštas būtų sulygiuotas su atitinkamomis popieriaus dydžio linijomis įvesties dėklo apačioje ir nebūtų aukščiau už vieną ar daugiau pluošto aukščio žymų, esančių įvesties dėklo popieriaus pločio kreiptuvo šone.
	- Užtikrinkite, kad dėklas nebūtų perkrautas popieriaus.
	- Siekiant optimalaus darbo ir efektyvumo, rekomenduojama naudoti HP popierių.

## **Spausdinimo problemos**

Ką norėtumėte daryti?

[Pataisykite "HP+" spausdintuvų nespausdinimo problemas](#page-157-0)

- <span id="page-157-0"></span>Kyla problemos spausdinant lapą (negalima spausdinti)
- [Kaip išspręsti spausdinimo kokybės problemas](#page-161-0)

#### Pataisykite "HP+" spausdintuvų nespausdinimo problemas

Jei jūsų "HP+" spausdintuvas nespausdina, patikrinkite, ar jis prijungtas prie interneto ir naudojate originalias HP kasetes.

Tam, kad jūsų "HP+" spausdintuvas veiktų, jis turi būti prijungtas prie interneto "Wi-Fi" arba eterneto ryšiu. Jūsų spausdintuvas retkarčiais (pvz., dėl maitinimo nutrūkimo, tinklo ar maršrutų parinktuvo trikčių, spausdintuvo išjungimo nenaudojant) atsijungti nuo interneto. Jūsų spausdintuvui atsijungus galėsite atspausdinti ribotą lapų skaičių, tačiau norėdami tęsti, turėsite jį prijungti prie interneto.

Taip pat turėsite įdėti originalias HP kasetes. Originalias HP kasetes gamina ir oficialioje HP pakuotėje parduoda HP. "HP+" spausdintuvams būtinos originalios HP kasetės. Įdėjus neoriginalias arba pilnas HP kasetes, "HP+" spausdintuvai neveiks taip, kaip turėtų.

## **Kyla problemos spausdinant lapą (negalima spausdinti)**

#### **Kaip išspręsti spausdinimo problemas**

Įsitikinkite, kad spausdintuvas įjungtas ir į dėklą įdėta popieriaus. Jei vis tiek nepavyksta spausdinti, pabandykite atlikti toliau pateiktus veiksmus nurodyta tvarka.

- **1.** Peržiūrėkite klaidų pranešimus ir ištaisykite jas vadovaudamiesi ekrane pateikiamais nurodymais.
- **2.** Jei turite "HP+" spausdintuvą, patikrinkite, ar spausdintuvas prijungtas prie interneto ir įdėtos originalios HP kasetės. "HP+" spausdintuvai nespausdins juos atjungus nuo interneto arba įdėjus ne originalias ar užpildytas HP kasetes.
- **3.** Jeigu kompiuteris prie spausdintuvo prijungtas USB laidu, jį atjunkite ir vėl prijunkite. Jeigu kompiuteris prie spausdintuvo prijungtas belaidžiu ryšiu, pasirūpinkite, kad ryšys veiktų.
- **4.** Patikrinkite, ar spausdintuvas nėra pristabdytas arba nepasiekiamas.

#### **Kaip patikrinti spausdintuvą ar jis nėra pristabdytas arba nepasiekiamas**

- **a.** Priklausomai nuo jūsų operacinės sistemos, atlikite vieną iš šių veiksmų:
	- **•** "Windows 10": "Windows" meniu "Start" (pradžia) pasirinkite "Windows System" **("Windows" sistema)**, programų sąraše pasirinkite **"Control Panel" (valdymo skydelis)** ir spauskite **"View devices and printers" (žiūrėti prietaisus ir spausdintuvus)** skiltyje **"Hardware and Sound" (aparatinė įranga ir garsas)**.
	- **"Windows 8.1"** ir **"Windows 8"**: Spustelėkite viršutinį dešinį ekrano kampą, kad atidarytumėte "Charms" juostą, spustelėkite piktogramą "Settings" (Nuostatos), spustelėkite "Control Panel" (Valdymo pultas), tuomet "View devices and printers" (Peržiūrėti įrenginius ir spausdintuvus) ("View devices and printers").
	- "**Windows 7**": "Windows" meniu "**Start**" (Pradėti) spustelėkite "**Devices and Printers**" (Įrenginiai ir spausdintuvai).
- **b.** Norėdami atidaryti spausdinimo eilę, dukart spustelėkite spausdintuvo piktogramą arba dešiniuoju pelės mygtuku spustelėkite spausdintuvo piktogramą ir pasirinkite "**See what's printing"** (Žiūrėti, kas spausdinama).
- **c.** Įsitikinkite, kad meniu **Printer** (spausdintuvas) nėra jokių žymės ženklų greta **Pause Printing**  (stabdyti spausdinimą) ar **Use Printer Offline** (naudoti spausdintuvą atsijungus).
- **d.** Jei atlikote kokius nors pakeitimus, bandykite spausdinti dar kartą.
- **5.** Patikrinkite, ar spausdintuvas yra nustatytas kaip numatytasis spausdintuvas.

#### **Kaip tikrinti spausdintuvą dėl numatytojo spausdintuvo nustatymų**

- **a.** Priklausomai nuo jūsų operacinės sistemos, atlikite vieną iš šių veiksmų:
	- **•** "Windows 10": "Windows" meniu "Start" (pradžia) pasirinkite "Windows System" ("Windows" sistema), programų sąraše pasirinkite "Control Panel" (valdymo skydelis) ir spauskite "View devices and printers" (žiūrėti prietaisus ir spausdintuvus) skiltyje **"Hardware and Sound" (aparatinė įranga ir garsas)**.
	- **"Windows 8.1"** ir **"Windows 8"**: Spustelėkite viršutinį dešinį ekrano kampą, kad atidarytumėte "Charms" juostą, spustelėkite piktogramą "**Settings**" (Nuostatos), spustelėkite "**Control Panel**" (Valdymo pultas), tuomet "**View devices and printers**" (Peržiūrėti įrenginius ir spausdintuvus) ("View devices and printers").
	- "**Windows 7**": "Windows" meniu "**Start**" (Pradėti) spustelėkite "**Devices and Printers**" (Irenginiai ir spausdintuvai).
	- **"macOS"**: "Apple" meniu pasirinkite **Sistemos parinktys**, tuomet paspauskite **Spausdintuvai ir skaitytuvai**.
- **b.** Patikrinkite, ar teisingas spausdintuvas nustatytas kaip numatytasis produktas.

Numatytasis spausdintuvas turi žymės ženklą šalia esančiame juodame arba žaliame apskritime.

- **c.** Jei numatytuoju spausdintuvu nustatytas ne reikiamas spausdintuvas, dešiniuoju mygtuku spustelėkite teisingą spausdintuvą ir pasirinkite "**Set as Default Printer**" (Nustatyti kaip numatytąjį spausdintuvą).
- **d.** Bandykite naudoti spausdintuvą dar kartą.
- **6.** Iš naujo paleiskite spausdintuvo suktuką, kad spausdintuvas galėtų sureaguoti į spausdintuvo eilėje užstrigusias spausdinimo užduotis.

#### **Kaip paleisti spausdinimo kaupos programą iš naujo**

**a.** Priklausomai nuo jūsų operacinės sistemos, atlikite vieną iš šių veiksmų:

#### **"Windows 10"**

- **i.** "Windows" meniu "Start" (pradžia) pasirinkite "Windows Administrative Tools" ("Windows" administravimo priemonės), tada pasirinkite "Services" (paslaugos).
- **ii.** Dešiniuoju mygtuku spustelėkite "Print Spooler" (Spausdinimo kaupos programa), tada spustelėkite "Properties" (Ypatybės).
- **iii.** Skirtuke **General** (bendra) įsitikinkite, kad šalia **Startup type** (paleisties tipas) pasirinkta nuostata **Automatic** (automatinis).
- iv. Jei paslauga nepaleista, srityje "Service status" (Paslaugos būsena) spustelėkite "Start" (Pradėti) ir "OK" (Gerai).

#### **"Windows 8.1" ir "Windows 8"**

- **i.** Norėdami atidaryti išraiškos ženklelių juostą, nurodykite ar bakstelkite ekrano viršutinį dešinį kampą ir tada spustelkite piktogramą "**Settings**" (Parametrai).
- **ii.** Nuspauskite ar bakstelkite "**Control Panel**" (Valdymo skydas) ir tada nuspauskite ar bakstelkite "**System and Security**" (Sistema ir sauga).
- **iii.** Nuspauskite ar bakstelkite "Administrative Tools" (Administravimo įrankiai) ir tada nuspauskite ar bakstelkite "Services" (Paslaugos).
- **iv.** Dešiniuoju mygtuku spustelėkite arba palieskite ir palaikykite "**Print Spooler**" (Spausdinimo kaupos programa), tada spustelėkite "**Properties**" (Ypatybės).
- v. Skirtuke "General" (Bendra) įsitikinkite, kad šalia "Startup type" (Paleisties tipas) pasirinkta nuostata "**Automatic**" (Automatinis).
- vi. Jei paslauga nepaleista, srityje "**Service status"** (Paslaugos būsena) spustelėkite ar bakstelkite "**Start**" (Padėti) ir tada spustelėkite ar bakstelkite "**OK**" (Gerai).

#### **Windows 7**

- **i.** "Windows" meniu **Start** (pradėti) spustelėkite **Control Panel** (valdymo skydas), **System and Security** (sistema ir sauga) ir **Administrative Tools** (administravimo įrankiai).
- **ii.** Dukart spustelėkite **Services** (paslaugos).
- **iii.** Dešiniuoju mygtuku spustelėkite **"Print Spooler"** (Spausdinimo kaupos programa), tada spustelėkite "Properties" (Ypatybės).
- **iv.** Skirtuke **General** (bendra) įsitikinkite, kad šalia **Startup type** (paleisties tipas) pasirinkta nuostata **Automatic** (automatinis).
- **v.** Jei paslauga nepaleista, srityje "**Service status**" (Paslaugos būsena) spustelėkite "**Start**" (Pradėti) ir "**OK**" (Gerai).
- **b.** Patikrinkite, ar teisingas spausdintuvas nustatytas kaip numatytasis produktas.

Numatytasis spausdintuvas turi žymės ženklą šalia esančiame juodame arba žaliame apskritime.

- **c.** Jei numatytuoju spausdintuvu nustatytas ne reikiamas spausdintuvas, dešiniuoju mygtuku spustelėkite teisingą spausdintuvą ir pasirinkite "Set as Default Printer" (Nustatyti kaip numatytąjį spausdintuvą).
- **d.** Bandykite naudoti spausdintuvą dar kartą.
- **7.** Iš naujo įjunkite kompiuterį.
- **8.** Panaikinkite spausdinimo užduočių eilę.

#### **Kaip išvalyti spausdinimo užduočių eilę**

- **a.** Priklausomai nuo jūsų operacinės sistemos, atlikite vieną iš šių veiksmų:
	- **•** ., Windows 10": "Windows" meniu "Start" (pradžia) pasirinkite "Windows System" **("Windows" sistema)**, programų sąraše pasirinkite **"Control Panel" (valdymo skydelis)** ir

spauskite "View devices and printers" (žiūrėti prietaisus ir spausdintuvus) skiltyje **"Hardware and Sound" (aparatinė įranga ir garsas)**.

- "Windows 8.1" ir "Windows 8": Spustelėkite viršutinį dešinį ekrano kampą, kad atidarytumėte "Charms" juostą, spustelėkite piktogramą "**Settings**" (Nuostatos), spustelėkite "**Control Panel**" (Valdymo pultas), tuomet "View devices and printers" (Peržiūrėti įrenginius ir spausdintuvus) ("View devices and printers").
- "**Windows 7**": "Windows" meniu "**Start**" (Pradėti) spustelėkite "**Devices and Printers**" (Įrenginiai ir spausdintuvai).
- **"macOS"**: "Apple" meniu pasirinkite **Sistemos parinktys**, tuomet paspauskite **Spausdintuvai ir skaitytuvai**.
- **b.** Išvalykite spausdinimo darbus iš eilės:
	- **"Windows"**: dukart spustelėkite jūsų spausdintuvo piktogramą, kad atidarytumėte spausdinimo darbų eilę. Spausdintuvo meniu spustelėkite **Atšaukti visus dokumentus** arba **Išvalyti spausdinamus dokumentus** ir spustelėkite **Taip**, kad patvirtintumėte.
	- **"macOS"**: pasirinkite savo spausdintuvą ir spustelėkite **Atidaryti spausdinimo eilę**. Paspauskite prie kiekvieno šalintino darbo esantį simbolį "X", kad pašalintumėte jį iš eilės.
- **c.** Jei eilėje dar yra dokumentų, paleiskite kompiuterį iš naujo ir bandykite spausdinti dar kartą.
- **d.** Patikrinkite, ar spausdinimo eilė tuščia, ir bandykite spausdinti dar kartą.

#### **Kaip patikrinti maitinimo jungtį ir atstatyti spausdintuvą**

**1.** Įsitikinkite, kad maitinimo laidas tvirtai prijungtas prie spausdintuvo.

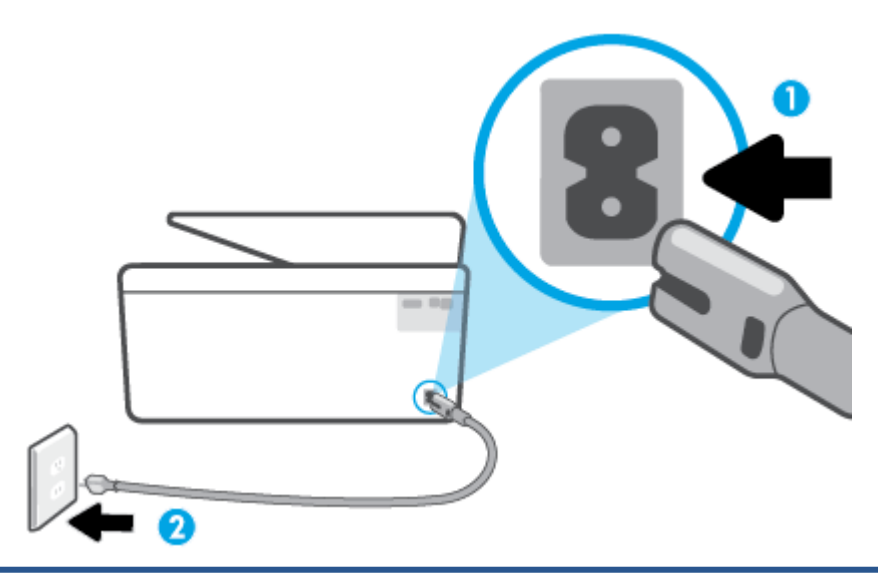

- **1** Maitinimo jungtis į spausdintuvą
- **2** Jungtis į elektros lizdą
	- **2.** pažiūrėkite į spausdintuvo mygtuką "Power" (maitinimas). Jeigu ji nešviečia, spausdintuvas yra išjungtas. Paspauskite mygtuką "Power" (maitinimas), kad jiungtumėte spausdintuvą.

**<sup>2</sup> PASTABA:** Jei spausdintuvas negauna elektros energijos, prijunkite jį prie kito elektros lizdo.

- <span id="page-161-0"></span>**3.** Kol spausdintuvas yra prijungtas, atjunkite maitinimo kabelį iš užpakalinės spausdintuvo dalies.
- **4.** Ištraukite maitinimo kabelį iš elektros lizdo.
- **5.** Palaukite mažiausiai 15 sekundžių.
- **6.** Įjunkite maitinimo laidą tiesiai į sieninį elektros lizdą.
- **7.** Vėl prijunkite maitinimo laidą prie užpakalinės spausdintuvo dalies.
- 8. Jei spausdintuvas pats neįsijungia, spauskite mygtuką "Power" (maitinimas), kad vėl jį įjungtumėte.
- **9.** Bandykite vėl naudoti spausdintuvą.

### **Kaip išspręsti spausdinimo kokybės problemas**

**PASTABA:** Norėdami išvengti spausdinimo problemų spausdintuvą visada išjunkite naudodami mygtuką "Power" (maitinimas) ir palaukite, kol mygtukas "Power" (maitinimas) užges, tada ištraukite laidą arba atjunkite maitinimą. Tada spausdintuvas gali perkelti kasetes į uždengtą padėtį, kur jos apsaugomos nuo džiūvimo.

#### **Spausdinimo kokybės pagerinimas naudojant spausdintuvo ekraną**

**1.** Išvalykite spausdinimo galvutę naudodami spausdintuvo programinę įrangą

#### **Kaip valyti spausdinimo galvutę iš valdymo skydelio**

- **a.** Į įvesties dėklą įdėkite "Letter", A4 ar "Legal" dydžio balto nenaudoto paprasto popieriaus lapą.
- **b.** Spausdintuvo valdymo skydelyje palieskite ekrano viršuje esantį skirtuką arba slinkite jį žemyn, kad atvertumėte "Dashboard", tada palieskite (**"Setup"** (Sąranka)).
- **c.** Palieskite **Spausdintuvo priežiūra** , pasirinkite **"Clean Printhead"** (išvalyti spausdinimo galvutę) ir vadovaukitės instrukcijomis ekrane.
- **2.** Įsitikinkite, kad naudojate originalias HP kasetes.
- **3.** Įsitikinkite, kad pasirinkote tinkamą popieriaus rūšį ir spausdinimo kokybę.
- **4.** Patikrinkite numatytą rašalo lygį, kad nustatytumėte, ar kasetėse ne per mažai rašalo. Išsamesnę informaciją žr. [Rašalo lygio patikrinimas.](#page-136-0) Jei kasetėse baigiasi rašalas, galbūt reikia jas pakeisti.
- **5.** Lygiuokite spausdinimo galvutę.

#### **Kaip lygiuoti spausdinimo galvutę iš valdymo skydelio**

- **a.** Į įvesties dėklą įdėkite "Letter", A4 ar "Legal" dydžio balto nenaudoto paprasto popieriaus lapą.
- **b.** Spausdintuvo valdymo skydelyje palieskite ekrano viršuje esantį skirtuką arba slinkite jį žemyn, kad atvertumėte "Dashboard", tada palieskite (**"Setup"** (Sąranka)).
- **c.** Palieskite **Spausdintuvo priežiūra** , palieskite **"Align Printhead"** (sulyginti spausdinimo galvutę) ir vadovaukitės instrukcijomis ekrane.
- **6.** Jei kasetėse pakankamai rašalo, išspausdinkite diagnostikos puslapį.

#### **Kaip iš spausdintuvo ekrano atspausdinti diagnostinį puslapį**

- **a.** Į įvesties dėklą įdėkite "Letter", A4 ar "Legal" dydžio balto nenaudoto paprasto popieriaus lapą.
- **b.** Spausdintuvo valdymo skydelyje palieskite ekrano viršuje esantį skirtuką arba slinkite jį žemyn, kad atvertumėte "Dashboard", tada palieskite (**"Setup"** (Sąranka)).
- **c.** Palieskite **Ataskaitos** .
- d. Palieskite "Print Quality Report" (spausdinimo kokybės ataskaita).
- **7.** Diagnostikos puslapyje apžiūrėkite mėlynos, purpurinės, geltonos ir juodos spalvos laukelius. Jei spalvotose ir juodos spalvos laukeliuose matote ruožų arba vietomis trūksta rašalo, automatiniu būdu išvalykite spausdinimo galvutę.
- **8.** Jeigu išvalius spausdinimo galvutę problemos pašalinti nepavyksta, kreipkitės į HP pagalbos tarnybą. Eikite į [hp.com/support](https://www.hp.com/support) . Šioje svetainėje pateikiama informacija ir pagalbinės priemonės, galinčios padėti išspręsti daugelį dažniausiai pasitaikančių spausdintuvo problemų. Jei paraginama, pasirinkite savo šalį (regioną) ir spustelėkite **Visa HP kontaktinė informacija** , kad gautumėte informacijos, kaip paskambinti techninės priežiūros tarnybai.

#### **Kaip pagerinti spaudos kokybę("Windows")**

**1.** Išvalykite spausdinimo galvutę naudodami spausdintuvo programinę įrangą.

#### **Kaip valyti spausdinimo galvutę iš spausdintuvo programinė įranga**

- **a.** Į įvesties dėklą įdėkite "Letter", A4 ar "Legal" dydžio balto nenaudoto paprasto popieriaus lapą.
- **b.** [Paleiskite HP](#page-47-0) spausdintuvo programinę įrangą. Daugiau informacijos rasite Paleiskite HP [spausdintuvo programinę įrangą \("Windows"\).](#page-47-0)
- **c.** Būdami spausdintuvo programinė įranga spustelėkite **"Print, Scan & Fax" (spausdinti, nuskaityti**  ir siųsti faksu), tada spustelėkite "Maintain Your Printer" (prižiūrėti spausdintuvą), kad gautumėte prieigą prie **"Printer Toolbox"** (spausdintuvo parankinė).
- **d.** Skirtuke **Device Services** (įrenginių tarnybos) spustelėkite **Clean Printheads** (lygiuoti spausdinimo galvutes). Vykdykite ekrane pateikiamus nurodymus.
- **2.** Įsitikinkite, kad naudojate originalias HP kasetes.
- **3.** Spausdintuvo programoje patikrinkite, ar pasirinkote tinkamą popieriaus rūšį išskleidžiamajame sąraše "**Media**" (Laikmenos) ir spausdinimo kokybę iškleidžiamajame sąraše "**Quality Settings**" (Kokybės nuostatos).
	- Kai spausdintuvo programinė įranga atverta, spustelėkite **"Print, Scan & Fax" (spausdinti, nuskaityti ir siųsti faksu)** ir tada spustelėkite **"Set Preferences"** (nustatyti prioritetus), kad pasiektumėte spausdintuvo ypatybes.
- **4.** Patikrinkite numatytą rašalo lygį, kad nustatytumėte, ar kasetėse ne per mažai rašalo. Išsamesnę informaciją žr. [Rašalo lygio patikrinimas.](#page-136-0) Jei kasetėse baigiasi rašalas, galbūt reikia jas pakeisti.
- **5.** Lygiuokite spausdinimo galvutę.

#### **Kaip išlygiuoti spausdinimo galvutę, kai naudojama spausdintuvo programinė įranga**

- <span id="page-163-0"></span>**PASTABA:** Išlygiavus spausdinimo galvutę garantuojama aukšta spausdinimo kokybė. Keičiant kasetes spausdinimo galvutės nereikia lygiuoti iš naujo.
	- **a.** Įdėkite į įvesties dėklą "Letter" arba A4 formato balto nenaudoto popieriaus.
	- **b.** [Paleiskite HP](#page-47-0) spausdintuvo programinę įrangą. Išsamesnės informacijos žr. Paleiskite HP [spausdintuvo programinę įrangą \("Windows"\).](#page-47-0)
	- **c.** Būdami spausdintuvo programinė įranga, spustelėkite **"Print, Scan & Fax" (spausdinti, nuskaityti**  ir siųsti faksu), tada spustelėkite "Maintain Your Printer" (prižiūrėti spausdintuvą), kad gautumėte prieigą prie "Printer Toolbox" (spausdintuvo įrankių komplektas).
	- **d.** "**Printer Toolbox**" (spausdintuvo įrankių komplekte) spustelėkite "**Align Printheads**" (išlygiuoti spausdinimo galvutes) skirtuke "**Device Services**" (įrenginių tarnybos). Spausdintuvas atspausdina lygiavimo lapą.
- **6.** Jei kasetėse pakankamai rašalo, išspausdinkite diagnostikos puslapį.

**Kaip atspausdinti diagnostinį puslapį iš spausdintuvo programinė įranga**

- **a.** Į įvesties dėklą įdėkite "Letter", A4 ar "Legal" dydžio balto nenaudoto paprasto popieriaus lapą.
- **b.** Paleiskite HP spausdintuvo programinę įrangą. Išsamesnės informacijos žr. [Paleiskite HP](#page-47-0)  [spausdintuvo programinę įrangą \("Windows"\).](#page-47-0)
- **c.** Būdami spausdintuvo programinė įranga spustelėkite **"Print, Scan & Fax" (spausdinti, nuskaityti**  ir siųsti faksu), tada spustelėkite "Maintain Your Printer" (prižiūrėti spausdintuvą), kad prieitumėte prie spausdintuvo įrankių komplekto.
- **d.** Norėdami atspausdinti diagnostikos informaciją, spustelėkite **"Print Diagnostic Information"**  (spausdinti diagnostinę informaciją), esančią **"Device Reports"** (prietaisų ataskaitos) skirtuke.
- **7.** Diagnostikos puslapyje apžiūrėkite mėlynos, purpurinės, geltonos ir juodos spalvos laukelius. Jei spalvotose ir juodos spalvos laukeliuose matote ruožų arba vietomis trūksta rašalo, automatiniu būdu išvalykite spausdinimo galvutę.
- **8.** Jeigu išvalius spausdinimo galvutę problemos pašalinti nepavyksta, kreipkitės į HP pagalbos tarnybą. Eikite į [hp.com/support](https://www.hp.com/support) . Šioje svetainėje pateikiama informacija ir pagalbinės priemonės, galinčios padėti išspręsti daugelį dažniausiai pasitaikančių spausdintuvo problemų. Jei paraginama, pasirinkite savo šalį (regioną) ir spustelėkite **Visa HP kontaktinė informacija** , kad gautumėte informacijos, kaip paskambinti techninės priežiūros tarnybai.

## **Kopijavimo ir nuskaitymo problemos**

Pasirinkite vieną iš žemiau pateiktų trikčių diagnostikos ir šalinimo parinkčių.

- Kopijavimo ir nuskaitymo problemas pašalinkite naudodami internetinę HP gedimų šalinimo priemonę.
- Norėdami automatiškai diagnozuoti ir išspręsti problemas, naudokite ["HP Print and Scan Doctor"](https://www.hp.com/support/PSDr) (tik "Windows").
- **PASTABA:** "HP Print and Scan Doctor" ir HP trikčių diagnostikos ir šalinimo žinynas internete gali būti pateikiama ne visomis kalbomis.

Išsamesnės informacijos žr.[Patarimai, kaip sėkmingai kopijuoti ir nuskaityti](#page-83-0).

## <span id="page-164-0"></span>**Fakso problemos**

Pirmiausia atlikite fakso patikros ataskaitą, kad galėtumėte patikrinti, ar yra iškilusių problemų su fakso sąranka. Jei bandymas pavyko, tačiau vis tiek kyla problemų siunčiant arba priimant faksogramas, įsitikinkite, kad tinkamos ataskaitoje nurodytos fakso nuostatos.

## **Atlikite fakso patikrą**

Galite išbandyti fakso sąranką ir patikrinti spausdintuvo būseną, norėdami įsitikinti, kad jis tinkamai nustatytas atlikti fakso funkciją. Šią patikrą atlikite tik tada, kai baigėte fakso sąranką spausdintuve. Bandymo metu atliekami šie veiksmai:

- Išbandoma techninė fakso įranga
- Patikrinama, ar prie spausdintuvo prijungėte tinkamą telefono kabelį
- Patikrinama, ar telefono kabelis įjungtas į tinkamą lizdą
- Patikrinama, ar yra numerio rinkimo signalas
- Patikrinama prijungto telefono ryšio būsena
- Patikrinama, ar telefono linija aktyvi

#### **Kaip patikrinti fakso sąranką spausdintuvo valdymo skydeliu**

- **1.** Vadovaudamiesi konkrečiais namų arba biuro sąrankos nurodymais, nustatykite spausdintuvą veikti kaip faksą.
- **2.** Prieš pradėdami patikrą, įsitikinkite, kad rašalo kasetės įdėtos, o įvesties dėkle yra viso dydžio popieriaus.
- **3. "Fax**" (fakso) ekrane perslinkite į dešinę ir palieskite "Setup" (Sąranka), paskui palieskite "Setup **Wizard"** (sąrankos vedlį) ir vadovaukitės ekrano instrukcijomis.

Spausdintuvo ekrane bus rodoma bandymo būsena ir bus išspausdinta ataskaita.

- **4.** Peržiūrėkite ataskaitą.
	- Jeigu fakso patikra nepavyko, peržiūrėkite žemiau pateiktas rekomendacijas.
	- Jei fakso patikra pavyko, tačiau vis tiek kyla problemų siunčiant arba priimant faksogramas, patikrinkite, ar tinkamos ataskaitoje nurodytos fakso nuostatos. Taip pat galite naudoti HP trikčių diagnostikos ir šalinimo vedlį internete.

## **Ką daryti, jeigu fakso patikra nepavyko**

Jei fakso patikrinti nepavyko, ataskaitoje paieškokite pagrindinės informacijos apie klaidas. Norėdami gauti išsamesnės informacijos, ataskaitoje patikrinkite, kuri tikrinimo dalis nepavyko, tada peržiūrėkite atitinkamą šio skyriaus temą ir pabandykite siūlomus sprendimus.

#### **Fakso techninės įrangos bandymas nepavyko**

- Spustelėdami spausdintuvo kairėje pusėje esantį  $\langle \cdot | \cdot \rangle$  ("Power" (maitinimas) mygtuką) išjunkite spausdintuvą, tada ištraukite maitinimo laidą, esantį galinėje spausdintuvo dalyje. Po keleto sekundžių vėl įjunkite maitinimo kabelį ir įjunkite maitinimą. Dar kartą atlikite tikrinimą. Jei tikrinimas vėl nepavyksta, žr. toliau šiame skyriuje pateikiamą trikčių šalinimo informaciją.
- Pabandykite išsiųsti arba priimti bandomąją faksogramą. Jei faksogramą išsiunčiate arba priimate sėkmingai, problema gali slypėti kitur.
- Jei tikrinate su **Fax Setup Wizard** (fakso sąrankos vedikliu) ("Windows"), įsitikinkite, kad įrenginys nevykdytų kitos užduoties, pavyzdžiui, faksogramos priėmimo arba kopijavimo. Patikrinkite, ar ekrane nerodomas pranešimas, kad spausdintuvas užimtas. Jei įrenginys užimtas, prieš patikrą palaukite, kol įrenginys atliks užduotį ir grįš į laukimo būseną.
- jei naudojate telefono linijos daliklį, tai gali būti faksogramų siuntimo problemų priežastis. (Daliklis yra dviejų kabelių jungtis, jungiama į sieninį telefono lizdą.) Pabandykite daliklį atjungti ir spausdintuvą tiesiogiai prijungti prie sieninio telefono lizdo.

Išsprendę aptiktas problemas, dar kartą paleiskite fakso bandymą ir įsitikinkite, kad jis pavyko, o spausdintuvas yra pasirengęs siųsti faksogramą. Jei bandymas **"Fax Hardware Test"** (fakso techninės įrangos patikra) ir toliau nepavyksta, o siųsdami ar priimdami faksogramas susiduriate su problemomis, susisiekite su HP pagalbos centru. Eikite į [hp.com/support](https://www.hp.com/support) . Šioje svetainėje pateikiama informacija ir pagalbinės priemonės, galinčios padėti išspręsti daugelį dažniausiai pasitaikančių spausdintuvo problemų. Jei paraginama, pasirinkite savo šalį (regioną) ir spustelėkite **Visa HP kontaktinė informacija** , kad gautumėte informacijos, kaip paskambinti techninės priežiūros tarnybai.

#### Bandymas "Fax Connected to Active Telephone Wall Jack" (faksas prijungtas prie aktyvaus sieninio telefono lizdo) **nepavyko**

- patikrinkite, kaip spausdintuvas prijungtas prie sieninio telefono lizdo, ir įsitikinkite, kad telefono kabelis prijungtas patikimai.
- Vieną telefono laido galą prijunkite prie telefono sieninio lizdo, kitą prie užpakalinėje spausdintuvo dalyje esančio prievado, pažymėto **.**
- jei naudojate telefono linijos daliklį, tai gali būti faksogramų siuntimo problemų priežastis. (Daliklis yra dviejų kabelių jungtis, jungiama į sieninį telefono lizdą.) Pabandykite daliklį atjungti ir spausdintuvą tiesiogiai prijungti prie sieninio telefono lizdo.
- pabandykite prie sieninio lizdo prijungti veikiantį telefono aparatą, naudodami telefono kabelį, kuriuo jungiate spausdintuvą, ir patikrinkite, ar yra signalas. Jei signalo negirdite, susisiekite su telekomunikacijų bendrove, kad patikrintų ryšio liniją.
- Pabandykite išsiųsti arba priimti bandomąją faksogramą. Jei faksogramą išsiunčiate arba priimate sėkmingai, problema gali slypėti kitur.

Išsprendę aptiktas problemas, dar kartą paleiskite fakso bandymą ir įsitikinkite, kad jis pavyko, o spausdintuvas yra pasirengęs siųsti faksogramą.

#### Bandymas "Phone Cord Connected to Correct Port on Fax" (telefono kabelis prijungtas prie tinkamo fakso prievado) **nepavyko**

Jei naudojate telefono linijos daliklį, tai gali būti faksogramų siuntimo problemų priežastis. (Daliklis yra dviejų kabelių jungtis, jungiama į sieninį telefono lizdą.) Pabandykite daliklį atjungti ir spausdintuvą tiesiogiai prijungti prie sieninio telefono lizdo.

#### **Prijunkite telefono kabelį prie tinkamo prievado**

- **1.** Vieną telefono laido galą prijunkite prie telefono sieninio lizdo, kitą prie užpakalinėje spausdintuvo dalyje esančio prievado, pažymėto <sub>.</sub>
- **PASTABA:** Jei į sieninį telefono lizdą kabelį jungsite per prievadą, pažymėtą  $\bigcap$ , faksogramų siųsti ir priimti negalėsite. Prievadą, pažymėtą  $\widehat{\mathcal{L}}$ , galima naudoti tik kitai įrangai, pavyzdžiui, atsakikliui, prijungti.

**10-1 iliustracija** Užpakalinės spausdintuvo dalies vaizdas

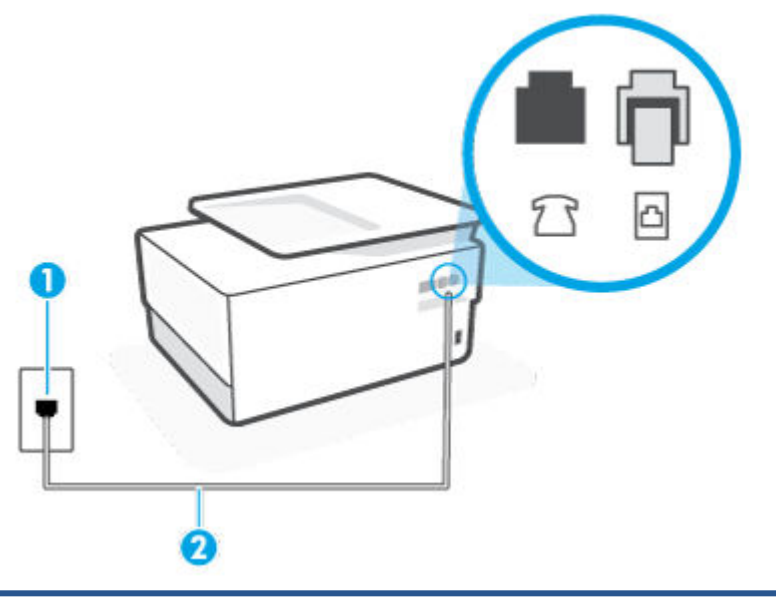

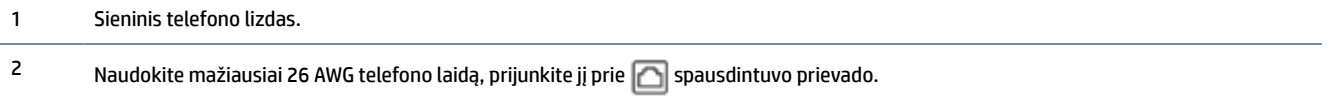

- **2.** Prijungę telefono kabelį prie prievado, pažymėto  $\Box$ , dar kartą paleiskite faksą ir įsitikinkite, kad jis įvykdomas sėkmingai ir spausdintuvas yra parengtas dirbti.
- **3.** Pabandykite išsiųsti arba priimti bandomąją faksogramą.

Bandymas "Using Correct Type of Phone Cord with Fax" (tinkamo tipo telefono kabelio naudojimas su fakso aparatu) **nepavyko**

Vieną telefono laido galą prijunkite prie telefono sieninio lizdo, kitą – prie užpakalinėje spausdintuvo dalyje esančio prievado, pažymėto **.** 

**10-2 iliustracija** Užpakalinės spausdintuvo dalies vaizdas

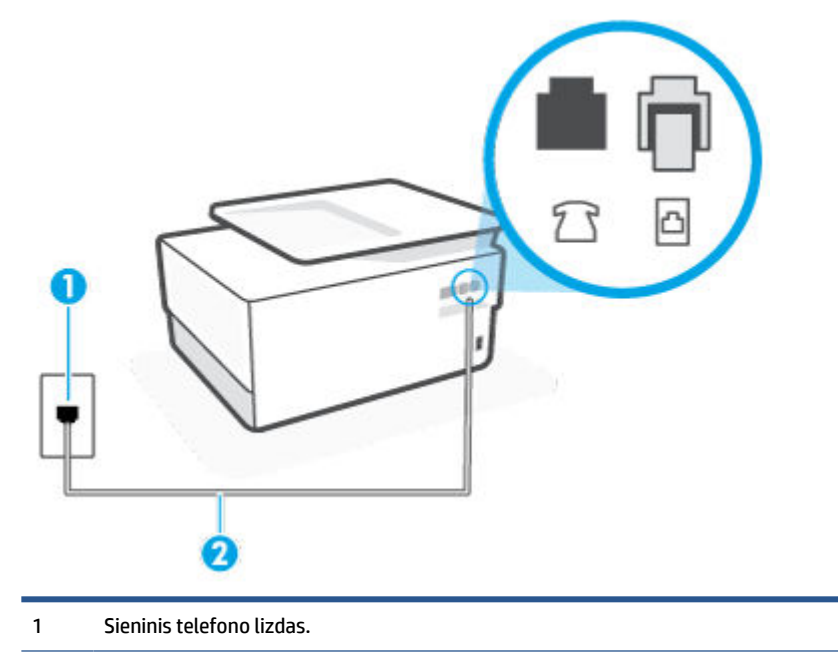

- 2 Naudokite mažiausiai 26 AWG telefono laidą, prijunkite jį prie spausdintuvo prievado.
- Patikrinkite, kaip spausdintuvas prijungtas prie sieninio telefono lizdo, ir įsitikinkite, kad telefono kabelis prijungtas patikimai.
- Jei naudojate telefono linijos daliklį, tai gali būti faksogramų siuntimo problemų priežastis. (Daliklis yra dviejų kabelių jungtis, jungiama į sieninį telefono lizdą.) Pabandykite daliklį atjungti ir spausdintuvą tiesiogiai prijungti prie sieninio telefono lizdo.

#### **Bandymas "Dial Tone Detection" (rinkimo signalo aptikimas) nepavyko**

- tikrinimas galėjo nepavykti dėl kitos įrangos, prijungtos prie tos pačios linijos, kaip ir spausdintuvas. Norėdami sužinoti, ar triktį sukelia kita įranga, atjunkite visus įrenginius nuo telefono linijos ir dar kartą atlikite bandymą. Jei **"Dial Tone Detection Test"** (rinkimo signalo radimo patikra) sėkmingai įvykdomas be kitos įrangos, vadinasi, problemas sukelia vienas ar daugiau iš tų įrenginių: pamėginkite prijungti juos po vieną ir kaskart atlikti bandymą, kol galiausiai nustatysite, kuris prietaisas sukelia problemą.
- pabandykite prie sieninio lizdo prijungti veikiantį telefono aparatą, naudodami telefono kabelį, kuriuo jungiate spausdintuvą, ir patikrinkite, ar yra signalas. Jei signalo negirdite, susisiekite su telekomunikacijų bendrove, kad patikrintų ryšio liniją.
- Vieną telefono laido galą prijunkite prie telefono sieninio lizdo, kitą prie užpakalinėje spausdintuvo dalyje esančio prievado, pažymėto **.**
- jei naudojate telefono linijos daliklį, tai gali būti faksogramų siuntimo problemų priežastis. (Daliklis yra dviejų kabelių jungtis, jungiama į sieninį telefono lizdą.) Pabandykite daliklį atjungti ir spausdintuvą tiesiogiai prijungti prie sieninio telefono lizdo.
- Patikrinimas gali nepavykti dėl to, kad telefono sistema nenaudoja standartinio rinkimo signalo, kaip kai kurios privačios telefonų stoties (PBX) sistemos. Tai nesudaro sunkumų siunčiant ir priimant faksogramas. Pabandykite siųsti arba priimti bandomąją faksogramą.
- Patikrinkite, ar nustatyta reikiama šalis/regionas. Jei šalies/regiono nuostatos nėra arba ji netinkama, bandymas gali būti neatliktas ir siunčiant ar gaunant faksogramas gali iškilti problemų.
- patikrinkite, ar spausdintuvą prijungėte prie analoginės telefono linijos, nes kitaip negalėsite siųsti ar gauti faksogramų. Patikrinti, ar telefono linija yra skaitmeninė, galite prijungę įprastinį analoginį telefoną prie linijos ir paklausę numerio rinkimo signalo. Jei negirdite įprasto rinkimo signalo, linija gali būti nustatyta skaitmeniniams telefonams. Spausdintuvą prijunkite prie analoginės telefono linijos ir pabandykite siųsti arba priimti faksogramas.

Išsprendę aptiktas problemas, dar kartą paleiskite fakso bandymą ir įsitikinkite, kad jis pavyko, o spausdintuvas yra pasirengęs siųsti faksogramą. Jei **Dial Tone Detection** (Numerio rinkimo signalo aptikimas) vis tiek nepavyksta, kreipkitės į telekomunikacijų bendrovę ir paprašykite, kad patikrintų telefono liniją.

#### **Bandymas "Fax Line Condition" (fakso linijos būklė) nepavyko**

- patikrinkite, ar spausdintuvą prijungėte prie analoginės telefono linijos, nes kitaip negalėsite siųsti ar gauti faksogramų. Patikrinti, ar telefono linija yra skaitmeninė, galite prijungę įprastinį analoginį telefoną prie linijos ir paklausę numerio rinkimo signalo. Jei negirdite įprasto rinkimo signalo, linija gali būti nustatyta skaitmeniniams telefonams. Spausdintuvą prijunkite prie analoginės telefono linijos ir pabandykite siųsti arba priimti faksogramas.
- patikrinkite, kaip spausdintuvas prijungtas prie sieninio telefono lizdo, ir įsitikinkite, kad telefono kabelis prijungtas patikimai.
- Vieną telefono laido galą prijunkite prie telefono sieninio lizdo, kitą prie užpakalinėje spausdintuvo dalyje esančio prievado, pažymėto **.**
- Tikrinimas galėjo nepavykti dėl kitos įrangos, prijungtos prie tos pačios linijos, kaip ir spausdintuvas. Norėdami sužinoti, ar triktį sukelia kita įranga, atjunkite visus įrenginius nuo telefono linijos ir dar kartą atlikite bandymą.
	- Jei **"Fax Line Condition Test"** (fakso linijos būsenos patikra) sėkmingai įvykdomas be kitos įrangos, vadinasi, problemas sukelia vienas ar daugiau iš tų įrenginių: pamėginkite prijungti juos po vieną ir kaskart atlikti bandymą, kol galiausiai nustatysite, kuris prietaisas sukelia problemą.
	- Jei "Fax Line Condition Test" (fakso linijos būsenos patikra) be kitos įrangos nepavyksta, prijunkite spausdintuvą prie veikiančios telefono linijos ir toliau skaitykite šiame skyriuje aprašomą trikčių šalinimo informaciją.
- Jei naudojate telefono linijos daliklį, tai gali būti faksogramų siuntimo problemų priežastis. (Daliklis yra dviejų kabelių jungtis, jungiama į sieninį telefono lizdą.) Pabandykite daliklį atjungti ir spausdintuvą tiesiogiai prijungti prie sieninio telefono lizdo.

Išsprendę aptiktas problemas, dar kartą paleiskite fakso bandymą ir įsitikinkite, kad jis pavyko, o spausdintuvas yra pasirengęs siųsti faksogramą. Jei bandymas **Fax Line Condition** (Fakso linijos būsena) ir toliau yra nepavyksta, o siunčiant ir priimant faksogramas kyla problemų, kreipkitės į telekomunikacijų bendrovę ir paprašykite, kad patikrintų telefono liniją.

#### **Fakso trikčių diagnostika ir šalinimas**

Su kokio tipo fakso problema susidūrėte?

[Ekrane nuolat rodoma, kad nukeltas telefono ragelis](#page-169-0)

- <span id="page-169-0"></span>Spausdintuvu siunčiant ar priimant faksogramas, susiduriama su problemomis
- [Spausdintuvu negalima priimti, tačiau galima siųsti faksogramas](#page-171-0)
- [Spausdintuvu negali siųsti, tačiau galima priimti faksogramas](#page-172-0)
- [Faksogramos signalai įrašomi į mano atsakiklį](#page-172-0)
- [Kompiuteris negali priimti faksogramų "HP Digital Fax" \(HP skaitmeninis faksogramų siuntimas\)](#page-173-0)

#### **Ekrane nuolat rodoma, kad nukeltas telefono ragelis**

- HP rekomenduoja naudoti dvilaidį telefono laidą.
- galbūt naudojamas kitas įrenginys, prijungtas prie tos pačios linijos, kaip ir spausdintuvas. Įsitikinkite, ar nėra naudojami papildomi telefonai (telefonai, esantys toje pačioje telefono linijoje, bet neprijungti prie spausdintuvo) ar kita įranga. Pažiūrėkite, ar nepakeltas telefono ragelis. Pavyzdžiui, su spausdintuvu siųsti faksogramos negalėsite, jei pakeltas papildomo telefono ragelis arba jei kompiuterio modemą, jungiamą prie telefono linijos, naudojate el. laiškui siųsti ar jungtis prie interneto.

#### **Spausdintuvu siunčiant ar priimant faksogramas, susiduriama su problemomis**

● Įsitikinkite, kad spausdintuvas yra įjungtas. Stebėkite spausdintuvo ekraną. Jei ekranas tuščias, o mygtukas  $\binom{1}{k}$  ("Power" (maitinimas)) lemputė nedega, vadinasi, spausdintuvas yra išjungtas. Įsitikinkite, kad maitinimo laidas yra tvirtai sujungtas su spausdintuvu ir įkištas į maitinimo lizdą. Paspauskite mygtuką  $\binom{1}{k}$  ("Power" (maitinimas)), kad įjungtumėte spausdintuvą.

Įjungus spausdintuvą, HP rekomenduoja palaukti penkias minutes ir tik tada siųsti arba priimti faksogramą. Spausdintuvas negali siųsti arba priimti faksogramų inicijuojant jį įjungus.

Jei jiungta funkcija "HP Digital Fax" (HP skaitmeninis faksogramų siuntimas) ir fakso atmintis pilna (ribojama spausdintuvo atminties), gali būti, kad negalėsite siųsti arba priimti faksogramų.

Įsitikinkite, kad jungdami prie sieninio telefono lizdo naudojote telefono kabelį, gautą kartu su spausdintuvu. Vieną telefono kabelio galą reikia prijungti prie prievado, pažymėto  $\Box$ , esančio užpakalinėje spausdintuvo dalyje, o kitą – prie sieninio telefono lizdo, kaip parodyta iliustracijoje.

**10-3 iliustracija** Užpakalinės spausdintuvo dalies vaizdas

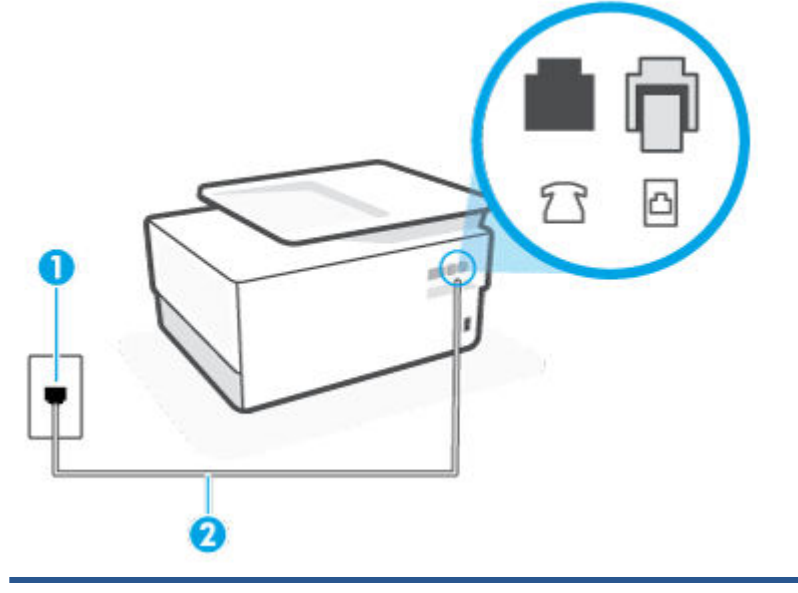

1 Sieninis telefono lizdas.

2 Naudokite mažiausiai 26 AWG telefono laidą, prijunkite jį prie spausdintuvo prievado.

- pabandykite prie sieninio lizdo prijungti veikiantį telefono aparatą, naudodami telefono kabelį, kuriuo jungiate spausdintuvą, ir patikrinkite, ar yra signalas. Jei negirdite rinkimo signalo, susisiekite su telekomunikacijų bendrove, kad ši pašalintų gedimą.
- galbūt naudojamas kitas įrenginys, prijungtas prie tos pačios linijos, kaip ir spausdintuvas. Pavyzdžiui, negalėsite spausdintuvu siųsti faksogramos, jei pakeltas papildomo telefono ragelis arba jei kompiuterio modemą, jungiamą prie telefono linijos, naudojate el. laiškui siųsti ar jungtis prie interneto.
- patikrinkite, ar kitas procesas nesukėlė klaidos. Ekrane arba kompiuteryje patikrinkite, ar pranešama apie klaidą ir ar pateikiama informacija apie problemą bei jos sprendimą. Jei įvyko klaida, spausdintuvas negali siųsti ar priimti faksogramų, kol klaida ištaisoma.
- Kalbantis telefonu gali girdėtis triukšmas. Prastos garso kokybės (triukšmingos) telefono linijos gali sukelti triktis siunčiant ar priimant faksogramas. Patikrinkite telefono linijos garso kokybę, prie sieninio telefono lizdo prijungę telefoną ir klausydami, ar nesigirdi traškesių ar kitokio triukšmo. Jei girdite triukšmą, išjunkite **"Error Correction Mode"** (klaidų taisymo režimas) (ECM) ir pabandykite dar kartą nusiųsti faksogramą. Jei problema išlieka, kreipkitės į telefono ryšio kompaniją.
- Jei naudojate skaitmeninę abonentinę liniją (DSL), patikrinkite, ar prijungtas DSL filtras, kitaip negalėsite siųsti faksogramų.
- patikrinkite, ar spausdintuvas neprijungtas prie sieninio telefono lizdo, skirto skaitmeniniams telefonams. Patikrinti, ar telefono linija yra skaitmeninė, galite prijungę įprastinį analoginį telefoną prie linijos ir paklausę numerio rinkimo signalo. Jei negirdite įprasto rinkimo signalo, linija gali būti nustatyta skaitmeniniams telefonams.
- <span id="page-171-0"></span>Jei naudojatės privačios linijos (PBX) arba integruotų paslaugų skaitmeninio tinklo (ISDN) keitikliu/ terminalo adapteriu, patikrinkite, ar spausdintuvas prijungtas prie reikiamo lizdo, o terminalo adapterio jungties tipas atitinka jūsų šalies / regiono nuostatas.
- jei įrenginiui skirta ta pati telefono linija, kaip ir DSL paslaugai, DSL modemas gali būti netinkamai įžemintas. Tinkamai neįžemintas DSL modemas gali kelti telefono linijos trikdžius. Prastos garso kokybės (triukšmingos) telefono linijos gali sukelti problemų siunčiant faksogramas. Telefono linijos garso kokybę galite patikrinti prie sieninio telefono lizdo prijungę telefoną ir klausydami, ar nėra atmosferinių ar kitokių trukdžių. Jei girdite triukšmą, DSL modemą išjunkite ir visiškai atjunkite maitinimą mažiausiai 15 minučių. Vėl įjunkite DSL modemą ir paklausykite, ar girdėti rinkimo signalas.
- **<sup>2</sup> PASTABA:** Ateityje telefono linijoje vėl galite išgirsti atmosferinių trukdžių. Jei spausdintuvas nebesiunčia ir nebepriima faksogramų, procesą pakartokite.

Jei telefono linija vis dar triukšminga, kreipkitės į telefono ryšio paslaugų įmonę. Informacijos apie DSL modemo išjungimą kreipkitės į DSL palaikymo komandą.

● jei naudojate telefono linijos daliklį, tai gali būti faksogramų siuntimo problemų priežastis. (Daliklis yra dviejų kabelių jungtis, jungiama į sieninį telefono lizdą.) Pabandykite daliklį atjungti ir spausdintuvą tiesiogiai prijungti prie sieninio telefono lizdo.

#### **Spausdintuvu negalima priimti, tačiau galima siųsti faksogramas**

- Jeigu nenaudojate skiriamųjų signalų paslaugos, įsitikinkite, kad spausdintuvo funkcija "Distinctive **Ring"** (skiriamasis skambutis) nustatyta kaip **Visi standartiniai skambėjimo tonai** .
- Jeigu **Automatinis atsakymas** yra nustatytas į **"Off"** (išjungti), faksogramas teks priimti rankiniu būdu; kitaip spausdintuvu nebus priimamos faksogramos.
- Jeigu tuo pačiu telefono numeriu, naudojamu fakso skambučiams, yra teikiama ir balso pašto paslauga, faksogramas reikia priimti rankiniu, o ne automatiniu būdu. Vadinasi, turi būto galimybė jums asmeniškai atsakyti į fakso skambučius.
- jei prie spausdintuvo naudojamos telefono linijos prijungtas kompiuterio modemas, užtikrinkite, kad kompiuterio modemo programinė įranga nebūtų nustatyta faksogramas priimti automatiškai. Modemai, nustatyti gauti faksogramas automatiškai, užima telefono liniją visoms faksogramoms gauti, todėl spausdintuvas negali priimti faksogramų.
- jei prie spausdintuvo naudojamos telefono linijos prijungtas atsakiklis, gali kilti viena iš toliau išvardytų problemų.
	- Atsakiklis ir spausdintuvas gali būti neteisingai suderinti.
	- Jūsų įrašytas pranešimas gali būti per ilgas arba įrašytas pernelyg garsiai, kad spausdintuvas galėtų aptikti fakso signalus, todėl skambinantis faksas gali išsijungti.
	- Atsakiklyje gali nepakakti tylios pauzės laiko po išeinančio pranešimo, kad spausdintuvas galėtų aptikti faksogramos signalus. Ši problema dažniausiai kyla naudojant skaitmeninius atsakiklius.

Šias problemas gali padėti išspręsti tokie veiksmai:

- Kai autoatsakiklis prijungtas prie tos pačios telefono linijos, kurią naudojate fakso skambučiams, pabandykite prijungti autoatsakiklį tiesiai prie spausdintuvo.
- Įsitikinkite, kad spausdintuvas nustatytas automatiškai priimti faksogramas.
- Pasirūpinkite, kad "Rings to Answer" (po kiek skambučių atsakyti) nuostata būtų nustatyta į didesnį nei atsakiklio skambučių skaičių.
- <span id="page-172-0"></span>– Atjunkite atsakiklį ir pabandykite priimti faksogramą. Jei neprijungę atsakiklio faksogramą priimti galite, trikties priežastis gali būti atsakiklis.
- Vėl prijunkite atsakiklį ir dar kartą įrašykite siunčiamą pranešimą. Įrašykite maždaug 10 sekundžių ilgio pranešimą. Įrašinėdami pranešimą kalbėkite lėtai ir negarsiai. Balso pranešimo pabaigoje palikite bent 5 sekundes tylos. Įrašinėjant tylią pabaigą fone neturėtų girdėtis jokio garso. Dar kartą pabandykite priimti faksogramą.
	- **PASTABA:** Kai kuriuose skaitmeniniuose atsakikliuose pranešimo pabaigoje įrašyta tylos pauzė gali neišlikti. Išklausykite ir patikrinkite pranešimą.
- Jei spausdintuvas telefono liniją naudoja kartu su kitais telefono įrenginiais, pvz., atsakikliu, asmeninio kompiuterio modemu ar kelių prievadų komutatoriumi, fakso signalas gali būti silpnesnis. Signalo lygis gali būti mažesnis naudojant daliklį arba prijungiant papildomų kabelių telefono linijai pailginti. Dėl susilpnėjusio fakso signalo gali kilti problemų faksogramos priėmimo metu.

Norėdami sužinoti, ar triktį sukelia kita įranga, atjunkite viską, išskyrus spausdintuvą, nuo telefono linijos, ir dar kartą pabandykite priimti faksogramą. Jei be kitos įrangos faksogramą priimate sėkmingai, vadinasi, problemą sukelia papildoma įranga: pamėginkite prijungti po vieną papildomą prietaisą ir kaskart bandykite priimti faksogramą, kol galiausiai nustatysite, kuris prietaisas sukelia problemą.

● Jeigu fakso telefono numeriui (naudojantis telekomunikacijų bendrovės teikiama skirtingų skambučio signalų paslauga) skyrėte tam tikrą skambučio signalą, nepamirškite atitinkamai nustatyti spausdintuvo **"Distinctive Ring"** (skiriamasis skambutis) funkciją.

#### **Spausdintuvu negali siųsti, tačiau galima priimti faksogramas**

Galbūt spausdintuvas numerį renka per greitai arba per anksti. Gali reikėti skaičių sekoje įterpti pauzių. Pavyzdžiui, jei norite pasiekti tarpmiestinio ryšio liniją, prieš renkamą numerį po tarpmiestinio ryšio kodo įterpkite pauzę. Jei renkamas numeris 95555555, o tarpmiestinio ryšio kodas yra 9, pauzės įterpiamos taip: 9-555-5555. Norėdami fakso numeryje įvesti pauzę, pakartotinai lieskite **\*** tol, kol ekrane pasirodys brūkšnys (**-**).

Taip pat galite siųsti faksogramą naudodami rinkimą ekrane. Ši funkcija suteikia galimybę klausytis telefono linijos renkant numerį. Galite nustatyti rinkimo greitį ir rinkdami reaguoti į nurodymus.

Siunčiant faksą įvestas skaičius nėra tinkamo formato arba priimančiame fakso aparate iškilo problemų. Norėdami tai patikrinti, telefonu paskambinkite į fakso numerį ir pasiklausykite fakso aparato garsų. Jei fakso aparato garsų negirdite, faksogramą priimantis aparatas gali būti neįjungtas ar neprijungtas prie linijos, arba balso pašto paslauga trukdo gavėjo telefono linijai. Taip pat galite paprašyti gavėjo, kad jis patikrintų, ar yra problemų gaunančiame fakso aparate.

#### **Faksogramos signalai įrašomi į mano atsakiklį**

- Kai autoatsakiklis prijungtas prie tos pačios telefono linijos, kurią naudojate fakso skambučiams, pabandykite prijungti autoatsakiklį tiesiai prie spausdintuvo. Jei atsakiklį jungiate nesilaikydami rekomendacijų, atsakiklis gali įrašyti fakso signalus.
- patikrinkite, ar spausdintuvas nustatytas faksogramas priimti automatiškai ir ar tinkama **"Rings to Answer"** (po kiek skambučių atsakyti) nuostata. Skambučių skaičius, po kurio atsako spausdintuvas, turi būti didesnis už tą, po kurio atsako atsakiklis. Jei atsakiklis ir spausdintuvas nustatyti atsakyti po tiek pat skambučių, į skambutį atsakys abu įrenginiai ir atsakiklis įrašys fakso signalus.
- Nustatykite, kad atsakiklis atsakytų vos po kelių skambučių, o spausdintuvas po didžiausio galimo skambučių skaičiaus (Maksimalus skambėjimų skaičius priklauso nuo šalies/regiono.) Esant tokiai nuostatai, atsakiklis atsilieps į skambutį, o spausdintuvas stebės liniją. Jei spausdintuvas aptiks fakso signalus, jis priims faksogramą. Jei signalas yra balso skambutis, atsakiklis užfiksuos įeinančią žinutę.

#### <span id="page-173-0"></span>Kompiuteris negali priimti faksogramų "HP Digital Fax" (HP skaitmeninis faksogramų siuntimas)

- Faksogramas pasirinktas priimti kompiuteris išjungtas. Užtikrinkite, kad faksogramas pasirinktas priimti kompiuteris būtų visą laiką įjungtas.
- Faksogramoms nustatyti ir priimti sukonfigūruoti skirtingi kompiuteriai, ir vienas iš jų gali būti išjungtas. Jei faksogramų priėmimo ir konfigūravimo kompiuteriai skirtingi, jie abu turi būti įjungti visą laiką.
- Funkcija "HP Digital Fax" (HP skaitmeninis faksogramų siuntimas) neįjungta arba kompiuteris nesukonfigūruotas priimti faksogramas. Jjunkite funkciją "HP Digital Fax" (HP skaitmeninis faksogramų siuntimas) ir įsitikinkite, kad kompiuteris sukonfigūruotas priimti faksogramas.

## **Tinklo ir ryšio problemos**

Ką norėtumėte daryti?

- Kaip sutvarkyti belaidį ryšį
- Kaip sutvarkyti "Wi-Fi Direct" (tiesioginis "Wi-Fi" ryšys) ryšį
- [Kaip sutvarkyti eterneto ryšį](#page-174-0)

#### **Kaip sutvarkyti belaidį ryšį**

Pasirinkite vieną iš žemiau pateiktų trikčių diagnostikos ir šalinimo parinkčių.

- Atstatykite tinklo nuostatas ir prijunkite spausdintuvą. Žr. [Originalių gamyklinių numatytųjų nuostatų](#page-183-0)  [atkūrimas.](#page-183-0)
- Kad galėtumėte lengviau nustatyti tinklo ryšio problemas, tikrinkite tinklo konfigūraciją arba išspausdinkite belaidžio ryšio bandymo ataskaitą.
	- **1.** Pagrindiniame ekrane palieskite ( $\uparrow$ ) (Belaidis), tada palieskite  $\oslash$  (**"Settings"** (Nuostatos)).
	- **2.** Palieskite **"Print Reports"** (spausdinti ataskaitas), tada palieskite **" Network Configuration Page"**  (tinklo konfigūracijos puslapį) arba **"Wireless Test Report"** (belaidžio ryšio patikros ataskaitą).

Peržiūrėkite belaidžio ryšio tinklo ataskaitos viršutinę dalį, kad sužinotumėte, ar tikrinimo metu buvo nesklandumų.

- Skyriuje **"DIAGNOSTICS RESULTS"** (diagnostikos rezultatai) galite peržiūrėti visus atliktus tikrinimus ir nustatyti, ar spausdintuvas juos sėkmingai atliko.
- Skyriuje **"CURRENT CONFIGURATION"** (esama konfigūracija) patikrinkite tinklo pavadinimą (SSID), prie kurio prijungtas jūsų spausdintuvas. Įsitikinkite, kad spausdintuvas yra prijungtas prie to paties tinklo kaip ir jūsų kompiuteris arba mobilusis įrenginys.
- Spausdintuvo gedimus pašalinkite naudodami internetinį HP gedimų šalinimo įrankį.

#### Kaip sutvarkyti "Wi-Fi Direct" (tiesioginis "Wi-Fi" ryšys) ryši

- 1. Patikrinkite spausdintuvą, kad įsitikintumėte, jog "Wi-Fi Direct" (tiesioginis "Wi-Fi" ryšys) įjungtas:
- 2. Savo belaidžiu ryšiu prijungtame kompiuteryje arba mobiliajame įrenginyje įjunkite "Wi-Fi" ryšį, tada ieškokite ir prisijunkite prie "Wi-Fi Direct" (tiesioginis "Wi-Fi" ryšys), turinčio jūsų spausdintuvo pavadinimą.
- <span id="page-174-0"></span>**3.** Paprašius įveskite "Wi-Fi Direct" (tiesioginis "Wi-Fi" ryšys) slaptažodį.
- **4.** Jei naudojate mobilųjį įrenginį, įsitikinkite, kad esate įdiegę suderinamą spausdinimo programą. Išsamesnės informacijos apie mobilųjį spausdinimą žr. [www.hp.com/go/mobileprinting.](https://www.hp.com/go/mobileprinting)

### **Kaip sutvarkyti eterneto ryšį**

Patikrinkite:

- tinklas veikia, tinklo šakotuvas, komutatorius arba maršruto parinktuvas įjungti;
- Įsitikinkite, kad eterneto kabelis tinkamai įjungtas į spausdintuvą ir maršruto parinktuvą. Eterneto kabelis yra įjungtas į spausdintuvo eterneto lizdą, ir prijungus ima šviesti šalia jungties esanti lemputė.
- Antivirusinės programos, įskaitant programas, saugančias nuo šnipinėjimo, nedaro įtakos tinklo ryšiui su spausdintuvu. Jeigu žinote, kad antivirusinė programa arba užkardos programinė įranga neleidžia kompiuteriui jungtis prie spausdintuvo, kad išspręstumėte iškilusią problemą, naudokite [HP užkardos](https://www.hp.com/go/wpc-firewall) [trikčių diagnostiką ir šalinimą internete](https://www.hp.com/go/wpc-firewall).
- ..HP Print and Scan Doctor"

Paleiskite ["Print and Scan Doctor"](https://www.hp.com/support/PSDr), kad trikčių nustatymas ir šalinimas būtų atliktas automatiškai. Ši programa bandys nustatyti ir ištaisyti problemą. ["Print and Scan Doctor"](https://www.hp.com/support/PSDr) programa gali būti pateikiama ne visomis kalbomis.

## **Spausdintuvo aparatinės įrangos triktys**

#### **Spausdintuvas netikėtai išsijungia**

- Patikrinkite maitinimą ir maitinimo jungtis.
- Įsitikinkite, kad spausdintuvo maitinimo kabelis gerai įjungtas į veikiantį elektros lizdą.

#### **Nepavyksta spausdinimo galvutės lygiavimas**

- Jei nepavyksta išlygiuoti, įsitikinkite, kad į įvesties dėklą įdėjote nepanaudoto paprasto balto popieriaus. Jei lygiuojant spausdinimo galvutę įvesties dėkle bus spalvoto popieriaus, išlygiuoti nepavyks.
- Jei išlygiuoti nepavyksta kelis kartus, gali tekti nuvalyti spausdinimo galvutę arba gali būti, kad jutiklis yra sugedęs. Kaip valyti spausdinimo galvutę, žr. [Spausdinimo galvutės ir kasečių priežiūra.](#page-181-0)
- Jeigu išvalius spausdinimo galvutę problemos pašalinti nepavyksta, kreipkitės į HP pagalbos tarnybą. Eikite į [hp.com/support](https://www.hp.com/support) . Šioje svetainėje pateikiama informacija ir pagalbinės priemonės, galinčios padėti išspręsti daugelį dažniausiai pasitaikančių spausdintuvo problemų. Jei paraginama, pasirinkite savo šalį (regioną) ir spustelėkite **Visa HP kontaktinė informacija** , kad gautumėte informacijos, kaip paskambinti techninės priežiūros tarnybai.

#### **Spausdintuvo trikties šalinimas**

Spausdintuvo problemas galite išspręsti atlikdami šiuos veiksmus.

- **1.** Paspausdami mygtuką (<sup>|</sup>) ("Power" (maitinimas)) išjunkite spausdintuvą.
- **2.** Atjunkite maitinimo kabelį, tada vėl jį prijunkite.
- **3.** Paspauskite mygtuką (<sup>|</sup>) ("Power" (maitinimas)), kad įjungtumėte spausdintuvą.

Jei problema išlieka, užsirašykite klaidos kodą, pateiktą pranešime, ir susisiekite su HP pagalbos centru. Daugiau informacijos apie susisiekimą su HP pagalbos centru skaitykite skyriuje [HP pagalba](#page-185-0).

## <span id="page-176-0"></span>**Susipažinimas su spausdintuvo ataskaitomis**

Šias ataskaitas galite spausdinti, kad išspręstumėte savo spausdintuvo trikčių problemas.

- Spausdintuvo būsenos ataskaita
- Tinklo konfigūracijos lapas
- Spausdinimo kokybės ataskaita
- [Belaidžio ryšio tikrinimo ataskaita](#page-177-0)
- [Žiniatinklio prieigos bandymo ataskaita](#page-177-0)

#### **Spausdintuvo ataskaitos spausdinimas**

- **1.** Spausdintuvo valdymo skydelyje palieskite arba žemyn perbraukite ekrano viršuje esantį skirtuką, kad atvertumėte reikmenų skydelį, palieskite (**"Setup"** (Sąranka)).
- **2.** Palieskite **Ataskaitos** .
- **3.** Pasirinkite spausdintuvo ataskaitą spausdinimui.

## **Spausdintuvo būsenos ataskaita**

Naudodamiesi spausdintuvo būklės ataskaita peržiūrėkite esamą informaciją apie spausdintuvą ir kasečių būklę. Be to, spausdintuvo problemoms spręsti naudokite spausdintuvo būklės ataskaitą.

Spausdintuvo būklės ataskaitoje taip pat pateikiamas paskutinių įvykių žurnalas.

Jei reikia paskambinti HP, dažniausiai naudinga prieš skambinant atspausdinti spausdintuvo būklės ataskaitą.

## **Tinklo konfigūracijos lapas**

Jei spausdintuvas prijungtas prie tinklo, galite išspausdinti tinklo konfigūracijos lapą spausdintuvo tinklo parametrams ir jūsų spausdintuvo aptiktų tinklų sąrašui peržiūrėti. Paskutiniame ataskaitos puslapyje pateikiamas visų teritorijoje aptinkamų belaidžio ryšio tinklų sąrašas, nurodant signalo stiprumą ir naudojamus kanalus. Taip savo tinklui galite pasirinkti kanalą, kurio intensyviai nenaudoja kiti kanalai (dėl to pagerės tinklo veikimas).

**PASTABA:** Kad gautumėte teritorijoje aptiktų belaidžių tinklų sąrašą, turi būti įjungtas belaidis spausdintuvo radijo signalas. Jeigu jis išjungtas arba spausdintuvas prijungtas per eternetą, sąrašas nerodomas.

Tinklo konfigūracijos lapas gali padėti nustatyti ir šalinti tinklo ryšio problemas. Jei turite paskambinti HP, paprastai naudinga prieš skambinant išspausdinti šį lapą.

## **Spausdinimo kokybės ataskaita**

Spausdinimo kokybės problemos gali atsirasti dėl daugybės priežasčių: programinės įrangos nuostatų, prasto vaizdo failo arba pačios spausdinimo sistemos. Jei esate nepatenkinti spaudinių kokybe, spausdinimo kokybės ataskaitos puslapis gali padėti nustatyti, ar tinkamai veikia spausdinimo sistema.

## <span id="page-177-0"></span>**Belaidžio ryšio tikrinimo ataskaita**

Kai spausdinate belaidžio bandymo ataskaitą, atliekama daug bandymų, kurių metu patikrinamos įvairios spausdintuvo belaidžio ryšio sąlygos. Ataskaitoje pateikiami bandymų rezultatai. Aptikus problemą, ji nurodoma ataskaitoje. Taip pat pateikiamas pranešimas, kaip problemą išspręsti. Tam tikra pagrindinė belaidės konfigūracijos informacija pateikiama apatinėje ataskaitos dalyje.

## **Žiniatinklio prieigos bandymo ataskaita**

Spausdinkite žiniatinklio prieigos ataskaitą, kad galėtumėte aptikti ryšio problemas, galinčias paveikti žiniatinklio tarnybas.

# <span id="page-178-0"></span>**Išspręsti žiniatinklio paslaugų problemas**

Jeigu naudodamiesi žiniatinklio paslaugomis patiriate problemų, patikrinkite toliau išvardytus dalykus.

Pasirūpinkite, kad spausdintuvas būtų eterneto arba belaidžiu ryšiu prijungtas prie interneto.

**PASTABA:** Jei spausdintuvas prijungtas USB kabeliu, šių tinklo funkcijų naudoti negalėsite.

- Pasirūpinkite, kad spausdintuve būtų įdiegti naujausi gaminio naujinimai.
- Pasirūpinkite, kad spausdintuve būtų įjungtos tinklo paslaugos. Išsamesnės informacijos žr. Tinklo [paslaugų nustatymas.](#page-55-0)
- Įsitikinkite, kad tinklo šakotuvas, komutatorius ar kelvedis yra įjungti ir veikia tinkamai.
- Kai jungiate spausdintuvą eterneto kabeliu, įsitikinkite, kad norėdami prijungti spausdintuvą prie tinklo nejungiate jo telefono laidu arba sankirtos kabeliu ir kad eterneto kabelis tvirtai prijungtas prie spausdintuvo. Išsamesnės informacijos žr. [Tinklo ir ryšio problemos](#page-173-0).
- Jei spausdintuvą jungiate belaidžiu būdu, įsitikinkite, kad belaidis tinklas tinkamai veikia. Išsamesnės informacijos rasite skyriuje [Tinklo ir ryšio problemos](#page-173-0).
- Jeigu jungiantis prie interneto tinkle naudojami tarpinio serverio parametrai, pasirūpinkite, kad įrašyti parametrai būtų tinkami.
	- Tikrinkite naudojamos žiniatinklio naršyklės (pavyzdžiui, "Internet Explorer", "Firefox" arba "Safari") parametrus.
	- Kreipkitės į IT administratorių arba užkardą nustačiusį asmenį.

Jei įgaliotojo serverio nustatymai, naudojami užkardos, pasikeitė, turite atnaujinti šiuos nustatymus kuriame nors spausdintuvo valdymo skydelyje arba integruotajame žiniatinklio serveryje. Neatnaujinę parametrų negalėsite naudotis žiniatinklio paslaugomis.

Išsamesnės informacijos žr. [Tinklo paslaugų nustatymas.](#page-55-0)

# <span id="page-179-0"></span>**Spausdintuvo priežiūra**

#### Ką norėtumėte daryti?

- Nuvalykite skaitytuvo stiklą
- [Išorės valymas](#page-180-0)
- [Dokumentų tiektuvo valymas](#page-180-0)
- [Spausdinimo galvutės ir kasečių priežiūra](#page-181-0)

## **Nuvalykite skaitytuvo stiklą**

Dulkės ar nešvarumai ant skaitytuvo stiklo, skaitytuvo dangčio nugarėlės ar skaitytuvo rėmo gali sulėtinti darbą, pabloginti nuskaitytų vaizdų kokybę ir paveikti specialiųjų ypatybių tikslumą (pvz., kopijų talpinimas tam tikro dydžio popieriaus lape).

#### **Kaip nuvalyti skaitytuvo stiklą**

**A PERSPĖJIMAS!** Prieš valant spausdintuvą, reikia jį išjungti nuspaudžiant mygtuką (<sup>1</sup>) ("Power" (maitinimas) mygtuką) ir išjungiant maitinimo kabelį iš elektros lizdo.

**1.** Pakelkite skaitytuvo dangtį.

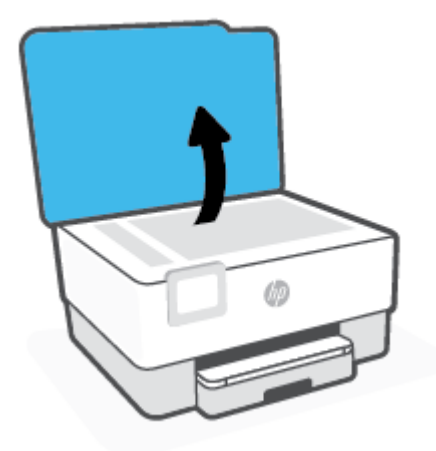
<span id="page-180-0"></span>**2.** Nuvalykite skaitytuvo stiklą ir dangčio nugarėlę minkšta, nespūrančia šluoste, apipurkšta švelniu stiklo valikliu.

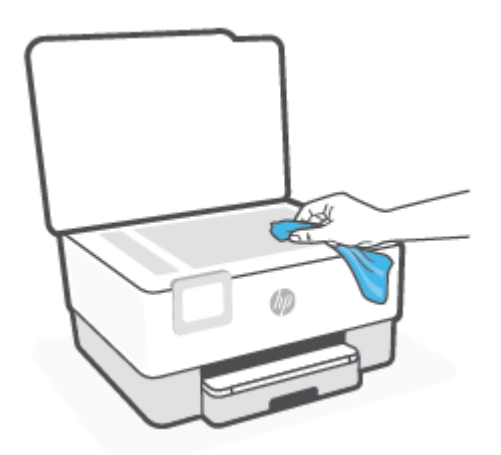

**ĮSPĖJIMAS:** Skaitytuvo stiklui valyti naudokite tik stiklo valiklį. Venkite valiklių, kurių sudėtyje yra abrazyvinių medžiagų, acetono, benzeno ir anglies tetrachlorido – visos jos gali pažeisti skaitytuvo stiklą. Venkite izopropilo alkoholio, kuris ant skaitytuvo stiklo gali palikti dryžių.

**ĮSPĖJIMAS:** Nepurkškite stiklo valiklio tiesiai ant skaitytuvo stiklo. Naudojant per daug stiklo valiklio, jis gali nutekėti po skaitytuvo stiklu ir apgadinti skaitytuvą.

**3.** Uždarykite skaitytuvo dangtį ir įjunkite spausdintuvą.

## **Išorės valymas**

**AS PERSPĖJIMAS!** Prieš valant spausdintuvą, reikia jį išjungti: nuspausti mygtuką (<sup>|</sup>) ir išjungti maitinimo kabelį iš elektros lizdo.

Dulkėms, nešvarumams ir dėmėms nuo korpuso nuvalyti naudokite minkštą, drėgną, pluošto nepaliekančią medžiagą. Saugokite, kad į spausdintuvo vidų ir valdymo skydelį nepatektų skysčio.

## **Dokumentų tiektuvo valymas**

Jeigu dokumentų tiektuvas paima kelis lapus arba nepaima paprasto popieriaus lapo, galite išvalyti velenėlius ir skiriamąjį tarpiklį.

#### **Volelių arba skiriamojo tarpiklio valymas**

**AS PERSPĖJIMAS!** Prieš valant spausdintuvą, reikia jį išjungti nuspaudžiant mygtuką (<sup>|</sup>) ("Power" (maitinimas) mygtuką) ir išjungiant maitinimo kabelį iš elektros lizdo.

**1.** Išimkite visus originalus iš dokumentų tiekimo dėklo.

<span id="page-181-0"></span>**2.** Pakelkite dokumentų tiektuvo dangtį.

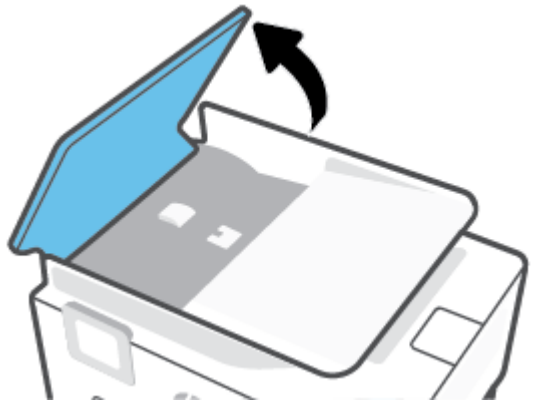

Taip galima lengvai pasiekti velenėlius (1) ir skirtuvą (2).

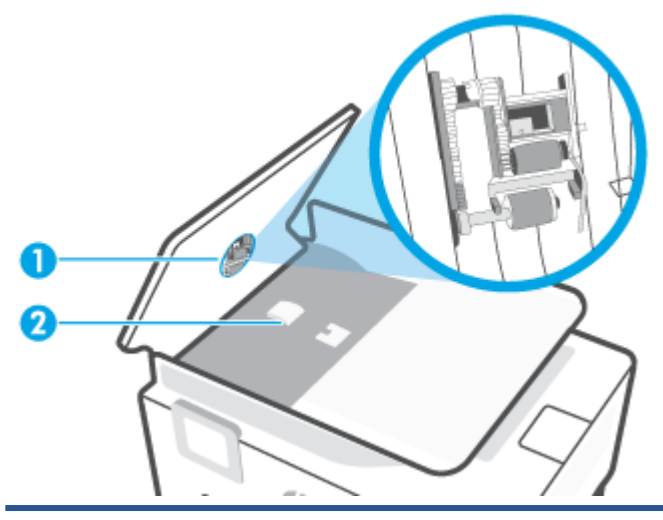

1 Voleliai.

- 2 Skiriamasis tarpiklis.
- **3.** Sudrėkinkite švarią nepūkuotą šluostę distiliuotu vandeniu, tada suspauskite ir gerai išgręžkite.
- **4.** Drėgna šluoste nuvalykite nuosėdas nuo volelių arba skiriamojo tarpiklio.
	- **<sup>2</sup>/27</sup> PASTABA:** Jeigu valant distiliuotu vandeniu nuosėdos nenusivalo, bandykite pavalyti izopropilo (valomuoju) alkoholiu.
- **5.** Uždarykite dokumentų tiektuvo dangtį.

## **Spausdinimo galvutės ir kasečių priežiūra**

Jei iškyla problemų spausdinant, jos gali būti susijusios su spausdinimo galvute. Procedūras, aprašytas kitame skyriuje, atlikite tik kai tai nurodyta ir reikalinga, kad išspręstumėte spausdinimo kokybės problemas.

Atlikdami lygiavimo ir valymo procedūras, be reikalo naudojate rašalą ir trumpinate kasečių naudojimo laiką.

● Jei jūsų spaudinys dryžuotas, jame netinkamos spalvos arba jų trūksta, valykite spausdinimo galvutę.

<span id="page-182-0"></span>Yra trys valymo etapai. Kiekvienas etapas trunka apie dvi minutes, sunaudoja po vieną popieriaus lapą ir didėjantį rašalo kiekį. Po kiekvieno etapo peržiūrėkite atspausdinto puslapio kokybę. Kitą valymo etapą turėtumėte pradėti tik jei spausdinimo kokybė yra prasta.

Jeigu atlikus visus valymo etapus spausdinimo kokybė išlieka prasta, pamėginkite spausdintuvo galvutę lygiuoti. Jei spausdinimo kokybės problemos neišnyksta po valymo ir išlygiavimo, kreipkitės į "HP" pagalbos tarnybą. Išsamesnės informacijos rasite skyriuje [HP pagalba](#page-185-0).

● Spausdintuvo galvutę išlygiuokite, kai spausdintuvo būsenos lape bet kuriuose spalvų laukeliuose matosi ruoželiai arba baltos linijos arba kai susiduriate su spaudinių spausdinimo kokybės problemomis.

Spausdintuvas automatiškai išlygiuoja spausdinimo galvutę pradinės sąrankos metu.

**PASTABA:** Valant eikvojamas rašalas, todėl spausdinimo galvutę valykite tik, kai to tikrai reikia. Valymo procesas užtrunka kelias minutes. Proceso metu gali būti girdimas triukšmas.

Visada naudokite mygtuką "Power" (maitinimas), kad išjungtumėte spausdintuvą. Netinkamai išjungus įrenginį, gali kilti spausdinimo kokybės problemų.

#### **Kaip nuvalyti arba išlygiuoti spausdinimo galvutę**

- 1. Jdėkite į įvesties dėklą "Letter" arba A4 formato balto nenaudoto popieriaus. Išsamesnės informacijos rasite skyriuje [Popieriaus įdėjimas.](#page-16-0)
- **2.** Spausdintuvo valdymo skydelyje palieskite ekrano viršuje esantį skirtuką arba slinkite jį žemyn, kad atvertumėte "Dashboard", tada palieskite (**"Setup"** (Sąranka)).
- **3.** Palieskite **Spausdintuvo priežiūra** , pasirinkite norimą parinktį ir vadovaukitės instrukcijomis ekrane.
- **PASTABA:** Tą patį galite daryti ir naudodami HP spausdintuvo programinę įrangą arba integruotąjį žiniatinklio serverį (EWS). Norėdami atidaryti programinę įrangą arba EWS, žr. [Paleiskite HP](#page-47-0) [spausdintuvo programinę įrangą \("Windows"\)](#page-47-0) arba [Atidarykite integruotąjį žiniatinklio serverį](#page-49-0).

# **Originalių gamyklinių numatytųjų nuostatų atkūrimas**

Jei išjungsite tam tikras funkcijas arba pakeisite tam tikras nuostatas ir norėsite jas sugrąžinti, galite atkurti spausdintuvo pradines gamyklines nuostatas arba tinklo nuostatas.

#### **Pasirinktų spausdintuvo funkcijų gamyklinių nuostatų atkūrimas**

- **1.** Spausdintuvo valdymo skydelyje palieskite ekrano viršuje esantį skirtuką arba slinkite jį žemyn, kad atvertumėte "Dashboard", tada palieskite (**"Setup"** (Sąranka)).
- **2.** Palieskite **Spausdintuvo priežiūra** .
- **3.** Palieskite "Restore" (atkurti).
- **4.** Palieskite "Restore Settings" (atkurti nuostatas).
- **5.** Pasirinkite vieną iš toliau nurodytų funkcijų, kurią norite atkurti pagal pradinės gamyklines nuostatas:
	- Kopijuoti
	- **Nuskaityti**
	- **Faksas**
	- **Tinklas**

Palieskite "Restore" (atkurti).

Rodomas pranešimas, kad nuostatos bus atkurtos.

**6.** Palieskite "Restore" (atkurti).

#### **Pradinių spausdintuvo gamyklinių parametrų atkūrimas**

- **PASTABA:** Po "HP+" spausdintuvo atstatymo užregistruokite spausdintuvą dar kartą naudodami tą HP paskyrą, kurią naudojote atlikdami pirmąją spausdintuvo sąranką.
	- **1.** Spausdintuvo valdymo skydelyje palieskite ekrano viršuje esantį skirtuką arba slinkite jį žemyn, kad atvertumėte "Dashboard", tada palieskite (**"Setup"** (Sąranka)).
	- **2.** Palieskite **Spausdintuvo priežiūra** .
	- **3.** Palieskite "Restore" (atkurti).
	- 4. Paspauskite "Restore Factory Defaults" (atkurti gamyklinius nustatymus).

Rodomas pranešimas, kad numatytieji parametrai bus atkurti.

**5.** Palieskite "Continue" (tęsti).

#### **Pradinių spausdintuvo tinklo nuostatų atkūrimas**

- **1.** Spausdintuvo valdymo skydelyje palieskite ekrano viršuje esantį skirtuką arba slinkite jį žemyn, kad atvertumėte "Dashboard", tada palieskite (**"Setup"** (Sąranka)).
- **2.** Palieskite **Network Setup** (tinklo sąranka).

**3.** Palieskite "Restore Network Settings" (atkurti tinklo nuostatas).

Rodomas pranešimas, kad numatytieji tinklo parametrai bus atkurti.

- **4.** Palieskite **Yes** (taip).
- **5.** Išspausdinkite tinklo konfigūracijos lapą ir patikrinkite, ar tinklo nuostatos atstatytos.
- **PASTABA:** Kai atkuriate spausdintuvo tinklo nuostatas, anksčiau konfigūruotos belaidžio ryšio ir eterneto nuostatos (tokios kaip ryšio greitis arba IP adresas) yra pašalinamos. IP adresas vėl nustatomas pagal automatinį režimą.
- **PATARIMAS:** Galite apsilankyti HP pagalbos svetainėje [hp.com/support](https://www.hp.com/support) , kur pateikiama informacija ir pagalbinės priemonės, galinčios padėti išspręsti daugelį dažniausiai pasitaikančių spausdintuvo problemų.

("Windows") Paleiskite ["HP Print and Scan Doctor"](https://www.hp.com/support/PSDr), kad būtų nustatytos ir automatiškai ištaisytos spausdinimo problemos. Programa gali būti pateikiama ne visomis kalbomis.

#### **"Cold Reset" naudojimas nuostatoms atkurti**

**PASTABA:** Po "HP+" spausdintuvo atstatymo užregistruokite spausdintuvą dar kartą naudodami tą HP paskyrą, kurią naudojote atlikdami pirmąją spausdintuvo sąranką.

Naudojant funkciją "Cold Reset" pašalinamos visos naudotojo sukonfigūruotos nuostatos, įskaitant įrašytus administratoriaus slaptažodžius, tinklo konfigūracijas, pasirinktą šalį ar regioną ir kalbą, adresų knygos įrašus ir žiniatinklio tarnybų paskyros informaciją.

Šią funkciją galite panaudoti, jei spausdintuvą parduodate arba atiduodate kam nors kitam ir norite užtikrinti, kad buvo pašalinta asmeninė informacija.

- **1.** Spausdintuvo valdymo skydelyje palieskite ekrano viršuje esantį skirtuką arba slinkite jį žemyn, kad atvertumėte "Dashboard", tada palieskite (**"Setup"** (Sąranka)).
- **2.** Palieskite **Spausdintuvo priežiūra** .
- **3.** Palieskite "Restore" (atkurti).
- **4.** Palieskite "Cold Reset".

Rodomas pranešimas, nurodantis, kokios nuostatos bus atkurtos.

**5.** Palieskite "**Continue"** (tęsti).

# <span id="page-185-0"></span>**HP pagalba**

Naujausius gaminio naujinimus ir pagalbos informaciją rasite apsilankę spausdintuvo pagalbos svetainėje [www.hp.com/support](https://support.hp.com). "HP" pagalba internetu teikia įvairių formų pagalbą dėl jūsų spausdintuvo:

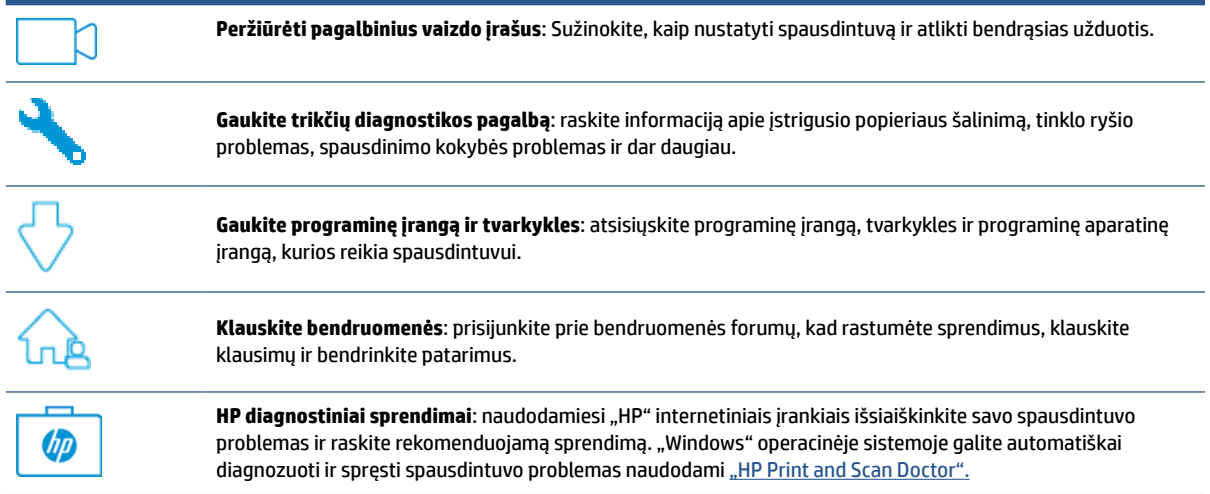

## **Susisiekti su "HP"**

Jeigu reikia, kad HP techninės pagalbos atstovas padėtų išspręsti problemą, apsilankykite [Susisiekti su](https://www.hp.com/support) [palaikymo tarnyba svetainėje](https://www.hp.com/support). Kitos susisiekimo galimybės siūlomos netaikant jokių mokesčių klientams, kuriems suteikta garantija (HP atstovo pagalba klientams, kuriems garantija nesuteikta, gali būti apmokestinta):

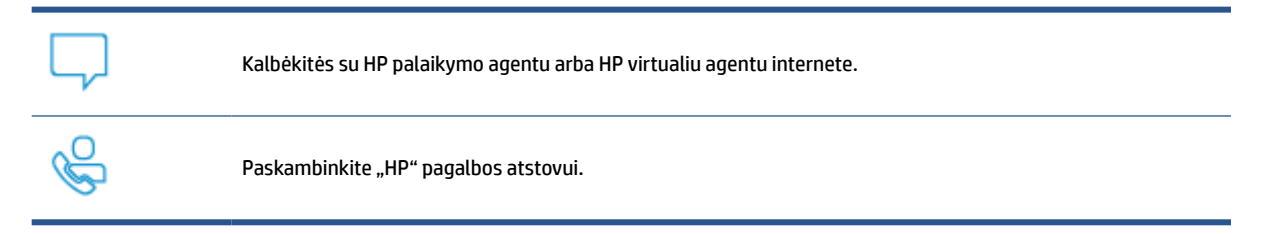

Susisiekdami su "HP" palaikymo tarnyba, būkite pasiruošę suteikti šią informaciją:

- Produkto pavadinimas (esantis ant spausdintuvo)
- Produkto numeris (yra šalia kasetės prieigos srities)

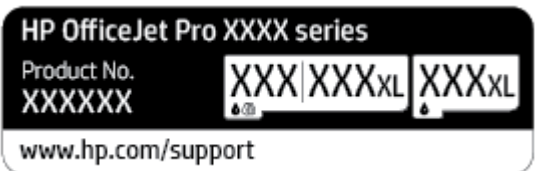

Serijos numeris (pateiktas spausdintuvo nugarinėje dalyje arba apačioje),

## <span id="page-186-0"></span>**Užregistruokite spausdintuvą**

Registravimas užtruks tik kelias minutes ir jūs galėsite naudotis greitesniu aptarnavimu, efektyvesniu palaikymu bei gauti produkto palaikymo įspėjimus. Jei savo spausdintuvo neužregistravote diegdami programinę įrangą, galite jį užregistruoti dabar, apsilankę adresu [http://www.register.hp.com.](http://www.register.hp.com)

## **Papildomos garantijos galimybės**

Už papildomą mokestį galimi išplėstiniai spausdintuvo priežiūros planai. Eikite į hp.com/support, pasirinkite savo šalį ir (arba) regioną, kalbą, tuomet peržiūrėkite paslaugų plano galimybes savo spausdintuvui.

# **11 "HP EcoSolutions" (HP aplinkosaugos sprendimai)**

HP įsipareigoja padėti optimizuoti jūsų aplinkos teršimą ir jus įgalioja spausdinti atsakingai namuose arba biure.

Išsamesnės informacijos dėl aplinkosaugos gairių, kuriomis HP vadovaujasi gamybos proceso metu, žr. [Produkto aplinkos priežiūros programa](#page-203-0). Norėdami sužinoti daugiau informacijos apie HP aplinkosaugos iniciatyvas apsilankykite svetainėje [www.hp.com/ecosolutions.](http://www.hp.com/ecosolutions)

## **"HP EcoSolutions" (HP aplinkosaugos sprendimai)**

HP įsipareigoja padėti optimizuoti jūsų aplinkos teršimą ir jus įgalioja spausdinti atsakingai namuose arba biure.

Išsamesnės informacijos dėl aplinkosaugos gairių, kuriomis HP vadovaujasi gamybos proceso metu, žr. [Produkto aplinkos priežiūros programa](#page-203-0). Norėdami sužinoti daugiau informacijos apie HP aplinkosaugos iniciatyvas apsilankykite svetainėje [www.hp.com/ecosolutions.](http://www.hp.com/ecosolutions)

- Energijos valdymas
- ["Quiet Mode" \(Tylusis režimas\)](#page-189-0)
- [Eksploatacinių spausdinimo medžiagų optimizavimas](#page-190-0)

## **Energijos valdymas**

Elektros energijai taupyti naudokite **"Sleep Mode"** (miego režimą), **"Auto-off"** (automatinį išjungimą) ir **"Schedule On/Off"** (įjungimo arba išjungimo planavimą).

#### **Miego režimas**

Įrenginiui veikiant miego režimu, naudojama mažiau energijos. Po pradinės spausdintuvo sąrankos spausdinimas pereis į miego režimą po penkių minučių neveikos.

Toliau pateiktas instrukcijas naudokite keisti spausdintuvo neveiklos periodui prieš miego režimo įsijungimą.

- **1.** Spausdintuvo valdymo skydelyje palieskite arba žemyn perbraukite ekrano viršuje esantį skirtuką, kad atvertumėte reikmenų skydelį, palieskite  $\mathbb{S}$ .
- **2.** Palieskite "Sleep Mode" (miego režimas), tada palieskite norimą parinktį.

#### **Automatinis išjungimas**

Ši funkcija išjungia spausdintuvą po 8 valandų neveikos, kad būtų taupoma elektros energija. Automatinio išjungimo funkcija spausdintuvas visiškai išjungiamas, todėl norėdami vėl jį įjungti turite spustelėti įjungimo mygtuką.

Jeigu jūsų spausdintuvas palaiko šią energijos taupymo funkciją, priklausomai nuo spausdintuvo funkcijų ir ryšio parinkčių, ji automatiškai įjungiama arba išjungiama. Net jeigu automatinio išjungimo funkcija įjungta, po 5 minučių neveiklos įjungiamas spausdintuvo miego režimas, kad būtų taupoma elektros energija.

- Jeigu spausdintuvas neturi prijungimo prie tinklo, faksogramos siuntimo ar "Wi-Fi Direct" (tiesioginio "Wi-Fi" ryšio) funkcijų, arba šios galimybės nėra naudojamos, "Auto-off" (automatinis išjungimas) įjungiamas įjungus spausdintuvą.
- "Auto-off" (automatinis išjungimas) išjungiamas, kai įjungiamas spausdintuvo belaidis ryšys arba "Wi-Fi Direct" funkcija, arba kai spausdintuvas, turintis fakso, USB arba eterneto tinklo funkcijas užmezga fakso, USB arba eterneto tinklo ryšį.

#### **Planinis įjungimas ir išjungimas**

Naudokite šią funkciją, kad spausdintuvas būtų automatiškai įjungtas arba išjungtas pasirinktomis dienomis. Pavyzdžiui, galite suplanuoti, kad spausdintuvas įsijungtų 8 val. ir išsijungtų 20 val. nuo pirmadienio iki penktadienio. Tokiu būdu nakties metu ir savaitgaliais sutaupysite energijos.

Šias instrukcijas naudokite Įjungimo ir išjungimo dienos ir laiko planavimui.

- <span id="page-189-0"></span>**1.** Spausdintuvo valdymo skydelyje palieskite arba žemyn perbraukite ekrano viršuje esantį skirtuką, kad atvertumėte reikmenų skydelį, palieskite  $\mathbb{S}$ .
- **2.** Palieskite "Schedule On/Off" (planinis įjungimas / išjungimas).
- **3.** Palieskite perjungimo mygtuką, esantį šalia "Schedule On" (Įjungimo planavimas) arba "Schedule Off" (Išjungimo planavimas), kad išjungtumėte šią funkciją.
- **4.** Palieskite laiko parinktį, tada vadovaukitės ekrane rodomais pranešimais, kad nustatytumėte dieną ir laiką, kada reikia išjungti ir įjungti spausdintuvą.

**ĮSPĖJIMAS:** Visada tinkamai išjunkite spausdintuvą, naudodami **"Schedule Off"** (planuojamą išjungimą) arba  $(1)$  ("Power" (maitinimas) mygtuką), esantį spausdintuvo priekyje, kairėje pusėje.

Jei spausdintuvą išjungsite netinkamai, spausdinimo kasečių dėtuvė negrįš į reikiamą vietą, todėl gali kilti problemų su kasetėmis ir spausdinimo kokybe.

Jokiu būdu neišjunkite spausdintuvo, jeigu išimtos rašalo kasetės. Kad išvengtumėte kokybės problemų, galimų padidėjusių rašalo sąnaudų iš likusių kasečių arba rašalo sistemos gedimų, HP rekomenduoja kuo skubiau pakeisti visas trūkstamas kasetes.

## **"Quiet Mode" (Tylusis režimas)**

"Quiet Mode" (Tylusis režimas) sulėtina spausdinimą, kad sumažėtų bendras triukšmas, paveikiantis spausdinimo kokybę. Ši funkcija veikia tik spausdinant ant paprasto popieriaus. Be to, "Quiet Mode" (Tylusis režimas) yra išjungiamas, jei spausdinate pasirinkę geriausią arba "Presentation" spausdinimo kokybę. Kas sumažintumėte spausdinimo triukšmą, jjunkite "Quiet Mode" (Tylusis režimas) Norėdami spausdinti normaliu greičiu, išjunkite "Quiet Mode" (Tylusis režimas). Numatyta, kad "Quiet Mode" (Tylusis režimas) yra išjungtas.

**<sup>2</sup> PASTABA:** "Quiet Mode" (Tylusis režimas) neveikia, jei spausdinate nuotraukas ar vokus.

Galite sukurti tvarkaraštį, kada spausdintuvas turėtų spausdinti pagal "Quiet Mode" (Tylusis režimas). Pavyzdžiui, galite nustayti, kad spausdintuvas "Quiet Mode" (Tylusis režimas) veiktų nuo 22 val. vakaro iki 8 val. ryto.

**"Quiet Mode" (Tylusis režimas) įjungimas naudojant spausdintuvo valdymo skydelį**

- **1.** Spausdintuvo valdymo skydelyje palieskite arba braukite žemyn ekrano viršuje esančią ąselę, kad atvertumėte reikmenų skydelį, paskui palieskite (**"Setup"** (Sąranka)).
- **2.** Palieskite **"Quiet Mode" (tylusis režimas)** .
- 3. Palieskite perjungimo mygtuką, esantį šalia "Quiet Mode" (tylusis režimas), kad išjungtumėte šią funkciją.

#### **Grafiko "Quiet Mode" (tylusis režimas) sukūrimas spausdintuvo valdymo skydelyje**

- **1.** Spausdintuvo valdymo skydelyje palieskite arba braukite žemyn ekrano viršuje esančią ąselę, kad atvertumėte reikmenų skydelį, paskui palieskite (**"Setup"** (Sąranka)).
- **2.** Palieskite **"Quiet Mode" (tylusis režimas)** .
- **3.** Įjunkite **"Quiet Mode" (tylusis režimas)** .
- **4.** Palieskite perjungimo mygtuką prie **"Schedule" (planavimas)**, kad įjungtumėte šią funkciją, ir tada pakeiskite įjungimo / išjungimo laiką.

#### <span id="page-190-0"></span>**"Quiet Mode" (Tylusis režimas) įjungimas spausdinimo metu**

- **1.** Spausdintuvo valdymo skydelyje palieskite ekrano viršuje esantį skirtuką arba slinkite jį žemyn, kad atvertumėte "Dashboard", tada pasirinkite šiuo metu atliekamą spausdinimo užduotį.
- **2.** Spausdinimo ekrane palieskite  $\vec{C}$ |||| ("Quiet Mode") (Tylusis režimas), kad jį jiungtumėte.
- $P$ **PASTABA:** "Quiet Mode" (Tylusis režimas) įjungiamas tik baigus spausdinti puslapį ir naudojamas tik esamai spausdinimo užduočiai.

**"Quiet Mode" (Tyliojo režimo) įjungimas ar išjungimas naudojant spausdintuvo programinę įrangą ("Windows")**

- **1.** Paleiskite HP spausdintuvo programinę įrangą. Išsamesnės informacijos žr. [Paleiskite HP spausdintuvo](#page-47-0) [programinę įrangą \("Windows"\)](#page-47-0).
- **2.** Spustelėkite **"Quiet Mode" (tylusis režimas)** .
- **3.** Pasirinkite "On" (jjungti) arba "Off" (išjungti).
- **4.** Spustelėkite "Save Setting" (įrašyti nuostatą).

#### **Kaip integruotame žiniatinklio serveryje (EWS) įjungti arba išjungti tylųjį režimą**

- **1.** Atidarykite EWS. Išsamesnės informacijos rasite skyriuje [Atidarykite integruotąjį žiniatinklio serverį.](#page-49-0)
- **2.** Spustelėkite skirtuką "**Settings"** (Nuostatos).
- **3.** Skyriuje **"Preferences"** (Programos parinktys) pasirinkite **"Quiet Mode" (tylusis režimas)** , tada pasirinkite **"On"** (įjungti) arba **"Off"** (išjungti).
- **4.** Spustelėkite "**Apply**" (taikyti).

## **Eksploatacinių spausdinimo medžiagų optimizavimas**

Norėdami optimizuoti eksploatacines spausdinimo medžiagas, pavyzdžiui rašalą ir popierių, išbandykite šiuos veiksmus:

- Panaudotų originalių HP rašalo kasečių perdirbimas pasitelkiant "HP Planet" partnerius. Plačiau apie tai žr. [www.hp.com/recycle](http://www.hp.com/recycle).
- optimizuokite popierių spausdindami ant abiejų lapo pusių.
- Spausdintuvo tvarkyklėje spausdinimo kokybę pakeisti į juodraščio nuostatą. Juodraščio režimu naudojama mažiau rašalo.
- Be reikalo nevalykite spausdinimo galvutės. Taip eikvojamas rašalas ir trumpėja kasečių eksploatavimo laikas.

# **A Techninė informacija**

Šiame skyriuje aprašomos tokios temos:

- [Specifikacijos](#page-192-0)
- [Reglamentinės pastabos](#page-195-0)
- [Produkto aplinkos priežiūros programa](#page-203-0)

# <span id="page-192-0"></span>**Specifikacijos**

Išsamiau apie tai skaitykite interneto svetainėje adresu [hp.com/support](https://www.hp.com/support) . Pasirinkite savo šalį arba regioną. Spustelėkite **Product Support & Troubleshooting** (Gaminio palaikymas ir trikčių šalinimas). Įveskite spausdintuvo priekyje rodomą pavadinimą ir pasirinkite **Search** (ieškoti). Spustelėkite **Product information**  (gaminio informacija) ir spustelėkite **Product specifications** (gaminio specifikacijos).

#### **Sistemos reikalavimai**

● Informacijos apie programinės įrangos ir operacinės sistemos reikalavimus ir būsimus išleidimus, taip pat pagalbos rasite oficialioje HP pagalbos svetainėje adresu [hp.com/support](https://www.hp.com/support) .

#### **Aplinkos specifikacijos**

- Darbo temperatūra: nuo 5 iki 40 °C (nuo 41 iki 104 °F)
- Darbinė drėgmė: 15–80 % santykinė drėgmė, be kondensato
- Rekomenduojamos darbo sąlygos: nuo 15 iki 32°C (nuo 59 iki 90°F)
- Rekomenduojamas santykinis drėgnumas: nuo 20 iki 80 %, nekondensacinis

#### **Įvesties dėklo talpa**

- Paprastas popierius: 60–105 g/m² (16–28 lb.): Iki 225
- Vokai: Iki 10
- Rodyklės kortelės: Iki 60
- Fotopopieriaus lapai: Iki 60

#### **Išvesties dėklo talpa**

**•** Paprasto popieriaus lapai (60–105 g/m<sup>2</sup> [16–28 svarai]): Iki 60 (teksto spausdinimas)

#### **Dokumentų tiektuvo talpa**

● Paprasto popieriaus lapai (60–90 g/m<sup>2</sup> [16–24 svarai]): Iki 35

#### **Popieriaus dydis ir svoris**

Visų tinkamo dydžio lapų sąrašo ieškokite HP spausdintuvo programinėje įrangoje.

- **•** Paprastas popierius:  $60-105$  g/m<sup>2</sup> (16-28 lb)
- Vokai: 75–90 g/m<sup>2</sup> (20–24 lb)
- Kortelės: 163–200 g/m<sup>2</sup> (90–110 lb)
- Fotopopierius: iki 280 g/m<sup>2</sup> (75 svarai)

#### **Spausdinimo specifikacijos**

- Spausdinimo sparta priklauso nuo spausdintuvo modelio ir dokumento sudėtingumo
- · Būdas: šiluminis "lašas pagal komandą" rašalinis spausdinimas
- <span id="page-193-0"></span>Kalba: PCL3 GUI
- Spausdinimo skyra:

Norėdami pamatyti visų palaikomų spausdinimo skiriamųjų gebų sąrašą, apsilankykite pagalbinėje svetainėje [www.support.hp.com](https://www.hp.com/support).

● Spaudinio paraštės:

Norėdami pamatyti skirtingų popieriaus rūšių paraščių nuostatas, apsilankykite pagalbinėje svetainėje [www.support.hp.com.](https://www.hp.com/support)

#### **Kopijavimo specifikacijos**

- Skaitmeninis vaizdų apdorojimas
- Kopijavimo sparta priklauso nuo spausdintuvo modelio ir dokumento sudėtingumo

#### **Nuskaitymo techninės specifikacijos**

Skiriamoji geba: iki 1200 x 1200 ppi optinė

Daugiau informacijos apie skyrą rasite HP spausdintuvo programinėje įrangoje.

- Spalvotai: 24 bitų spalvų paletė, 8 bitų pilkos spalvos pustonių paletė (256 pilkos spalvos lygiai)
- Didžiausias nuskaitomo vaizdo dydis
	- Skaitytuvo stiklas: 216 x 297 mm (8,5 x 11,7 col.)
	- Dokumentų tiektuvas: 216 x 356 mm (8,5 x 14 col.)

#### **Fakso techninės specifikacijos**

- Nesudėtingas nespalvoto ir spalvoto fakso siuntimas.
- Rankinis faksogramų siuntimas ir priėmimas.
- Automatinis numerio perrinkimas iki penkių kartų, kai užimta (skiriasi priklausomai nuo modelio).
- Automatinis numerio perrinkimas iki vieno karto, kai neatsiliepiama (skiriasi priklausomai nuo modelio).
- Patvirtinimo ir veiklos ataskaitos.
- CCITT/ITU 3 grupės faksas su klaidų taisymo veiksena.
- Duomenų perdavimas iki 33,6 Kbps greičiu.
- 4 sekundės puslapiui 33,6 Kb/s sparta (pagal "ITU-T Test Image #1" standartine skyrą). Sudėtingesni arba didesnės skyros puslapiai siunčiami ilgiau ir reikalauja daugiau atminties.
- Skambučio užfiksavimas ir automatinio fakso/atsakiklio įsijungimo funkcija.
- "Fax resolution" (faksogramos skyra):

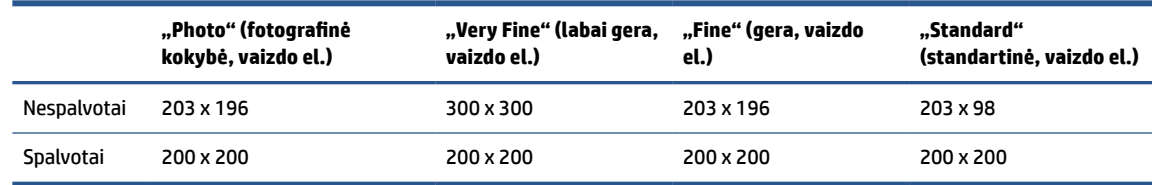

- Funkcijos "Fax to PC" (faksograma į kompiuterį) specifikacijos
	- Suderinami failų tipai: TIFF ir PDF
	- Galimi faksogramų tipai: nespalvotos faksogramos

#### **Kasečių išeiga**

● Apsilankykite tinklalapyje [www.hp.com/go/learnaboutsupplies](http://www.hp.com/go/learnaboutsupplies), kur rasite daugiau informacijos apie apskaičiuotą kasečių išeigą.

## <span id="page-195-0"></span>**Reglamentinės pastabos**

Spausdintuvas atitinka tokiems produktams jūsų šalies / regiono reguliavimo institucijų keliamus reikalavimus.

Šiame skyriuje aprašomos tokios temos:

- Normatyvinis modelio numeris
- Federalinės ryšių komisijos pareiškimas
- [Pranešimas vartotojams Korėjoje](#page-196-0)
- [VCCI \(B klasės\) sutikimo pareiškimas vartotojams Japonijoje](#page-196-0)
- [Maitinimo laido naudojimo nurodymai](#page-196-0)
- [Pranešimas vartotojams Japonijoje dėl maitinimo laido](#page-196-0)
- [Triukšmo skleidimo pareiškimas Vokietijai](#page-196-0)
- [Reglamentinis Europos Sąjungos ir Jungtinės Karalystės pranešimas](#page-197-0)
- [Gaminiai su belaidžio ryšio funkcija](#page-197-0)
- [Pranešimas dėl kompiuterinių darbo vietų su ekranu Vokietijos vartotojams](#page-198-0)
- [Pranešimas JAV telefono tinklo vartotojams: FCC reikalavimai](#page-198-0)
- [Pranešimas Kanados telefonų tinklo vartotojams](#page-199-0)
- [Pranešimas Vokietijos telefonų tinklo vartotojams](#page-200-0)
- [Pareiškimas Australijos rinkai dėl laidinių fakso aparatų](#page-200-0)
- Reglamentinė informacija belaidžiams gaminiams

#### **Normatyvinis modelio numeris**

Kad būtų galima užtikrinti atpažinimą pagal normatyvus, šis produktas pažymėtas normatyviniu modelio numeriu. Šio normatyvinio modelio numerio nereikėtų painioti su prekybiniu pavadinimu arba gaminio numeriais.

## **Federalinės ryšių komisijos pareiškimas**

The United States Federal Communications Commission (in 47 CFR 15.105) has specified that the following notice be brought to the attention of users of this product.

This equipment has been tested and found to comply with the limits for a Class B digital device, pursuant to Part 15 of the FCC Rules. These limits are designed to provide reasonable protection against harmful interference in a residential installation. This equipment generates, uses and can radiate radio frequency energy and, if not installed and used in accordance with the instructions, may cause harmful interference to radio communications. However, there is no guarantee that interference will not occur in a particular installation. If this equipment does cause harmful interference to radio or television reception, which can be determined by turning the equipment off and on, the user is encouraged to try to correct the interference by one or more of the following measures:

- <span id="page-196-0"></span>Reorient or relocate the receiving antenna.
- Increase the separation between the equipment and the receiver.
- Connect the equipment into an outlet on a circuit different from that to which the receiver is connected.
- Consult the dealer or an experienced radio/TV technician for help.

**NOTE:** If the product has an Ethernet / LAN port with metallic casing then use of a shielded interface cable is required to comply with the Class B limits of Part 15 of FCC rules.

Modifications (part 15.21)

Any changes or modifications made to this device that are not expressly approved by HP may void the user's authority to operate the equipment.

For further information, contact: Manager of Corporate Product Regulations, HP Inc. 1501 Page Mill Road, Palo Alto, CA 94304, U.S.A.

This device complies with Part 15 of the FCC Rules. Operation is subject to the following two conditions: (1) this device may not cause harmful interference, and (2) this device must accept any interference received, including interference that may cause undesired operation.

## **Pranešimas vartotojams Korėjoje**

해당 무선설비는 운용 중 전파혼신 가능성이 있음으로 인명안전과 관련된 서비스는 할 수 없음.

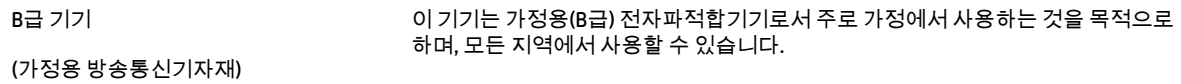

## **VCCI (B klasės) sutikimo pareiškimas vartotojams Japonijoje**

この装置は、クラス B 機器です。この装置は、住宅環境で使用することを目的としていますが、この装置がラジオやテレビジョン受信 機に近接して使用されると、受信障害を引き起こすことがあります。取扱説明書に従って正しい取り扱いをして下さい。

VCCI-B

## **Maitinimo laido naudojimo nurodymai**

Įsitikinkite, kad maitinimo šaltinio įtampa atitinką nurodytą ant gaminio. Įtampos diapazonas nurodytas ant gaminio etiketės. Gaminiui tinkama įtampa: 100–240 Vac arba 200–240 Vac ir 50 / 60 Hz.

**ĮSPĖJIMAS:** Kad nepažeistumėte gaminio, naudokite tik su gaminiu pateiktą maitinimo laidą.

## **Pranešimas vartotojams Japonijoje dėl maitinimo laido**

製品には、同梱された電源コードをお使い下さい。

同梱された電源コードは、他の製品では使用出来ません。

## **Triukšmo skleidimo pareiškimas Vokietijai**

Geräuschemission

## <span id="page-197-0"></span>**Reglamentinis Europos Sąjungos ir Jungtinės Karalystės pranešimas**

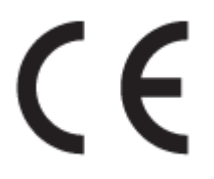

Gaminiai su CE ir JK ženklinimu atitinka galiojančias ES direktyvas ir atitinkamus JK įstatyminius instrumentus ir gali veikti bent vienoje ES šalyje narėje ir Didžiojoje Britanijoje. Visa ES ir JK atitikties deklaracija pateikiama svetainėje: [www.hp.eu/certificates](http://www.hp.eu/certificates) (Ieškokite pagal gaminio modelio pavadinimą arba jo kontrolinį modelio numerį (angl. "Regulatory Model Number" (RMN), kurį rasite kontrolinėje etiketėje).

Dėl su normatyvais susijusių klausimų kreipkitės į:

ES: HP Deutschland GmbH, HP HQ-TRE, 71025 Boeblingen, Vokietija.

DB: HP Inc UK Ltd, Regulatory Enquiries, Earley West, 300 Thames Valley Park Drive, Reading, RG6 1PT

El. paštas: techregshelp@hp.com

## **Gaminiai su belaidžio ryšio funkcija**

#### **EMF**

Šis gaminys atitinka tarptautines rekomendacijas (INCIRP) dėl radijo dažnio spinduliuotės poveikio.

Jei įprastai naudojamas radijo bangas siunčiantis ir priimantis įrenginys yra atskirtas 20 cm atstumu, tai užtikrina, kad radijo dažnio poveikio lygis atitinka ES reikalavimus.

#### **Belaidžio ryšio funkcija Europoje**

Dėl gaminių su 802.11 b/g/n arba "Bluetooth" radiju:

● Radijo dažnių ruožas: 2400–2483,5 MHz, siųstuvo galia 20 dBm (100 mW) arba mažesnė.

Dėl gaminių su 802.11 a/b/g/n/ac radiju:

- Radijo dažnių ruožas: 2400–2483,5 MHz, siųstuvo galia 20 dBm (100 mW) arba mažesnė.
- Radijo dažnių ruožas: 5170–5330 MHz, siųstuvo galia 23 dBm (200 mW) arba mažesnė.
- Radijo dažnių ruožas: 5490–5730 MHz, siųstuvo galia 23 dBm (200 mW) arba mažesnė.
- Radijo dažnių ruožas: 5735–5835 MHz, siųstuvo galia 13,98 dBm (25 mW) arba mažesnė.

<span id="page-198-0"></span>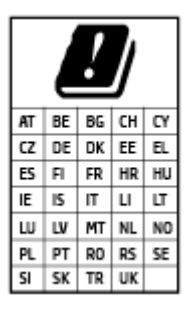

**SVARBU:** IEEE 802.11x belaidį vietinį tinklą (LAN), kurio dažnių diapazonas 5,17–5,33 GHz, galima naudoti **tik patalpų viduje** visose lentelėje nurodytose šalyse. Naudojant šią WLAN įrangą lauke, galimi esamų radijo tarnybų trukdžiai.

## **Pranešimas dėl kompiuterinių darbo vietų su ekranu Vokietijos vartotojams**

#### **GS-Erklärung (Deutschland)**

Das Gerät ist nicht für die Benutzung im unmittelbaren Gesichtsfeld am Bildschirmarbeitsplatz vorgesehen. Um störende Reflexionen am Bildschirmarbeitsplatz zu vermeiden, darf dieses Produkt nicht im unmittelbaren Gesichtsfeld platziert werden.

## **Pranešimas JAV telefono tinklo vartotojams: FCC reikalavimai**

This equipment complies with Part 68 of the FCC rules and the requirements adopted by the ACTA. On the rear (or bottom) of this equipment is a label that contains, among other information, a product identifier in the format US:AAAEQ##TXXXX. If requested, this number must be provided to the telephone company.

Applicable connector jack Universal Service Order Codes ("USOC") for the Equipment is: RJ-11C.

A telephone cord, plug and jack used to connect this equipment to the premises wiring and telephone network must comply with the applicable FCC Part 68 rules and requirements adopted by the ACTA. HP recommends a compliant plug, jack and 2-wire telephone cord to connect this product to the premises wiring and telephone network. See installation instructions for details.

The REN is used to determine the quantity of devices, which may be connected to the telephone line. Excessive RENs on the telephone line may result in the devices not ringing in response to an incoming call. In most, but not all, areas, the sum of the RENs should not exceed five (5.0). To be certain of the number of devices that may be connected to the line, as determined by the total RENs, contact the telephone company to determine the maximum REN for the calling area. For products approved after July 23, 2001, the REN for this product is part of the product identifier that has the format US-AAAEQ##TXXXX. The digits represented by ##are the REN without a decimal point (e.g., 01 is a REN of 0.1).

If this equipment causes harm to the telephone network, the telephone company will notify you in advance that temporary discontinuance of service may be required. If advance notice is not practical, the telephone company will notify the customer as soon as possible. Also, you will be advised of your right to file a complaint with the FCC if you believe it is necessary.

The telephone company may make changes in its facilities, equipment, operations, or procedures that could affect the operation of the equipment. If this happens, the telephone company will provide advance notice in order for you to make the necessary modifications in order to maintain uninterrupted service.

If trouble is experienced with this equipment, please contact the manufacturer, or look elsewhere in this manual, for repair and (or) warranty information. If the equipment is causing harm to the telephone network, the telephone company may request that you disconnect the equipment from the network until the problem is resolved.

Connection to Party Line Service is subject to state tariffs. Contact the state public utility commission, public service commission, or corporation commission for information.

<span id="page-199-0"></span>**ISPËJIMAS:** If your home has specially wired alarm equipment connected to the telephone line, ensure the installation of this equipment does not disable your alarm equipment. If you have questions about what will disable alarm equipment, consult your telephone company or a qualified installer.

WHEN PROGRAMMING EMERGENCY NUMBERS AND (OR) MAKING TEST CALLS TO EMERGENCY NUMBERS:

- **1.** Remain on the line and briefly explain to the dispatcher the reason for the call.
- **2.** Perform such activities in the off-peak hours, such as early morning or late evening.

**PASTABA:** The FCC hearing aid compatibility rules for telephones are not applicable to this equipment.

The Telephone Consumer Protection Act of 1991 makes it unlawful for any person to use a computer or other electronic devices, including FAX machines, to send any message unless such message clearly contains in a margin at the top or bottom of each transmitted page or on the first page of the transmission, the date and time it is sent and an identification of the business or other entity, or other individual sending the message and the telephone number of the sending machine or such business, other entity, or individual. (The telephone number provided may not be a 900 number or any other number for which charges exceed local or long-distance transmission charges.)

In order to program this information into your FAX machine, you should complete the steps described in the software.

## **Pranešimas Kanados telefonų tinklo vartotojams**

Cet appareil est conforme aux spécifications techniques des équipements terminaux d'Innovation, Science et Développement Economique Canada. Le numéro d'enregistrement atteste de la conformité de l'appareil. L'abréviation ISED qui précède le numéro d'enregistrement indique que l'enregistrement a été effectué dans le cadre d'une Déclaration de conformité stipulant que les spécifications techniques d'Innovation, Science et Développement Economique Canada ont été respectées. Néanmoins, cette abréviation ne signifie en aucun cas que l'appareil a été validé par Innovation, Science et Développement Economique Canada.

Pour leur propre sécurité, les utilisateurs doivent s'assurer que les prises électriques reliées à la terre de la source d'alimentation, des lignes téléphoniques et du circuit métallique d'alimentation en eau sont, le cas échéant, branchées les unes aux autres. Cette précaution est particulièrement importante dans les zones rurales.

**REMARQUE:** Le numéro REN (Ringer Equivalence Number) attribué à chaque appareil terminal fournit une indication sur le nombre maximal de terminaux qui peuvent être connectés à une interface téléphonique. La terminaison d'une interface peut se composer de n'importe quelle combinaison d'appareils, à condition que le total des numéros REN ne dépasse pas 5.

Basé sur les résultats de tests FCC Partie 68, le numéro REN de ce produit est 0.1.

This equipment meets the applicable Innovation, Science and Economic Development Canada Terminal Equipment Technical Specifications. This is confirmed by the registration number. The abbreviation ISED before the registration number signifies that registration was performed based on a Declaration of Conformity indicating that Innovation, Science and Economic Development Canada technical specifications were met. It does not imply that Innovation, Science and Economic Development Canada approved the equipment.

Users should ensure for their own protection that the electrical ground connections of the power utility, telephone lines and internal metallic water pipe system, if present, are connected together. This precaution might be particularly important in rural areas.

<span id="page-200-0"></span>**NOTE:** The Ringer Equivalence Number (REN) assigned to each terminal device provides an indication of the maximum number of terminals allowed to be connected to a telephone interface. The termination on an interface might consist of any combination of devices subject only to the requirement that the sum of the Ringer Equivalence Numbers of all the devices does not exceed 5.

The REN for this product is 0.1, based on FCC Part 68 test results.

## **Pranešimas Vokietijos telefonų tinklo vartotojams**

#### **Hinweis für Benutzer des deutschen Telefonnetzwerks**

Dieses HP-Fax ist nur für den Anschluss eines analogen Public Switched Telephone Network (PSTN) gedacht. Schließen Sie den TAE N-Telefonstecker, der im Lieferumfang des HP All-in-One enthalten ist, an die Wandsteckdose (TAE 6) Code N an. Dieses HP-Fax kann als einzelnes Gerät und/oder in Verbindung (mit seriellem Anschluss) mit anderen zugelassenen Endgeräten verwendet werden.

## **Pareiškimas Australijos rinkai dėl laidinių fakso aparatų**

In Australia, the HP device must be connected to Telecommunication Network through a line cord which meets the requirements of the Technical Standard AS/ACIF S008.

## **Reglamentinė informacija belaidžiams gaminiams**

Šiame skyriuje pateikia su belaide įranga susijusi norminė informacija:

- Radijo dažnių apšvitos poveikis
- [Pranešimas Kanados vartotojams \(5 GHz\)](#page-201-0)
- [Pranešimas naudotojams Taivane \(5 GHz\)](#page-201-0)
- [Pranešimas naudotojams Serbijoje \(5 GHz\)](#page-201-0)
- [Pranešimas naudotojams Tailande \(5 GHz\)](#page-201-0)
- [Pranešimas Brazilijos vartotojams](#page-201-0)
- [Pranešimas Kanados vartotojams](#page-201-0)
- [Pranešimas Taivano vartotojams](#page-202-0)
- [Pastaba Meksikos vartotojams](#page-202-0)
- [Pastaba Japonijos vartotojams](#page-202-0)

#### **Radijo dažnių apšvitos poveikis**

**A CAUTION:** The radiated output power of this device is far below the FCC radio frequency exposure limits. Nevertheless, the device shall be used in such a manner that the potential for human contact during normal operation is minimized. This product and any attached external antenna, if supported, shall be placed in such a manner to minimize the potential for human contact during normal operation. In order to avoid the possibility of exceeding the FCC radio frequency exposure limits, human proximity to the antenna shall not be less than 20 cm (8 inches) during normal operation.

### <span id="page-201-0"></span>**Pranešimas Kanados vartotojams (5 GHz)**

**A CAUTION:** When using IEEE 802.11a wireless LAN, this product is restricted to indoor use, due to its operation in the 5.15- to 5.25-GHz frequency range. The Innovation, Science and Economic Development Canada requires this product to be used indoors for the frequency range of 5.15 GHz to 5.25 GHz to reduce the potential for harmful interference to co-channel mobile satellite systems. High-power radar is allocated as the primary user of the 5.25- to 5.35-GHz and 5.65- to 5.85-GHz bands. These radar stations can cause interference with and/or damage to this device.

**A ATTENTION:** Lors de l'utilisation du réseau local sans fil IEEE 802.11a, ce produit se limite à une utilisation en intérieur à cause de son fonctionnement sur la plage de fréquences de 5,15 à 5,25 GHz. Innovation, Science et Développement Economique Canada stipule que ce produit doit être utilisé en intérieur dans la plage de fréquences de 5,15 à 5,25 GHz afin de réduire le risque d'interférences éventuellement dangereuses avec les systèmes mobiles par satellite via un canal adjacent. Le radar à haute puissance est alloué pour une utilisation principale dans une plage de fréquences de 5,25 à 5,35 GHz et de 5,65 à 5,85 GHz. Ces stations radar peuvent provoquer des interférences avec cet appareil et l'endommager.

#### **Pranešimas naudotojams Taivane (5 GHz)**

應避免影響附近雷達系統之操作。

高增益指向性天線只得應用於固定式點對點系統。

#### **Pranešimas naudotojams Serbijoje (5 GHz)**

Upotreba ovog uredjaja je ogranicna na zatvorene prostore u slucajevima koriscenja na frekvencijama od 5150-5350 MHz.

#### **Pranešimas naudotojams Tailande (5 GHz)**

้ เครื่องวิทยุคมนาคมนี้มีระดับการแผ่คลื่นแม่เหล็กไฟฟ้าสอดคล้องตามมาตรฐานความปลอดภัยต่อสุขภาพของมนุษย์จากการ ้ใช้เครื่องวิทยุคมนาคมที่คณะกรรมการกิจการโทรคมนาคมแห่งชาติประกาศกำหนด

This radio communication equipment has the electromagnetic field strength in compliance with the Safety Standard for the Use of Radio Communication Equipment on Human Health announced by the National Telecommunications Commission.

#### **Pranešimas Brazilijos vartotojams**

Este equipamento opera em caráter secundário, isto é, não tem direito à proteção contra interferência prejudicial, mesmo de estações do mesmo tipo, e não pode causar interferência em sistemas operando em caráter primário. Este equipamento não tem direito à proteção contra interferência prejudicial e não pode causar interferência em sistemas devidamente autorizados.

Para obter mais informações, verifique o site da ANATEL [www.anatel.gov.br](http://www.anatel.gov.br).

#### **Pranešimas Kanados vartotojams**

Under Innovation, Science and Economic Development Canada regulations, this radio transmitter may only operate using an antenna of a type and maximum (or lesser) gain approved for the transmitter by Innovation, Science and Economic Development Canada. To reduce potential radio interference to other users, the antenna type and its gain should be so chosen that the equivalent isotropically radiated power (e.i.r.p.) is not more than that necessary for successful communication.

This device complies with Innovation, Science and Economic Development Canada licence-exempt RSS standard(s). Operation is subject to the following two conditions: (1) this device may not cause interference,

<span id="page-202-0"></span>and (2) this device must accept any interference, including interference that may cause undesired operation of the device.

WARNING! Exposure to Radio Frequency Radiation. The radiated output power of this device is below the Innovation, Science and Economic Development Canada radio frequency exposure limits. Nevertheless, the device should be used in such a manner that the potential for human contact is minimized during normal operation.

To avoid the possibility of exceeding the Innovation, Science and Economic Development Canada radio frequency exposure limits, human proximity to the antennas should not be less than 20 cm (8 inches).

Conformément au Règlement d'Innovation, Science et Développement Economique Canada, cet émetteur radioélectrique ne peut fonctionner qu'avec une antenne d'un type et d'un gain maximum (ou moindre) approuvé par Innovation, Science et Développement Economique Canada. Afin de réduire le brouillage radioélectrique potentiel pour d'autres utilisateurs, le type d'antenne et son gain doivent être choisis de manière à ce que la puissance isotrope rayonnée équivalente (p.i.r.e.) ne dépasse pas celle nécessaire à une communication réussie.

Cet appareil est conforme aux normes RSS exemptes de licence d'Innovation, Science et Développement Economique Canada. Son fonctionnement dépend des deux conditions suivantes : (1) cet appareil ne doit pas provoquer d'interférences nuisibles et (2) doit accepter toutes les interférences reçues, y compris des interférences pouvant provoquer un fonctionnement non souhaité de l'appareil.

AVERTISSEMENT relatif à l'exposition aux radiofréquences. La puissance de rayonnement de cet appareil se trouve sous les limites d'exposition de radiofréquences d'Innovation, Science et Développement Economique Canada. Néanmoins, cet appareil doit être utilisé de telle sorte qu'il doive être mis en contact le moins possible avec le corps humain.

Afin d'éviter le dépassement éventuel des limites d'exposition aux radiofréquences d'Innovation, Science et Développement Economique Canada, il est recommandé de maintenir une distance de plus de 20 cm entre les antennes et l'utilisateur.

#### **Pranešimas Taivano vartotojams**

取得審驗證明之低功率射頻器材, 非經核准, 公司、商號或使用者均不得擅自變 更頻率、加大功率或變更 原設計之特性及功能。低功率射頻器材之使用不得影響 飛航安全及干擾合法通信;經發現有干擾現象 時,應立即停用,並改善至無干擾 時方得繼續使用。前述合法通信,指依電信管理法規定作業之無線電通 信。低功 率射頻器材須忍受合法通信或工業、科學及醫療用電波輻射性電機設備之干擾。

#### **Pastaba Meksikos vartotojams**

La operación de este equipo está sujeta a las siguientes dos condiciones: (1) es posible que este equipo o dispositivo no cause interferencia perjudicial y (2) este equipo o dispositivo debe aceptar cualquier interferencia, incluyendo la que pueda causar su operación no deseada.

Para saber el modelo de la tarjeta inalámbrica utilizada, revise la etiqueta regulatoria de la impresora.

#### **Pastaba Japonijos vartotojams**

この機器は技術基準適合証明又は工事設計認証を受けた無線設備を搭載しています。

## <span id="page-203-0"></span>**Produkto aplinkos priežiūros programa**

"HP" įsipareigojusi gaminti kokybiškus produktus aplinkai nekenkiančiu būdu. Šiame gaminyje numatytos perdirbimo galimybės. Skirtingų medžiagų skaičius sumažintas iki minimumo, kartu garantuojant tinkamą funkcionalumą ir patikimumą. Gaminys sukurtas taip, kad nepanašias medžiagas būtų lengva atskirti. Tvirtinimo elementus ir kitas jungtis lengva rasti, pasiekti ir atjungti įprastiniais įrankiais. Labai svarbios dalys buvo sukurtos taip, kad jas būtų lengva pasiekti, ardyti ir taisyti. Daugiau informacijos rasite HP įsipareigojimų dėl aplinkos apsaugos svetainėje:

#### [www.hp.com/sustainableimpact](http://www.hp.com/sustainableimpact)

- [HP patarimai, kaip sumažinti aplinkos poveikį](#page-204-0)
- [Aplinkosaugos patarimai](#page-204-0)
- [Popierius](#page-204-0)
- [Plastikinės dalys](#page-204-0)
- [Europos Komisijos reglamentas 1275/2008](#page-204-0)
- [Saugos duomenų lapai](#page-204-0)
- [Cheminės medžiagos](#page-205-0)
- [EPEAT](#page-205-0)
- [SEPA ekologiškai švarių produktų žymos vartotojo informacija \(Kinija\)](#page-205-0)
- [Perdirbimo programa](#page-205-0)
- ["HP" rašalinių spausdintuvų eksploatacinių medžiagų perdirbimo programa](#page-205-0)
- [Baterijos išmetimas Taivane](#page-205-0)
- [Kalifornijos valstijos pranešimas dėl medžiagų, kurių sudėtyje yra perchlorato](#page-206-0)
- [ES baterijų direktyva](#page-206-0)
- [Pastaba Brazilijai dėl baterijos](#page-206-0)
- [Energijos suvartojimas](#page-206-0)
- [Kinijos energijos etiketė spausdintuvams, faksams ir kopijavimo aparatams](#page-206-0)
- Nereikalingą įrangą šaliną vartotojai
- [Atliekų išmetimas Brazilijoje](#page-207-0)
- [Pavojingų medžiagų arba elementų ir jų turinio lentelė \(Kinija\)](#page-208-0)
- [Elektros ir elektronikos įrangos atliekų kontrolės reglamentas \(Turkija\)](#page-208-0)
- [Pavojingų medžiagų apribojimas \(Indija\)](#page-208-0)
- [Deklaracija dėl draudžiamųjų medžiagų žymėjimo sąlygos \(Taivanas\)](#page-209-0)

## <span id="page-204-0"></span>**HP patarimai, kaip sumažinti aplinkos poveikį**

- Rinkitės iš įvairių HP popieriaus rūšių, įvertintų FSC® ar PEFC™ sertifikatais. Jie rodo, kad popieriaus plaušiena gauta iš patikimų, tinkamai tvarkomų šaltinių.<sup>1</sup>
- Taupykite išteklius ieškokite popieriaus, pagaminto ir perdirbtų medžiagų.
- Originalias HP rašalo kasetes atiduokite perdirbti tai padaryti galite lengvai ir nemokamai naudodamiesi "HP Planet Partners", veikiančia 47 šalyse ir teritorijose visame pasaulyje.<sup>2</sup>
- Taupykite popierių spausdindami ant abiejų pusių.
- Taupykite energiją rinkdamiesi ENERGY STAR® sertifikuotus HP gaminius.
- Sumažinkite anglies pėdsaką visi HP spausdintuvai turi energijos valdymo nuostatas, padedančias kontroliuoti energijos suvartojimą.
- Daugiau informacijos apie tai, kaip HP ir mūsų vartotojai mažina poveikį aplinkai, rasite apsilankę [www.hp.com/ecosolutions](http://www.hp.com/ecosolutions).

1 HP popierius, sertifikuotas pagal FSC®C017543 arba PEFC™TMPEFC/29-13-198.

<sup>2</sup> Programa prieinama ne visur. Pagal programą "HP Planet Partners" šiuo metu originalias HP kasetes grąžinti perdirbti galima daugiau nei 50 šalių, teritorijų ir regionų Azijoje, Europoje, Šiaurės ir Pietų Amerikoje. Daugiau informacijos rasite apsilankę [www.hp.com/recycle](http://www.hp.com/recycle).

## **Aplinkosaugos patarimai**

"HP" siekia padėti klientams mažiau teršti aplinką. Norėdami sužinoti daugiau apie "HP" aplinkosaugos iniciatyvas, apsilankykite "HP Eco Solutions" svetainėje.

[www.hp.com/sustainableimpact](http://www.hp.com/sustainableimpact)

## **Popierius**

Šis gaminys pritaikytas naudoti perdirbtą popierių pagal standartus DIN 19309 ir EN 12281:2002.

## **Plastikinės dalys**

Plastikinės dalys, sveriančios daugiau kaip 25 gramus, paženklintos pagal tarptautinius standartus; tai padidina galimybę identifikuoti plastikines dalis, kurias, baigus eksploatuoti produktą, galima atiduoti perdirbti.

## **Europos Komisijos reglamentas 1275/2008**

Informaciją apie gaminio energijos suvartojimą, įskaitant prie tinklo prijungto gaminio suvartojamą energiją budėjimo režimu, kai prijungti visi laidinio tinklo prievadai ir suaktyvinti visi belaidžio tinklo prievadai, žr. produkto IT ECO deklaracijos skyriuje P15 "Papildoma informacija" svetainėje [www.hp.com/hpinfo/](http://www.hp.com/hpinfo/globalcitizenship/environment/productdata/itecodesktop-pc.html) [globalcitizenship/environment/productdata/itecodesktop-pc.html](http://www.hp.com/hpinfo/globalcitizenship/environment/productdata/itecodesktop-pc.html).

## **Saugos duomenų lapai**

Saugos duomenų lapus, gaminių saugos ir aplinkosaugos informaciją rasite adresu [www.hp.com/go/ecodata](http://www.hp.com/go/ecodata) arba ji gali būti pateikta paprašius.

## <span id="page-205-0"></span>**Cheminės medžiagos**

"HP" yra įsipareigojusi suteikti informciją apie produktuose naudojamas chemines medžiagas, kad atitiktų teisinius reikalavimus, pvz., REACH *(Europos Parlamento ir Tarybos direktyva EC nr.1907/2006)*. Šio produkto cheminės informacijos ataskaitą rasite: [www.hp.com/go/reach.](http://www.hp.com/go/reach)

## **EPEAT**

Most HP products are designed to meet EPEAT. EPEAT is a comprehensive environmental rating that helps identify greener electronics equipment. For more information on EPEAT go to [www.epeat.net.](http://www.epeat.net)

[Click here for information on HP's EPEAT registered products.](http://h20195.www2.hp.com/v2/GetDocument.aspx?docname=c05320864)

## **SEPA ekologiškai švarių produktų žymos vartotojo informacija (Kinija)**

#### 中国环境标识认证产品用户说明

噪声大于 63.0 dB(A) 的办公设备不宜放置于办公室内,请在独立的隔离区域使用。

如需长时间使用本产品或打印大量文件,请确保在通风良好的房间内使用。

如您需要确认本产品处于零能耗状态,请按下电源关闭按钮,并将插头从电源插座断开。

您可以使用再生纸,以减少资源耗费。

### **Perdirbimo programa**

"HP" siūlo vis daugiau gaminių grąžinimo ir perdirbimo programų daugelyje šalių (regionų) ir bendradarbiauja su kai kuriais didžiausiais pasaulio elektroninės įrangos perdirbimo centrais. "HP" saugo išteklius perparduodama kai kuriuos populiariausius savo gaminius. Daugiau informacijos apie "HP" gaminių perdirbimą pateikiama internete adresu:

[www.hp.com/recycle](http://www.hp.com/recycle)

## **"HP" rašalinių spausdintuvų eksploatacinių medžiagų perdirbimo programa**

"HP" įsipareigoja saugoti aplinką. "HP" rašalinių spausdintuvų eksploatacinių medžiagų perdirbimo programa vykdoma daugelyje šalių (regionų) ir leidžia nemokamai perdirbti panaudotas spausdinimo ir rašalo kasetes. Plačiau apie tai žr. interneto svetainėje:

[www.hp.com/recycle](http://www.hp.com/recycle)

## **Baterijos išmetimas Taivane**

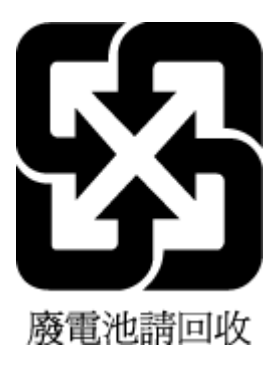

## <span id="page-206-0"></span>**Kalifornijos valstijos pranešimas dėl medžiagų, kurių sudėtyje yra perchlorato**

Perchlorate material - special handling may apply. See: [www.dtsc.ca.gov/hazardouswaste/perchlorate](http://www.dtsc.ca.gov/hazardouswaste/perchlorate)

This product's real-time clock battery or coin cell battery may contain perchlorate and may require special handling when recycled or disposed of in California.

## **ES baterijų direktyva**

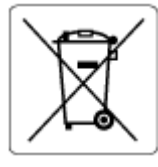

Šiame gaminyje yra baterija, naudojama realaus laiko laikrodžio duomenų arba gaminio nustatymų vientisumui palaikyti. Jos veikimo laikas atitinka gaminio naudojimo laiką. Bateriją tvarkyti arba pakeisti gali tik kvalifikuotas techninės pagalbos specialistas.

## **Pastaba Brazilijai dėl baterijos**

A bateria deste equipamento nao foi projetada para ser removida pelo cliente.

## **Energijos suvartojimas**

HP spausdinimo ir vaizdo perteikimo įranga, pažymėta ENERGY STAR® logotipu, yra patvirtinta JAV aplinkos apsaugos agentūros. ENERGY STAR reikalavimus atitinkantys vaizdo perteikimo gaminiai yra paženklinti:

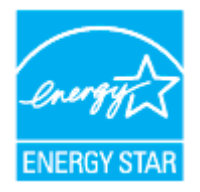

Papildomos informacijos apie "ENERGY STAR" patvirtintus vaizdo perteikimo modelius rasite adresu: [www.hp.com/go/energystar](http://www.hp.com/go/energystar)

## **Kinijos energijos etiketė spausdintuvams, faksams ir kopijavimo aparatams**

#### 复印机、打印机和传真机能源效率标识实施规则

依据"复印机、打印机和传真机能源效率标识实施规则",该打印机具有中国能效标识。标识上显示的能效 等级和操作模式值根据"复印机、打印机和传真机能效限定值及能效等级"标准("GB 21521")来确定和计 算。

**1.** 能效等级

产品能效等级分 3 级,其中 1 级能效最高。能效限定值根据产品类型和打印速度由标准确定。能效 等级则根据基本功耗水平以及网络接口和内存等附加组件和功能的功率因子之和来计算。

**2.** 能效信息

<span id="page-207-0"></span>喷墨打印机

操作模式功率

睡眠状态的能耗按照 GB 21521 的标准来衡量和计算。该数据以瓦特 (W) 表示。

– 待机功率

待机状态是产品连接到电网电源上功率最低的状态。该状态可以延续无限长时间,且使用者无 法改变此状态下产品的功率。对于"成像设备"产品,"待机"状态通常相当于"关闭"状态,但也可 能相当于"准备"状态或者"睡眠"状态。该数据以瓦特 (W) 表示。

睡眠状态预设延迟时间

出厂前由制造商设置的时间决定了该产品在完成主功能后进入低耗模式(例如睡眠、自动关 机)的时间。该数据以分钟表示。

– 附加功能功率因子之和

网络接口和内存等附加功能的功率因子之和。该数据以瓦特 (W) 表示。

标识上显示的能耗数据是根据典型配置测量得出的数据,此类配置包含登记备案的打印机依据复印机、 打印机和传真机能源效率标识实施规则所选的所有配置。因此,该特定产品型号的实际能耗可能与标识 上显示的数据有所不同。

要了解规范的更多详情,请参考最新版的 GB 21521 标准。

## **Nereikalingą įrangą šalina vartotojai**

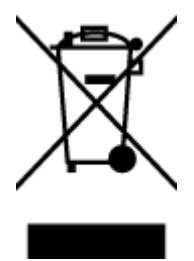

Šis simbolis reiškia, kad gaminio negalima šalinti kartu su kitomis buitinėmis atliekomis. Vietoj to, jūs turėtumėte saugoti žmonių sveikatą ir aplinką, atiduodami nereikalingą įrangą į specializuotą surinkimo punktą pakartotinai pedirbti elektrinę ir elektroninę aparatūrą. Dėl papildomos informacijos kreipkitės į savo buitinių atliekų tvarkymo tarnybą arba apsilankykite<http://www.hp.com/recycle>.

## **Atliekų išmetimas Brazilijoje**

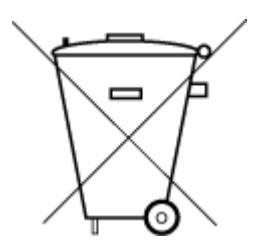

Este produto eletrônico e seus componentes não devem ser descartados no lixo comum, pois embora estejam em conformidade com padrões mundiais de restrição a substâncias nocivas, podem conter, ainda que em quantidades mínimas, substâncias impactantes ao meio ambiente. Ao final da vida útil deste produto, o usuário deverá entregá-lo à HP. A não observância dessa orientação sujeitará o infrator às sanções previstas em lei.

Após o uso, as pilhas e/ou baterias dos produtos HP deverão ser entregues ao estabelecimento comercial ou rede de assistência técnica autorizada pela HP.

Para maiores informações, inclusive sobre os pontos de recebimento, acesse:

Não descarte o produto eletronico em lixo comum

[www.hp.com.br/reciclar](http://www.hp.com.br/reciclar)

## <span id="page-208-0"></span>**Pavojingų medžiagų arba elementų ir jų turinio lentelė (Kinija)**

#### 产品中有害物质或元素的名称及含量

 $\overline{5}$  SDoC 根据中国《电器电子产品有害物质限制使用管理办法》 (10)

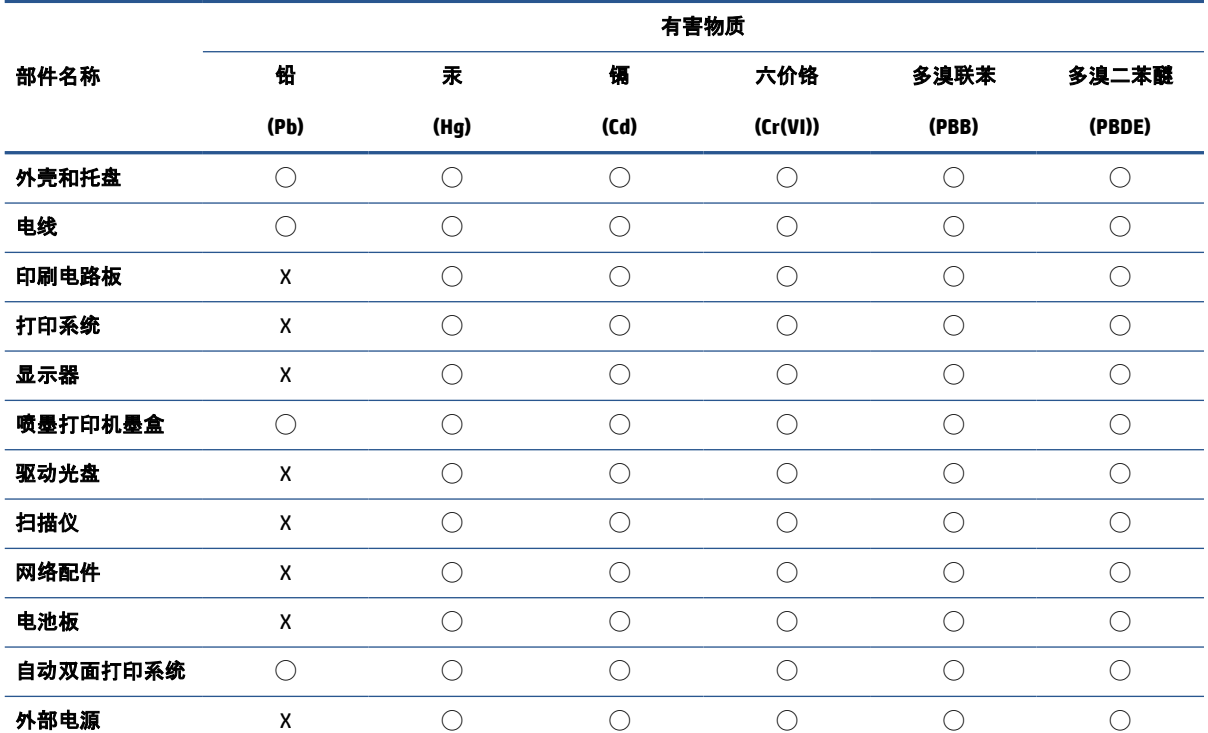

本表格依据 SJ/T 11364 的规定编制。

◯:表示该有害物质在该部件所有均质材料中的含量均在 GB/T 26572 规定的限量要求以下。

X:表示该有害物质至少在该部件的某一均质材料中的含量超出 GB/T 26572 规定的限量要求。

此表中所有名称中含 "X" 的部件均符合中国 RoHS 达标管理目录限用物质应用例外清单的豁免。

此表中所有名称中含 "X" 的部件均符合欧盟 RoHS 立法。

注:环保使用期限的参考标识取决于产品正常工作的温度和湿度等条件。

## **Elektros ir elektronikos įrangos atliekų kontrolės reglamentas (Turkija)**

Türkiye Cumhuriyeti: AEEE Yönetmeliğine uygundur

## **Pavojingų medžiagų apribojimas (Indija)**

This product, as well as its related consumables and spares, complies with the reduction in hazardous substances provisions of the "India E-waste (Management and Handling) Rule 2016." It does not contain lead, mercury, hexavalent chromium, polybrominated biphenyls or polybrominated diphenyl ethers in concentrations exceeding 0.1 weight % and 0.01 weight % for cadmium, except for where allowed pursuant to the exemptions set in Schedule 2 of the Rule.

## <span id="page-209-0"></span>**Deklaracija dėl draudžiamųjų medžiagų žymėjimo sąlygos (Taivanas)**

### 台灣 限用物質含有情況標示聲明書

Taiwan Declaration of the Presence Condition of the Restricted Substances Marking

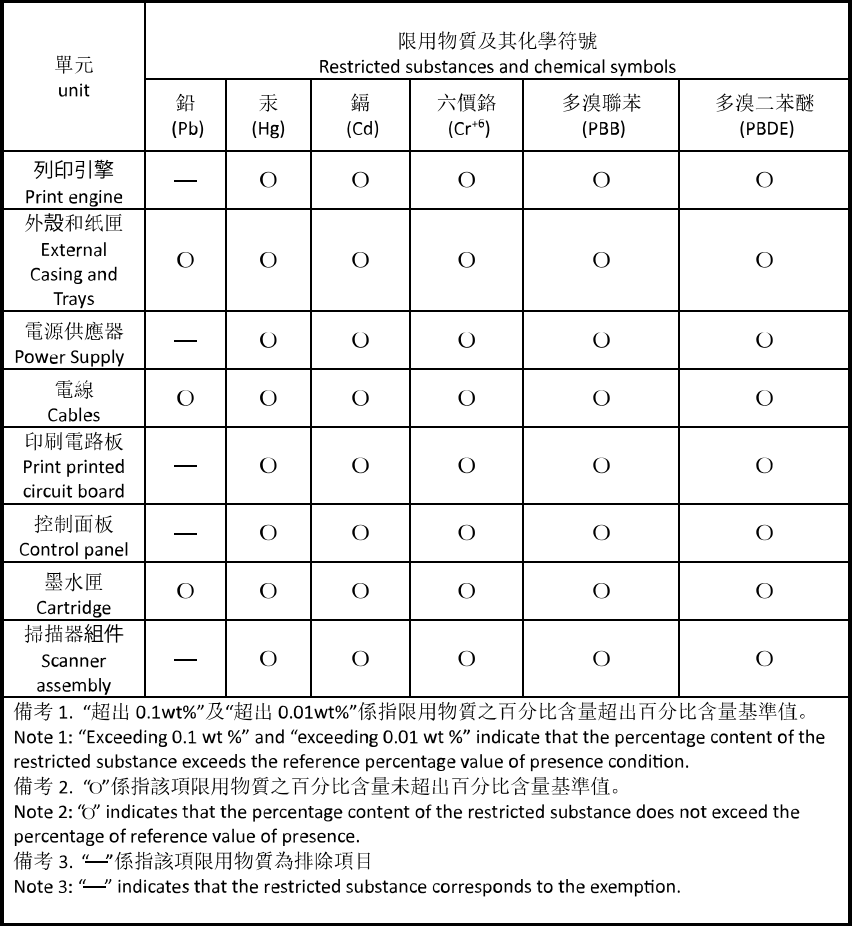

若要存取產品的最新使用指南或手冊,請前往 [hp.com/support](https://hp.com/support)。選取搜尋您的產品, 然後依照 畫面上的 指示繼續執行。

To access the latest user guides or manuals for your product, go to [hp.com/support](https://hp.com/support). Select **Find your product**, and then follow the onscreen instructions.

# **Rodyklė**

#### **Simboliai/skaitmenys**

"IP Settings" (IP nuostatos) [34](#page-39-0) "Webscan" [76](#page-81-0) "Windows" lankstinukų spausdinimas [56](#page-61-0) sistemos reikalavimai [187](#page-192-0)

#### **A**

abi pusės, spausdinimas [60](#page-65-0) abonento atpažinimo kodas [94](#page-99-0) ADSL, fakso sąranka su lygiagrečiosios telefono sistemos [108](#page-113-0) antraštė, faksograma [94](#page-99-0) aplinka Produkto aplinkos priežiūros programa [198](#page-203-0) aplinkos specifikacijos [187](#page-192-0) ataskaitos belaidis tikrinimas [172](#page-177-0) diagnostika [171](#page-176-0) klaida, fakso [101](#page-106-0) nepavyko fakso patikra [159](#page-164-0) patvirtinimas, faksogramos [100](#page-105-0) žiniatinklio prieiga [172](#page-177-0) atmintis išsaugoti faksogramas [86](#page-91-0) pakartotinai spausdinti faksogramas [86](#page-91-0) atsakiklis įrašomi faksogramos signalai [167](#page-172-0) nustatyti su faksu (lygiagrečiosios telefono sistemos) [119](#page-124-0) sąranka su faksu ir modemu [121](#page-126-0)

atsakymo skambučio melodija keisti [95](#page-100-0) lygiagrečiosios telefono sistemos [110](#page-115-0) automatinis faksogramos sumažinimas [87](#page-92-0)

#### **B**

balso paštas nustatyti su faksu (lygiagrečiosios telefono sistemos) [112](#page-117-0) nustatyti su faksu ir balso paštu (lygiagrečiosios telefono sistemos) [125](#page-130-0) bandymai, faksas fakso linijos būklė [163](#page-168-0) fakso telefono kabelio tipo bandymas nepavyko [162](#page-167-0) prijungimas prie prievado, nepavyko [160](#page-165-0) rinkimo signalas, nepavyko [162](#page-167-0) sieninis telefono lizdas [160](#page-165-0) techninė įranga, nepavyko [160](#page-165-0) belaidis ryšys nustatymas [28](#page-33-0) reglamentinė informacija [195](#page-200-0) belaidžio ryšio piktogramos [7](#page-12-0) belaidžio tikinimo ataskaita [172](#page-177-0) blokuoti faksų numeriai nustatyti [88](#page-93-0) būsena tinklo nustatymo puslapis [171](#page-176-0)

## **D**

dėklai išimkite užstrigusį popierių [143](#page-148-0) Įdėkite popieriaus [11](#page-16-0) popieriaus kreiptuvų iliustracija [2](#page-7-0)

popieriaus tiekimo trikčių diagnostika ir šalinimas [151](#page-156-0) vietos nustatymas [2](#page-7-0) diagnostinis puslapis [171](#page-176-0) dokumentų tiektuvas originalų įdėjimas [23](#page-28-0) tiekimo problemos, trikčių diagnostika ir šalinimas [175](#page-180-0) valyti [175](#page-180-0) drėgnumo specifikacijos [187](#page-192-0) DSL, fakso sąranka su lygiagrečiosios telefono sistemos [108](#page-113-0) dvipusis spausdinimas [60](#page-65-0)

## **E**

EWS. *Žr.* integruotasis tinklo serveris

#### **F**

faksas ataskaitos [100](#page-105-0) atsakiklis, nustatyti (lygiagrečiosios telefono sistemos) [119](#page-124-0) atsakymo būdas [94](#page-99-0) atsiliepti automatiškai [94](#page-99-0) atskiros linijos sąranka (lygiagrečiosios telefono sistemos) [107](#page-112-0) balso paštas, nustatyti (lygiagrečiosios telefono sistemos) [112](#page-117-0) bendrai naudojamos telefono linijos sąranka (lygiagrečiosios telefono sistemos) [111](#page-116-0) DSL, sąranka (lygiagrečiosios telefono sistemos) [108](#page-113-0)

ISDN linija, nustatyti (lygiagrečiosios telefono sistemos) [109](#page-114-0) klaidų ataskaitos [101](#page-106-0) linijos būklės bandymas, nepavyko [163](#page-168-0) lygiagrečiosios telefono sistemos [104](#page-109-0) modemas ir balso paštas, kartu su (lygiagrečiosios telefono sistemos) [125](#page-130-0) modemas ir telefono linija, bendrai naudojami (lygiagrečiosios telefono sistemos) [116](#page-121-0) modemas, bendrai naudojamas (lygiagrečiosios telefono sistemos) [113](#page-118-0) numerių blokavimas [88](#page-93-0) nuostatos, keisti [94](#page-99-0) PBX sistema, nustatyti (lygiagrečiosios telefono sistemos) [109](#page-114-0) perrinkimo parinktys [96](#page-101-0) po kiek skambučių atsakyti [95](#page-100-0) rinkimo būdas, nuostata [96](#page-101-0) rinkimo signalo bandymas, nepavyko [162](#page-167-0) sąrankos patikra [127](#page-132-0) sąrankos tipai [105](#page-110-0) sieninio lizdo bandymas, nepavyko [160](#page-165-0) skiriamasis skambėjimas, keisti melodiją [95](#page-100-0) skiriamojo skambėjimo sąranka (lygiagrečiosios telefono sistemos) [110](#page-115-0) telefono kabelio jungties bandymas, nepavyko [160](#page-165-0) telefono kabelio tipo bandymas, nepavyko [162](#page-167-0) fakso bendrai naudojamas automatinis atsakiklis ir modemas (lygiagrečiosios telefono sistemos) [121](#page-126-0) bendrai naudojamas modemas ir automatinis atsakiklis

faksograma antraštė [94](#page-99-0) atsakiklio trikčių šalinimas [167](#page-172-0) faksogramų priėmimas į atmintį [86](#page-91-0) garsumas [97](#page-102-0) Interneto protokolu, per [99](#page-104-0) klaidų taisymo režimas [83](#page-88-0) pakartotinai spausdinti [86](#page-91-0) patikra nepavyko [159](#page-164-0) patvirtinimo ataskaitos [100](#page-105-0) persiuntimas [87](#page-92-0) priėmimas [85](#page-90-0) priėmimas rankiniu būdu [85](#page-90-0) priėmimas, trikčių šalinimas [164](#page-169-0), [166](#page-171-0) rinkimas ekrane [82,](#page-87-0) [83](#page-88-0) siuntimas [80](#page-85-0) siuntimas, trikčių šalinimas [164,](#page-169-0) [167](#page-172-0) sparta [97](#page-102-0) spausdinti paskutinio perdavimo informaciją [102](#page-107-0) sumažinimas [87](#page-92-0) techninės specifikacijos [188](#page-193-0) trikčių diagnostika ir šalinimas [159](#page-164-0) žurnalas, išvalyti [102](#page-107-0) žurnalas, spausdinimas [101](#page-106-0) faksogramų persiuntimas [87](#page-92-0) faksogramų priėmimas trikčių šalinimas [164,](#page-169-0) [166](#page-171-0) faksogramų priėmimas į atmintį [86](#page-91-0) faksogramų siuntimas trikčių šalinimas [164,](#page-169-0) [167](#page-172-0) FoIP [99](#page-104-0)

#### **G**

galinis prieigos skydelis iliustracija [3](#page-8-0) garantija [181](#page-186-0) garsumas fakso garsai [97](#page-102-0)

#### **I**

impulsinis rinkimas [96](#page-101-0) integruotas žiniatinklio serveris atidarymas [44](#page-49-0)

integruotasis tinklo serveris apie [44](#page-49-0) trikčių diagnostika ir šalinimas, negalima atidaryti [45](#page-50-0) integruotasis žiniatinklio serveris "Webscan" [76](#page-81-0) Interneto protokolas fakso aparatas, naudojimas [99](#page-104-0) IP adresas spausdintuvo tikrinimas [46](#page-51-0) ISDN linija, nustatyti su faksu lygiagrečiosios telefono sistemos [109](#page-114-0) išvalyti fakso žurnalai [102](#page-107-0) išvesties dėklas vietos nustatymas [2](#page-7-0)

#### **J**

jungikliai, radimas [3](#page-8-0)

#### **K**

karietėlė pašalinkite karietėlės strigtį [150](#page-155-0) kasečių keitimas [132](#page-137-0) kasečių prieigos durelės, radimas [3](#page-8-0) kasetės [136](#page-141-0) keitimas [132](#page-137-0) patarimai [129](#page-134-0) patikrinti rašalo lygius [131](#page-136-0) vietos nustatymas [3](#page-8-0) Kasetės [3](#page-8-0) klaidų ataskaitos, fakso [101](#page-106-0) klaidų taisymo režimas [83](#page-88-0) kompiuterio modemas bendrai naudojama su faksu ir automatiniu atsakikliu (lygiagrečiosios telefono sistemos) [121](#page-126-0) bendrai naudojamas su faksu (lygiagrečiosios telefono sistemos) [113](#page-118-0) bendrai naudojamas su faksu ir telefonu (lygiagrečiosios telefono sistemos) [116](#page-121-0) su faksu ir balso paštu (lygiagrečiosios telefono sistemos) [125](#page-130-0) kopijuoti specifikacijos [188](#page-193-0)

(lygiagrečiosios telefono

sistemos) [121](#page-126-0)

KTR. *Žr.* klaidų taisymo režimas

#### **L**

lapai dvipusis spausdinimas [60](#page-65-0) lemputės, valdymo skydelis [5](#page-10-0) linijos būklės bandymas, faksas [163](#page-168-0) lygiagrečiosios telefono sistemos atsakiklio sąranka [119](#page-124-0) atskiros linijos sąranka [107](#page-112-0) bendrai naudojamos linijos sąranka [111](#page-116-0) bendrai su telefono linija naudojamo modemo sąranka [116](#page-121-0) DSL sąranka [108](#page-113-0) ISDN sąranka [109](#page-114-0) modemo ir automatinio atsakiklio sąranka [121](#page-126-0) modemo ir balso pašto sąranka [125](#page-130-0) modemo sąranka [113](#page-118-0) PBX sąranka [109](#page-114-0) skiriamojo skambėjimo sąranka [110](#page-115-0) lygiagrečiosios telefonų sistemos sąrankos tipai [105](#page-110-0) šalys/regionai su [104](#page-109-0) lygiuoti spausdinimo galvutę [176](#page-181-0)

#### **M**

maitinimas trikčių šalinimas [169](#page-174-0) maitinimo įvestis, radimas [3](#page-8-0) mygtukai, valdymo skydelis [5](#page-10-0) modemas bendrai naudojama su faksu ir automatiniu atsakikliu (lygiagrečiosios telefono sistemos) [121](#page-126-0) bendrai naudojamas su faksu (lygiagrečiosios telefono sistemos) [113](#page-118-0) bendrai naudojamas su faksu ir telefono linija (lygiagrečiosios telefono sistemos) [116](#page-121-0) kartu su faksu ir balso paštu (lygiagrečiosios telefono sistemos) [125](#page-130-0)

modemas, prijungtas prie telefono bendrai naudojama su faksu ir automatiniu atsakikliu (lygiagrečiosios telefono sistemos) [121](#page-126-0)

#### **N**

nepageidaujamų faksų blokavimo veiksena [88](#page-93-0) nespalvoti puslapiai fakso [79](#page-84-0) normatyvinis modelio numeris [190](#page-195-0) nuosekliosios telefono sistemos šalys/regionai su [104](#page-109-0) nuosekliosios telefonų sistemos sąrankos tipai [105](#page-110-0) nuostatos garsumas, faksas [97](#page-102-0) sparta, faksogramos perdavimo [97](#page-102-0) tinklas [34](#page-39-0) nuskaityti naudojant "Webscan" [76](#page-81-0) nuskaitymo techninės specifikacijos [188](#page-193-0) nustatymų automatinis atsakiklis ir modemas (lygiagrečiosios telefono sistemos) [121](#page-126-0) kompiuterio modemas ir automatinis atsakiklis (lygiagrečiosios telefono sistemos) [121](#page-126-0)

#### **P**

paimami keli lapai, trikčių diagnostika [151](#page-156-0) pakartotinai spausdinti faksogramos iš atminties [86](#page-91-0) pakrypęs, trikčių šalinimas spausdinimas [151](#page-156-0) patikros, faksas sąranka [127](#page-132-0) patikros, fakso nepavyko [159](#page-164-0) patvirtinimo ataskaitos, faksogramų [100](#page-105-0) PBX sistema, nustatyti su faksu lygiagrečiosios telefono sistemos [109](#page-114-0)

perdirbti rašalo kasetes [200](#page-205-0) perrinkimo parinktys, nuostata [96](#page-101-0) peržiūra tinklo nuostatos [34](#page-39-0) po kiek skambučių atsakyti [95](#page-100-0) popieriaus tiekimo problemos, trikčių diagnostika [151](#page-156-0) popierius dėjimas į dėklą [11](#page-16-0) įstrigusio popieriaus išėmimas [143](#page-148-0) kreivai tiekiami lapai [151](#page-156-0) pasirinkimas [25](#page-30-0) popieriaus tiekimo trikčių diagnostika ir šalinimas [151](#page-156-0) specifikacijos [187](#page-192-0) pranešimai CE ženklinimas [192](#page-197-0) ES [192](#page-197-0) priežiūra diagnostinis puslapis [171](#page-176-0) kasečių keitimas [132](#page-137-0) lygiuoti spausdinimo galvutę [176](#page-181-0) patikrinti rašalo lygius [131](#page-136-0) spausdinimo galvutė [176](#page-181-0) valyti [175](#page-180-0) valyti spausdinimo galvutę [177](#page-182-0) priimti faksogramas automatinio atsakymo būdas [94](#page-99-0) automatiškai [85](#page-90-0) numerių blokavimas [88](#page-93-0) persiuntimas [87](#page-92-0) po kiek skambučių atsakyti [95](#page-100-0) rankiniu būdu [85](#page-90-0) prižiūrėti lapo dėmė [176](#page-181-0) spausdinimo galvutė [176](#page-181-0) programinė įranga skenavimas [71](#page-76-0) "Webscan" [76](#page-81-0)

#### **R**

radijo trikdžiai reglamentinė informacija [195](#page-200-0) rankinis faksogramų siuntimas priėmimas [85](#page-90-0) siuntimas [81](#page-86-0), [82](#page-87-0)

rašalo kasetės dalių numeriai [136](#page-141-0) rašalo lygiai, patikrinimas [131](#page-136-0) rašalo lygio piktogramos [7](#page-12-0) reglamentinė informacija [195](#page-200-0) reglamentinės pastabos [190](#page-195-0) rinkimas ekrane [82,](#page-87-0) [83](#page-88-0) rinkimo būdas, nuostata [96](#page-101-0) rinkimo signalo bandymas, nepavyko [162](#page-167-0) ryšio greičio nuostata [34](#page-39-0)

#### **S**

saugoti atmintyje esančios faksogramos [86](#page-91-0) sąranka atsakiklis (lygiagrečiosios telefono sistemos) [119](#page-124-0) atskira fakso linija (lygiagrečiosios telefono sistemos) [107](#page-112-0) balso paštas (lygiagrečiosios telefono sistemos) [112](#page-117-0) balso paštas ir kompiuterio modemas (lygiagrečiosios telefono sistemos) [125](#page-130-0) bendrai naudojama telefono linija (lygiagrečiosios telefono sistemos) [111](#page-116-0) DSL (lygiagrečiosios telefono sistemos) [108](#page-113-0) faksas, su lygiagrečiosiomis telefono sistemomis [104](#page-109-0) fakso patikra [127](#page-132-0) fakso veiksmų planas [105](#page-110-0) ISDN linija (lygiagrečiosios telefono sistemos) [109](#page-114-0) kompiuterio modemas (lygiagrečiosios telefono sistemos) [113](#page-118-0) kompiuterio modemas ir balso paštas (lygiagrečiosios telefono sistemos) [125](#page-130-0) kompiuterio modemas ir telefono linija (lygiagrečiosios telefono sistemos) [116](#page-121-0) PBX sistema (lygiagrečiosios telefono sistemos) [109](#page-114-0)

skiriamasis skambėjimas [95](#page-100-0) skiriamasis skambėjimas (lygiagrečiosios telefono sistemos) [110](#page-115-0) Sąrankos piktograma [6](#page-11-0) sieninio lizdo bandymas, faksas [160](#page-165-0) sieninis telefono lizdas, faksas [160](#page-165-0) sistemos reikalavimai [187](#page-192-0) siųsti faksogramas atmintis, iš [82](#page-87-0) iš telefono [81](#page-86-0) paprastoji faksograma [80](#page-85-0) rinkimas ekrane [82,](#page-87-0) [83](#page-88-0) skaitytuvo stiklas originalų padėjimas [21](#page-26-0) valyti [174](#page-179-0) vietos nustatymas [2](#page-7-0) skiriamasis skambėjimas keisti [95](#page-100-0) lygiagrečiosios telefono sistemos [110](#page-115-0) sparta bodais [97](#page-102-0) spausdinimas diagnostinis puslapis [171](#page-176-0) dvipusis [60](#page-65-0) faksogramų žurnalai [101](#page-106-0) paskutinės faksogramos informacija [102](#page-107-0) trikčių diagnostika ir šalinimas [169](#page-174-0) spausdinimo galvutė [176](#page-181-0) valyti [177](#page-182-0) spausdinimo galvutė, lygiavimas [176](#page-181-0) spausdinimo kokybė lapo dėmių valymas [176](#page-181-0) spausdinimo kokybės ataskaita [171](#page-176-0) spausdinti fakso ataskaitos [100](#page-105-0) faksogramos [86](#page-91-0) spausdintuvo būsenos ataskaita informacija apie [171](#page-176-0) spausdintuvo programinė įranga ("Windows") apie [43](#page-48-0) atidarymas [42](#page-47-0), [43](#page-48-0) spausdintuvo valdymo skydelis siųsti faksogramas [80](#page-85-0)

tinklo nuostatos [34](#page-39-0) vietos nustatymas [2](#page-7-0) specifikacijos fizinis [187](#page-192-0) popierius [187](#page-192-0) sistemos reikalavimai [187](#page-192-0) stiklas, skaitytuvas originalų padėjimas [21](#page-26-0) valyti [174](#page-179-0) vietos nustatymas [2](#page-7-0) strigtys išvalyti [143](#page-148-0) vengtinas popierius [25](#page-30-0) sumažinti faksogramą [87](#page-92-0)

#### **T**

techninė informacija fakso techninės specifikacijos [188](#page-193-0) kopijavimo specifikacijos [188](#page-193-0) nuskaitymo techninės specifikacijos [188](#page-193-0) techninė įranga, fakso sąrankos bandymas [160](#page-165-0) telefonas, faksogramų priėmimas priėmimas [85](#page-90-0) siuntimas [81](#page-86-0) siuntimas, [81](#page-86-0) telefoninis modemas bendrai naudojamas su faksu ir telefono linija (lygiagrečiosios telefono sistemos) [116](#page-121-0) telefono kabelis prijungimo prie tinkamo prievado bandymas nepavyko [160](#page-165-0) tinkamo tipo bandymas nepavyko [162](#page-167-0) telefono linija, keisti atsakymo skambučio melodiją [95](#page-100-0) telefonų knyga grupės kontaktų keitimas [92](#page-97-0) grupės kontaktų nustatymus [92](#page-97-0) ištrinti kontaktus [92](#page-97-0) kontaktų keitimas [91](#page-96-0) nustatymas [91](#page-96-0) siųsti faksogramą [80](#page-85-0) temperatūros specifikacijos [187](#page-192-0) tinkamo prievado bandymas, faksas [160](#page-165-0) tinkamos operacinės sistemos [187](#page-192-0)

tinklai belaidžio ryšio sąranka [28](#page-33-0) belaidžio tinklo nuostatos [171](#page-176-0) jungiklio iliustracija [3](#page-8-0) nuostatos, pakeisti [34](#page-39-0) nuostatų peržiūra ir spausdinimas [34](#page-39-0) ryšio sparta [34](#page-39-0) "IP Settings" (IP nuostatos) [34](#page-39-0) toninis rinkimas [96](#page-101-0) transliavimo faksogramų siuntimas siuntimas [83](#page-88-0) trikčių diagnostika ir šalinimas fakso patikros [159](#page-164-0) faksograma [159](#page-164-0) HP Smart [141](#page-146-0) integruotasis tinklo serveris [45](#page-50-0) iš dėklo neįtraukiamas popierius [151](#page-156-0) kreivai tiekiami lapai [151](#page-156-0) paimami keli lapai [151](#page-156-0) popieriaus tiekimo problemos [151](#page-156-0) spausdinimas [169](#page-174-0) spausdintuvo būsenos ataskaita [171](#page-176-0) tinklo nustatymo puslapis [171](#page-176-0) valdymo skydelio žinyno sistema [142](#page-147-0) trikčių šalinimas atsakikliai [167](#page-172-0) fakso linijos bandymas nepavyko [163](#page-168-0) fakso rinkimo signalo bandymas nepavyko [162](#page-167-0) fakso sieninio lizdo bandymas, nepavyko [160](#page-165-0) fakso telefono kabelio prijungimo bandymas nepavyko [160](#page-165-0) fakso telefono kabelio tipo bandymas nepavyko [162](#page-167-0) faksogramų priėmimas [164](#page-169-0), [166](#page-171-0) faksogramų siuntimas [164](#page-169-0), [167](#page-172-0) maitinimas [169](#page-174-0) nepavyko fakso techninės įrangos bandymas [160](#page-165-0)

#### **U**

```
USB ryšys
   prievadas, vietos nustatymas 2, 
    3
V
valdymo skydelis
   funkcijos 5
   lemputės 5
   mygtukai 5
valyti
   dokumentų tiektuvas 175
   paviršiaus 175
   skaitytuvo stiklas 174
```
spausdinimo galvutė [176,](#page-181-0) [177](#page-182-0) vartotojų palaikymo tarnyba garantija [181](#page-186-0)

## **Ž**

žiniatinklio prieigos ataskaita [172](#page-177-0) žurnalas, faksogramų spausdinimas [101](#page-106-0)